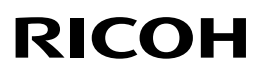

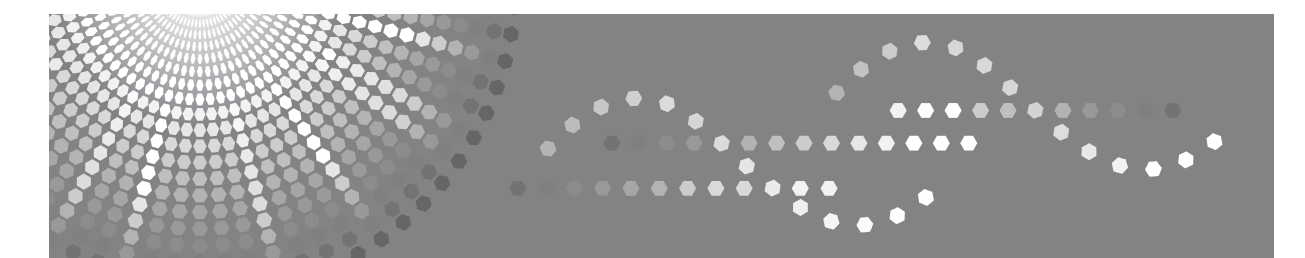

# Aficio MP 5500/6500/7500

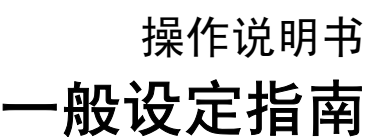

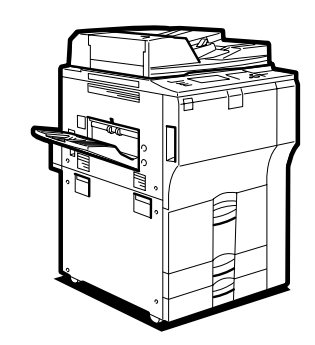

[连接设备](#page-12-0) **[1](#page-12-0)** [系统设置](#page-48-0) **[2](#page-48-0)** 复印机 / [文件服务器功能](#page-98-0) **[3](#page-98-0)** [打印机功能](#page-138-0) [扫描仪功能](#page-154-0) **[5](#page-154-0)** [为扫描仪功能注册地址和用户](#page-160-0) [其它用户工具](#page-218-0) [附录](#page-222-0) **[4](#page-138-0) [6](#page-160-0) [7](#page-218-0) [8](#page-222-0)**

#### 简介

本手册包含了操作和使用本设备的详细说明和注意事项,为了您的安全和利益,在使用本设备前请仔细 阅读本手册,并将本手册放在手边便于随时参考。

#### 重要事项

本手册的内容如有变动,恕不另行通知。对于因操作和使用本设备而导致的直接、间接、特殊、偶然或 必然损失,本公司概不负责。

注:

本使用手册中的一些图例可能会因机器不同而略有差异。 在某些国家出售的机型上可能没有某些选购件。如需详细信息,请与当地的经销商联系。 视所在的国家或地区而定,某些单元可能是选购件,如需详细信息,请与当地的经销商联系。

注:

以下页中没有列出设备的机型名称。阅读本手册之前,应检查设备的机型。

- $1 \ncong$ : Aficio MP5500
- $2 \underline{1}$ : Aficio MP6500
- $3 \underline{4}$ : Aficio MP7500

有些机型在某些国家可能没有销售。如需详细信息,请与当地的经销商联系。

本手册中的尺寸采用了两种标示方式。本机以公制为准。

## <span id="page-2-0"></span>本设备手册

参见设备操作的相关手册。

#### ❖ 关于本设备

在使用本设备前请务必阅读本手册中的 "安全信息"。 本手册介绍设备的功能,还介绍控制面板、使用设备的准备步骤、如何输入文 本以及如何安装随设备提供的光盘。

#### ❖ 一般设定指南

介绍用户工具设置和通讯簿的电子邮件地址及用户代码等注册步骤。有关如何 连接设备的说明,也请参见本手册。

#### ❖ 故障排除

指导解决常见问题,介绍如何更换纸张、碳粉、装订钉以及其它耗材。

#### ❖ 安全参考

本手册供设备的管理员使用,介绍管理员用来防止数据被篡改或设备被未经授 权人员使用的安全功能。

有关注册管理员以及设定用户和管理员验证的操作步骤,也请参考本手册。

#### ❖ 复印机 / 文件服务器参考

介绍复印机和文件服务器的功能与操作,有关如何放置原稿的说明,也请参见 本手册。

❖ 打印机参考

介绍打印机功能和操作。

#### ❖ 扫描仪参考

介绍扫描仪功能和操作。

#### ❖ 网络指南

介绍如何在网络环境中配置和操作设备以及使用随设备提供的软件。 本手册涵盖所有机型,包含了本设备不具备的功能和设置的说明。其中的图 像、图例以及所支持的操作系统的信息也可能与本设备略有区别。

#### ❖ 其他手册

- PostScript3 补充说明
- UNIX 补充说明
- DeskTopBinder Lite 手册
	- DeskTopBinder Lite 安装指南
	- DeskTopBinder 入门指南
	- 自动文件链接指南

注

- ❒ 所提供的手册针对特定机型。
- □ 必须安装 Adobe Acrobat Reader/Adobe Reader, 才能查看 PDF 文件的手册。
- □ 有关 "UNIX 补充说明"的信息,请访问我们的网站或向授权经销商咨询。
- ❒ "PostScript3 补充说明"和"UNIX 补充说明"所述的功能与设置,本机型上可 能没有。

## 目录

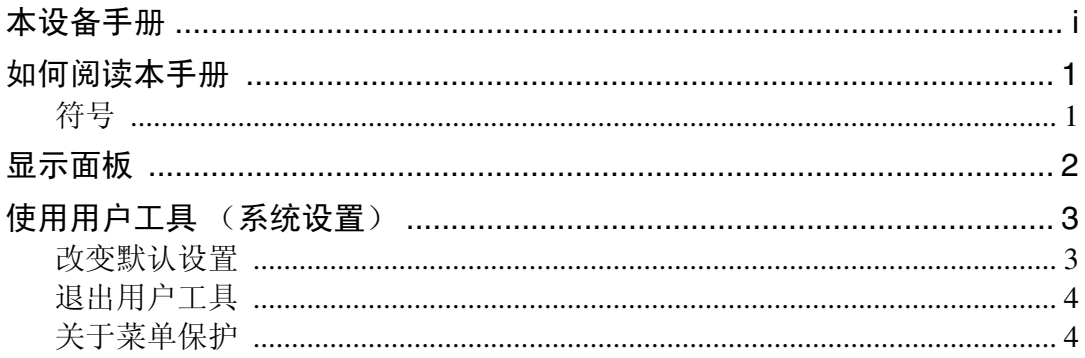

## 1. 连接设备

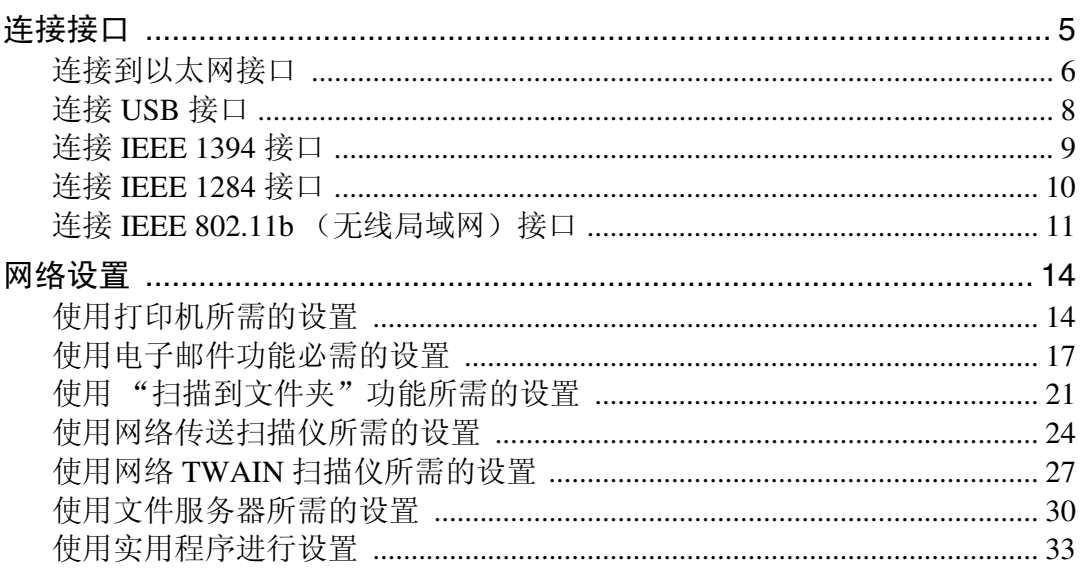

## 2. 系统设置

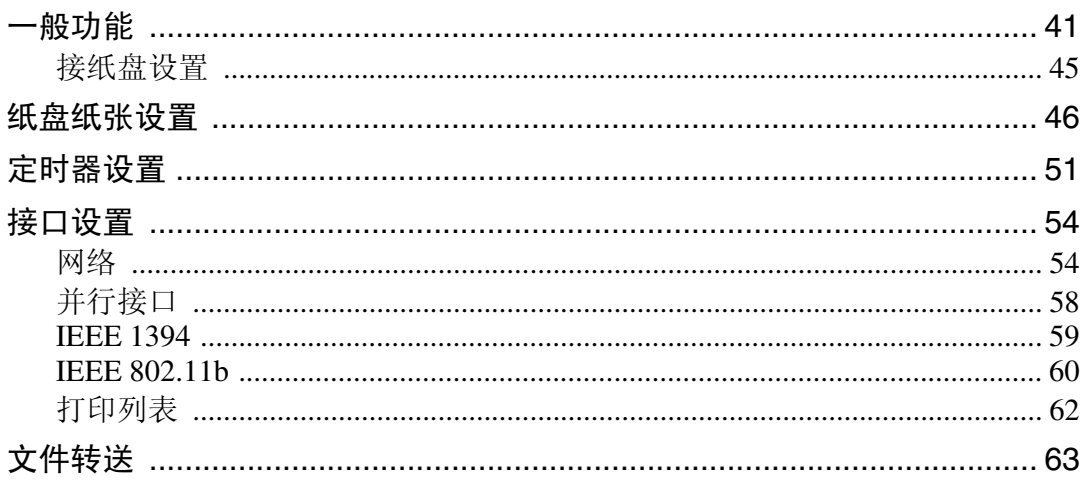

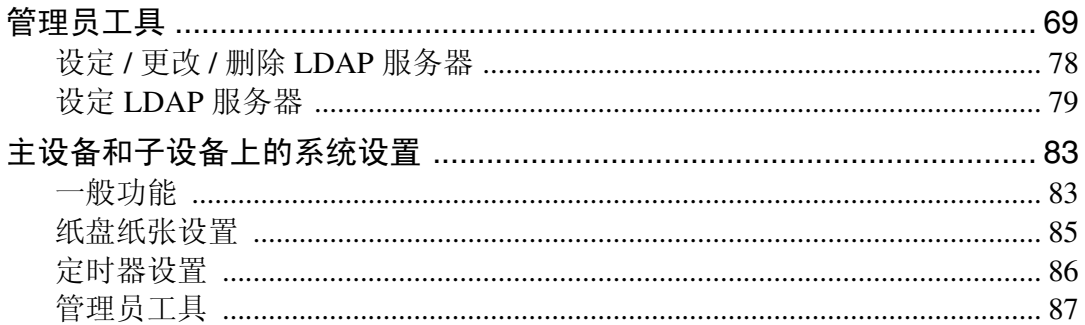

## 3.复印机 / 文件服务器功能

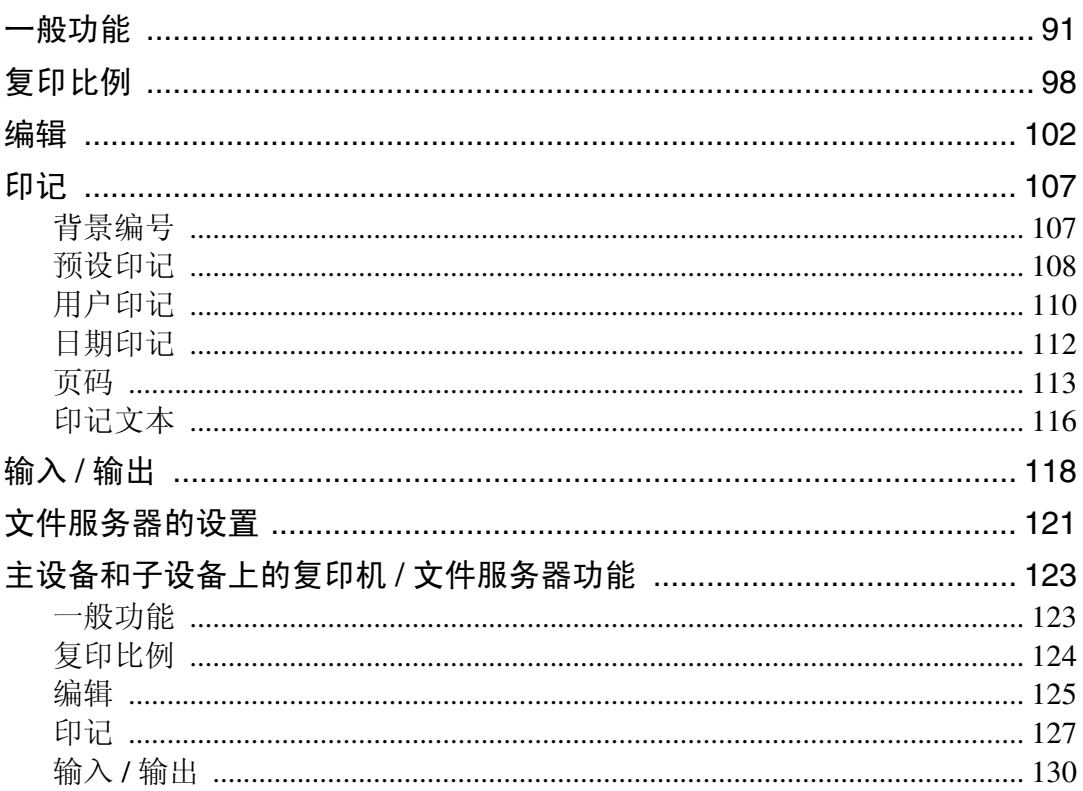

## 4. 打印机功能

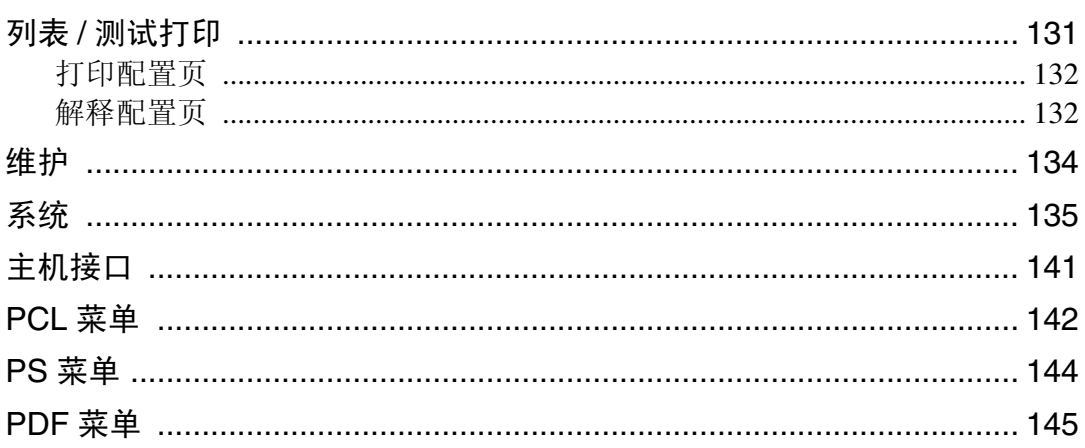

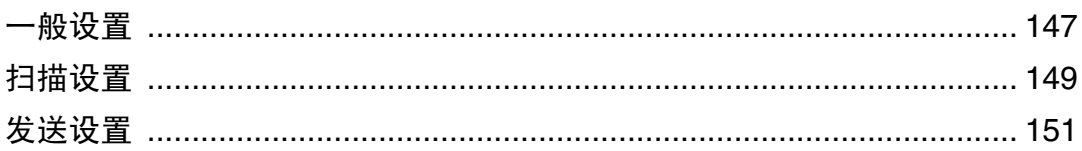

## 6. 为扫描仪功能注册地址和用户

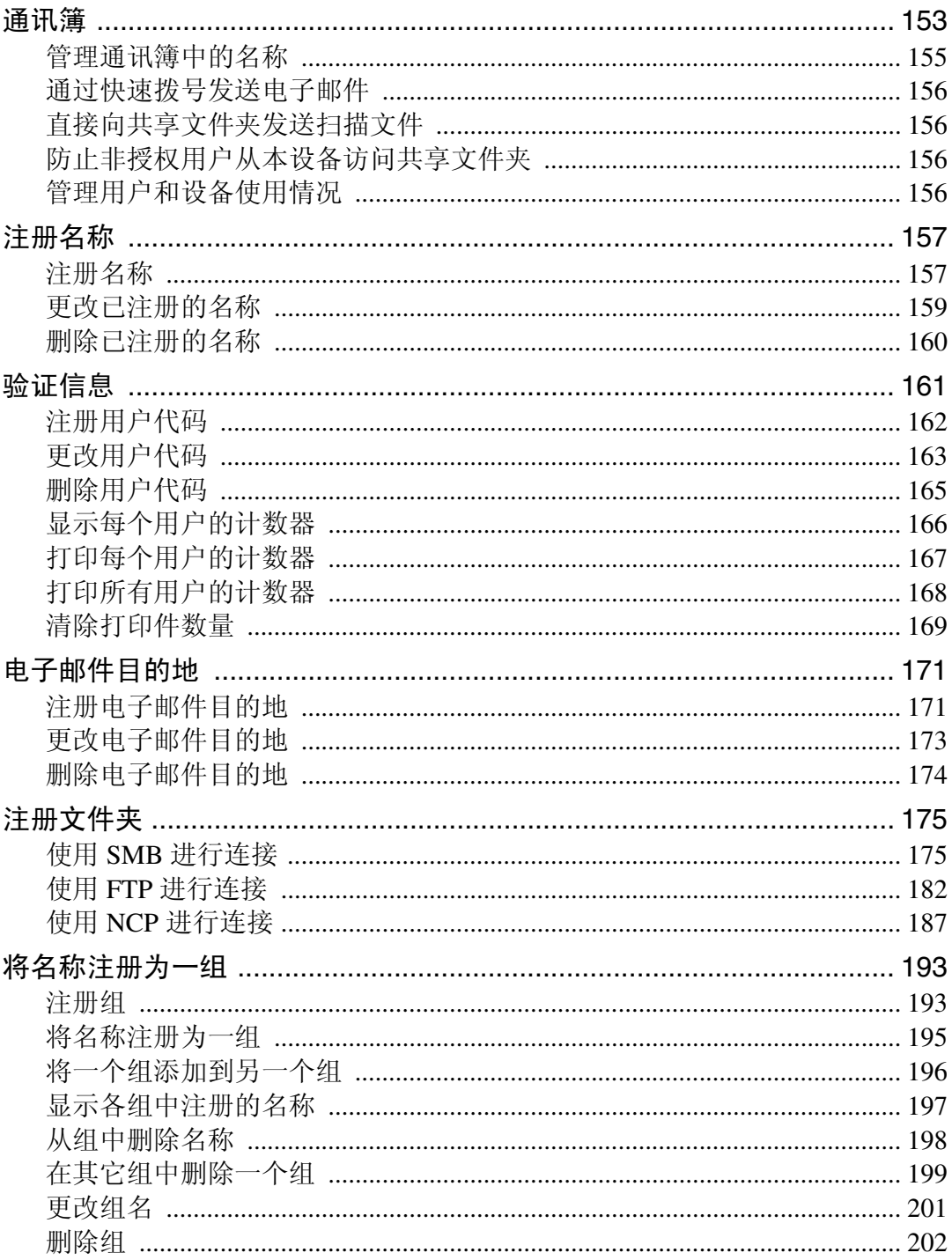

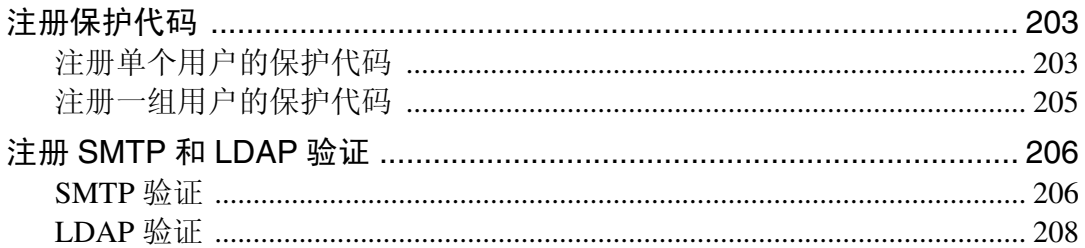

## 7.其它用户工具

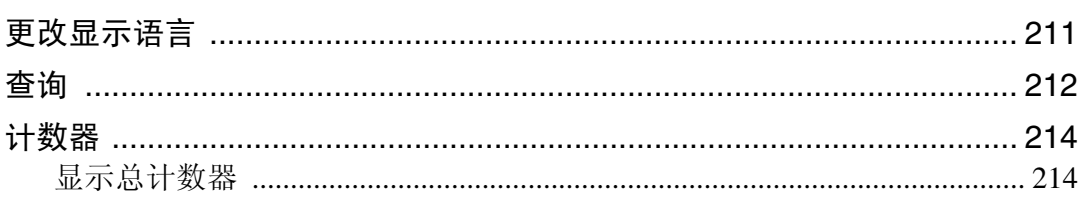

## 8. 附录

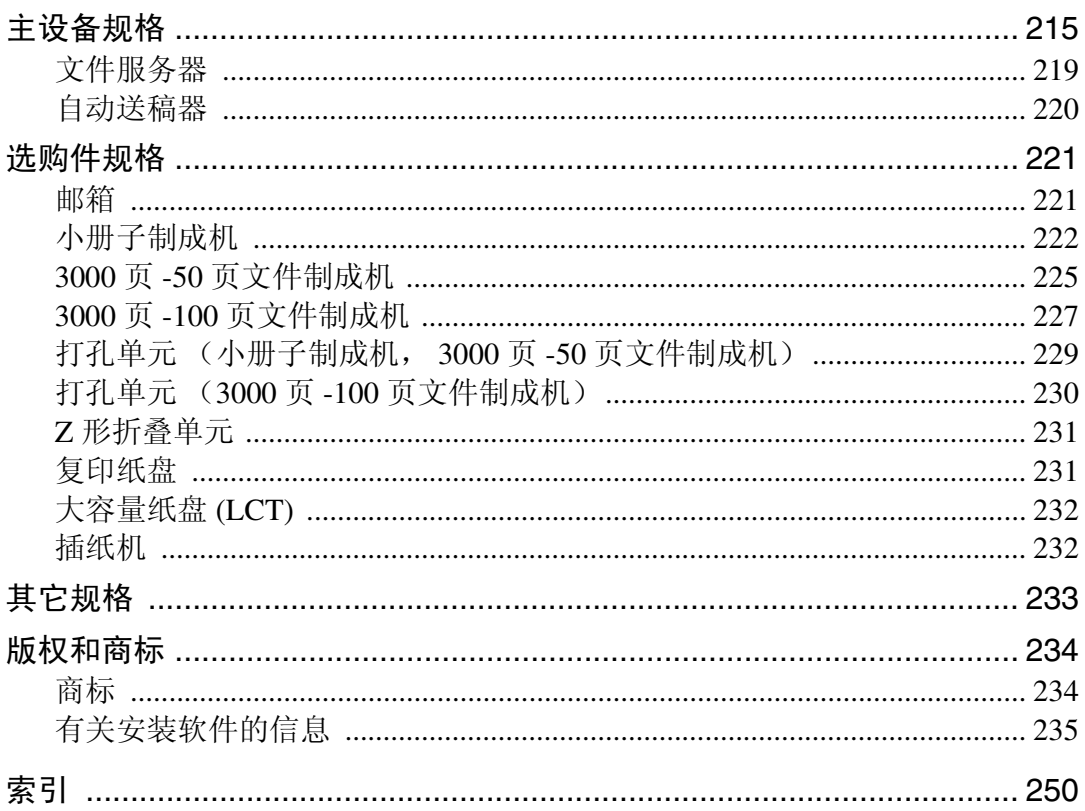

## <span id="page-8-0"></span>如何阅读本手册

## <span id="page-8-1"></span>符号

本手册使用下列符号:

△ 警告:

表示重要安全注意事项。

忽视这些注意事项可能导致重伤或死亡,请务必阅读这些注意事项。这些注意事 项可以在关于本设备的 "安全信息"一节中找到。

#### A 注意:

表示重要安全注意事项。

忽视这些注意事项可能导致轻微或中等程度的人身伤害、设备损坏或财产损失, 请务必阅读这些注意事项。这些注意事项可以在关于本设备的"安全信息"一节 中找到。

#### 毒重要信息

表示在使用设备时应注意的要点,以及说明卡纸、原稿损坏或数据丢失的可能原 因,请务必阅读这些说明。

#### 企注

表示设备功能的补充说明和解决用户错误的说明。

#### $\mathcal{S}_{\mathcal{z},\mathcal{z}}$

此符号位于各节结尾,表示更多相关信息的查找出处。

 $\Box$ 

表示设备显示面板上显示的按键名称。

### $\blacksquare$

表示设备控制面板上的按键名称。

## <span id="page-9-0"></span>显示面板

显示面板显示设备状态、错误信息和功能菜单。

所显示的功能项被用作选择键,可轻按某选择键选择或指定这些项目。

在显示面板上选择或指定项目时,该项目突出显示为 。不能使用显示为 的键。

#### 重要信息

□ 受到大于 30N (约 3kgf) 的外力或冲击将会损坏显示面板。

要显示以下屏幕,请按【用户工具 / 计数器】显示用户工具菜单,然后按 [ 系统 设置 ]。

本节以系统设置菜单屏幕为例,说明如何使用设备的控制面板。

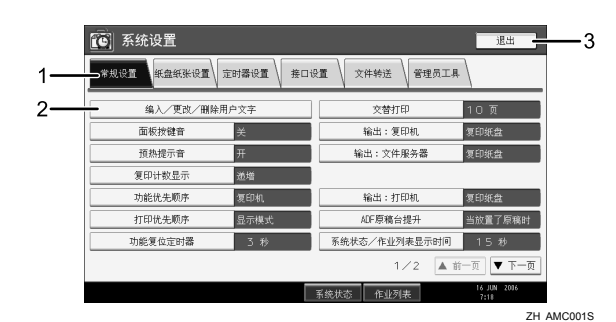

*1.* 出现各种设置的菜单标签。要显示 希望指定或更改的设置,请按相应的 菜单标签。

*2.* 出现设置列表。要显示希望指定或 更改的设置,请在列表中选择相应的 条目。

*3.* 按此键关闭用户工具菜单。

## <span id="page-10-0"></span>使用用户工具 (系统设置)

本节的读者对象是设备管理员。 利用用户工具可改变或设定默认设置。

## 注

- □ 系统设置的操作与一般操作不同, 完成设定后请务必退出用户工具。
- ❒ 即使关闭主电源开关或操作开关、或者按了 【节能】键或 【清除模式】键之 后,利用用户工具所作的任何变更一直保持有效。

### 参考

第4页"[退出用户工具](#page-11-2)"

## <span id="page-10-1"></span>改变默认设置

本节介绍如何更改用户工具的设置。

#### 重要信息

□ 如果指定了管理员验证,请与管理员联系。

1 按 【用户工具 / 计数器】键。

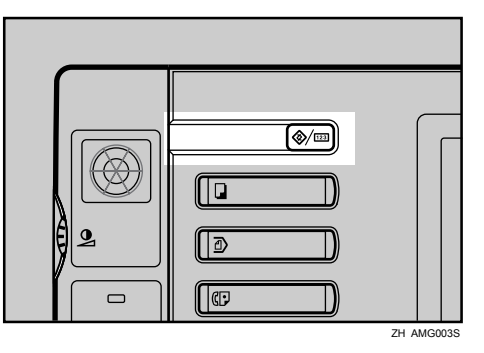

## 2 洗择菜单。

要更改系统设置,请按 [ 系统设置 ]。 要更改复印机 / 文件服务器功能, 请按 [ 复印机 / 文件服务器特性 ]。 要更改打印机功能,请按 [ 打印机特性 ]。 要更改扫描仪功能,请按 [ 扫描仪特性 ]。 要更改显示语言,请按 [ 法语 ] 或 [ 英语 ]。 要查找维修联系人和何处订购耗材,请按 [ 查询 ]。 要检查计数器,请按 [ 计数器 ]。

2 选择菜单标签。

■ 按照显示屏上的说明更改设置, 然后按 [ 确定 ]。

注

□ 若要取消对设置所作的变更并返回初始显示状态,请按【用户工具/计数器】 键。

## 参考

第 41 页"[系统设置](#page-48-0)" 第 91 页"复印机 / [文件服务器功能](#page-98-0)" 第 131 页"[打印机功能](#page-138-0)" 第 147 页"[扫描仪功能](#page-154-0)" 第 211 页"[其它用户工具](#page-218-0)"

## <span id="page-11-2"></span><span id="page-11-0"></span>退出用户工具

本节介绍如何退出用户工具。

1 按 【用户工具 / 计数器】键。

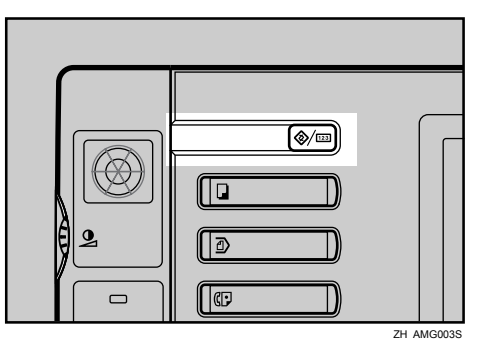

注

□ 按 [ 退出 ] 也可以退出用户工具。

## <span id="page-11-1"></span>关于菜单保护

使用菜单保护,可以限制除管理员以外用户的可用设置。在下列用户工具菜单 中,可以指定各设置的"菜单保护"。

- 复印机 / 文件服务器功能
- 打印机功能
- 扫描仪功能

有关菜单保护的详细信息,请与管理员联系。

<span id="page-12-0"></span>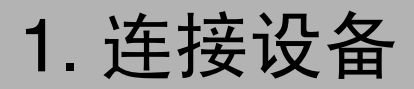

将设备连接到网络,并配置网络环境。

## <span id="page-12-1"></span>连接接口

本节介绍如何检查设备的接口,根据网络环境连接设备,以及指定网络设置。

当安装了IEEE1394接 口板(选购件)时。

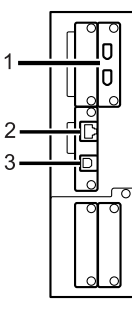

当安装了IEEE1284接 口板(选购件)时。

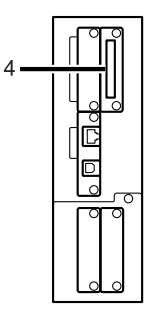

当安装了无线局域网 接口板(选购件)时。

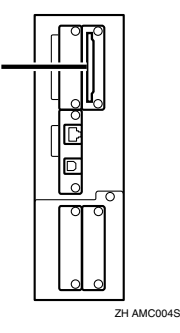

*1.* IEEE 1394 端口 (可选)

用于连接 IEEE 1394 接口电缆的端口

#### *2.* 10BASE-T/100BASE-TX 端口

用于连接 100BASE-TX 或 10BASE-T 电缆 的端口

安装了 GB 以太网 (可选) 后, 用于连接 1000BASE-T、100BASE-TX 或 10BASE-T 电缆的端口

#### *3.* USB2.0 端口

用于连接 USB2.0 接口电缆的端口

*4.* IEEE 1284 端口 (可选) 用于连接 IEEE 1284 接口电缆的端口

*5.* 无线局域网端口 (可选)

用于使用无线局域网的端口

注

❒ 不能同时安装下面的两个或多个选购 件: IEEE 1394 接口板、 IEEE 1284 接 口板、 IEEE 802.11b 无线局域网

## <span id="page-13-0"></span>连接到以太网接口

将 10BASE-T 或 100BASE-TX 电缆连接到以太网接口。

重要信息

**1**

❒ 如果主电源开关处于接通状态,请将其断开。

1 随本设备提供一个以太网电缆的铁氧体磁芯,以太网电缆环距电缆的设备端应 在 15 cm (5.9 英寸)左右 (1)。

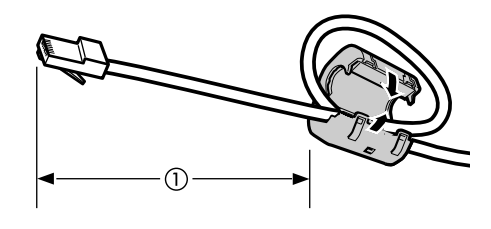

AEV047S

2 确保设备的主电源开关处于关闭状态。

C 将以太网接口电缆连接到 10BASE-T/100BASE-TX 端口。

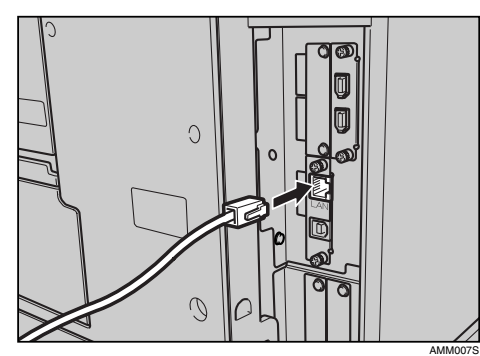

1 将以太网电缆的另一端连接到集线器等网络连接设备。

E 打开设备的主电源开关。

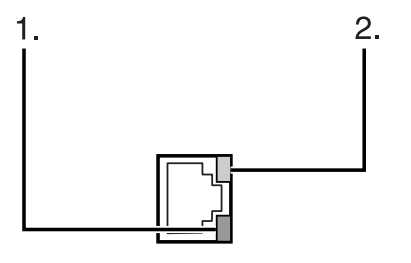

- AMM008S
- A 指示灯 (绿色) 当设备与网络连接正确时绿灯亮。
- B 指示灯 (黄色) 当 100 BASE-TX 工作时黄灯亮, 当 10 BASE-T 工作时黄灯熄灭。
- 参考

关于本设备中的 "打开电源" 打印机参考中的 "准备设备"

## <span id="page-15-0"></span>连接 USB 接口

将 USB2.0 接口电缆连接到 USB2.0 端口。

 $\mathbf 1$  将 USB2.0 接口电缆连接到 USB2.0 端口。

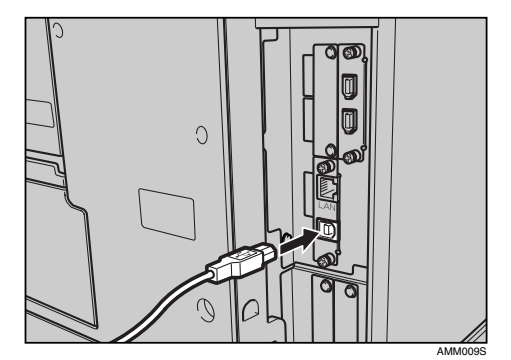

B 将电缆的另一端连接到主计算机的 USB 端口。

注

- □ 根据所用的计算机, 另购 USB 电缆。
- ❒ Windows Me/2000/XP、Windows Server 2003、Mac OS X v10.3.3 或更高版本 都支持 USB 2.0 接口板。
	- 对于 Windows Me: 务必安装"USB 打印支持"。如果将 USB 2.0 用于 Windows 98 Me, 只 能获得相当于 USB 1.1 的速度。
	- 对于 Mac OS: 若要使用 Macintosh,设备必须配有 PostScript 3 单元选购件。如果将 USB 2.0 用于 Mac OS X v10.3.3 或更高版本,可支持 USB 2.0 的传送速度。
- ❒ 有关安装打印机驱动程序的详细信息,请参见打印机参考中的 "准备设 备"。

参考

打印机参考中的 "准备设备"

## <span id="page-16-0"></span>连接 IEEE 1394 接口

将 IEEE 1394 接口电缆连接到 IEEE 1394 接口板。

**1** 将 IEEE 1394 接口电缆连接到 IEEE 1394 端口。

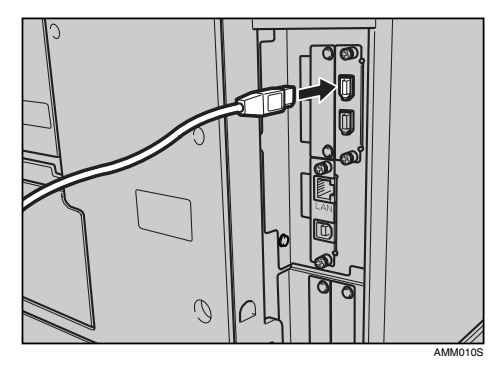

 $\, {\bf 2} \,$  对于 IEEE 1394 (SCSI 打印)连接,将电缆的另一端连接到主计算机的接口 连接器。

确保连接器的外形适合于计算机,将连接器牢牢固定在计算机上。

注

- □ 使用随 IEEE 1394 接口板 (选购件)提供的接口电缆。
- ❒ 确保接口电缆未打结。
- □ 两个接口端口都可连接 IEEE 1394 接口电缆, 每个端口都适合。
- ❒ 有关安装打印机驱动程序的详细信息,请参见打印机参考中的 "准备设 备"。

## 参考

关于本设备中的 "打开电源" 打印机参考中的 "准备设备"

## <span id="page-17-0"></span>连接 IEEE 1284 接口

将 IEEE 1284 接口电缆连接到 IEEE 1284 接口板。

■ 确保设备的主电源开关处于关闭状态。

如果主电源开关处于接通状态,请将其断开。

2 断开主计算机的主电源开关。

C <sup>将</sup> IEEE 1284 接口电缆连接到 IEEE 1284 端口。

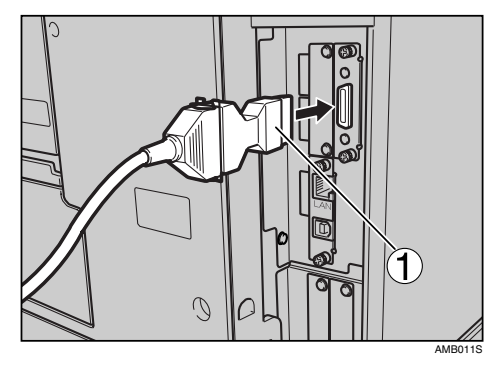

要进行连接,请使用随 IEEE 1284 接口板提供的转换连接器 (1)。

■ 将电缆的另一端连接到主计算机的接口连接器。

确保连接器的外形适合于计算机,将连接器牢牢固定在计算机上。

日 打开设备的主电源开关。

## **打开主计算机。**

如果使用 Windows 95/98/Me/2000/XP 和 Windows Server 2003, 打开计算机时 可能会出现打印机驱动程序安装屏幕。如果发生这种情况,请在屏幕上单击 [ 取消 ]。

注

❒ 有关安装打印机驱动程序的详细信息,请参见打印机参考中的"准备设备"

### 参考

关于本设备中的 "打开电源" 打印机参考中的 "准备设备"

## <span id="page-18-0"></span>连接 IEEE 802.11b (无线局域网 )接口

连接 IEEE 802.11b (无线局域网)接口。

### 注

- ❒ 检查本设备的 IPv4 地址和子网掩码设置。
- ❒ 有关如何从设备的控制面板设定 IPv4 地址和子网掩码的信息,请参见"接口设 置"。

#### $\varphi$ 参考

第 54 页 " [网络](#page-61-1) "

#### 设置步骤

根据以下流程设置 IEEE 802.11b (无线局域网):

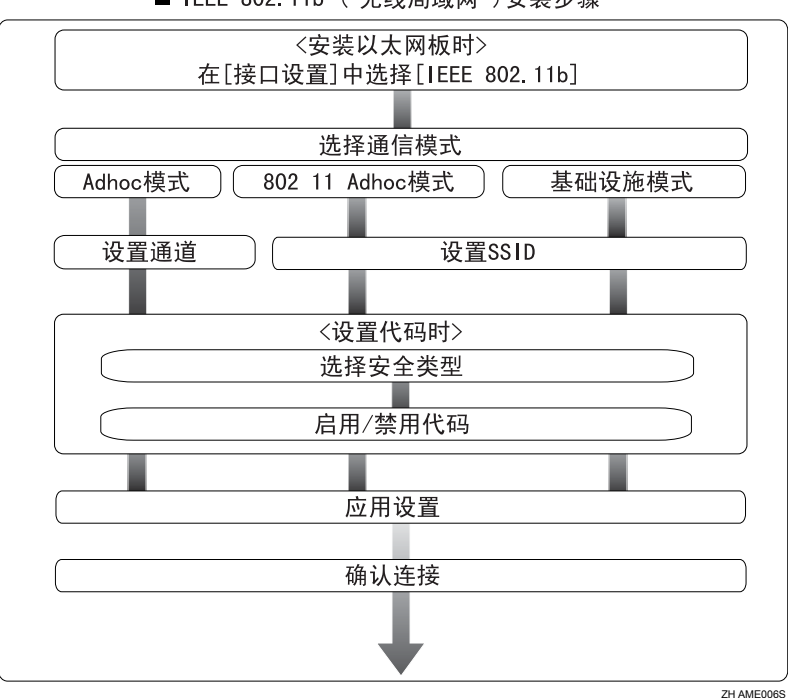

#### ■ IEEE 802.11b ( 无线局域网 )安装步骤

## 注

- ❒ 通过Windows XP标准驱动程序或实用程序作为无线局域网客户端连接Windows XP 时, 或者未使用基础设施模式时, 选择 [802.11 Ad-hoc 模式 ]。
- ❒ 有关如何从设备的控制面板设置无线局域网的详细信息,请参见 "IEEE  $802.11h''$ .
- ❒ 有关如何从设备控制面板之外的工具设定无线局域网的详细信息,请参见"使 用实用程序进行设定"。

❒ 有关设置项目的详细信息,请参见 "IEEE 802.11b"。

参考

**1**

第 60 页 [" IEEE 802.11b "](#page-67-0) 

第 33 页"[使用实用程序进行设置](#page-40-1)"

#### 检查连接

检查无线局域网的连接。 确保 IEEE 802.11b 接口单元的 LED 发亮。

#### ❖ 使用基础设施模式时

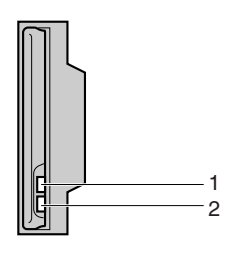

ZGDH600J

1. 如果 [ 接口设置 )/[ 网络 ] 屏幕上的 [LAN 类型 ] 未设为 [IEEE 802.11b], 即使接 通主电源, LED 也不会发亮。

*2.* 如果网络连接正确,在基础设施模式下 LED 为绿色。如果 LED 闪烁,则设备 正在搜索各个装置。

❖ 在特别模式 /802.11 特别模式下使用时

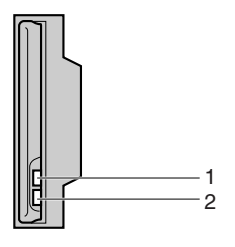

*1.* 如果 IEEE 802.11b 接口单元正在工作,指示灯为橙色。

ZGDH600J

*2.* 如果网络连接正确,在特别模式或 802.11 特别模式下指示灯为绿色。如果 LED 闪烁, 则设备正在搜索各个装置。几秒后 LED 发亮。

打印配置页进行设置验证。

### 注

❒ 有关打印配置页的详细信息,请参见 "打印列表"。

#### 参考

第 132页"[打印配置页](#page-139-0)"

#### 检查信号

在基础设施模式下使用时,您可以通过控制面板检查设备的无线电波状态。

- A 按 [ 系统设置 ]。
- ② 按 [ 接口设置 ]。
- ③ 按 [IEEE 802.11b]。
- D 按 [ 无线网络信号 ]。 出现设备的无线电波状态。
- 6 检查无线电波状态后, 按 [ 退出 ]。
- F 按 【用户工具 / 计数器】键,返回到用户工具 / 计数器 / 查询菜单。

### 注

❒ 要检查无线电波状态,请在 [ 网络 ] 屏幕的 [LAN 类型 ] 下按 [IEEE 802.11b]。

## <span id="page-21-0"></span>网络设置

本节介绍可通过用户工具(系统设置)更改的网络设置,请根据要使用的功能以 及所连接的接口进行相应设定。

### 重要信息

□ 这些设置应由系统管理员设定或向系统管理员咨询后再进行设定。

## <span id="page-21-1"></span>使用打印机所需的设置

本节列出使用打印机功能所需的设置。

#### 以太网

本节列出通过以太网连接使用打印机功能所需的设置。 有关指定设置的详细信息,请参见 "接口设置"。

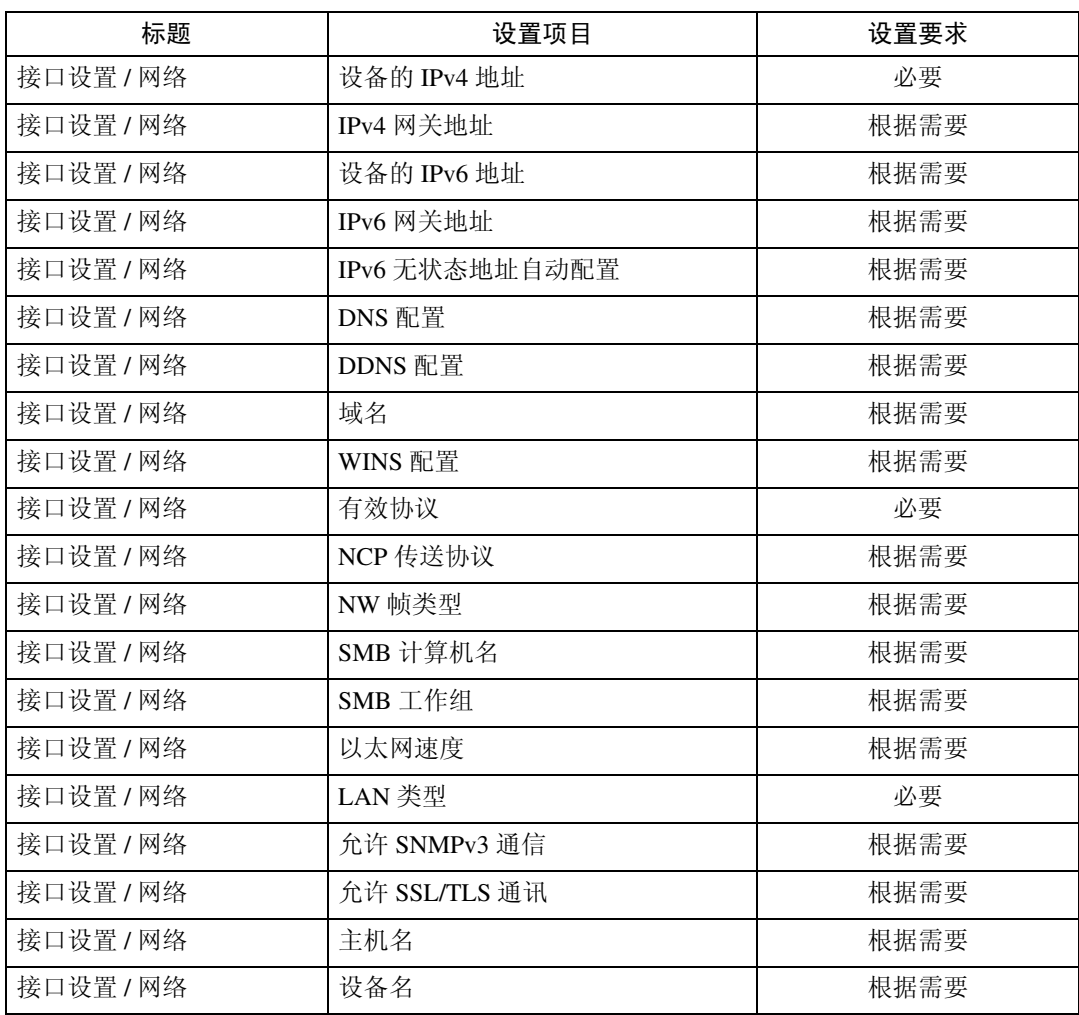

**1**

## 注

- ❒ IPv6 只能用于打印机功能。
- □ 在 [ 有效协议 ] 中, 确定要使用的协议设为 [ 有效 ]。
- □ 安装了无线局域网板选购件时会出现[LAN类型], 如果同时连接了以太网和IEE E 802.11b (无线局域网),则选定接口优先。

## 参考

第 54 页"[接口设置](#page-61-0)" 第 63 页 " [文件转送](#page-70-0) "

#### IEEE 1394 (IPv4 over 1394)

本节介绍通过 IEEE 1394 接口电缆使用打印机必须设定的项目。 有关指定设置的详细信息,请参见 "接口设置"和 "文件转送"。

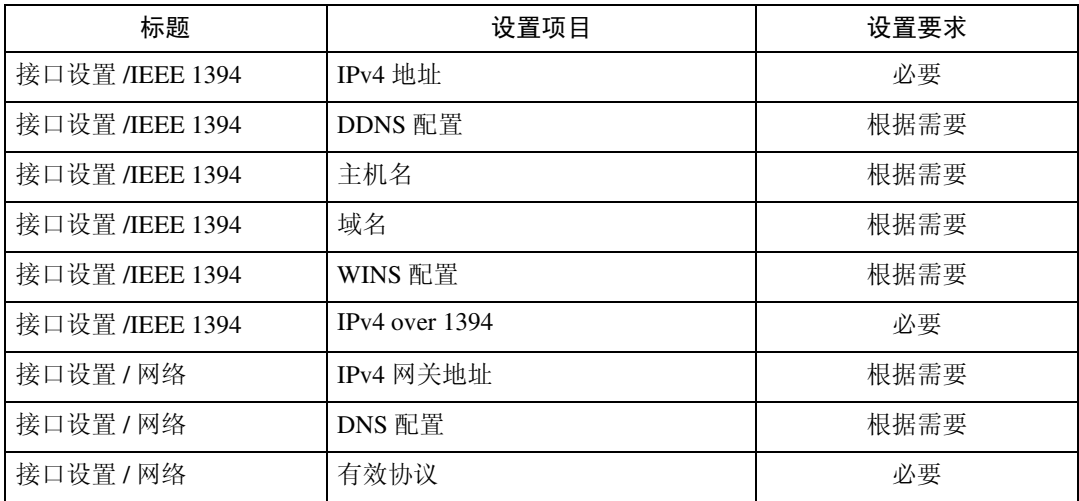

## 注

❒ 安装了 IEEE 1394 接口板时会出现 [IEEE 1394]。

□ 对于 [ 有效协议 ], 检查要使用的协议是否设为 [ 有效 ]。

#### 参考

第 54 页"[接口设置](#page-61-0)" 第 63 页 " [文件转送](#page-70-0) "

### IEEE 802.11b (无线局域网)

本节介绍通过 IEEE 802.11b (无线局域网)使用打印机必须设定的项目。 有关指定设置的详细信息,请参见 "接口设置"和 "文件转送"。

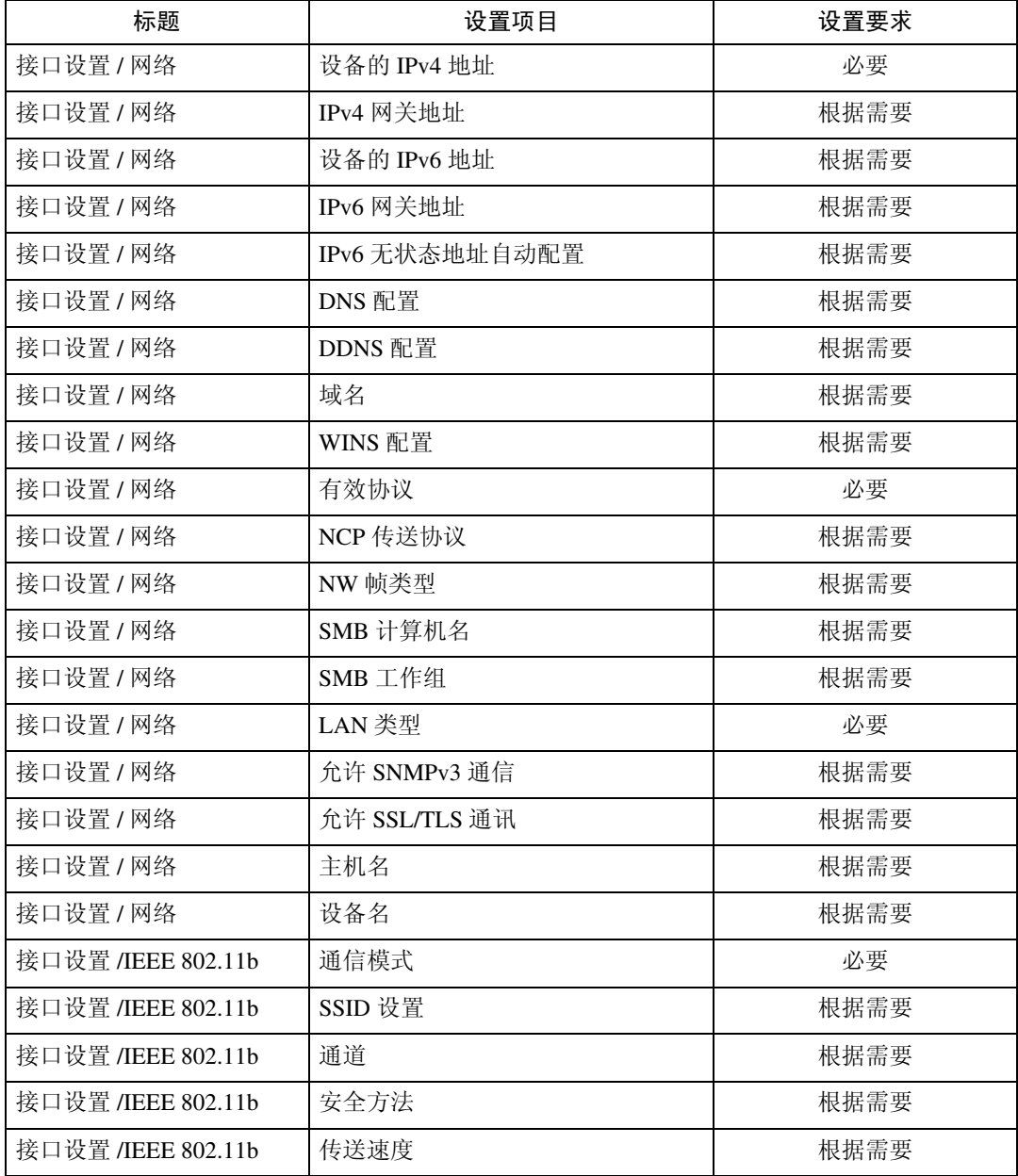

## 注

□ 对于 [ 有效协议 ], 检查要使用的协议是否设为 [ 有效 ]。

□ 安装了无线局域网接口板选购件时会出现[IEEE 802.11b]和[LAN类型], 如果同时 连接了以太网和无线局域网 (IEEE 802.11b), 则选定接口优先。

## 参考

第 54 页"[接口设置](#page-61-0)"

第 63 页 " [文件转送](#page-70-0) "

## <span id="page-24-0"></span>使用电子邮件功能必需的设置

本节介绍发送电子邮件必须设定的项目。

### 以太网

本节介绍通过以太网电缆发送电子邮件必须设定的项目。 有关指定设置的详细信息,请参见 "接口设置"和 "文件转送"。

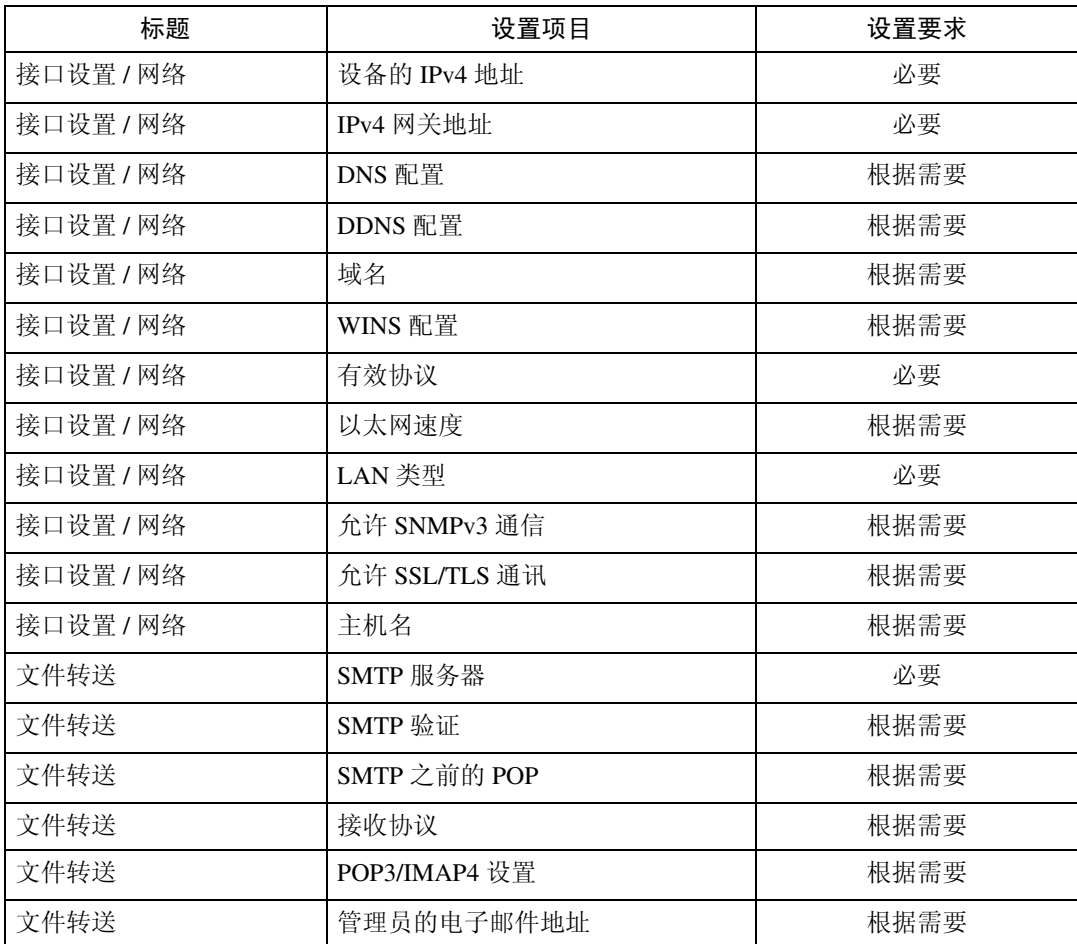

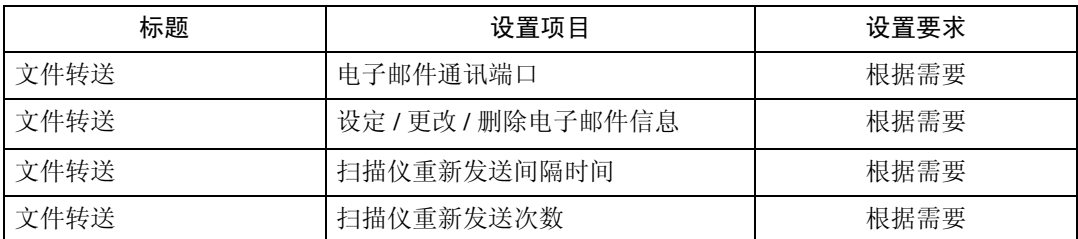

注

□ 对于 [ 有效协议 ], 检查要使用的协议是否设为 [ 有效 ]。

□ 安装了无线局域网接口板选购件时会出现 [LAN 类型 ], 如果同时连接了以太网 和无线局域网 (IEEE 802.11b), 则选定接口优先。

❒ 将[SMTP之前的POP]设为[开]时,还要对[接收协议]和[POP3/IMAP4设置]进行设定。

❒ 将[SMTP之前的POP]设为[开]时,在[电子邮件通讯端口]中检查[POP3]端口号。

### 参考

第 54 页"[接口设置](#page-61-0)"

第 63 页 " [文件转送](#page-70-0) "

#### IEEE 1394 (IPv4 over 1394)

本节介绍通过 IEEE 1394 接口电缆发送电子邮件必须设定的项目。

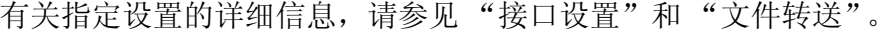

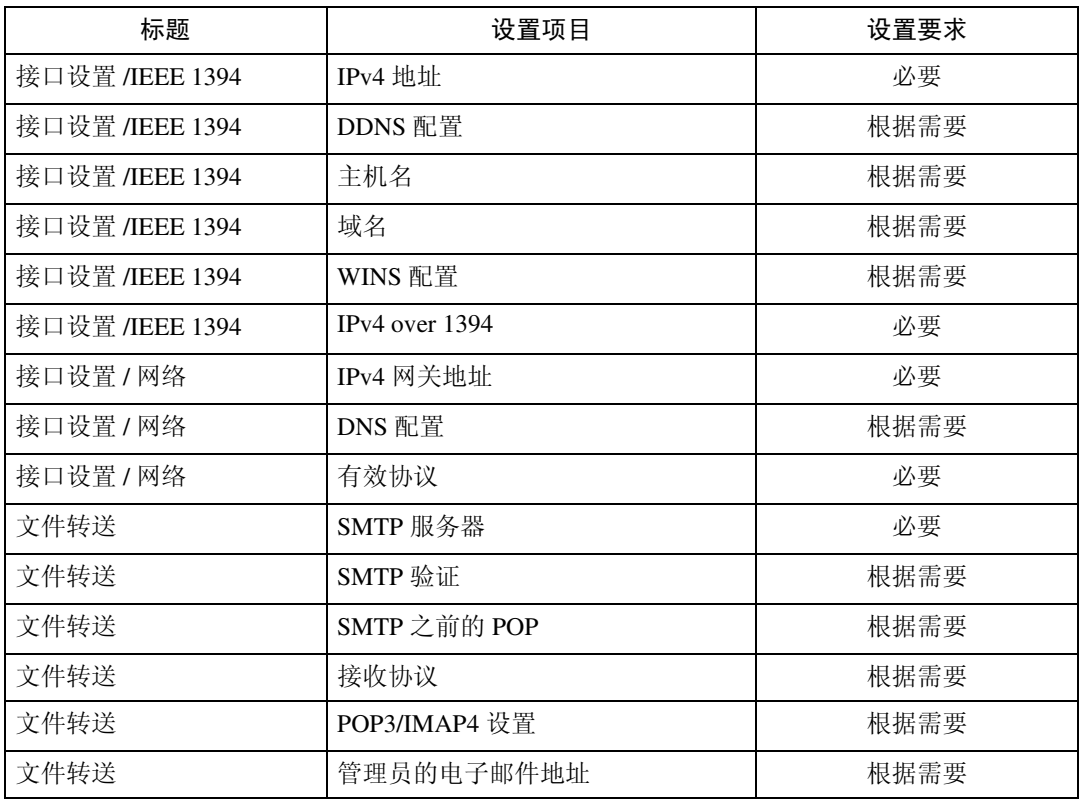

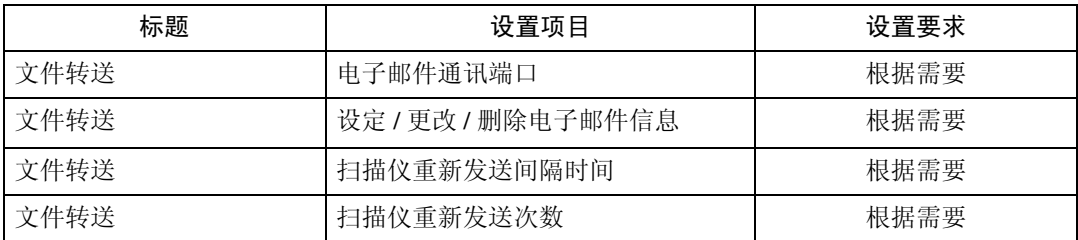

注

❒ 安装了 IEEE 1394 接口板时会显示 [IEEE 1394]。

- □ 对于 [ 有效协议 ], 检查要使用的协议是否设为 [ 有效 ]。
- ❒ 将[SMTP之前的POP]设为[开]时,还要对[接收协议]和[POP3/IMAP4设置]进行设 定。
- ❒ 将[SMTP之前的POP]设为[开]时,在[电子邮件通讯端口]中检查[POP3]端口号。

### 参考

第 54 页"[接口设置](#page-61-0)" 第 63 页 " [文件转送](#page-70-0) "

#### IEEE 802.11b (无线局域网)

本节介绍通过 IEEE 802.11b (无线局域网)发送电子邮件必须设定的项目。 有关指定设置的详细信息,请参见 "接口设置"和 "文件转送"。

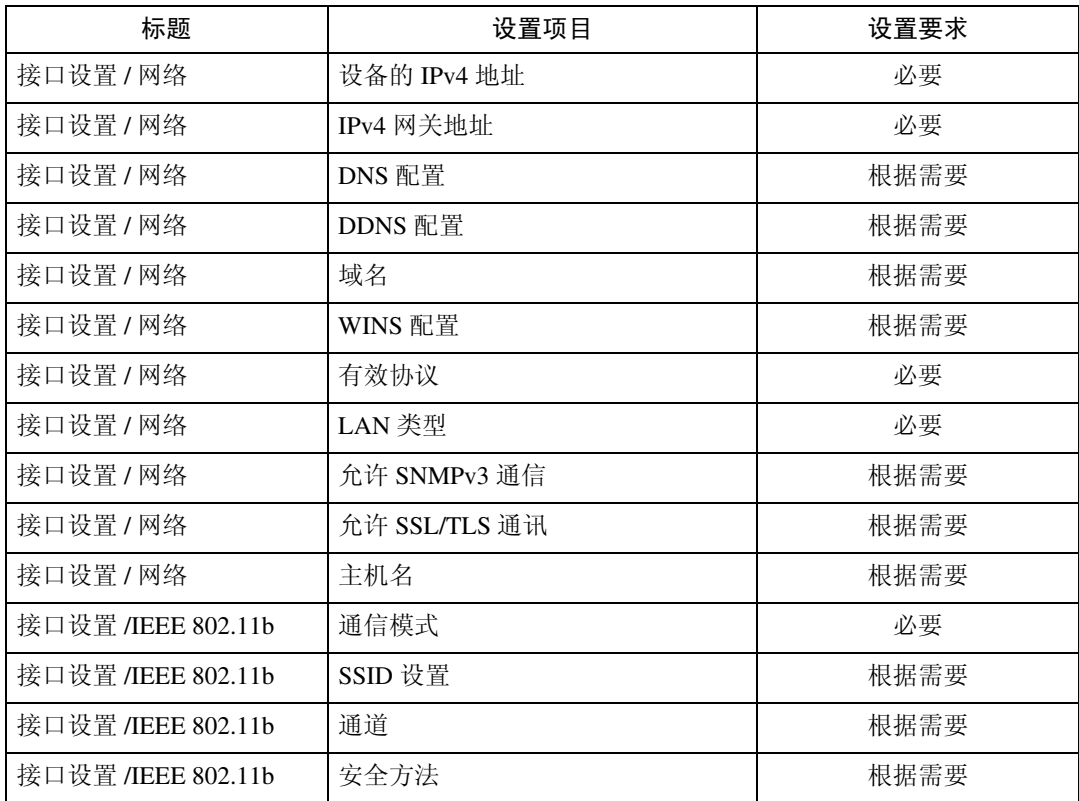

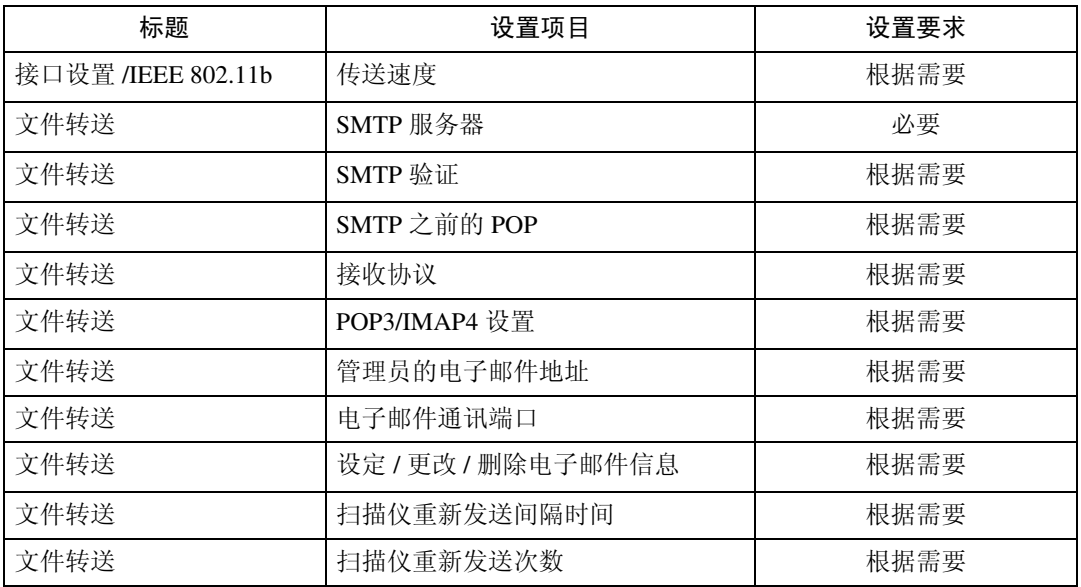

注

□ 对于 [ 有效协议 ], 检查要使用的协议是否设为 [ 有效 ]。

- □ 安装了无线局域网接口板选购件时会出现 [LAN 类型 ], 如果同时连接了以太网 和无线局域网 (IEEE 802.11b),则选定接口优先。
- ❒ 将[SMTP之前的POP]设为[开]时,还要对[接收协议]和[POP3/IMAP4设置]进行设 定。

❒ 将[SMTP之前的POP]设为[开]时,在[电子邮件通讯端口]中检查[POP3]端口号。

## 参考

第 54 页"[接口设置](#page-61-0)"

第 63 页 " [文件转送](#page-70-0) "

## <span id="page-28-0"></span>使用 "扫描到文件夹"功能所需的设置

本节介绍发送文件必须设定的项目。

#### 以太网

本节介绍通过以太网电缆发送文件必须设定的项目。 有关指定设置的详细信息,请参见 "接口设置"和 "文件转送"。

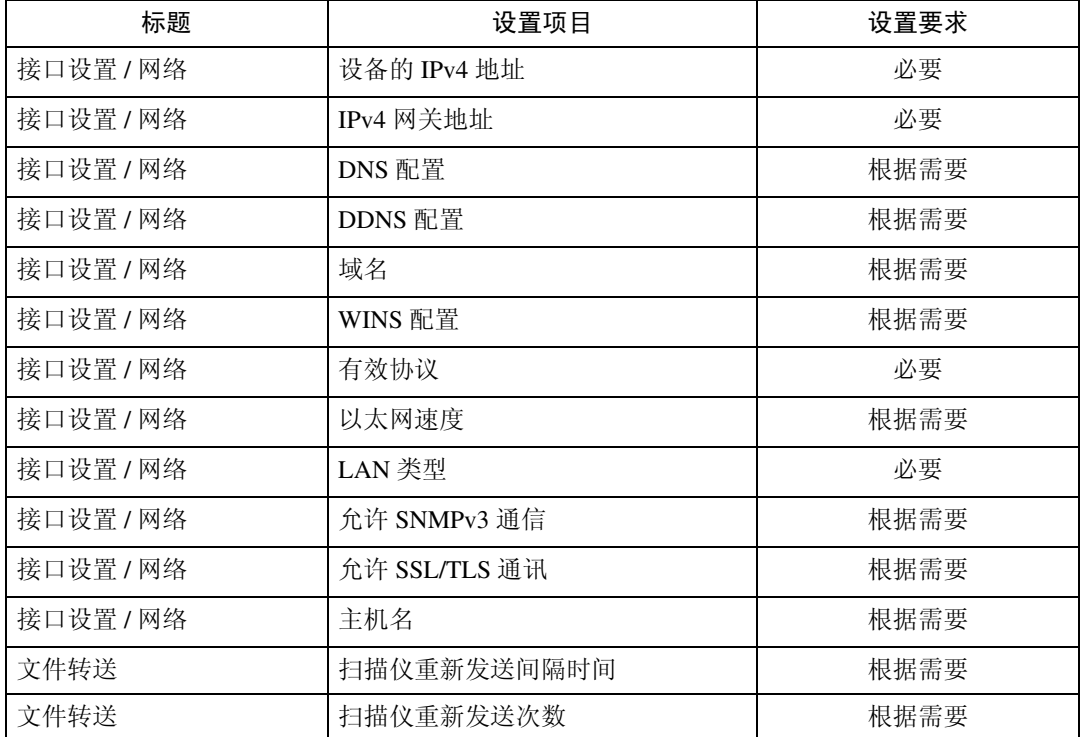

### 注

□ 对于 [ 有效协议 ], 检查要使用的协议是否设为 [ 有效 ]。

□ 安装了无线局域网接口板选购件时会出现 [LAN 类型 ], 如果同时连接了以太网 和无线局域网 (IEEE 802.11b),则选定接口优先。

## 参考

第 54 页"[接口设置](#page-61-0)" 第 63 页 " [文件转送](#page-70-0) "

#### IEEE 1394 (IPv4 over 1394)

本节介绍通过 IEEE 1394 接口电缆发送文件必须设定的项目。 有关指定设置的详细信息,请参见 "接口设置"和 "文件转送"。

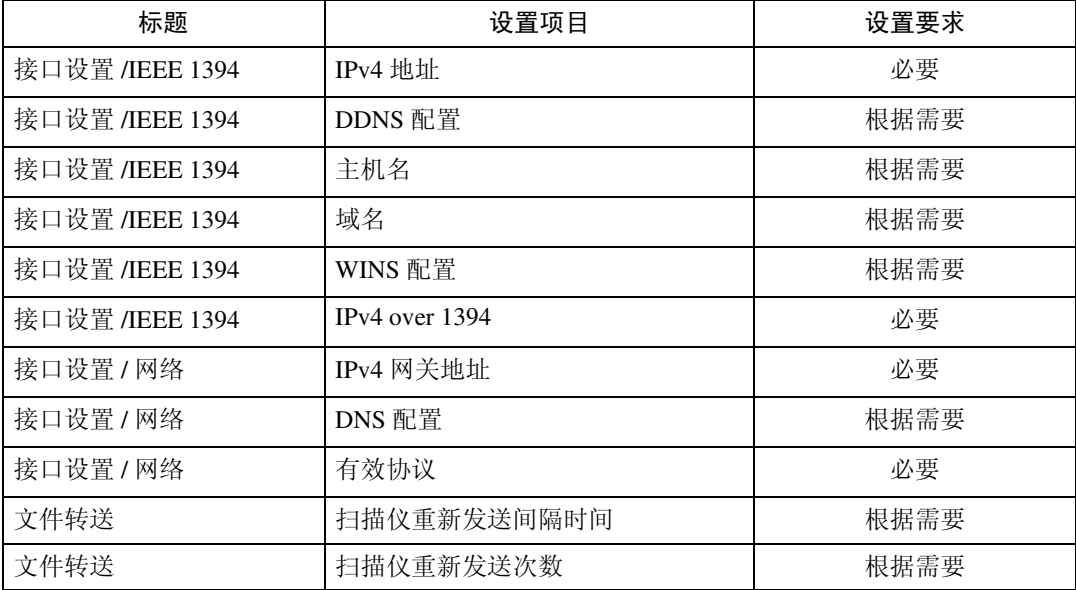

注

❒ 安装了 IEEE 1394 接口板时会显示 [IEEE 1394]。

□ 对于 [ 有效协议 ], 检查要使用的协议是否设为 [ 有效 ]。

参考

第 54 页"[接口设置](#page-61-0)" 第 63 页 " [文件转送](#page-70-0) "

#### IEEE 802.11b (无线局域网)

本节介绍通过 IEEE 802.11b (无线局域网)发送文件必须设定的项目。 有关指定设置的详细信息,请参见 "接口设置"和 "文件转送"。

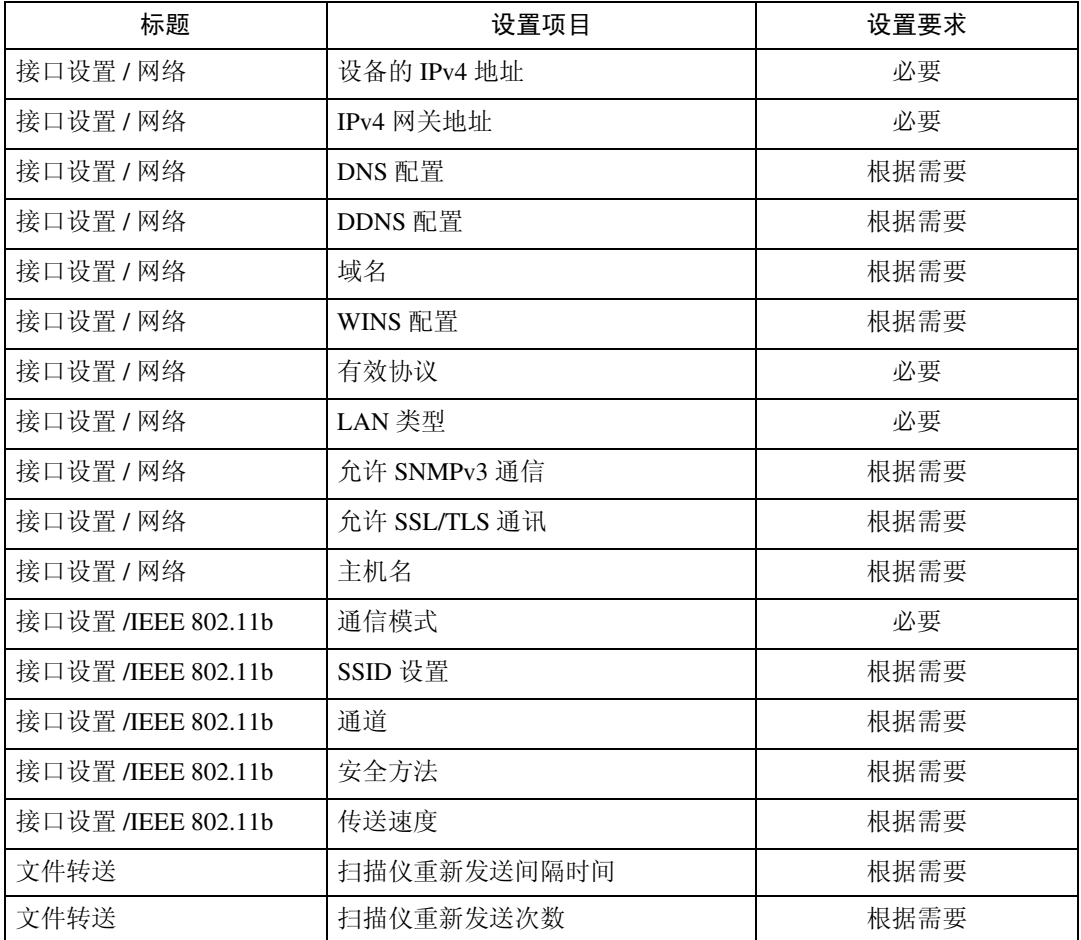

## 注

□ 对于 [ 有效协议 ], 检查要使用的协议是否设为 [ 有效 ]。

□ 安装了无线局域网接口板选购件时会出现[IEEE 802.11b]和[LAN类型], 如果同时 连接了以太网和无线局域网 (IEEE 802.11b), 则选定接口优先。

## 参考

第 54 页"[接口设置](#page-61-0)" 第 63 页 " [文件转送](#page-70-0) "

## <span id="page-31-0"></span>使用网络传送扫描仪所需的设置

本节介绍将数据传送到网络必须设定的项目。

#### 以太网

本节介绍使用以太网电缆将数据传送到网络必须设定的项目。 有关指定设置的详细信息,请参见 "接口设置"和 "文件转送"。

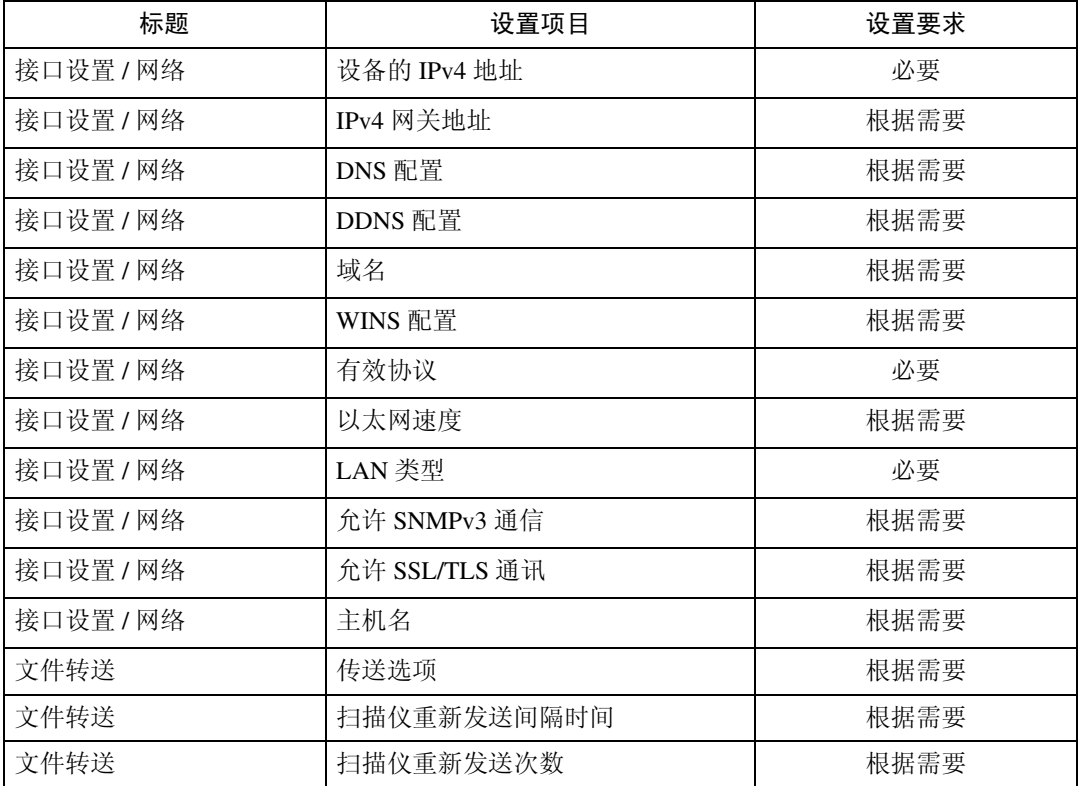

#### 注

□ 对于 [ 有效协议 ], 检查要使用的协议是否设为 [ 有效 ]。

□ 安装了无线局域网接口板选购件时会出现 [LAN 类型 ], 如果同时连接了以太网 和无线局域网 (IEEE 802.11b), 则选定接口优先。

□ 如果将 [ 传送选项 ] 设为 [ 开 ], 请确定设置了 IPv4 地址。

### 参考

第 54 页"[接口设置](#page-61-0)"

第 63 页 "[文件转送](#page-70-0)"

**1**

#### IEEE 1394 (IPv4 over 1394)

本节介绍使用 IEEE 1394 接口电缆将数据传送到网络必须设定的项目。 有关指定设置的详细信息,请参见 "接口设置"和 "文件转送"。

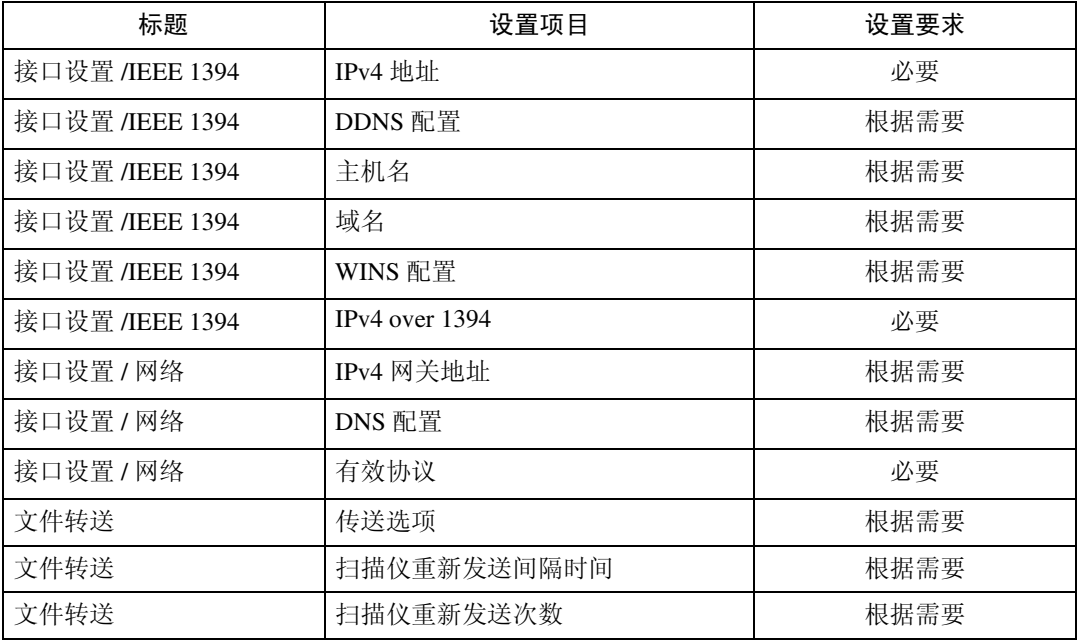

## 注

❒ 安装了 IEEE 1394 接口板时会显示 [IEEE 1394]。

□ 对于 [ 有效协议 ], 检查要使用的协议是否设为 [ 有效 ]。

□ 如果将 [ 传送选项 ] 设为 [ 开 ], 请确定设置了 IPv4 地址。

### 参考

第 54 页"[接口设置](#page-61-0)" 第 63 页 "[文件转送](#page-70-0)"

#### IEEE 802.11b (无线局域网)

本节介绍通过 IEEE 802.11b (无线局域网)将数据传送到网络必须设定的项目。 有关指定设置的详细信息,请参见 "接口设置"和 "文件转送"。

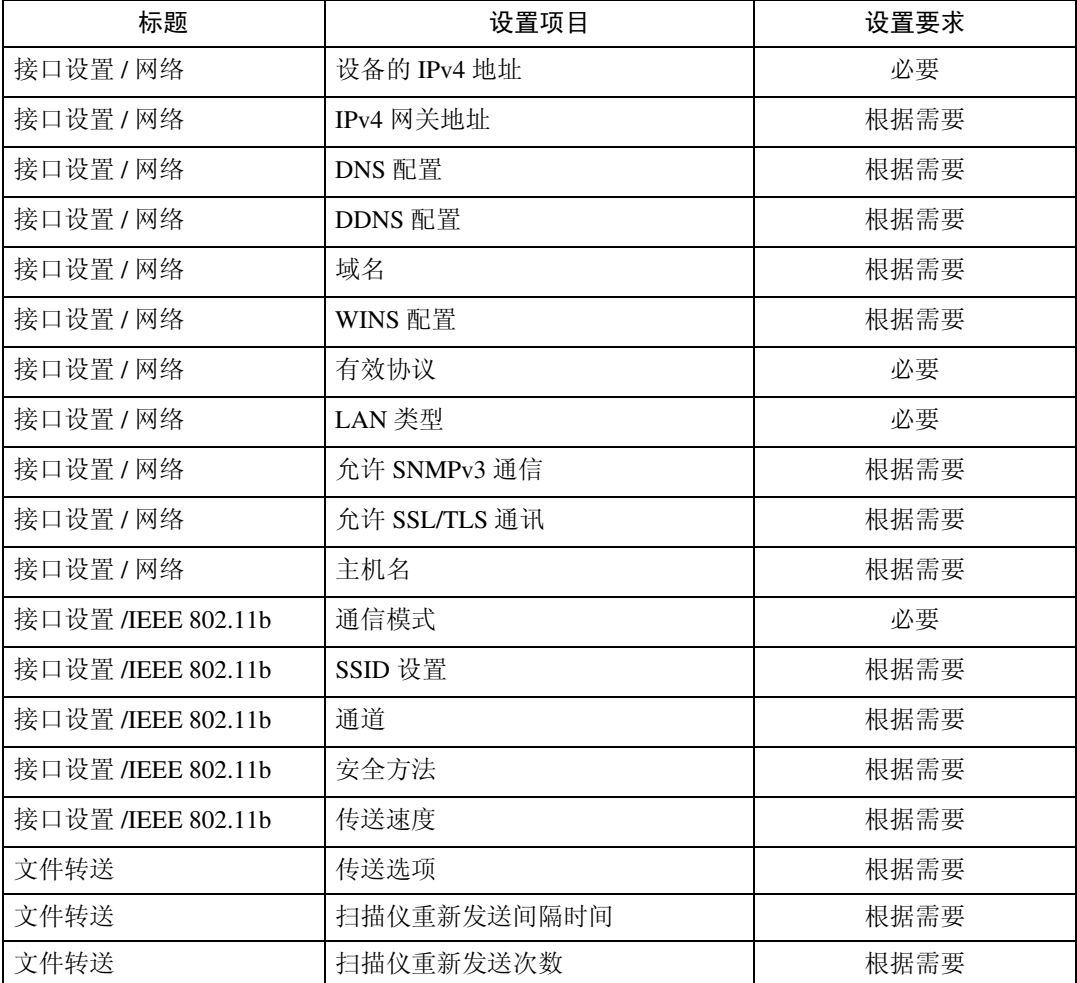

## 注

□ 对于 [ 有效协议 ], 检查要使用的协议是否设为 [ 有效 ]。

□ 安装了无线局域网接口板选购件时会出现[IEEE 802.11b]和[LAN类型], 如果同时 连接了以太网和无线局域网 (IEEE 802.11b), 则选定接口优先。

□ 如果将 [ 传送选项 ] 设为 [ 开 ], 请确定设置了 IPv4 地址。

### 参考

第 54 页"[接口设置](#page-61-0)"

第 63 页 "[文件转送](#page-70-0)"

## <span id="page-34-0"></span>使用网络 TWAIN 扫描仪所需的设置

本节介绍在网络环境下使用 TWAIN 扫描仪必须设定的项目。

#### 以太网

本节介绍通过以太网电缆使用网络 TWAIN 扫描仪必须设定的项目。 有关指定设置的详细信息,请参见 "接口设置"和 "文件转送"。

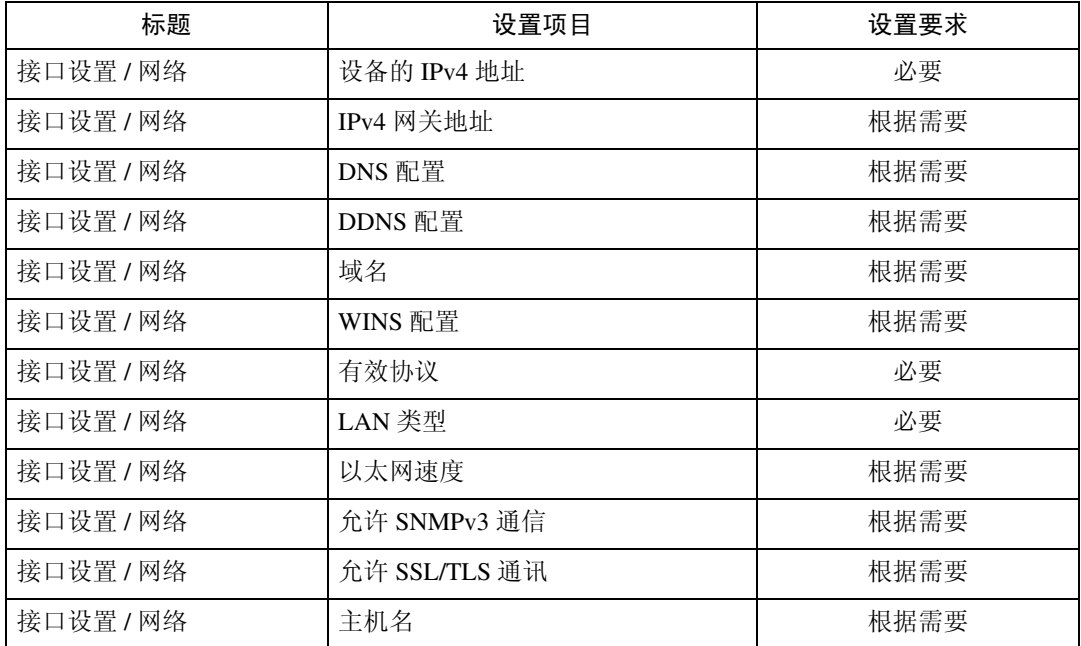

## 注

□ 对于 [ 有效协议 ], 检查要使用的协议是否设为 [ 有效 ]。

□ 安装了无线局域网接口板选购件时会出现 [LAN 类型 ], 如果同时连接了以太网 和无线局域网 (IEEE 802.11b), 则选定接口优先。

### 参考

第 54 页"[接口设置](#page-61-0)" 第 63 页 "[文件转送](#page-70-0)"

#### IEEE 1394 (IPv4 over 1394)

本节介绍通过 IEEE 1394 接口电缆使用网络 TWAIN 扫描仪必须设定的项目。 有关指定设置的详细信息,请参见 "接口设置"和 "文件转送"。

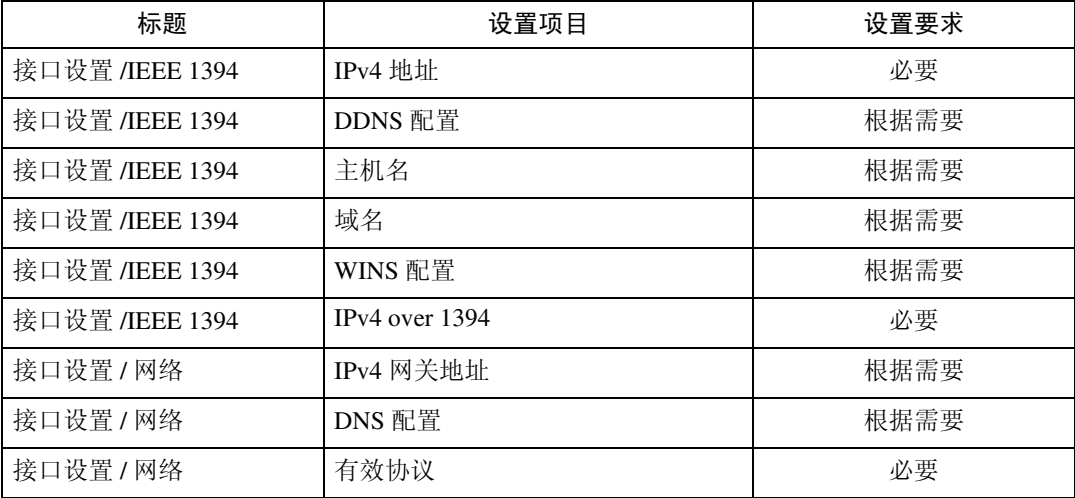

## 注

❒ 安装了 IEEE 1394 接口板时会显示 [IEEE 1394]。

□ 对于 [ 有效协议 ], 检查要使用的协议是否设为 [ 有效 ]。

## 参考

第 54 页"[接口设置](#page-61-0)" 第 63 页 "[文件转送](#page-70-0)"
## IEEE 802.11b (无线局域网)

本节介绍通过 IEEE 802.11b (无线局域网)使用网络 TWAIN 扫描仪必须设定的 项目。

有关指定设置的详细信息,请参见 "接口设置"和 "文件转送"。

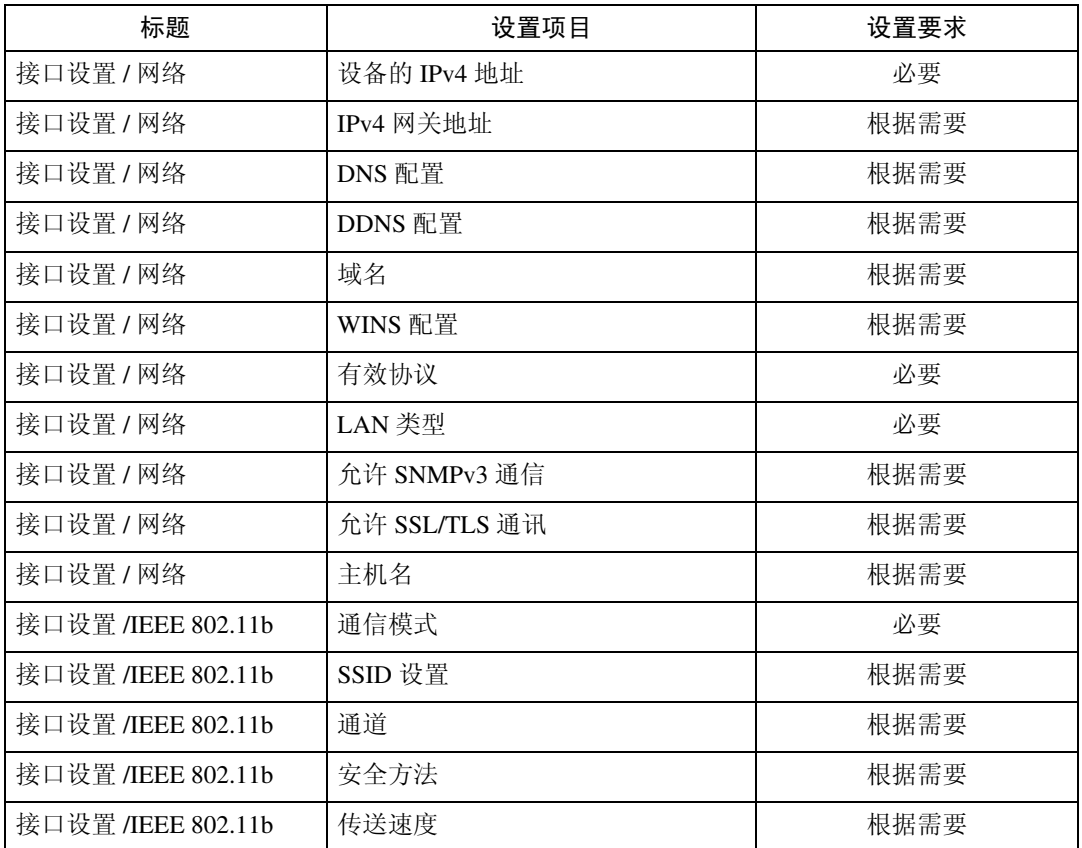

## 注

□ 对于 [ 有效协议 ], 检查要使用的协议是否设为 [ 有效 ]。

□ 安装了无线局域网接口板选购件时会出现[IEEE 802.11b]和[LAN类型], 如果同时 连接了以太网和无线局域网 (IEEE 802.11b), 则选定接口优先。

## 参考

第 54 页"[接口设置](#page-61-0)" 第 63 页 "[文件转送](#page-70-0)"

## 使用文件服务器所需的设置

本节介绍在网络环境下使用文件服务器功能必须设定的项目。

## 以太网

**1**

本节介绍通过以太网电缆使用文件服务器功能必须设定的项目。 有关指定设置的详细信息,请参见 "接口设置"和 "文件转送"。

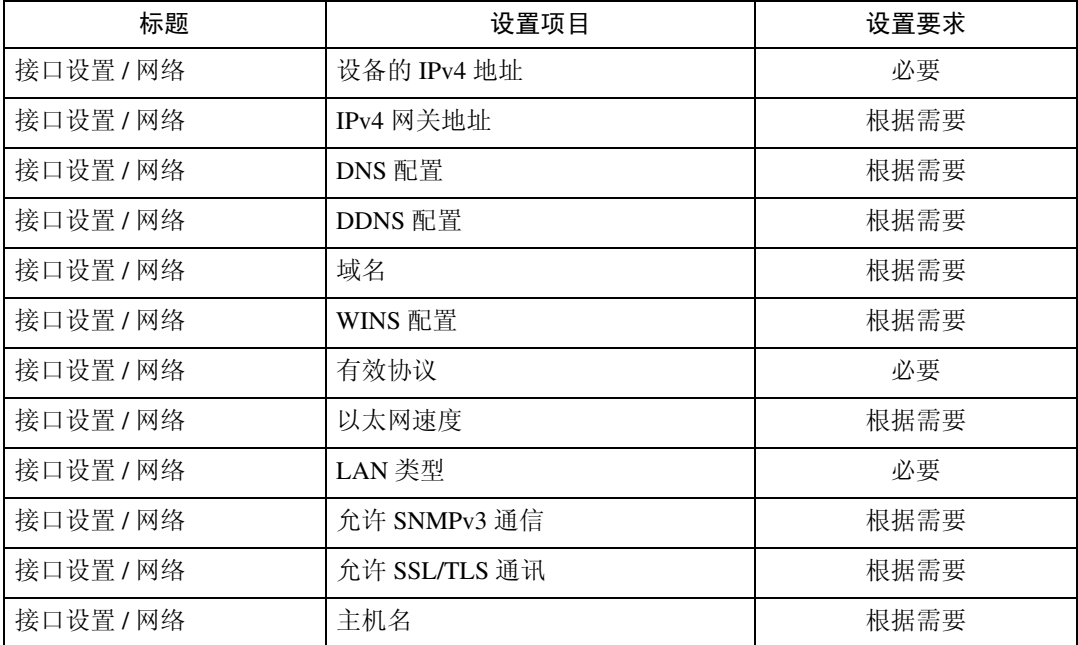

## 注

□ 对于 [ 有效协议 ], 检查要使用的协议是否设为 [ 有效 ]。

□ 安装了无线局域网接口板选购件时会出现 [LAN 类型 ], 如果同时连接了以太网 和无线局域网 (IEEE 802.11b),则选定接口优先。

## 参考

第 54 页"[接口设置](#page-61-0)" 第 63 页 "[文件转送](#page-70-0)"

## IEEE 1394 (IPv4 over 1394)

本节介绍通过 IEEE 1394 接口电缆使用文件服务器功能必须设定的项目。 有关指定设置的详细信息,请参见 "接口设置"和 "文件转送"。

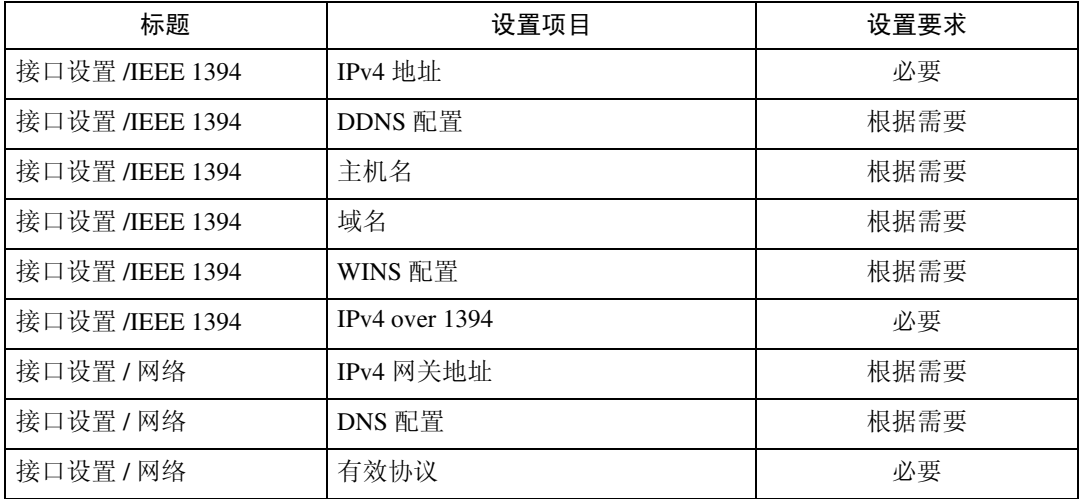

## 注

❒ 安装了 IEEE 1394 接口板时会显示 [IEEE 1394]。

□ 对于 [ 有效协议 ], 检查要使用的协议是否设为 [ 有效 ]。

## 参考

第 54 页"[接口设置](#page-61-0)" 第 63 页 "[文件转送](#page-70-0)"

## IEEE 802.11b (无线局域网)

本节介绍通过IEEE 802.11b(无线局域网)使用文件服务器功能必须设定的项目。 有关指定设置的详细信息,请参见 "接口设置"和 "文件转送"。

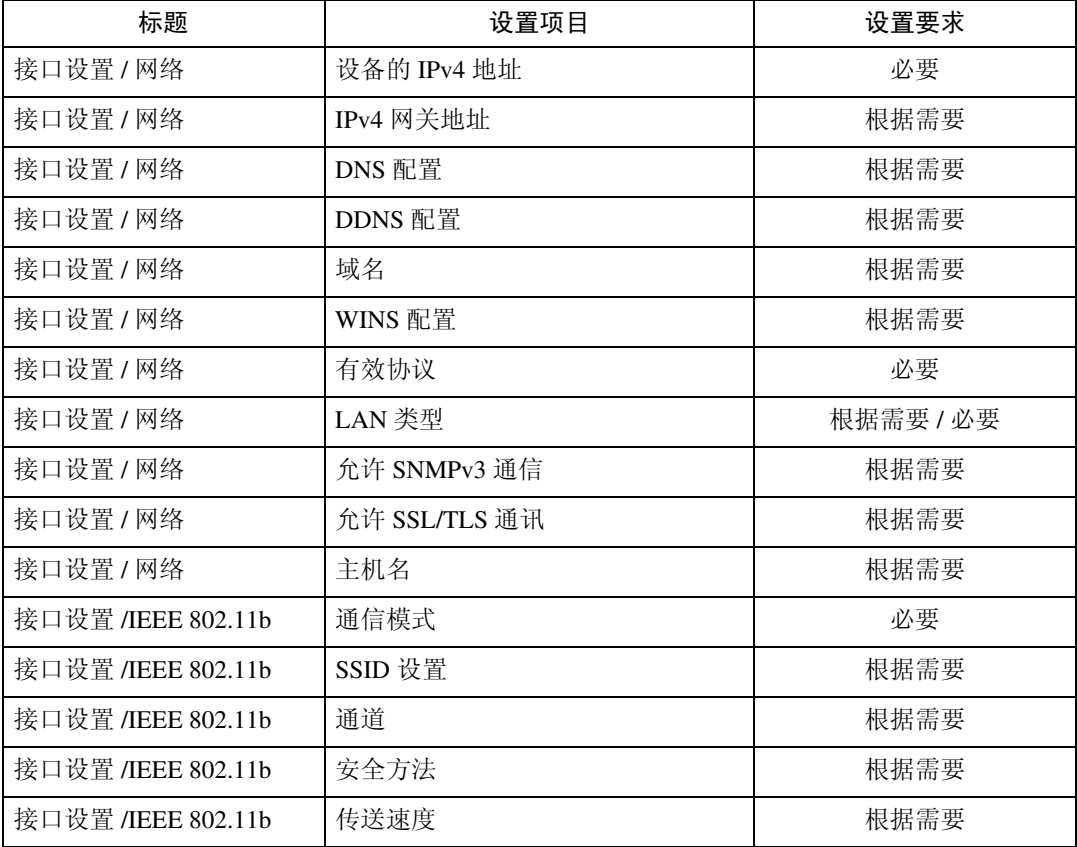

## 注

□ 对于 [ 有效协议 ], 检查要使用的协议是否设为 [ 有效 ]。

□ 安装了无线局域网接口板选购件时会出现[IEEE 802.11b]和[LAN类型], 如果同时 连接了以太网和无线局域网 (IEEE 802.11b), 则选定接口优先。

## 参考

第 54 页"[接口设置](#page-61-0)" 第 63 页 " [文件转送](#page-70-0) "

## 使用实用程序进行设置

网络设置不仅可以在设备的控制面板上进行指定,而且可以使用 Web Image Monitor、 SmartDeviceMonitor for Admin 和 telnet 等实用程序进行指定。

## 注

- ❒ 有关使用 Web Image Monitor 的详细信息,请参见网络指南中的 "使用 Web Image Monitor"。
- □ 有关使用 SmartDeviceMonitor for Admin 的详细信息, 请参见网络指南中的"使 用 SmartDeviceMonitor for Admin"。
- □ 有关 telnet 的详细信息, 请参见网络指南中的"远程维护"。

## $\cancel{\mathcal{S}}$ 参考

网络指南中的 "使用 Web Image Monitor" 网络指南中的 "使用 SmartDeviceMonitor for Admin" 网络指南中的 "通过 telnet 进行远程维护"

## 接口设置

使用 Web Image Monitor、SmartDeviceMonitor for Admin 和 telnet, 在本设备的 [ 系统设置 ] 中更改 [ 接口设置 ] 的设定值。

- ❖ [ 网络 ] → [ 机器 IPv4 地址 ] → [ 自动获得 (DHCP) ]
	- Web Image Monitor:可用于指定设置。
	- SmartDeviceMonitor for Admin:可用于指定设置。
	- telnet:可用于指定设置。

❖ [ 网络 ] → [ 机器 IPv4 地址 ] → [ 指定 ] → [IPv4 地址 ]

- Web Image Monitor:可用于指定设置。
- SmartDeviceMonitor for Admin:可用于指定设置。
- telnet:可用于指定设置。
- ❖ [ 网络 ] → [ 机器 IPv4 地址 ] → [ 指定 ] → [ 子网掩码 ]
	- Web Image Monitor:可用于指定设置。
	- SmartDeviceMonitor for Admin:可用于指定设置。
	- telnet:可用于指定设置。
- ❖ [ 网络 ] → [IPv4 网关地址 ]
	- Web Image Monitor:可用于指定设置。
	- SmartDeviceMonitor for Admin:可用于指定设置。
	- telnet:可用于指定设置。

❖ [ 网络 ] → [ 机器 IPv6 地址 ] → [ 手动配置地址 ]

- Web Image Monitor:可用于指定设置。
- SmartDeviceMonitor for Admin:不能用于指定设置。
- telnet:可用于指定设置。
- ❖ [ 网络 ] → [IPv6 无状态地址自动配置 ]
	- Web Image Monitor:可用于指定设置。
	- SmartDeviceMonitor for Admin:不能用于指定设置。
	- telnet:可用于指定设置。
- ❖ [ 网络 ] → [DNS 配置 ] → [ 自动获得 (DHCP) ]
	- Web Image Monitor:可用于指定设置。
	- SmartDeviceMonitor for Admin:不能用于指定设置。
	- telnet:可用于指定设置。
- ❖ [ 网络 ] → [DNS 配置 ] → [ 指定 ] → [DNS 服务器 1] [DNS 服务器 3]
	- Web Image Monitor:可用于指定设置。
	- SmartDeviceMonitor for Admin:不能用于指定设置。
	- telnet:可用于指定设置。
- ❖ [ 网络 ] → [DDNS 配置 ]
	- Web Image Monitor:可用于指定设置。
	- SmartDeviceMonitor for Admin:不能用于指定设置。
	- telnet:可用于指定设置。
- ❖ [ 网络 ] → [ 域名 ] → [ 自动获得 (DHCP) ]
	- Web Image Monitor:可用于指定设置。
	- SmartDeviceMonitor for Admin:不能用于指定设置。
	- telnet:可用于指定设置。
- ❖ [ 网络 ] → [ 域名 ] → [ 指定 ] → [ 域名 ]
	- Web Image Monitor:可用于指定设置。
	- SmartDeviceMonitor for Admin:不能用于指定设置。
	- telnet:可用于指定设置。
- ❖ [ 网络 ] → [WINS 配置 ] → [ 主 WINS 服务器 ] / [ 辅 WINS 服务器 ]
	- Web Image Monitor:可用于指定设置。
	- SmartDeviceMonitor for Admin:不能用于指定设置。
	- telnet:可用于指定设置。

- ❖ [ 网络 ] → [WINS 配置 ] → [ 作用域 ID]
	- Web Image Monitor:可用于指定设置。
	- SmartDeviceMonitor for Admin:不能用于指定设置。
	- telnet:可用于指定设置。
- ❖ [ 网络 ] → [ 有效协议 ] → [IPv4]
	- Web Image Monitor:可用于指定设置。
	- SmartDeviceMonitor for Admin: 如果 SmartDeviceMonitor for Admin 与使用 IPX/SPX 的设备进行通讯,可进行 TCP/IP 设置。
	- telnet:可用于指定设置。
- ❖ [ 网络 ] → [ 有效协议 ] → [IPv6]
	- Web Image Monitor:可用于指定设置。
	- SmartDeviceMonitor for Admin:可用于指定设置。
	- telnet:可用于指定设置。

◆ [ 网络 ] → [ 有效协议 ] → [NetWare]

- Web Image Monitor:可用于指定设置。
- SmartDeviceMonitor for Admin:如果 SmartDeviceMonitor for Admin 与使用 TCP/IP 的设备进行通讯,可进行 IPX/SPX 设置。
- telnet:可用于指定设置。
- ❖ [ 网络 ] → [ 有效协议 ] → [SMB]
	- Web Image Monitor: 可用于指定设置。
	- SmartDeviceMonitor for Admin:可用于指定设置。
	- telnet:可用于指定设置。
- ❖ [ 网络 ] → [ 有效协议 ] → [AppleTalk]
	- Web Image Monitor: 可用于指定设置。
	- SmartDeviceMonitor for Admin:可用于指定设置。
	- telnet:可用于指定设置。

## ❖ [ 网络 ] → [NCP 传送协议 ]

- Web Image Monitor: 可用于指定设置。
- SmartDeviceMonitor for Admin:可用于指定设置。
- telnet:不能用于指定设置。
- ❖ [ 网络 ] → [NW 帧类型 ] → [ 自动选择 ]
	- Web Image Monitor:可用于指定设置。
	- SmartDeviceMonitor for Admin:不能用于指定设置。
	- telnet:可用于指定设置。

❖ [ 网络 ] → [NW 帧类型 ] → [ 以太网 II]

- Web Image Monitor:可用于指定设置。
- SmartDeviceMonitor for Admin:不能用于指定设置。
- telnet:可用于指定设置。
- ❖ [ 网络 ] → [NW 帧类型 ] → [ 以太网 802.2]
	- Web Image Monitor:可用于指定设置。
	- SmartDeviceMonitor for Admin:不能用于指定设置。
	- telnet:可用于指定设置。
- ❖ [ 网络 ] → [NW 帧类型 ] → [ 以太网 802.3]
	- Web Image Monitor:可用于指定设置。
	- SmartDeviceMonitor for Admin:不能用于指定设置。
	- telnet:可用于指定设置。
- ❖ [ 网络 ] → [NW 帧类型 ] → [ 以太网 SNAP]
	- Web Image Monitor:可用于指定设置。
	- SmartDeviceMonitor for Admin:不能用于指定设置。
	- telnet:可用于指定设置。
- ❖ [ 网络 ] → [SMB 计算机名 ]
	- Web Image Monitor:可用于指定设置。
	- SmartDeviceMonitor for Admin:不能用于指定设置。
	- telnet:可用于指定设置。
- ❖ [ 网络 ] → [SMB 工作组 ]
	- Web Image Monitor:可用于指定设置。
	- SmartDeviceMonitor for Admin:不能用于指定设置。
	- telnet:可用于指定设置。
- ◆ [ 网络 ] → [ 以太网速度 ]
	- Web Image Monitor:不能用于指定设置。
	- SmartDeviceMonitor for Admin:不能用于指定设置。
	- telnet:不能用于指定设置。
- ❖ [ 网络 ] → [LAN 类型 ] → [ 以太网 ]
	- Web Image Monitor:可用于指定设置。
	- SmartDeviceMonitor for Admin:不能用于指定设置。
	- telnet:可用于指定设置。

- ❖ [ 网络 ] → [LAN 类型 ] → [IEEE 802.11b]
	- Web Image Monitor:可用于指定设置。
	- SmartDeviceMonitor for Admin:不能用于指定设置。
	- telnet:可用于指定设置。
- ❖ [ 网络 ] → [ 主机名 ]
	- Web Image Monitor:可用于指定设置。
	- SmartDeviceMonitor for Admin:可用于指定设置。
	- telnet:可用于指定设置。
- ❖ [ 网络 ] → [ 机器名 ]
	- Web Image Monitor:可用于指定设置。
	- SmartDeviceMonitor for Admin:不能用于指定设置。
	- telnet:可用于指定设置。
- ❖ [IEEE 1394] → [IPv4 地址 ] → [ 自动获得 (DHCP) ]
	- Web Image Monitor:可用于指定设置。
	- SmartDeviceMonitor for Admin:不能用于指定设置。
	- telnet:可用于指定设置。
- ❖ [IEEE 1394] → [IPv4 地址 ] → [ 指定 ] → [ 机器 IPv4 地址 ]
	- Web Image Monitor:可用于指定设置。
	- SmartDeviceMonitor for Admin:不能用于指定设置。
	- telnet:可用于指定设置。
- ❖ [IEEE 1394] → [IPv4 地址 ] → [ 指定 ] → [ 子网掩码 ]
	- Web Image Monitor:可用于指定设置。
	- SmartDeviceMonitor for Admin:不能用于指定设置。
	- telnet:可用于指定设置。
- ❖ [IEEE 1394] → [DDNS 配置 ]
	- Web Image Monitor:可用于指定设置。
	- SmartDeviceMonitor for Admin:不能用于指定设置。
	- telnet:可用于指定设置。
- ❖ [IEEE 1394] → [1394 上的 IPv4 ]
	- Web Image Monitor:可用于指定设置。
	- SmartDeviceMonitor for Admin:不能用于指定设置。
	- telnet:可用于指定设置。

❖ [IEEE 1394] → [WINS 配置 ] → [ 主 WINS 服务器 ] / [ 辅 WINS 服务器 ]

- Web Image Monitor:可用于指定设置。
- SmartDeviceMonitor for Admin:不能用于指定设置。
- telnet:可用于指定设置。
- ❖ [IEEE 1394] → [WINS 配置 ] → [ 作用域 ID]
	- Web Image Monitor:可用于指定设置。
	- SmartDeviceMonitor for Admin:不能用于指定设置。
	- telnet:可用于指定设置。
- ❖ [IEEE 1394] → [ 主机名 ]
	- Web Image Monitor:可用于指定设置。
	- SmartDeviceMonitor for Admin:不能用于指定设置。
	- telnet:可用于指定设置。
- ❖ [IEEE 1394] → [ 域名 ]
	- Web Image Monitor:可用于指定设置。
	- SmartDeviceMonitor for Admin:不能用于指定设置。
	- telnet:可用于指定设置。
- ❖ [IEEE 802.11b] → [ 通讯模式 ]
	- Web Image Monitor:可用于指定设置。
	- SmartDeviceMonitor for Admin:不能用于指定设置。
	- telnet:可用于指定设置。
- ◆ [IEEE 802.11b]  $\rightarrow$  [SSID 设置 ]
	- Web Image Monitor:可用于指定设置。
	- SmartDeviceMonitor for Admin:不能用于指定设置。
	- telnet:可用于指定设置。
- ❖ [IEEE 802.11b] → [ 通道 ]
	- Web Image Monitor:可用于指定设置。
	- SmartDeviceMonitor for Admin:不能用于指定设置。
	- telnet:可用于指定设置。
- ❖ [IEEE 802.11b] → [ 安全方式 ]
	- Web Image Monitor:可用于指定设置。
	- SmartDeviceMonitor for Admin:不能用于指定设置。
	- telnet:可用于指定设置。

- ❖ [IEEE 802.11b] → [ 传送速度 ]
	- Web Image Monitor:不能用于指定设置。
	- SmartDeviceMonitor for Admin:不能用于指定设置。
	- telnet:可用于指定设置。
- ❖ [ 文件转送 ] → [SMTP 服务器 ]
	- Web Image Monitor:可用于指定设置。
	- SmartDeviceMonitor for Admin:不能用于指定设置。
	- telnet:不能用于指定设置。
- ◆ [ 文件转送 ] → [SMTP 验证 ]
	- Web Image Monitor:可用于指定设置。
	- SmartDeviceMonitor for Admin:不能用于指定设置。
	- telnet:不能用于指定设置。
- ❖ [ 文件转送 ] → [SMTP 之前的 POP]
	- Web Image Monitor:可用于指定设置。
	- SmartDeviceMonitor for Admin:不能用于指定设置。
	- telnet:不能用于指定设置。
- ◆ [ 文件转送 ] → [ 接收协议 ]
	- Web Image Monitor:可用于指定设置。
	- SmartDeviceMonitor for Admin:不能用于指定设置。
	- telnet:不能用于指定设置。
- ❖ [ 文件转送 ] → [POP3/IMAP4 设置 ]
	- Web Image Monitor:可用于指定设置。
	- SmartDeviceMonitor for Admin:不能用于指定设置。
	- telnet:不能用于指定设置。
- ◆ [ 文件转送 ] → [ 管理员的电子邮件地址 ]
	- Web Image Monitor:可用于指定设置。
	- SmartDeviceMonitor for Admin:不能用于指定设置。
	- telnet:不能用于指定设置。
- ❖ [ 文件转送 ] → [ 电子邮件通讯端口 Port]
	- Web Image Monitor:可用于指定设置。
	- SmartDeviceMonitor for Admin:不能用于指定设置。
	- telnet:不能用于指定设置。

## ◆[文件转送 ] → [ 电子邮件接收间隔 ]

- Web Image Monitor:可用于指定设置。
- SmartDeviceMonitor for Admin:不能用于指定设置。
- telnet:不能用于指定设置。
- ❖ [ 文件转送 ] → [ 可接收的最大电子邮件尺寸 ]
	- Web Image Monitor:可用于指定设置。
	- SmartDeviceMonitor for Admin:不能用于指定设置。
	- telnet:不能用于指定设置。
- ❖ [ 文件转送 ] → [ 在服务器上存储电子邮件 ]
	- Web Image Monitor:可用于指定设置。
	- SmartDeviceMonitor for Admin:不能用于指定设置。
	- telnet:不能用于指定设置。
- ◆ [ 文件转送 ] → [ 默认用户名 / 密码 (发送) ]
	- Web Image Monitor:可用于指定设置。
	- SmartDeviceMonitor for Admin:不能用于指定设置。
	- telnet:不能用于指定设置。
- ◆ [ 文件转送 ] → [ 扫描再发送时间间隔 ]
	- Web Image Monitor:不能用于指定设置。
	- SmartDeviceMonitor for Admin:不能用于指定设置。
	- telnet:不能用于指定设置。
- ◆ [ 文件转送 ] → [ 扫描再发送次数 ]
	- Web Image Monitor:不能用于指定设置。
	- SmartDeviceMonitor for Admin:不能用于指定设置。
	- telnet:不能用于指定设置。

# 2. 系统设置

本章介绍可用于本设备的各项 [ 系统设置 ]。

## 一般功能

本节介绍 [ 系统设置 ] 下的各项 [ 常规设置 ]。 默认设置以粗体显示。

❖ 设定 / 更改 / 删除用户文本

指定设置时,您可以注册常用的字符串,如".com"和"Regards"。 最多可以注册 40 个项目。

- 设定 / 更改
	- ① 按 [ 系统设置 ]。
	- ② 检查是否已选择 [ 常规设置 ]。
	- ③ 按 [ 编入 / 更改 / 删除用户文字 ]。
	- ④ 按 [ 编入 / 更改 ]
	- E 选择要更改的用户文本。 要设定新的用户文本,请按 [ 未编入 ]。
	- 6 按 [ 确定 ]。
	- G 按 [ 退出 ]。
- 删除
	- ① 按 [ 系统设置 ]。
	- ② 检查是否已选择 [ 常规设置 ]。
	- ③ 按 [ 编入 / 更改 / 删除用户文字 ]。
	- D 按 [ 删除 ]。
	- E 选择要删除的用户文本。
	- 6 按 [ 是 ]。
	- G 按 [ 退出 ]。

#### ❖ 面板按键音

当按一下操作键,蜂鸣器 (按键音)会发出声音。

- 开
- 关
- ◆ 预热蜂鸣器 (复印机 / 文件服务器)

指定当设备退出节能模式或打开电源后进入复印准备就绪状态时,蜂鸣器是否 发出蜂鸣音。

- 开
- 关

◆ 复印计数显示 (复印机 / 文件服务器)

复印计数器可以设定为显示已复印数(递增计数)或尚未复印数(递减计数)。

- 递增
- 减小
- ❖ 优先功能

可指定在打开操作开关或启动系统重置模式后立即显示的模式。

- 复印机
- 文件服务器
- 打印机
- 扫描仪

## ❖ 打印优先

在所选择的模式中设定打印优先。

## • 显示模式

- 复印机 / 文件服务器
- 打印机
- 交替
- 作业顺序

当选择 [ 交替 ] 时, 当前打印作业最多还会打印 5 页, 然后将被中断。

❖ 功能重置定时器

可以设定当使用多重存取功能时,设备在切换模式前的等待时间。 当需要复印多份复印件,且必须为每份复印件更改设置时,该功能非常有用。 如果设定了较长的重置时间,可防止被其他功能中断本作业。 默认时间为 "**3** 秒"。

## • 设定时间

• 立即

当选择 [ **设定时间** ] 时, 请用数字键输入时间 (3-30 秒, 以 1 秒为单位)。

#### ❖ 交替打印

设置中断操作后输出的页数。设备出厂时,该值设为 "**10** 页"。

❖ 输出:复印机 (复印机) 可指定将要输出文件的纸盘。

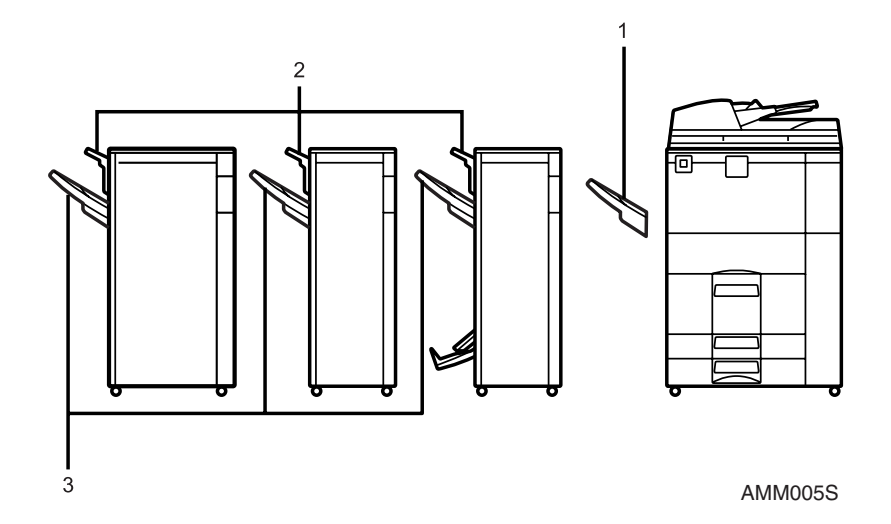

- *1.* 复印纸盘
- *2.* 文件制成机上纸盘
- *3.* 文件制成机移动纸盘
- ❖ 输出:文件服务器 (文件服务器) 可指定将要输出文件的纸盘。
	- 复印纸盘
	- 文件制成机上纸盘
	- 文件制成机移动纸盘
- ❖ 输出:打印机 (打印机)

可指定将要输出文件的纸盘。 在打印机驱动程序中设置的接纸盘优先于在下面指定的接纸盘。

- 复印纸盘
- 文件制成机上纸盘
- 文件制成机移动纸盘

## ❖ ADF 原稿台抬升

设置将原稿放入自动送稿器 (ADF) 后何时抬高 ADF 板。

- 当放置了原稿时
- 当按 【开始】时

#### ◆ 系统状态 / 作业列表显示时间

您可以指定显示系统状态和作业列表显示屏的时间长度。

- 开:**15** 秒
- 关

通过选择 [ 开 ], 可以指定介于 10 和 999 秒之间的一个显示时间。

❖ 按键重复

如果连续按屏幕或控制面板上的按键,可以启动或禁用重复操作。

- 关
- 一般
- 重复时间:中
- 重复时间:长
- ❖ Z 形折叠位置

如果指定 Z 形折叠,请以 1 mm (0.1") 增量设置后折位置。 各种纸张尺寸的折叠位置设置范围如下所示:

- 公制:
	- $A3:2 25$  mm
	- B4 JIS:  $2 40$  mm
	- $A4:2 10$  mm
	- $11 \times 17$ : 2 20 mm
	- $8_1/\sqrt{2} \times 14$ : 2-35 mm
	- 默认值:**2 mm**
- 英制:
	- A3:  $0.1" 1.0"$
	- B4 JIS:  $0.1" 1.6"$
	- $A4: 0.1" 0.4"$
	- $11 \times 17: 0.1$ " 0.8"
	- $8_1/2 \times 14$ : 0.1" 1.4"
	- 默认值:**0.1"**

注

- □ 如果"面板按键音"设置为 [ 关 ],则无论"预热蜂鸣器"如何设置,蜂鸣器都 不会发出声音。
- □ 如果"打印优先"设为"交替",将忽略"功能重置定时器"设置。

 $\cancel{\mathcal{L}}$ 参考

⇒ 第 3 页 " [使用用户工具 \(系统设置\)](#page-10-0) " 复印机 / 文件服务器参考中的 "兼容功能"

## 接纸盘设置

## 重要信息

- □ 即使由其它功能指定了装订作业, 也无法中断当前的装订作业。
- ❒ 如果在配有小册子制成机、3000页-100页文件制成机或3000页-50页文件制成 机的设备上选择"装订"或"移动分页",则无论当前输出目的地如何设置, 打印件都输出到 "文件制成机上纸盘"、"文件制成机移动纸盘"或 "制成机 小册子纸盘"。

## 纸盘纸张设置

本节介绍 [ 系统设置 ] 下的各项 [ 纸盘纸张设置 ]。 默认设置以粗体显示。

◆ 纸盘优先:复印机 (复印机 / 文件服务器) 可为输出件指定进纸盘。

- 纸盘 **1**
- 纸盘 2
- 纸盘 3
- ❖ 纸盘优先:打印机 (打印机) 可为输出件指定进纸盘。
	- 纸盘 **1**
	- 纸盘 2
	- 纸盘 3

## ◆ 纸盘纸张尺寸: 纸盘 2,纸盘纸张尺寸: 纸盘 3

选择装入纸盘中的纸张尺寸。 可为纸盘 2/3 设置如下纸张尺寸:

"自动检测"、"A3◘"、"A4D"、"A4◘"、"A5D"、"A5◘"、"B4 JIS $\bm{\Box}$ "、"B5 JIS $\bm{\Box}$ "、"B5 JIS $\bm{\Box}$ "、"11×17 $\bm{\Box}$ "、"11×15 $\bm{\Box}$ "、"11×14 $\bm{\Box}$ "、 " $10\times15\blacksquare$ " 、" $8^{1}/2\times14\blacksquare$ " 、" $8^{1}/2\times13\blacksquare$ " 、" $8^{1}/2\times11\blacksquare$ " " $8^{1}/_{4}\times14\Box$ " \ " $8^{1}/_{4}\times13\Box$ " \ " $8\times13\Box$ " \ " $8\times10^{1}/_{2}\Box$ " \ " $7^{1}/_{4}\times10^{1}/_{2}\Box$ " \ " $5^{1}/2} \times 8^{1}/2} \Box$ " \" $5^{1}/2} \times 8^{1}/2} \Box$ " \" $8K \Box$ " \" $16K \Box$ " \" $16K \Box$ " 您可以指定一个自定义尺寸,垂直方向在 139.7 到 297.0mm (5.5"-11.7") 之间, 水平方向在 139.7 到 432.0mm (5.5"-17.0") 之间。

❖ 打印机手送台纸张尺寸

当从计算机打印数据时,可在手送台中指定纸张尺寸。 可为手送台设置如下纸张尺寸:

"自动检测"、"A3ロ"、"A4D"、"A4ロ"、"A5D"、"A5ロ"、"A6ロ"、 "B4 JIS $\Box$ " 、 "B5 JIS $\Box$ " 、 "B5 JIS $\Box$ " 、 "B6 JIS $\Box$ " 、 "11×17 $\Box$ " 、 "11×15 $\Box$ " 、"11×14 $\Box$ " 、"10×15 $\Box$ " 、"10×14 $\Box$ " 、"8<sup>1</sup>/<sub>2</sub>×14 $\Box$ " 、 " $8^{1/2} \times 13$   $\Box$ " \" $8^{1/2} \times 11$   $\Box$ " \" $8^{1/2} \times 11$   $\Box$ " \" $8^{1/4} \times 14$   $\Box$ " \" $8^{1/4} \times 13$   $\Box$ " \" " $8\times13\blacksquare$ "  $8\times10^{1/2}\blacksquare$ "  $8\times10^{1/2}\blacksquare$ "  $8\times10\blacksquare$ "  $8\times10\blacksquare$ "  $8\times10\blacksquare$ " "7<sup>1</sup>/<sub>4</sub>×10<sup>1</sup>/<sub>2</sub> $\Box$ "、"7<sup>1</sup>/<sub>4</sub>×10<sup>1</sup>/<sub>2</sub> $\Box$ "、"5<sup>1</sup>/<sub>2</sub>×8<sup>1</sup>/<sub>2</sub> $\Box$ "、"自定义尺寸" 您可以指定一个自定义尺寸,垂直方向在 100.0 到 305.0mm (3.9"-12.0") 之间, 水平方向在 139.7 到 600.0mm (5.5"-23.6") 之间。 如果安装了3000页 -100 页文件制成机,则下列尺寸的纸张可装入手送台: 纵 向 100.0 到 305.0 mm (3.9"-12.0"),横向 139.7 到 458 mm (5.5"-18.1")。

## ❖ 纸张类型:手送台

设定显示,以便能查看手送台中放入的纸张类型。

- 无显示
- 再生纸
- 预打印纸
- 特殊纸
- 厚纸
- 预打孔纸
- 彩色纸 1
- 彩色纸 2
- 证券纸
- 半透明纸
- 信笺
- 卡片纸
- OHP (投影片)
- 标签纸
- ◆ 纸张类型: 纸盘 1

设定显示,以便能查看每个纸盘放入的纸张类型。打印功能利用此信息自动选 择纸盘。

- 纸张类型
	- 无显示
	- 再生纸
	- 预打印纸
	- 特殊纸
	- 厚纸
	- 预打孔纸
	- 彩色纸 1
	- 彩色纸 2
	- 证券纸
	- 半透明纸
	- 信笺
- 双面模式下的复印方法
	- 双面复印件
	- 单面复印
- 使用自动选纸
	- 是
	- 否

◆ 纸张类型: 纸盘 2, 纸张类型: 纸盘 3 设定显示,以便能查看每个纸盘放入的纸张类型。打印功能利用此信息自动选 择纸盘。

• 纸张类型

#### • 无显示

- 再生纸
- 预打印纸
- 特殊纸
- 厚纸
- 预打孔纸
- 彩色纸 1
- 彩色纸 2
- 证券纸
- 半透明纸
- 信笺
- 索引纸叠
- 双面模式下的复印方法
	- 双面复印件
	- 单面复印
- 使用自动选纸
	- 是
	- 否

❖ 封面纸盘

可用来指定和显示设定为封页的纸盘。选择纸盘后,还可指定双面复印的显示 时序和复印方法。

- 要设定的纸盘
	- 手送台
	- 纸盘 1
	- 纸盘 2
	- 纸盘 3
	- 大容量纸盘
	- 插纸机
- 双面模式下的复印方法
	- 双面复印
	- 单面复印
- 显示时间
	- 在选定模式下
	- 全部时间

## ❖ 封底纸盘

指定要加载封底的纸盘,确保显示设置的确认信息。选择纸盘后,指定双面复 印的确认时序和复印方法。

- 要设定的纸盘
	- 手送台
	- 纸盘 1
	- 纸盘 2
	- 纸盘 3
	- 大容量纸盘
	- 插纸机
- 双面模式下的复印方法
	- 双面复印
	- 单面复印
- 显示时间
	- 在选定模式下
	- 全部时间
- ❖ 隔页纸盘

指定要加载插入页的纸盘,确保显示设置的确认信息。选择纸盘后,指定确认 时序。

- 要设定的纸盘
	- 手送台
	- 纸盘 1
	- 纸盘 2
	- 纸盘 3
	- 大容量纸盘
- 双面模式下的复印方法
	- 双面复印
	- 单面复印
- 显示时间
	- 在选定模式下
	- 全部时间

### ◆ 指定页 1 纸盘,指定页 2 纸盘

指定要加载章节分隔页的纸盘,确保显示设置的确认信息。选择纸盘后,指定 双面复印的确认时序和复印方法。

- 要设定的纸盘
	- 手送台
	- 纸盘 1
	- 纸盘 2
	- 纸盘 3
	- 大容量纸盘
	- 插纸机
- 双面模式下的复印方法
	- 双面复印
	- 单面复印
- 显示时间
	- 在选定模式下
	- 全部时间
- 注
- □ LCT 纸张导板固定为 A4D、81/2"×11"D 尺寸的纸张。若要更改纸张尺寸, 请 与您的服务代理商联系。
- ❒ 当将相同类型和尺寸的纸张装入两个不同的纸盘中,并且希望将一个纸盘指定 用于"双面复印"时,如果在"纸盘优先"中将一个纸盘指定为默认纸盘, 请将该纸盘指定为 "双面复印"。
- □ 如果在 [ 应用自动纸张选择 ] 中选择 [ 关 ],纸盘旁将出现10标记。
- ❒ 仅当选择了[无显示]和[再生纸]时,才可以为复印机功能选择[应用自动纸张选 择]。如果选择了[否],"使用自动选纸"对该纸盘无效。
- ❒ 使用封面纸盘设置的功能包括封面功能和封面 / 封底功能。
- ❒ 使用 "指定页 1 纸盘"或 "指定页 2 纸盘"的功能就是指定纸盘。
- ❒ 如果在 "封面纸盘"和 "隔页纸盘"中将 "显示时间"设为 "在选定模式 下",仅当启用封页和隔页的使用时,才会指示为封页和隔页选择的纸盘。

## $\mathcal{S}_{\mathcal{B}}$ 参考

第3页" [使用用户工具 \(系统设置\)](#page-10-0)" 复印机 / 文件服务器参考中的"复印到索引纸叠" 复印机 / 文件服务器参考中的 "封面" 复印机 / 文件服务器参考中的 "隔页" 复印机 / 文件服务器参考中的 "空白隔页"

## 定时器设置

本节介绍 [ 系统设置 ] 下的各项 [ 定时器设置 ]。 默认设置以粗体显示。

#### ❖ 自动关机定时器

为了节能,在完成一项作业并经过指定的时间后,设备将自动关机。此功能称 作"自动关机"。自动关机启动后的设备状态被称为"关闭模式"或"睡眠 模式"。对于 "自动关机定时器",指定在 "自动关机"功能启动前的等待时 间。

默认情况下,时间设为 "**1** 分钟"。 可用数字键在 10 秒至 240 分钟的范围内设置该时间。 当出现错误信息时,自动关闭可能不起作用。

#### ❖ 节能定时器

可以设定当复印结束或执行完最后一个操作后,设备切换到节能模式前所等待 的时间。 可用数字键在 1 至 240 分钟的范围内设置该时间。

默认情况下,时间设为 "**1** 分钟"。

#### ❖ 面板关机定时器

设定当复印结束或执行完最后一个操作后,在关闭面板之前设备所等待的时 间。

从待机模式进行复印的预热时间在"面板关机级别 1"下为 3 秒, 在"面板关 机级别 2"下为 15 秒。

## • 开

• 关

可用数字键在 10 秒至 240 分钟的范围内设置该时间。 默认情况下,时间设为 "1 分钟"。

#### ❖ 系统自动重置定时器

在未执行任何操作或者已清除中断作业时,系统重置设置将自动切换到在"优 先功能"中所设置的功能屏幕。此设置决定系统重置间隔。

- 开
- 关

可用数字键在 10 秒至 999 秒的范围内设定该时间。 默认情况下,时间设为 "**60** 秒"。

51

◆ 复印机 / 文件服务器自动重置定时器 (复印机 / 文件服务器) 指定复印机和文件服务器模式重置之前的等待时间。

- 开
- 关

如果选择 [ 关 ], 设备将不会自动切换到用户代码输入屏幕。 可用数字键在 10 秒至 999 秒的范围内设定该时间。 默认情况下,时间设为 "**60** 秒"。

❖ 打印机自动重置定时器 (打印机)

指定打印机功能重置之前的等待时间。

• 开

• 关 可用数字键在 10 秒至 999 秒的范围内设定该时间。 默认情况下,时间设为 "**60** 秒"。

#### ❖ 扫描仪自动重置定时器 (扫描仪)

指定在扫描仪功能重置之前所等待的时间。

## • 开

• 关

如果选择 [ 关 ], 设备将不会自动切换到用户代码输入屏幕。 可用数字键在 10 秒至 999 秒的范围内设定该时间。 默认情况下,时间设为 "**60** 秒"。

### ❖ 设定日期

用数字键设定复印机内部时钟的日期。 若要在年、月、日之间切换,请按 [←] 和 [→]。

#### ❖ 设定时间

用数字键设定复印机内部时钟的时间。 请输入 24 小时制的时间 (以 1 秒为单位)。 若要在时、分和秒之间切换,请按 [←] 和 [→]。

❖ 自动注销定时器

对于登录后未使用设备超过规定时间的用户,可指定是否自动注销该用户。

- 开
- 关

当选择了[开],可用数字键在60秒至999秒的范围内(增量为1秒)设定该时间。 默认情况下,时间设为 "**180** 秒"。

## ❖ 周定时器代码

设置在 "周定时器"关闭设备电源的期间打开电源的密码 (使用不超过 8 位 的数字)。

• 开

## • 关

如果已经选择"开",请输入密码。选择了"开"时,除非输入密码,否则即 使将电源开关移至"开",也无法使用设备。选择了"关"时,不必输入密码 也可打开设备,只需要将电源开关移至 "开"。

## ❖ 周定时器:星期一到星期日

设置每天电源接通 / 断开的时间。

- 开机时间
- 关机时间 输入 24 小时制的时间。 用数字键输入"小时"和"分钟"。

## 参考

第3页"使用用户工具(系统设置)"

## <span id="page-61-0"></span>接口设置

本节介绍 [ 系统设置 ] 下的各项 [ 接口设置 ]。 默认设置以粗体显示。

## $\cancel{\mathcal{S}}$ 参考

第3页"[使用用户工具 \(系统设置\)](#page-10-0)"

## 网络

本节介绍 [ 接口设置 ] 下的各项 [ 网络 ]。

### **❖ 设备的 IPv4 地址**

在网络环境中使用本设备之前,必须配置 IP 地址和子网掩码。

当选择 [ 指定 ] 时, 请以 " xxx.xxx.xxx.xxxx"( " x "表示一个数字) 形式输入 [ 机器 IPv4 地址 ] 和 [ 子网掩码 ]。

如果安装 IEEE 1394 接口板选购件并使用 IEEE 1394 接口,必须设置与 [IEEE 1394] 的 [IPv4 地址 ] 不同的域地址。如果要设置相同域的地址,请为 [ 子网掩 码 ] 设置一个不同的值。

当选择 [ 指定 ] 时, 请勿设置与网络中其它设备相同的 [ 机器 IPv4 地址 ]。 物理地址 (MAC 地址)也会出现。

如果同时使用以太网和 IEEE 1394 (IP over 1394) 的接口, 设置时必须小心。

## • 自动获得 (**DHCP**)

- 指定
	- 设备的 IPv4 地址: 011.022.033.044
	- 子网掩码: 000.000.000.000

#### ❖ IPv4 网关地址

网关是两个网络之间的连接点或交汇点。 为用作网关的路由器或主机配置网关地址。

• IPv4 网关地址 : 000.000.000.000

## ❖ 设备的 IPv6 地址

可以指定设备的 IPv6 网络地址。

- 链路本地地址 出现设备指定的链路本地地址。
- 手动配置地址 出现设备的手动配置地址。
- 无状态地址:1-5 出现指定的无状态地址。

**2**

❖ IPv6 网关地址

出现设备的 IPv6 网关地址。

❖ IPv6 无状态地址自动配置

可以将"IPv6 无状态地址自动配置"设为"有效"或"无效"。

- 有效
- 无效

#### ❖ DNS 配置

对 DNS 服务器进行设置。 当选择 [ 指定 ] 时, 请以 " xxx.xxx.xxx.xxxx"( " x "表示一个数字) 形式输入 [DNS 服务器 1] - [DNS 服务器 3] IP 地址。

- 自动获得 (**DHCP**)
- 指定
	- DNS 服务器 1: 000.000.000.000
	- DNS 服务器 2:000.000.000.000
	- DNS 服务器 3:000.000.000.000
- ❖ DDNS 配置

可以指定 DDNS 设置。

- 有效
- 无效
- ❖ 域名

可以指定域名。

#### • 自动获得 (**DHCP**)

• 指定

用不超过 63 个单字节字母数字字符输入域名。

## ❖ WINS 配置

可以指定 WINS 服务器设置。 当选择 [ 开 ] 时, 请以 "xxx.xxx.xxx.xxx"( "x"表示一个数字) 形式输入 WINS 服务器 IPv4 地址。 如果正在使用 DHCP,请指定 [ 作用域 ID]。 最多使用 31 个字母数字字符输入 [ 作用域 ID]。

- 开
	- 主 WINS 服务器: 000.000.000.000
	- 辅 WINS 服务器: 000.000.000.000
	- 范围 ID
- 关

❖ 有效协议

选择要在网络中使用的协议。

- IPv4:有效 / 无效
- IPv6:有效 / 无效
- NetWare: 有效 / 无效
- SMB:有效 / 无效
- AppleTalk:有效 / 无效
- ❖ NCP 传送协议

选择 NCP 传送的协议。

- IPX 优先
- **TCP/IP** 优先顺序
- 仅用 IPX
- 仅用 TCP/IP
- ❖ NW 帧类型

选择使用 NetWare 时的帧类型。

- 自动选择
- 以太网 II
- 以太网 802.2
- 以太网 802.3
- 以太网 SNAP
- ❖ SMB 计算机名

指定 SMB 计算机名。 最多使用 15 个字母数字字符输入计算机名。 不能输入 "\*+,/:;<>=?[\]|. 和空格。 设置以 RNP 为开头的计算机名, 禁止使用 rnp。 使用字母表中的大写字母。

## ❖ SMB 工作组

指定 SMB 工作组。 最多使用 15 个字母数字字符输入计算机名。 不能输入 "\*+,/:;<>=?[\]|. 和空格。 使用字母表中的大写字母。

### ❖ 以太网速度

设定网络存取速度。 选择与所使用网络环境相匹配的速度,一般应选择 [ 自动选择 ]。

- 自动选择
- 10Mbps 全双工
- 10Mbps 半双工
- 100Mbps 全双工
- 100Mbps 半双工

#### ❖ LAN 类型

当安装了 IEEE 802.11b 接口单元选购件时,选择接口、IEEE 802.11b(无线局 域网)或以太网。

- 以太网
- **IEEE 802.11b**

安装了 IEEE 802.11b 接口单元时出现。

如果同时将以太网和 IEEE 802.11b(无线局域网)连接到设备, 则选定接口优 先。

## ❖ Ping 命令

使用给定 IPv4 地址,通过 Ping 命令检查网络连接。 如果网络连接失败,请检查下列情况,然后重试 Ping 命令。

- 检查打印机的 TCP/IP 是否处于有效状态。
- 检查分配了 IPv4 地址的设备是否已连接到网络。
- 指定设备可能使用了同一 IPv4 地址。

#### ❖ 允许 SNMPv3 通信

设置 SNMPv3 的加密通信。

- 仅限加密
- 加密 **/** 明文

如果设为 [ 仅限加密 ], 需要为设备设置密码。

## ❖ 允许 SSL/TLS 通讯

设置 SSL/TLS 的加密通信。

- 仅限密文
- 密文优先级
- 密文 / 明文

如果设为 [ 仅限密文 ], 需要为设备安装服务器验证。

❖ 主机名

指定主机名。 最多使用 63 个字母数字字符输入主机名。

## ❖ 设备名

指定设备名。 最多使用 31 个字母数字字符输入设备名。

## 并行接口

本节介绍 [ 接口设置 ] 下的各项 [ 并行接口 ]。 本设备安装了 IEEE 1284 接口板 (选购件) 时会显示 [ 并行接口 ]。

## ❖ 并行定时

设置并行接口控制信号的定时设置。

- **ACK** 外部
- ACK 内部
- STB 降低

❖ 并行通信速度 设置并行接口的通信速度。

- 高速
- 标准

### ❖ 选择信号状态

设置并行接口选择信号的电平。

- 高
- 低
- ❖ 优先输入权限

设置接收时是否使优先输入权限信号有效。

- 有效
- 无效
- ❖ 双向通信

当使用并行接口时,将打印机的响应模式设为状态获取请求。

- 开
- 关

当设为 [ 关 ] 时,将禁用双向通信功能。此外,在 Windows 自动检测功能下不 会安装打印机驱动程序。

## ❖ 信号控制

设置打印期间出错的操作步骤。

- 作业接收优先
- 打印机优先

## IEEE 1394

本节介绍 [ 接口设置 ] 下的各项 [IEEE 1394]。 本设备安装了 IEEE 1394 接口板时会显示 [IEEE 1394]。

#### ❖ IPv4 地址

使用 IEEE 1394 接口将设备连接到网络时,必须配置 IP 地址和子网掩码。 当选择 [ 指定 ] 时, 请以 " xxx.xxx.xxx.xxx.xxx"( " x "表示一个数字) 形式输入 [ 机器 IPv4 地址 ] 和 [ 子网掩码 ]。

在网络上使用 IEEE 1394 接口时,不能在同一个域中使用以太网接口;要在同 一个域中同时使用这两种接口,请为 [ 子网掩码 ] 设置不同的值。

如果同时使用以太网和 IEEE 1394 (IP over 1394) 的接口, 设置时必须小心。

### • 自动获得 (**DHCP**)

- 指定
	- 设备的 IPv4 地址: 011.022.033.044
	- 子网掩码: 000.000.000.000

### ❖ DDNS 配置

可以指定 DDNS 设置。

- 有效
- 无效
- ❖ 主机名

指定主机名。 最多使用 63 个字母数字字符输入主机名。

#### ❖ 域名

对域名进行设置。

- 自动获得 (**DHCP**)
- 指定 最多使用 63 个字母数字字符输入域名。

#### ❖ WINS 配置

可以指定 WINS 服务器设置。 当选择 [ 开 ] 时, 请以"xxx.xxx.xxx.xxx"( "xxx"表示数字)形式指定 WINS 服务器 IPv4 地址。 如果正在使用 DHCP, 请指定 [ 作用域 ID]。 最多使用 31 个字母数字字符输入 [ 作用域 ID]。

- 开
	- 主 WINS 服务器: 000.000.000.000
	- 辅 WINS 服务器: 000.000.000.000
	- 范围 ID
- 关

❖ IPv4 over 1394

当使用 IEEE 1394 接口的 "IPv4 over 1394"功能将设备连接到网络,或使用 "IPv4 over 1394"驱动程序从计算机进行打印时,必须将 [1394 上的 IPv4 ] 指定 为 [ 有效 ]。

• 有效

• 无效

在 Windows Me/XP 和 Windows Server 2003 下, 可以使用 "IPv4 over 1394"讲 行打印。

◆ SCSI 打印 (SBP-2)

使用 Windows 2000/XP 或 Windows Server 2003 支持的 SCSI 打印客户端功能进 行打印时,必须设置 [SCSI 打印 (SBP-2)]。

- 有效
- 无效
- ❖ 双向 SCSI 打印

当使用 IEEE 1394 接口时,指定打印机响应模式等的状态请求。

- 开
- 关

如果此项设为 [ 关 ], 则双向通信不起作用。

## IEEE 802.11b

本节介绍 [ 接口设置 ] 下的各项 [IEEE 802.11b]。 本设备安装了无线局域网接口板 (选购件)时会显示 [IEEE 802.11b]。 同时设定各个设置。

## ❖ 通信模式

务必同时设定所有设置。

- 802.11 特别模式
- 特别模式
- 基础设施模式

## ❖ SSID 设置

指定 SSID, 区别基础设施模式或 802.11 特别模式下的访问点。 可用的字符为 ASCII 0x20-0x7e (32 字节)。 如果在 802.11b 特别模式或特别模式下指定了空白,会出现 "ASSID"。

## ❖ 通道

选择 802.11b 特别模式或特别模式时, 指定通道。 默认情况下,通道设为 "11"。 可以使用下列通道:

- 公制:1-14
- 英制:1-11

❖ 安全方法

指定 IEEE 802.11b (无线局域网)的加密。

如果设置为 [WEP],务必输入 WEP 密钥。如果设置为 [WPA],请设置加密方法 和验证方法。

如果将 [ 通讯模式 ] 设为 [ 基础设施模式 ],您可以指定 "WPA"。

- 关
- WEP
	- WEP (加密)密钥 输入 WEP (加密)密钥。如果它是 64 位 WEP (加密)密钥,请输入 10 位十六进制数字或 5 位 ASCII 码字符;对于 128 位 WEP (加密)密 钥,请输入 26 位十六进制数字或 13 位 ASCII 码字符。
- WPA
	- WPA 加密方法 选择"TKIP"或"CCMP(AES)"。
	- WPA 验证方法 选择"WPA-PSK"或"WPA802.1X"。如果选择了"WPA-PSK",请 输入 8 到 63 个 ASCII 码字符的预共享密钥 (PSK)。

#### ❖ 无线局域网信号

显示基础设施模式下所连接访问点的无线电波状态。 当按 [ 无线网络信号 ] 时, 显示无线电波状态。

#### ❖ 传送速度

指定 IEEE 802.11b (无线局域网)的通信速度。

- 自动选择
- 11Mbps (固定)
- 5.5Mbps (固定)
- 2Mbps (固定)
- 1Mbps (固定)

## ❖ 恢复出厂默认设置

可以将 IEEE 802.11b (无线局域网) 设置恢复为默认设置。

- 否
- 是

## 打印列表

可以检查正在使用的网络相关项目。 配置页显示当前的网络设置和网络信息。

 $\blacksquare$  按 [ 系统设置 ]。

## 2 按 [ 接口设置 ]。

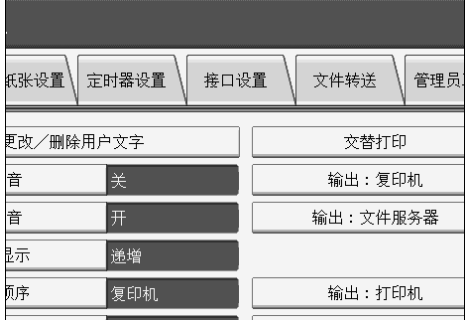

## $\overline{\textbf{S}}$  按 [ 打印列表 ]。

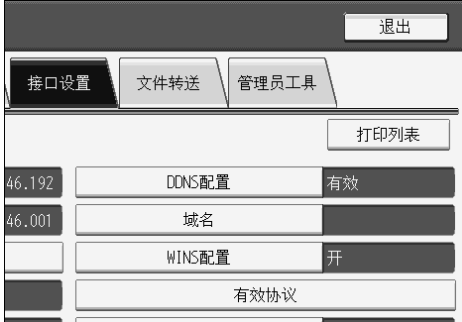

1 按 【开始】键。

打印配置页。

 **按 [ 退出 ]。** 

F 按 【用户工具 / 计数器】键。

## 注

□ 也可以在用户工具主菜单上按 [ 退出 ] 退出。

## <span id="page-70-0"></span>文件转送

本节介绍 [ 系统设置 ] 下的各项 [ 文件转送 ]。 默认设置以粗体显示。

## ❖ 传送选项

启用或禁用 "将存储或扫描的文件发送到 ScanRouter V2 传送服务器"。

• 开

- 主传送服务器 IPv4 地址
- 副传送服务器 IPv4 地址

• 关

指定是否使用 ScanRouter V2 时,设定此选项。为此,必须在 ScanRouter V2 中 重新注册 I/O 设备。

## ❖ 捕获服务器 IPv4 地址

指定捕获服务器 IPv4 地址。 仅当通过 ScanRouter V2 使用捕获功能时才显示。

## ❖ SMTP 服务器

如果正在使用 DNS,请输入主机名。 如果未使用 DNS,请输入 SMTP 服务器 IP 地址。

- 服务器名
- 端口号:25

最多使用 127 个字母数字字符输入 [ 服务器名称 ], 不能使用空格。 用数字键输入介于 1 和 65535 之间的 [ 端口号 ], 然后按【#】键。

**2**

#### ❖ SMTP 验证

您可以配置 SMTP 验证 (PLAIN、 LOGIN、 CRAMMD5、 DIGEST-MD5)。 将电子邮件发送到 SMTP 服务器时,可以通过要求输入用户名和密码的验证功 能,提高 SMTP 服务器的安全级别。

如果 SMTP 服务器要求验证,请将 [SMTP 验证 ] 设为 [ 开 ],然后指定 [ 用户 名 ]、 [ 密码 ] 和 [ 加密 ]。

#### • SMTP 验证

- 开
	- 用户名

最多使用 191 个字母数字字符输入 [ 用户名 ], 不能使用空格。根据 SMTP 服务器类型, 必须指定"realm"。在用户名后添加"@", 如"用户名 @realm"。

电子邮件地址

密码

最多使用 63 个字母数字字符输入 [ 密码 ],不能使用空格。

加密: 自动 / 开 / 关

[加密]-[自动]: 验证方法为 PLAIN、LOGIN、CRAM-MD5 或 DIGEST-MD5。

[加密 ]-[ 开 ]:验证方法为 CRAMMD5 或 DIGEST-MD5。

[加密 ]-[ 关 ]: 验证方法为 PLAIN 或 LOGIN。

- 关
- ❖ SMTP 之前的 POP

您可以配置 POP 验证 (SMTP 之前的 POP)。

将电子邮件发送到 SMTP 服务器时,可以通过连接到 POP 服务器进行验证, 提高 SMTP 服务器的安全级别。

在通过 SMTP 服务器发送电子邮件之前,要启用 POP 服务器验证,请将 [SMTP 之前的 POP] 设为 [ 开 ]。[ 验证后的等待时间 ] 的指定时间过后,电子邮件发送 到 SMTP 服务器。

如果选择 [ 开 ],请在 [POP3/IMAP4 设置 ] 中输入 [ 服务器名称 ],还要在 [ 电子 邮件通讯端口 Port] 中检查 [POP3] 的端口号。

- 开
	- 验证后的等待时间:300 毫秒 使用数字键,您可以设置介于零到 10000 毫秒之间的 [ 验证后的等待时间 ],增量为 1 毫秒。
	- 用户名 最多使用 63 个字母数字字符输入 [ 用户名 ], 不能使用空格。
	- 电子邮件地址
	- 密码

最多使用 63 个字母数字字符输入 [ 密码 ],不能使用空格。

• 关
## ❖ 接收协议

指定 "自动电子邮件通知"的接收协议。 有关 "自动电子邮件通知"功能的详细信息,请参见 Web Image Monitor 的帮 助。

- **POP3**
- IMAP4
- SMTP
- ❖ POP3/IMAP4 设置

指定 POP3/IMAP4 服务器名, 以便发送或接收电子邮件。 此处指定的 POP3/IMAP4 服务器名用于 [SMTP 之前的 POP]。

- 服务器名 如果正在使用 DNS,请输入主机名。 如果未使用 DNS,请输入 POP3/IMAP4 或服务器 IPv4 地址。 最多使用 127 个字符输入 POP3/IMAP4 服务器名,不能输入空格。
- 加密
	- 自动

密码加密根据 POP/IMAP 服务器设置自动进行设置。

- 开 对密码进行加密。
- 关 不对密码进行加密。

#### ❖ 管理员的电子邮件地址

在通过电子邮件发送扫描文件时,如果未指定发件人,将显示该地址为发件人 地址。

如果在 ISMTP 验证 1 中指定了用户名和电子邮件地址, 则务必指定此设置。 最多输入 128 个字母数字字符。

在通过电子邮件发送扫描文件时,如果 [ 自动指定发送者名称 ] 为 [ 关 ], 请指 定发件人。

❖ 电子邮件通信端口

指定发送或接收电子邮件的端口号。此处指定的 POP3 端口号用于 [SMTP 之前 的 POP]。

- POP3: 110
- IMAP4: 143
- SMTP: 25

用数字键输入介于 1 和 65535 之间的端口号,然后按 【#】键。

## ❖ 电子邮件接收间隔

以分钟为单位通过POP3或IMAP4服务器指定"自动电子邮件通知"时间间隔。 有关 "自动电子邮件通知"功能的详细信息,请参见 Web Image Monitor 的帮 助。

# • 开:**15** 分钟

• 关

如果选择了 [ 开 ], 则可以指定介于 2 和 1440 之间的时间间隔, 增量为 1 分钟。

#### ❖ 接收的最大电子邮件大小

指定 "自动电子邮件通知"接收的最大电子邮件大小。 有关 "自动电子邮件通知"功能的详细信息,请参见 Web Image Monitor 的帮 助。

#### • 2MB

输入介于 1 和 50 MB 之间的大小,增量为 1MB。

#### ❖ 服务器的电子邮件存储

指定是否在 POP3 或 IMAP4 服务器上存储接收到的"自动电子邮件通知"电 子邮件。

有关 "自动电子邮件通知"功能的详细信息,请参见 Web Image Monitor 的帮 助。

- 关
- 全部
- 仅出错时

#### ❖ 默认用户名 / 密码 (传送)

您可以指定将扫描文件直接发送到运行 Windows 的计算机上的共享文件夹、 FTP 服务器或 NetWare 服务器时, 所需的用户名和密码。

- SMB 用户名
- SMB 密码
- FTP 用户名
- FTP 密码
- NCP 用户名
- NCP 密码

最多输入 64 个字母数字字符。

- ◆ 设定 / 更改 / 删除电子邮件信息 您可以设定、更改或删除将扫描文件作为附件发送时所用的电子邮件。
	- 设定 / 更改
		- ① 按 [ 系统设置 ]。
		- ② 按 [ 文件转送 ]。
		- ③ 按 【▼ 下一页 】。
		- ④ 按 [ 编入 / 更改 / 删除电子邮件消息 ]。
		- 5 按 [ 编入 / 更改 ]。
		- **6** 按 [ 未编入 ]。
		- ⊙ 按 [ 更改分配 ]。
		- ⑧ 输入名称,然后按 [ 确定 ]。 最多使用 20 个字母数字字符输入名称。
		- (6) 按 [ 编辑 ]。 要输入新的一行,请按 [ 确定 ] 返回电子邮件屏幕, 然后在"选择要编 辑的行"中按 [▼]。
		- ⑩ 按 [ 编辑 ]。
		- 而 输入文字, 然后按 [ 确定 ]。 最多输入 5 行文字, 每行最多 80 个字母数字字符。
		- <sup>②</sup> 按 [ 确定 ]。
		- **3 按 [ 退出 ]。**
	- 删除
		- ① 按 [ 系统设置 ]。
		- ② 按 [ 文件转送 ]。
		- ③ 按 【▼ 下一页 】。
		- ④ 按 [ 编入 / 更改 / 删除电子邮件消息 ]。
		- E 按 [ 删除 ]。
		- F 选择要删除的电子邮件。 出现有关删除的确认信息。
		- G 按 [ 是 ]。

## ❖ 自动指定发件人名称

设置是否在发送电子邮件时指定发件人名称。

- 开 如果选择了 [ 开 ], 则在"发件人"框中会出现指定的电子邮件地址。如果 未指定发件人地址,则在 "发件人"框中会出现管理员的电子邮件地址。
- 关 如果选择了 [ 关 ], 则在"发件人"框中会出现指定的电子邮件地址, 但是 在未指定发件人电子邮件地址的情况不能发送电子邮件。

## ❖ 扫描仪重新发送间隔时间

指定如果不能将扫描文件发送到传送服务器或邮件服务器,在重新发送扫描文 件之前设备等待的时间间隔。 默认情况下,时间设为"300秒"。

可用数字键在 60 秒至 999 秒的范围内 (增量为 1 秒)设置该间隔时间。 此设置用于扫描仪功能。

## ❖ 扫描仪重新发送次数

设置扫描文件重新发送到传送服务器或邮件服务器的最大次数。

- 开:3 次
- 关

如果选择了 [开],可用数字键在 1 秒至 99 的范围内设定该次数。此设置用于 扫描仪功能。

注

□ 有关使用 Web Image Monitor 的详细信息, 请参见 Web Image Monitor 的帮助。

参考

第 3 页 " [使用用户工具 \(系统设置\)](#page-10-0) "

# 管理员工具

本节介绍 [ 系统设置 ] 下的各项 [ 管理员工具 ]。

默认设置以粗体显示。

管理员工具供管理员使用。要更改这些设置,请与管理员联系。

建议先指定 "管理员验证",然后设定 "管理员工具"设置。

❖ 通讯簿管理。

可添加、更改或删除通讯簿中注册的信息。有关详细信息,请参见"通讯簿"。

- 设定 / 更改 可注册并更改名称及用户代码。
	- 名称 可注册名称、键名、注册编号和标题选择。
	- 验证信息 可注册用户代码,并指定每个用户代码的可用功能。还可以注册在发送 电子邮件、向文件夹发送文件或访问 LDAP 服务器时使用的用户名和密 码。
	- 保护 可注册保护代码。
	- 电子邮件 可注册电子邮件地址。
	- 文件夹 可注册 SMB、 FTP、 NCP、路径、连接测试。
	- 添加到组 可将在通讯簿中注册的名称添加到一个组中。
- 删除

可从通讯簿删除名称。

您最多可以注册 2000 个名称。

您最多可以注册 500 个用户代码。

您还可以通过 Web Image Monitor 或 SmartDeviceMonitor for Admin,在通讯簿 中注册和管理名称。

使用随打印机扫描仪单元提供的 SmartDeviceMonitor for Admin。

# ◆ 通讯簿: 设定 / 更改 / 删除组

可将在通讯簿中注册的名称添加到一个组中。 然后,可方便地管理在每个组中注册的名称。

- 设定 / 更改 可注册和更改各组。
	- 名称 可注册名称、键名、注册编号和标题选择。
	- 设定的用户 / 组 可检查各组中注册的名称或分组。
	- 保护 可注册保护代码。
	- 添加到组 可将在通讯簿中注册的组添加到一个组中。
- 删除

可从通讯簿删除组。

最多可以注册 100 个组。

您还可以通过 Web Image Monitor 或 SmartDeviceMonitor for Admin,在通讯簿 中注册和管理组。

使用随打印机扫描仪单元提供的 SmartDeviceMonitor for Admin。

# ❖ 通讯簿:更改顺序

更改注册名称的顺序。 可重排同一页上各项目的顺序,但不能将项目移到另一页。 例如,不能将某项目从 "PLANNING"([OPQ])移到 "DAILY"([CD])。

① 按 [ 系统设置 ]。

- ② 按 [ 管理员工具 ]。
- ③ 按 [ 通讯簿: 更改顺序 ]。

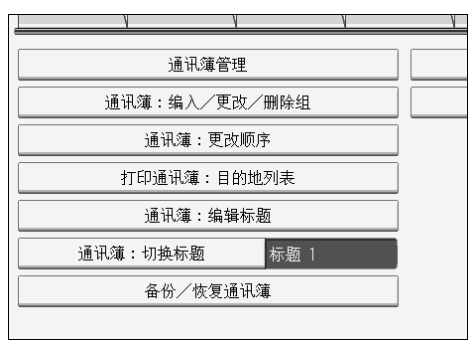

D 按要移动的名称键。

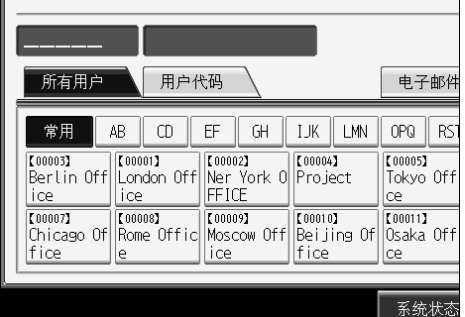

可以用数字键选择名称。

E 在移动目标位置按名称键。

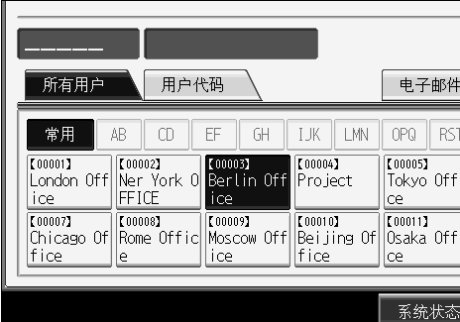

选中的用户键移至选定位置,则目前在选定位置的用户键向前移动或向后 移动。

如果将选中的用户键向前移动,则目前在选定位置的用户键向后移动; 如果将选中的用户键向后移动,则目前在选定位置的用户键向前移动。

| 00001                               | London Office           |                                     |                               |                            |     |
|-------------------------------------|-------------------------|-------------------------------------|-------------------------------|----------------------------|-----|
| 所有用户                                | 用户代码                    |                                     |                               | 电子邮件                       |     |
| 常用<br>AB<br>[00003]                 | m<br>【00001】            | FF<br>GΗ<br>【00002】                 | ТK<br>i MN<br>【00004】         | OPQ<br>【00005】             | RS. |
| Berlin Off<br>ice<br>ice            | London Off              | Ner York OllProject<br><b>FFICE</b> |                               | Tokyo Offl<br>œ            |     |
| 【00007】<br>Chicago Ofl<br>fice<br>e | 【00008】<br>Rome Officll | 【00009】<br>Moscow Off<br>ice        | 【00010】<br>Beijing Of<br>fice | 【00011】<br>Osaka Off<br>ce |     |
|                                     |                         |                                     |                               | 系统状态                       |     |

还可以用数字键选择名称。

- ❖ 打印通讯簿:地址列表 可打印通讯簿中注册的地址列表。
	- 按照标题 1 顺序打印 按照标题 1 顺序打印通讯簿。
	- 按照标题 2 顺序打印 按照标题 2 顺序打印通讯簿。
	- 按照标题 3 顺序打印 按照标题 3 顺序打印通讯簿。
	- 打印分组拨号列表 打印分组通讯簿。
	- A 按 [ 系统设置 ]。
	- ② 按 [ 管理员工具 ]。
	- ③ 按 [ 打印通讯簿: 目的地列表 ]。
	- D 选择打印格式。
	- 6 要双面打印列表,请选择 [ 双面打印 ]。
	- ⑥ 按 【开始】键。 将打印列表。
- ❖ 通讯簿:编辑标题

可以编辑标题以方便地查找某用户。

- ① 按 [ 系统设置 ]。
- ② 按 [ 管理员工具 ]。
- 3 按 [ 通讯簿: 编辑标题 ]。

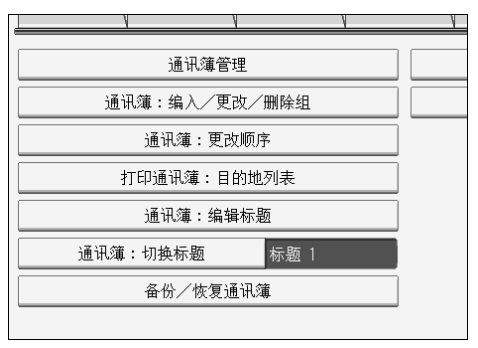

D 按想更改的标题键。

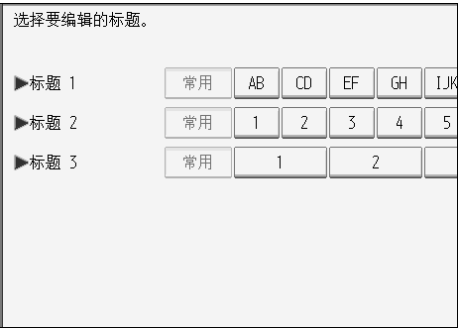

⑤ 输入新名称, 然后按 [ 确定 ]。

**6 按 [ 确定 ]。** 

## ❖ 通讯簿:切换标题

指定标题进行名称选择。

- 标题
- 标题 2
- 标题 3

#### ❖ 备份 / 恢复通讯簿

可以将设备的通讯簿备份到外部存储器,或从外部存储器恢复备份副本。

- 备份 可以将设备的通讯簿备份到外部存储器。
- 恢复

可以从外部存储器恢复通讯簿的备份副本。

- 格式化 可以将外部存储器格式化。
- 获取媒体信息 显示外部存储器的可用空间和已用空间。

# ❖ 显示 / 打印计数器

用于查看和打印打印件数量。

- 显示 / 打印计数器 显示各项功能的打印件数量(总计、复印机、打印机、A3/DLT、双面、传 送总数和扫描仪传送)。
- [ 打印计数器列表 ] 打印出各项功能的打印件数量列表。

# ◆ 显示 / 清除 / 打印每个用户的计数器 用于查看和打印各用户代码的打印数量,并将这些值设定为 0。 按 [▲ 前一页 ] 和 [▼ 下一页 ] 显示所有打印数量。 打印数量可能与显示在 "显示 / 打印计数器"中的计数器值有差异。

- 打印所有用户的计数器列表 打印所有用户的计数器值
- 清除所有用户的计数器 设置所有用户的计数器值
- 打印每个用户的计数器列表 打印每个用户的计数器值
- 清除每个用户的计数器 设置每个用户的计数器值
- ❖ 用户验证管理
	- 用户代码验证 利用 "用户代码验证",可以限制可用功能并监管其使用。 当使用 "用户代码验证"时,请注册用户代码。 利用"打印机 PC 控制"功能,可以获取与用打印机驱动程序输入的代码对 应的打印日志。 有关基本验证、Windows 验证、LDAP 验证和集成服务器验证的详细信息, 请向管理员咨询。 要限制的功能
		- 复印机
		- 文件服务器
		- 打印机
		- 打印机:PC 控制
		- 扫描仪

打印机作业验证

- 全部
- 简单 (限制)
- 简单 (全部)
- 基本验证
- Windows 验证
- LDAP 验证
- 集成服务器验证
- 关

# ❖ 增强的验证管理

有关此功能的详细信息,请向管理员咨询。

# ❖ 管理员验证管理

有关此功能的详细信息,请向管理员咨询。

# ❖ 设定 / 更改管理员

有关此功能的详细信息,请向管理员咨询。

#### ❖ 主计数器管理

可指定要用主计数器管理的功能。

- 复印机
- 文件服务器
- 打印机
- 扫描仪

#### ❖ 扩展的安全功能

可指定是否使用扩展安全功能。有关扩展安全功能的详细信息,请向管理员咨 询。

#### ◆ 自动删除文件服务器中的文件

可指定文件服务器中存储的文档超过规定时间后是否删除。

## • 开:**3** 天

• 关

如果选择 [ 开 ], 此后存储的文档将在经过指定的时间后被删除。 如果选择 [ 关 ],则文档不会被自动删除。

如果选择 [ 开 ], 请在 1 至 180 的范围内输入天数 ( 以 1 天为增量 )。

默认设置为3天,即表示自被保存之日起,3天(72小时)后文件将被自动删除。

#### ❖ 删除文件服务器中的所有文件

可删除文件服务器中存储的文件,包括在打印机功能下存为"样张打印"、"锁 定打印"、"保留打印"和 "保存打印"的文件。

- 否
- 是

即使始终设定了密码,所有文件也会被删除。 显示确认信息。若要删除所有文档,选择 [ 是 ]。

#### ❖ 设定 / 更改 / 删除 LDAP 服务器

设定 LDAP 服务器,在 LDAP 服务器通讯簿中直接找出电子邮件目的地。使用 扫描仪通过电子邮件发送扫描文件时,可以使用此功能。

- 名称
- 服务器名
- 搜索开始位置
- 端口号
- 使用安全连接 (SSL)
- 验证
- 用户名
- 密码
- 搜索条件
- 搜索选项

要启动 LDAP 搜索,请确保设置了下面所列的项目;对于其它项目,请检查您 所在的环境并进行任何必要的更改。

- 服务器名
- 搜索开始位置
- 端口号
- 验证
- 搜索条件

要在管理员工具中使用 LDAP 服务器, 请在 LDAP 服务器下选择 [ 开 ]。 此功能支持 LDAP 2.0 版和 3.0 版, 但 2.0 版不支持 "高安全性"验证。

#### ❖ LDAP 搜索

可指定是否将 LDAP 服务器用于搜索。

- 开
- 关 如果选择了 [ 关 ], 则在搜索显示屏上不会出现 [LDAP 搜索 ]。
- ❖ AOF (始终为 "开")

指定是否使用自动关机功能。

- 开
- 关
- ❖ 固件版本
	- 可检查本设备安装的软件版本。
- ❖ 网络安全级别

有关此功能的详细信息,请向管理员咨询。

- ❖ 自动清除内存设置 有关此功能的详细信息,请向管理员咨询。
- ❖ 清除所有内存 有关此功能的详细信息,请向管理员咨询。
- ❖ 删除所有日志 有关此功能的详细信息,请向管理员咨询。
- ❖ 转送日志设置 有关此功能的详细信息,请向管理员咨询。
- ❖ 复印数据安全性 有关此功能的详细信息,请向管理员咨询。
- ◆ 打印备份:删除所有文件 要删除打印备份文件,请按 [ 是 ]。

# ❖ 打印备份:压缩

设置要备份文件的压缩方法。

- 高压缩比
- 普通压缩
- 低压缩
- ◆ 打印备份: 默认格式

设置要备份文件的默认格式。

- 用于打印
- JPEG
- TIFF
- PDF (单页)
- PDF (多页)

# ◆ 打印备份: 默认分辨率

设置要备份文件的默认分辨率。

- 100  $%$
- 66  $%$
- **50 %**
- 33  $%$
- 25  $%$

# 参考

第 3 页 " [使用用户工具 \(系统设置\)](#page-10-0) "

第 153 页 " [通讯簿](#page-160-0)"

第167页"[打印每个用户的计数器](#page-174-0)"

第 214 页"[计数器](#page-221-0)"

# 设定 / 更改 / 删除 LDAP 服务器

本节介绍如何指定 LDAP 服务器设置。

# 设定 / 更改 LDAP 服务器

 $\mathbf 0$  按 [ 系统设置 ]。

2 按 [ 管理员工具 ], 然后按 [▼ 下一页 ] 两次。

 $\overline{\textbf{E}}$ 按 [ 编入 / 更改 / 删除 LDAP 服务器 ]。

4 检查是否已选择 [ 编入 / 更改 ]。

E 选择要设定或更改的 LDAP 服务器。 设定服务器时,选择 [未编入]。

- 6 根据需要设置每个项目。
- 1 设置每个项目后, 按 [ 确定 ]。

有关 LDAP 服务器的详细信息,请参见 "设定 LDAP 服务器"。

- $8$ 按 [ 退出 ]。
- $\Omega$  按 【用户工具/计数器】键。
	- 参考

第 79 页 " 设定 LDAP [服务器](#page-86-0) "

# 删除设定的 LDAP 服务器

 $\prod$  按 [ 系统设置 ]。

- $\overline{2}$  按 [ 管理员工具 ], 然后按  $[\overline{v}$  下一页 ] 两次。
- $\bf{E}$ 按 [ 编入 / 更改 / 删除 LDAP 服务器 ]。
- $\Omega$  按 [ 删除 ]。
- $\overline{\mathbf{5}}$  选择要删除的 LDAP 服务器。

 **按 [是]。** 

1 按 [ 退出 ]。

1 按 【用户工具 / 计数器】键。

# <span id="page-86-0"></span>设定 LDAP 服务器

本节介绍如何指定 LDAP 服务器设置。

输入识别名

 $\blacksquare$  按"名称"下面的 [更改分配]。

注册 LDAP 服务器名, 在 LDAP 搜索操作的服务器选择屏幕上将显示该名称。

2 输入服务器的识别名。

 $\mathbf{S}$  按 [ 确定 ]。

输入服务器名

 $\Box$ 按"服务器名"下的 [更改分配]。 注册 LDAP 服务器的主机名或 IPv4 地址。

 $2$  输入 LDAP 服务器名。

 $3_{\frac{1}{2}[\frac{\pi}{2}]}\$ 

输入搜索开始位置

■ 按 "搜索开始位置"下的 [ 更改分配 ]。

选择开始搜索的路径文件夹,选定文件夹注册的电子邮件地址是搜索目标。

2 输入搜索开始位置。

例如,如果搜索目标为 ABC 公司的销售部门,请输入 "dc=sales department, o=ABC"。(此例的说明针对当前目录, "dc"代表组织单位, "o"代表公 司。)

根据服务器环境,可能需要注册搜索开始位置。当需要注册时,未指定的搜索 会出错。请检查服务器环境,然后输入所需的全部规格。

 $\mathbf{B}$ 按 [确定]。

# 输入端口号

 $\blacksquare$  按"端口号"下的 [ 更改分配 ]。 指定与 LDAP 服务器进行通信的端口号,请指定与所处环境兼容的端口。

2 用数字键输入端口号, 然后按 【#】键。 当 SSL 设置为 [ 开 ] 时, 端口号自动更改为 "636"。

## 开始 SSL 通信

# $\mathbf{1}_{ \mathcal{B} }$  [  $\#$  ].

使用 SSL 与 LDAP 服务器通信。 若要使用 SSL, LDAP 服务器必须支持 SSL。 当 SSL 设置为 [ 开 ] 时, 端口号自动更改为"689"。 必须在本设备上启用 SSL 设置。有关详细信息,请向网络管理员咨询。

# 设置验证

 $\mathbf{a}$  #  $\mathbf{v}$   $\mathbf{v}$   $\mathbf{v}$   $\mathbf{v}$   $\mathbf{v}$ 

2 按 "验证"下的 [开 ] 或 [ 高度安全 ]。

要请求搜索 LDAP 服务器, 请将管理员帐户用于验证。

验证设置必须符合服务器的验证设置。设置本设备之前,检查服务器设置。

只有使用 LDAP 3.0 版时 [ 高度安全 ] 才可用。

选择 [ 高度安全 ] 时, 请先对管理员密码进行加密, 然后再发送到网络。选择 [ 开 ] 时,在不加密的情况下发送该密码。

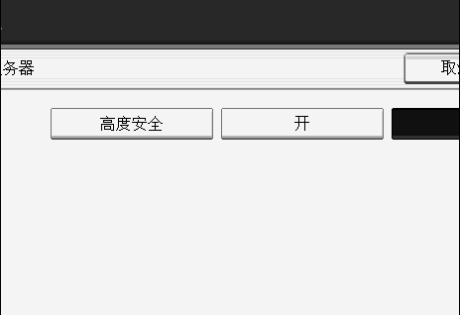

# 输入用户名和密码

# $\blacksquare$  按 "用户名"下的 [ 更改分配 ]。

验证设置选择了 [ 开 ] 或 [ 高度安全 ] 时, 请使用管理员帐户名称和密码。对各 个人或每个搜索使用验证时,请勿输入管理员帐户名称和密码。

2 输入用户名,然后按 [确定]。

用户名设置的步骤视服务器环境而定,请在进行设置之前检查服务器环境。 例如: 域名 \ 用户名, 用户名 @ 域名, CN=名称, OU= 部门名称, DC= 服务器名

 $\mathbf{E}$  按 "密码"下的 [更改分配]。

# $\Box$  输入密码, 然后按 [ 确定 ]。

管理员验证访问 LDAP 服务器时,需要用户名和密码。

可以在本设备的通讯簿中设置用户名和密码,允许单独验证访问 LDAP 服务 器,请使用管理员工具选择要使用的用户名和密码。

## 测试连接

 $\blacksquare$  按 [ 测试连接 ]。

访问 LDAP 服务器,检查是否建立了正确的连接。检查验证是否按验证设置运 行。

执行连接测试。

# $2$ 按 $[$  退出  $]$ 。

如果连接测试失败,请检查设置,然后重试。 此功能不检查搜索条件或搜索开始位置。

## 设置搜索条件

 $\mathbf 1$  按两次 [v 下一页 ]。

 $\overline{2}$  按 [ 更改分配 ], 从下列项目中选择要用作搜索条件的项目: [ 名称 ]、[ 电子邮件 地址 ]、 [ 公司名称 ] 和 [ 部门名称 ]。

您可以输入属性作为典型搜索关键字,利用输入的属性,该功能搜索 LDAP 服 务器的通讯簿。

■ 输入搜索电子邮件地址时要使用的属性, 然后按 [ 确定 ]。

属性值可能会因服务器环境而改变,进行设置之前,请检查属性值符合服务器 环境。

您可以将各个项目保留为空白,但是从 LDAP 服务器通讯簿搜索电子邮件地址 时,属性不能为空。

境。

设置搜索选项

 $\mathbf{1}$ 按 3 次 [ $\mathbf{v}$  下一页 ]。

 $\mathbf{2}$ 按"属性"下的 [更改分配]。

2 输入搜索电子邮件地址时要使用的属性,然后按 [确定]。

要使用名称、电子邮件地址、传真号、公司名和部门名称等现成关键字以外的 关键字搜索 LDAP 服务器数据,请指定 LDAP 服务器中注册的关键字属性,以 及搜索时控制面板上显示的名称。例如,要按员工编号搜索电子邮件地址,请 在属性字段输入 "Employee No.",在键名字段中输入 "员工编号"。 属性值可能会因服务器环境而改变,进行设置之前,请检查属性符合服务器环

 $\Box$ 按"键名"下的 [更改分配]。

# $\overline{\mathbf{S}}$  输入键名, 然后按 [确定]。

注册的 "键名"显示为搜索 LDAP 的关键字。

• 未注册键名的情况

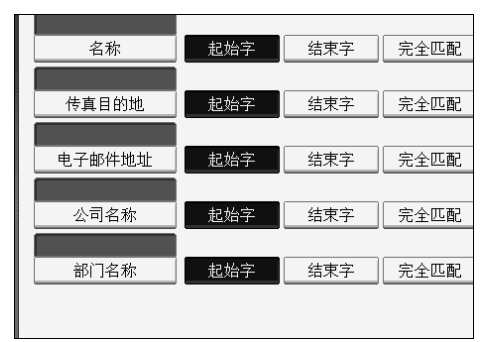

• 已注册键名的情况

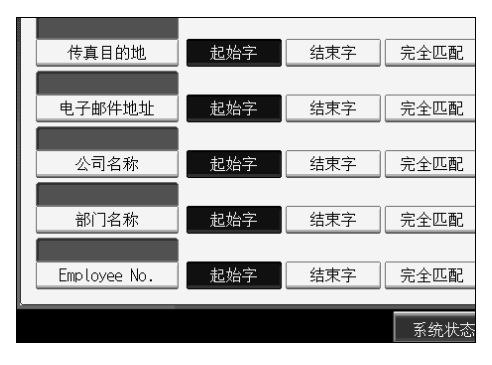

除非同时注册了"属性"和"键名",否则搜索屏幕上不会显示该按键。要使 用可选的搜索,必须两项都注册。

# 主设备和子设备上的系统设置

本节介绍在 "连接复印"时两种设备上的系统设置。

当正在连接复印时,子设备的 【用户工具 / 计数器】键保持禁用状态。要更改默 认设置,请先按主设备控制面板上突出显示的 [ 连接复印 ], 再清除连接复印作 业,然后进行所需的更改。

# 一般功能

将介绍如何在连接复印中使用主设备和子设备复印的一般功能默认值。

- ❖ 设定 / 更改 / 删除用户文本
	- 主设备使用已设定的设置,子设备也使用各自的设置。

#### ❖ 面板按键音

- 主设备使用已设定的设置,子设备也使用各自的设置。
- ❖ 预热蜂鸣器
	- 主设备使用已设定的设置,子设备也使用各自的设置。

#### ❖ 复印计数显示

- 在主设备和子设备上设定的设置不影响连接复印。
- 复印计数器始终显示为增加 (递增计数)。

# ❖ 优先功能

- 在主设备和子设备上设定的设置不影响连接复印。
- 超过主设备上的"自动重置"时间后,将取消连接复印,此后,当达到"系 统重置"时间时,设备切换回在功能优先中选择的模式。

#### ❖ 打印优先

- 在主设备和子设备上设定的设置不影响连接复印。
- 超过主设备上的"自动重置"时间后,将取消连接复印,此后,当达到"系 统重置"时间时,设备切换回在功能优先中选择的模式。

#### ❖ 功能重置定时器

- 在主设备和子设备上设定的设置不影响连接复印。
- ❖ 交替打印
	- 在主设备和子设备上设定的设置不影响连接复印。
- ❖ 输出:复印机
	- 主设备使用已设定的设置,子设备也使用各自的设置。

- ❖ 输出:文件服务器
	- 主设备使用已设定的设置,子设备也使用各自的设置。
- ❖ 输出:打印机
	- 主设备使用已设定的设置,子设备也使用各自的设置。
- ❖ ADF 原稿台提升
	- 主设备使用已设定的设置,子设备的设置不影响连接复印。
- ❖ 系统状态 / 作业列表显示时间
	- 主设备使用已设定的设置,子设备也使用各自的设置。

#### ❖ 按键重复

• 主设备使用已设定的设置,子设备也使用各自的设置。

## ❖ Z 形折叠位置

- 主设备使用已设定的设置,子设备也使用各自的设置。
- 在这两种设备上设定相同的设置。

# 纸盘纸张设置

将介绍如何在连接复印中使用主设备和子设备复印的纸盘纸张设置默认值。

#### ❖ 纸盘优先:复印机

- 主设备使用已设定的设置,子设备也使用各自的设置。
- ❖ 纸盘优先:打印机
	- 主设备使用已设定的设置,子设备也使用各自的设置。
- ◆ 纸盘纸张尺寸: 纸盘 2, 纸盘纸张尺寸: 纸盘 3
	- 主设备使用已设定的设置,子设备也使用各自的设置。
	- 主设备与子设备的纸盘设置应相同,在 "连接复印"模式下,只能使用尺 寸、方向和纸张类型相同的纸盘。

## ❖ 打印机手送台纸张尺寸

• 主设备使用已设定的设置,子设备也使用各自的设置。

#### ❖ 纸张类型:手送台

• 只有封面功能和章节功能才能使用手送台。

#### ◆ 纸张类型: 纸盘 1

- 主设备使用已设定的设置,子设备也使用各自的设置。
- 与主设备和子设备当前设置匹配的纸张尺寸、方向和类型可用于连接复印。 若要充分利用连接复印功能,我们建议在主设备和子设备上设定相同的纸 张设置。
- ◆ 纸张类型:纸盘 2,纸张类型:纸盘 3
	- 主设备使用已设定的设置,子设备也使用各自的设置。
	- 与主设备和子设备当前设置匹配的纸张尺寸、方向和类型可用于连接复印。 若要充分利用连接复印功能,我们建议在主设备和子设备上设定相同的纸 张设置。

## ❖ 封面纸盘

- 主设备使用已设定的设置,子设备也使用各自的设置。
- ❖ 封底纸盘
	- 主设备使用已设定的设置,子设备也使用各自的设置。
- ❖ 隔页纸盘
	- 主设备使用已设定的设置,子设备也使用各自的设置。
- ◆ 指定页 1 纸盘, 指定页 2 纸盘
	- 主设备使用已设定的设置,子设备也使用各自的设置。

# 定时器设置

将介绍如何在连接复印中使用主设备和子设备复印的定时器默认值。

#### ❖ 自动关机定时器

• 主设备使用已设定的设置,子设备的设置不影响连接复印。

## ❖ 节能定时器

- 在主设备和子设备上设定的设置不影响连接复印。
- 在 "连接复印"模式下,这两种设备都不会进入节能模式 (低能耗模式或 节能模式)。

# ❖ 面板关机定时器

- 在主设备和子设备上设定的设置不影响连接复印。
- 在 "连接复印"模式下,这两种设备都不会进入节能模式 (低能耗模式或 节能模式)。

## ❖ 系统自动重置定时器

- 在主设备上设定的设置不影响连接复印,只有子设备才能用于中断复印。
- 超过 "系统重置"时间后,将取消子设备的中断模式。

#### ❖ 复印机 / 文件服务器自动重置定时器

• 在主设备和子设备上设定的设置不影响连接复印。

#### ❖ 打印机自动重置定时器

• 在主设备和子设备上设定的设置不影响连接复印。

#### ❖ 扫描仪自动重置定时器

• 在主设备和子设备上设定的设置不影响连接复印。

#### ❖ 设定日期

• 主设备使用已设定的设置,子设备也使用各自的设置。

#### ❖ 设定时间

- 主设备使用已设定的设置,子设备也使用各自的设置。
- ❖ 自动注销定时器
	- 在主设备和子设备上设定的设置不影响连接复印。
- ❖ 周定时器代码
	- 在主设备和子设备上设定的设置不影响连接复印。

#### ◆ 周定时器: 星期一到星期日

- 主设备使用已设定的设置,子设备的设置不影响连接复印。
- 在 "连接复印"模式下,会禁用子设备上的周定时器设置。

# 管理员工具

将介绍如何在连接复印中使用主设备和子设备复印的管理员工具默认值。

- ❖ 通讯簿管理。
	- 在主设备和子设备上设定的设置不影响连接复印。
- ❖ 通讯簿:设定 / 更改 / 删除组
	- 在主设备和子设备上设定的设置不影响连接复印。
- ❖ 通讯簿:更改顺序
	- 在主设备和子设备上设定的设置不影响连接复印。
- ❖ 打印通讯簿:地址列表
	- 在主设备和子设备上设定的设置不影响连接复印。
- ❖ 通讯簿:编辑标题
	- 在主设备和子设备上设定的设置不影响连接复印。
- ❖ 通讯簿:切换标题
	- 在主设备和子设备上设定的设置不影响连接复印。
- ❖ 备份 / 恢复通讯簿
	- 在主设备和子设备上设定的设置不影响连接复印。
- ❖ 显示 / 打印计数器
	- 在主设备和子设备上设定的设置不影响连接复印。
- ❖ 显示 / 清除 / 打印每个用户的计数器
	- 在主设备和子设备上设定的设置不影响连接复印。
- ❖ 用户验证管理
	- 主设备使用已设定的设置,子设备的设置不影响连接复印。
- ❖ 增强的验证管理
	- 主设备使用已设定的设置,子设备的设置不影响连接复印。
- ❖ 管理员验证管理
	- 主设备使用已设定的设置,子设备的设置不影响连接复印。
- ❖ 设定 / 更改管理员
	- 主设备使用已设定的设置;不论子设备如何设置,子设备也使用在主设备 上设定的设置。

- ❖ 主计数器管理
	- 主设备使用已设定的设置;不论子设备如何设置,子设备也使用在主设备 上设定的设置。

#### ❖ 扩展的安全功能

- 在主设备和子设备上设定的设置不影响连接复印。
- ❖ 自动删除文件服务器中的文件
	- 主设备使用已设定的设置,子设备的设置不影响连接复印。

#### ❖ 删除文件服务器中的所有文件

• 主设备使用已设定的设置,子设备的设置不影响连接复印。

#### ❖ 设定 / 更改 / 删除 LDAP 服务器

• 在主设备和子设备上设定的设置不影响连接复印。

#### ❖ LDAP 搜索

- 在主设备和子设备上设定的设置不影响连接复印。
- ❖ AOF (始终为 "开")
	- 在主设备和子设备上设定的设置不影响连接复印。
	- 连接复印期间,这两种设备都不会自动关机。仅当从连接复印模式退出时, 电源才会关闭。

#### ❖ 预热级别设置

• 在主设备和子设备上设定的设置不影响连接复印。

#### ❖ 固件版本

• 在主设备和子设备上设定的设置不影响连接复印。

#### ❖ 网络安全级别

- 在主设备和子设备上设定的设置不影响连接复印。
- ❖ 自动清除内存设置
	- 在主设备和子设备上设定的设置不影响连接复印。

#### ❖ 清除所有内存

- 在主设备和子设备上设定的设置不影响连接复印。
- ❖ 删除所有日志
	- 主设备使用已设定的设置,子设备也使用各自的设置。

#### ❖ 转送日志设置

• 主设备使用已设定的设置,子设备也使用各自的设置。

- ❖ 复印数据安全性
	- 主设备使用已设定的设置,子设备的设置不影响连接复印。
- ❖ 打印备份:删除所有文件
	- 在主设备和子设备上设定的设置不影响连接复印。
- ❖ 打印备份:压缩
	- 在主设备和子设备上设定的设置不影响连接复印。
- ◆ 打印备份: 默认格式
	- 在主设备和子设备上设定的设置不影响连接复印。
- ❖ 打印备份:默认分辨率
	- 在主设备和子设备上设定的设置不影响连接复印。

# 3. 复印机 / 文件服务器功能

本章介绍本设备可用的各项 [ 复印机 / 文件服务器特性 ]。

# 一般功能

本节介绍 [ 复印机 / 文件服务器特性 ] 下的各项 [ 常规设置 ]。 默认设置以粗体显示。

## ❖ 自动图像浓度优先

可以设置在开机、设备复位或清除模式时, "自动图像浓度"是"开"还是 "关"。

- 文本
	- 开
	- 关
- 文字 / 照片
	- 开
	- 关
- 照片
	- 开
	- 关
- 淡色
	- 开
	- 关
- 再生
	- 开
	- 关

❖ 复印质量

可针对各种原稿类型调整复印质量等级。

- 文字
	- 模糊
	- 一般
	- 清晰
- 文字 / 照片
	- 照片优先
	- 一般
	- 文字优先
- 照片
	- 印刷照片
	- 正常
	- 光面照片
- 淡色
	- 模糊
	- 一般
	- 清晰
- 再生
	- 模糊
	- 一般
	- 清晰
- ❖ 图像浓度

可针对各种原稿类型调整图像浓度等级。

- 文字
	- 浅
	- 一般
	- 深
- 文字 / 照片
	- 浅
	- 一般
	- 深
- 照片
	- 浅
	- 一般
	- 深
- 淡色
	- 浅
	- 一般
	- 深
- 再生
	- 浅
	- 一般
	- 深

## ❖ 双面模式下的原稿方向

在双面复印时,您可以设定原稿方向。

- 顶端到顶端
- 顶端到底端
- ❖ 双面模式下的复印件方向

在双面复印时,可设定复印件方向。

- 顶端到顶端
- 顶端到底端

#### ❖ 最大复印数量

最大复印数量可在 1 到 999 之间设定。 默认情况下,最大复印数量设为 "**999** 页"。

#### ❖ 自动纸盘切换

如果在两个或多个纸盘中装入尺寸相同的纸张,则当第一个纸盘中的纸张用完 时,设备将自动切换到另一个纸盘(当选择了"使用自动选纸"时),此功能 称作"自动纸盘切换"。此设置指定是否使用"自动纸盘切换"。

#### • 有图像旋转

当使用 "自动纸盘切换"功能时用于进行复印。

- 没有图像旋转的情况 只有在两个或多个纸盘中按相同方向装入尺寸相同的纸张,才能使用 "自 动纸盘切换"进行复印。如果纸张尺寸或方向不一样,将中断复印并显示 "装入纸张"信息。
- 关

当纸盘中纸张用完时,将中断复印并显示 "装入纸张"信息。

#### ❖ 纸张显示

可选择在初始显示屏中显示可用纸盘和纸张尺寸。

- 显示
- 隐藏

#### ❖ 原稿类型显示

可在初始显示屏中显示原稿类型。

- 隐藏
- 显示

#### ❖ 声音:原稿遗留

如果在复印后没有取走原稿,蜂鸣器就会发出声音 (按键音)。

• 开

• 关

如果用户工具(系统设置)的面板按键音为 [关],则不论"声音:原稿遗留" 如何设置,蜂鸣器都不会发出声音。

#### ❖ 作业结束提示

可选择在复印完成后蜂鸣器是否发出声音。 如果用户工具(系统设置)的面板按键音设为 [ 开 ], 则当复印中断、纸盘缺 纸或发生卡纸等情况时,设备会发出蜂鸣声通知您作业未完成。

- 开
- 关
- ❖ 连接复印键名。

可指定是否显示 "连接复印"的按键。

- 开
- 关
- ❖ 切换原稿计数器显示屏

可选择原稿计数器显示屏。

- 原稿张数计数器
- 原稿页计数器
- ❖ 自定义功能:复印机

复印功能键最多可以指定 6 个常用功能。

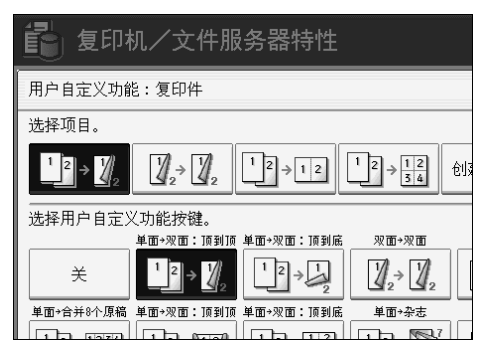

- 关
- 单面 → 双面:顶端到顶端
- 单面 → 双面:顶端到底端
- 双面→双面
- 双面 $\rightarrow$  2 页
- 单面 → 单面组合:2 页原稿
- 单面 → 单面组合:4 页原稿
- 单面 → 单面组合:8 页原稿
- 单面 → 双面:顶端到顶端
- 单面 → 双面:顶端到底端
- 单面 → 杂志
- 双面 → 杂志
- 创建页边距

- 原稿方向
- 批量
- 装订:底端 1
- 打孔:左侧 2 孔
- 打孔:顶端 2 孔
- 打孔:左侧 3 孔
- 打孔:顶端 3 孔
- 打孔:左侧 4 孔
- 打孔:顶端 4 孔
- 右折叠
- 底端折叠
- 正像 / 负像
- 3 边满幅
- 面朝上
- 默认设置:
- F1:单面 → 双面:顶端到顶端
- F2:双面 → 双面
- F3:单面 → 单面组合:2 页原稿
- F4: 单面 → 单面组合: 4 页原稿
- F5:创建页边距
- F6:关

❖ 自定义功能:文件服务器存储

文件服务器存储键最多可以指定 6 个常用功能。

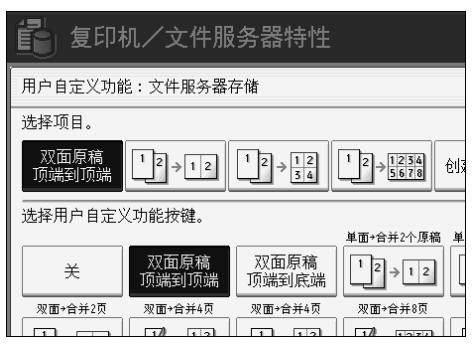

- 关
- 双面原稿:顶端到顶端
- 双面原稿:顶端到底端
- 单面 → 单面组合:2 页原稿
- 单面 → 单面组合:4 页原稿
- 单面 → 单面组合:8 页原稿
- 双面: 顶端到顶端 → 单面组合: 2 页
- 双面:顶端到底端 → 单面组合:2 页
- 双面: 顶端到顶端 → 单面组合: 4 页
- 双面: 顶端到底端 → 单面组合: 4 页
- 双面:顶端到顶端 → 单面组合:8 页
- 双面:顶端到底端 → 单面组合:8 页
- 创建页边距
- 原稿方向
- 批量

# ❖ 自定义功能:文件服务器打印

文件服务器打印键最多可以指定 6 个常用功能。

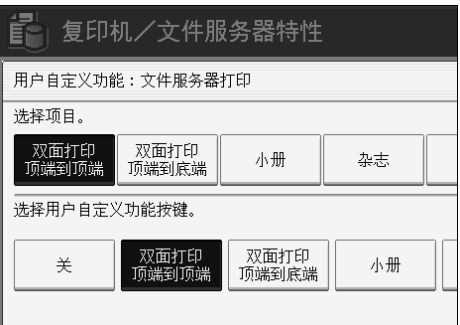

- 关
- 顶端到顶端双面打印
- 顶端到底端双面打印
- 小册子
- 杂志
- 3 边满幅
- 面朝上
- 装订:底端 1
- 右折叠
- 底端折叠
- 打孔:左侧 2 孔
- 打孔:顶端 2 孔
- 打孔:左侧 3 孔
- 打孔:顶端 3 孔
- 打孔:左侧 4 孔
- 打孔:顶端 4 孔

# 参考

第3页"使用用户工具(系统设置)" 第 41 页"[面板按键音](#page-48-0)" 复印机 / 文件服务器参考中的 "选择原稿类型设置" 复印机 / 文件服务器参考中的 "调整复印图像浓度" 复印机 / 文件服务器参考中的 "选择复印纸"

# 复印比例

本节介绍 [ 复印机 / 文件服务器特性 ] 下的各项 [ 复印比例 ]。 默认设置以粗体显示。

❖ 缩小 / 放大的快捷方式

除了固定的"缩小/放大"比例外,最多还可注册 3 个常用的"缩小/放大" 比例,并显示在初始屏幕上。也可更改已注册的"缩小/放大"比例。

- 公制
	- 25%
	- A3  $\rightarrow$  A5, 8×13  $\rightarrow$  A5 (50%)
	- A3  $\rightarrow$  8×13 (65%)
	- A3  $\rightarrow$  A4, A4  $\rightarrow$  A5 (71%)
	- B4 JIS  $\rightarrow$  8×13 (75%)
	- $8\times13 \rightarrow A4$ , B4 JIS  $\rightarrow 8\times13(82\%)$
	- $93%$
	- B4 JIS  $\rightarrow$  A3 (115%)
	- $8\times13 \rightarrow A3$ ,  $A4 \rightarrow B4$  JIS (122%)
	- A4  $\rightarrow$  A3, A5  $\rightarrow$  A4 (141%)
	- A5  $\rightarrow$  A3 (200%)
	- $400\%$
	- 用户缩小 / 放大比例 (25-400%)
	- 关

默认设置:

- F1:**71%**
- F2:**141%**
- F3:**93%**

- 英制
	- 25%
	- $11" \times 17" \rightarrow 5^1 / 2" \times 8^1 / 2"$  (50%)
	- $11" \times 17" \rightarrow 8^{1}/2" \times 11" (65%)$
	- $11" \times 15" \rightarrow 8^{1}/2" \times 11" (73%)$
	- $8^{1}/2$ "×14"  $\rightarrow 8^{1}/2$ "×11" (78%)
	- $F \to 8^1 / 2^1 \times 11^1 (85\%)$
	- 93%
	- $8^{1}/2$ "×14"  $\rightarrow$  11"×17" (121%)
	- $8^{1}/2$ "×11"  $\rightarrow$  11"×17" (129%)
	- $8^{1}/2$ "× $8^{1}/2$ "  $\rightarrow$   $8^{1}/2$ "×14" (155%)
	- $5^{1}/2$ "×8 $^{1}/2$ "  $\rightarrow$  11"×17" (200%)
	- $400\%$
	- 用户缩小 / 放大比例 (25-400%)
	- 关

默认设置:

- F1:**73%**
- F2:**155%**
- F3:**93%**
- ❖ 缩小 / 放大比例

可指定在复印机屏幕上按 [缩小 / 放大 ] 时, 出现的放大和缩小比例。

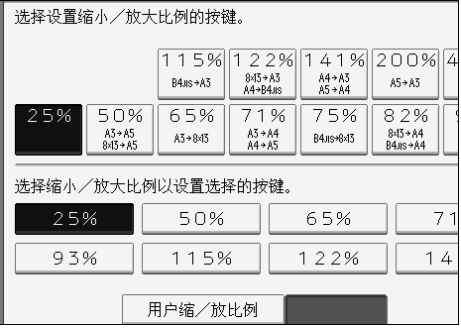

- 公制 • 25% • A3  $\rightarrow$  A5, 8×13  $\rightarrow$  A5 (50%) • A3  $\rightarrow$  8×13 (65%) • A3  $\rightarrow$  A4, A4  $\rightarrow$  A5 (71%) • B4 JIS  $\rightarrow$  8×13 (75%) •  $8\times13 \rightarrow A4$ , B4 JIS  $\rightarrow 8\times13(82\%)$ •  $93\%$ • B4 JIS  $\rightarrow$  A3 (115%) •  $8\times13 \rightarrow A3$ ,  $A4 \rightarrow B4$  JIS (122%) • A4  $\rightarrow$  A3, A5  $\rightarrow$  A4 (141%) • A5  $\rightarrow$  A3 (200%) •  $400\%$ • 用户缩小 / 放大比例 (25-400%) • 英制 • 25% •  $11" \times 17" \rightarrow 5^{1}/2" \times 8^{1}/2"$  (50%) •  $11" \times 17" \rightarrow 8^{1}/2" \times 11" (65\%)$ •  $11" \times 15" \rightarrow 8^{1}/2" \times 11" (73%)$ •  $8^{1}/2$ "×14"  $\rightarrow 8^{1}/2$ "×11" (78%) •  $8^{1}/2$ "×13"  $\rightarrow$   $8^{1}/2$ "×11" (85%) •  $93%$ •  $8^{1}/2$ "×14"  $\rightarrow$  11"×17" (121%) •  $8^{1}/2$ "×11"  $\rightarrow$  11"×17" (129%) •  $5^{1}/2$ " $\times 8^{1}/2$ " $\rightarrow 8^{1}/2$ " $\times 14$ " (155%) •  $5^1/2$ "×8 $^1/2$ "  $\rightarrow$  11"×17" (200%) • 400%
	- 用户缩小 / 放大比例 (25-400%)
#### ❖ 缩小 / 放大比例优先

可设定按 [ 缩小 / 放大 ] 之后的优先比例。

- 公制
	- 25%
	- A3  $\rightarrow$  A5, 8×13  $\rightarrow$  A5 (50%)
	- A3  $\rightarrow$  8×13 (65%)
	- A3  $\rightarrow$  A4, A4  $\rightarrow$  A5 (71%)
	- B4 JIS  $\rightarrow$  8×13 (75%)
	- $8\times13 \rightarrow A4$ , B4 JIS  $\rightarrow 8\times13(82\%)$
	- $93%$
	- B4 JIS  $\rightarrow$  A3 (115%)
	- $8\times13 \rightarrow A3$ ,  $A4 \rightarrow B4$  JIS (122\%)
	- A4  $\rightarrow$  A3, A5  $\rightarrow$  A4 (141%)
	- A5  $\rightarrow$  A3 (200%)
	- 400%
- 英制
	- 25%
	- $11"\times17" \rightarrow 5^{1}/2" \times 8^{1}/2"$  (50%)
	- $11" \times 17" \rightarrow 8^{1}/2" \times 11" (65\%)$
	- $11"\times15" \rightarrow 8^{1}/2" \times 11" (73%)$
	- $8^{1}/2$ "×14"  $\rightarrow$   $8^{1}/2$ "×11" (78%)
	- $8^{1}/2$ "×13"  $\rightarrow 8^{1}/2$ "×11" (85%)
	- $93%$
	- $8^{1}/2$ "×14"  $\rightarrow$  11"×17" (121%)
	- $8^{1}/2$ "×11"  $\rightarrow$  11"×17" (129%)
	- $5^{1}/2$ "×8 $^{1}/2$ "  $\rightarrow$  8 $^{1}/2$ "×14" (155%)
	- $5^{1}/2$ "×8 $^{1}/2$ "  $\rightarrow$  11"×17" (200%)
	- $400\%$

#### ❖ 创建页边距比例

可设定在快捷键中注册"创建页边距"时的"缩小/放大"比例。 用数字键输入比例 (输入范围为 90 至 99%)。 默认情况下,比例设为 "93%"。

#### 参考

第3页"[使用用户工具 \(系统设置\)](#page-10-0)"

# 编辑

本节介绍 [ 复印机 / 文件服务器特性 ] 下的各项 [ 编辑 ]。 默认设置以粗体显示。

如下所述,用数字键输入装订边的宽度:

- 公制:0–30 mm (以 1 mm 递增)
- 英制:0-1.2 英寸 (以 0.1 英寸递增)
- 如下所述,用数字键输入页边消除宽度:
- 公制:2–99 mm (以 1 mm 递增)
- 英制:0.1-3.9 英寸 (以 0.1 英寸递增)

指定实线或虚线时,约 1.5mm (0.06 英寸)图像无法显示为分割线宽度。

◆ 正面页边距: 左 / 右

可在 "页边距调整"模式下指定复印件正面的左右页边距。

- 左
- 右

默认设置:

- 公制:左 **5 mm**
- 英制:左 **0.2"**
- ◆ 背面页边距: 左 / 右

可在 "页边距调整"模式下指定复印件背面的左右页边距。

- 左
- 右

默认设置:

- 公制:右 **5 mm**
- 英制:右 **0.2"**
- ❖ 正面页边距:顶端 / 底端

可在 "页边距调整"模式下指定复印件正面的顶端和底端页边距。

- 顶端
- 底端

默认设置:

- 公制:顶端 **/** 底端 **0mm**
- 英制:顶端 **/** 底端 **0.0"**

#### ◆ 背面页边距: 顶端 / 底端

可在 "页边距调整"模式下指定复印件背面的顶端和底端页边距。

- 顶端
- 底端

默认设置:

- 公制:顶端 **/** 底端 **0mm**
- 英制:顶端 **/** 底端 **0.0"**
- ◆ 单面 → 双面自动页边距:顶端到顶端 在单面到双面的 "双面"模式下,可指定背面页边距。 页边距设置值与"背面页边距: 左 / 右"相同。
	- 左
	- 右

默认设置:

- 公制:右 **5 mm**
- 英制:右 **0.2"**
- ❖ 单面 → 双面自动页边距:顶端到底端

在单面到双面的 "双面"模式下,可指定背面页边距。 使用"背面页边距: 顶端 / 底端"的设定值。

- 顶端
- 底端

默认设置:

- 公制:顶端 **/** 底端 **0mm**
- 英制:顶端 **/** 底端 **0.0"**
- ❖ 边框消除宽度 使用此功能可指定边框消除页边距宽度。 默认设置:
	- 公制:10mm
	- 英制:0.4"
- ❖ 消除组合原稿阴影

在组合模式下,可指定是否消除各原稿四周 3 mm、 0.1" 的装订页边。

- 开
- 关
- ❖ 消除中央宽度

使用此功能指定中央消除宽度。 默认设置:

- 公制: 10 mm
- 英制:0.4"

#### ❖ 组合封面复印

当选择 "封面"模式时,可在封面上进行组合复印。

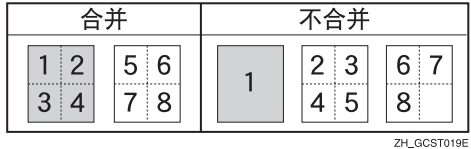

- 合并
- 不组合

#### ❖ 组合复印顺序

在 "组合"模式下,可将复印顺序设为从左到右或从上到下。

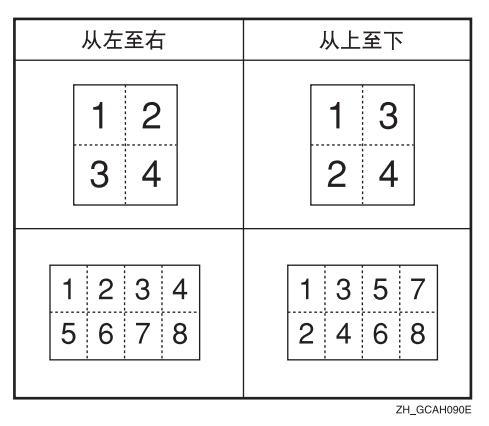

#### • 从左到右

• 左下

#### ❖ 方向:小册子、杂志 当使用 "小册子"或 "杂志"模式时,可选择复印件的打开方向。

• 向左翻页

- 向右翻页
- ❖ 在指定组合页上复印

可指定在 "指定 / 章节复印"模式下,是否在插入的隔页上进行组合复印。

- 合并
- 不组合

#### ❖ 图像重复分割线

可用"图像重复"功能选择如下分隔线 无、实线、虚线A、虚线B或裁切标记。

• 无

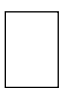

• 实线

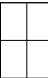

• 虚线 A

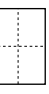

• 虚线 B

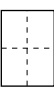

• 裁切标记

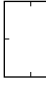

❖ 双重复印分割线

可用"双重复印"功能选择如下分隔线 无、实线、虚线A、虚线B或裁切标记。

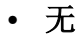

• 实线

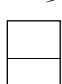

• 虚线 A

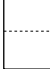

• 虚线 B

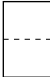

• 裁切标记

#### ❖ 组合分割线

可用"组合"功能选择如下分隔线:无、实线、虚线 A、虚线 B 或裁切标记。

• 无

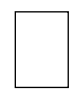

• 实线

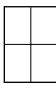

• 虚线 A

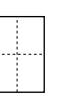

• 虚线 B

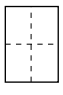

• 裁切标记

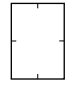

❖ 复印封底

复印封底时,可指定封底向外 (外页)还是向内 (内页)。

- 外部
- 向内

参考

第3页"使用用户工具(系统设置)" 复印机 / 文件服务器参考中的 "小册子 / 杂志"

# 印记

本节介绍 [ 复印机 / 文件服务器特性 ] 下的各项 [ 印记 ]。 默认设置以粗体显示。

## 参考

第3页"使用用户工具(系统设置)"

## 背景编号

本节介绍 [ 印记 ] 下的各项 [ 背景编号 ]。

❖ 尺寸

可设定数字的尺寸。

- 小
- 一般
- 大
- ❖ 浓度

可设定数字的浓度。

- 浅
- 一般
- 深
- 非常深

## 预设印记

本节介绍 [ 印记 ] 下的各项 [ 预设印记 ]。

❖ 印记语言

可选择印记模式下打印信息的语言。

- 英语
- 德语
- 法语
- 意大利语
- 西班牙语
- 荷兰语
- 葡萄牙语
- 波兰语
- 捷克语
- 瑞典语
- 芬兰语
- 匈牙利语
- 挪威语
- 丹麦语
- 俄语
- 日语
- 简体中文
- 繁体中文
- 韩语

❖ 优先印记

当按 [ 预设印记 ] 时,可选择优先的印记类型。

- 复印件
- 紧急
- 优先
- 仅供参考
- 初步方案
- 内部使用
- 机密
- 草案

#### ❖ 印记格式

可指定如何打印每个印记。

- 印记位置 可指定印记的打印位置。
	- 左上
	- 顶端中间
	- 右上
	- 左侧中间
	- 中间
	- 右侧中间
	- 左下
	- 底端中间
	- 右下
- 印记位置

可在如下所示的有效范围内调整印记位置。 公制:

- "左上"... 上 / 下: 4-144mm,左 / 右: 4-144mm
- "顶端中间" ... 上 / 下: 4-144mm, 左 / 右: 72-72mm
- "右上" … 上 / 下: 4-144mm, 左 / 右: 4-144mm
- "左侧中间" … 上 / 下: 72-72mm, 左 / 右: 4-144mm
- "中间" … 上 / 下: 72-72mm, 左 / 右: 72-72mm
- "右侧中间" ... 上 / 下: 72-72mm, 左 / 右: 4-144mm
- "左下" … 上 / 下: 4-144mm, 左 / 右: 4-144mm

• "底端中间" ... 上 / 下: 4-144mm, 左 / 右: 72-72mm

• "右下" … 上 / 下: 4-144mm, 左 / 右: 4-144mm 英制:

- "左上" … 上 / 下: 0.1"-5.7", 左 / 右: 0.1"-5.7"
- "顶端中间" … 上 / 下: 0.1"-5.7", 左 / 右: 2.8"-2.8"
- "右上" … 上 / 下: 0.1"-5.7", 左 / 右: 0.1"-5.7"
- "左侧中间" … 上 / 下: 2.8"-2.8", 左 / 右: 0.1"-5.7"
- "中间" … 上 / 下: 2.8"-2.8", 左 / 右: 2.8"-2.8"
- "右侧中间" ... 上 / 下: 2.8"-2.8", 左 / 右: 0.1"-5.7"
- "左下" … 上 / 下: 0.1"-5.7", 左 / 右: 0.1"-5.7"
- "底端中间" … 上 / 下: 0.1"-5.7", 左 / 右: 2.8"-2.8"
- "右下" … 上 / 下: 0.1"-5.7", 左 / 右: 0.1"-5.7"
- 尺寸 可设定印记的尺寸。
	- $\bullet$  1 X
	- $\bullet$  2 X
	- $\bullet$  4 X
- 浓度 可设定印记的打印样式。
	- 一般
		- 印记打印在图像上,无法确认哪部分与图像重叠。
	- 较浅 可透过印记看到图像。
	- 最浅 显示比 "较浅"设置时更清晰的图像。
- 印记页 可让印记打印在第一页上或所有页上。
	- 所有页
	- 仅限第一页
- $\cancel{\mathcal{L}}$ 参考

复印机 / 文件服务器参考中的 "预设印记"

## 用户印记

本节介绍 [ 印记 ] 下的各项 [ 用户印记 ]。

❖ 设定 / 删除印记

可注册、更改或删除这些作为用户印记的图案。 最多可用自己的收藏图案注册 4 个自定义印记。

- ◆ 印记格式:1、印记格式:2、印记格式:3、印记格式:4 可指定如何打印注册用户印记 1 到 4。
	- 印记位置 可指定用户印记的打印位置。
		- 左上
		- 顶端中间
		- 右上
		- 左侧中间
		- 中间
		- 右侧中间
		- 左下
		- 底端中间
		- 右下

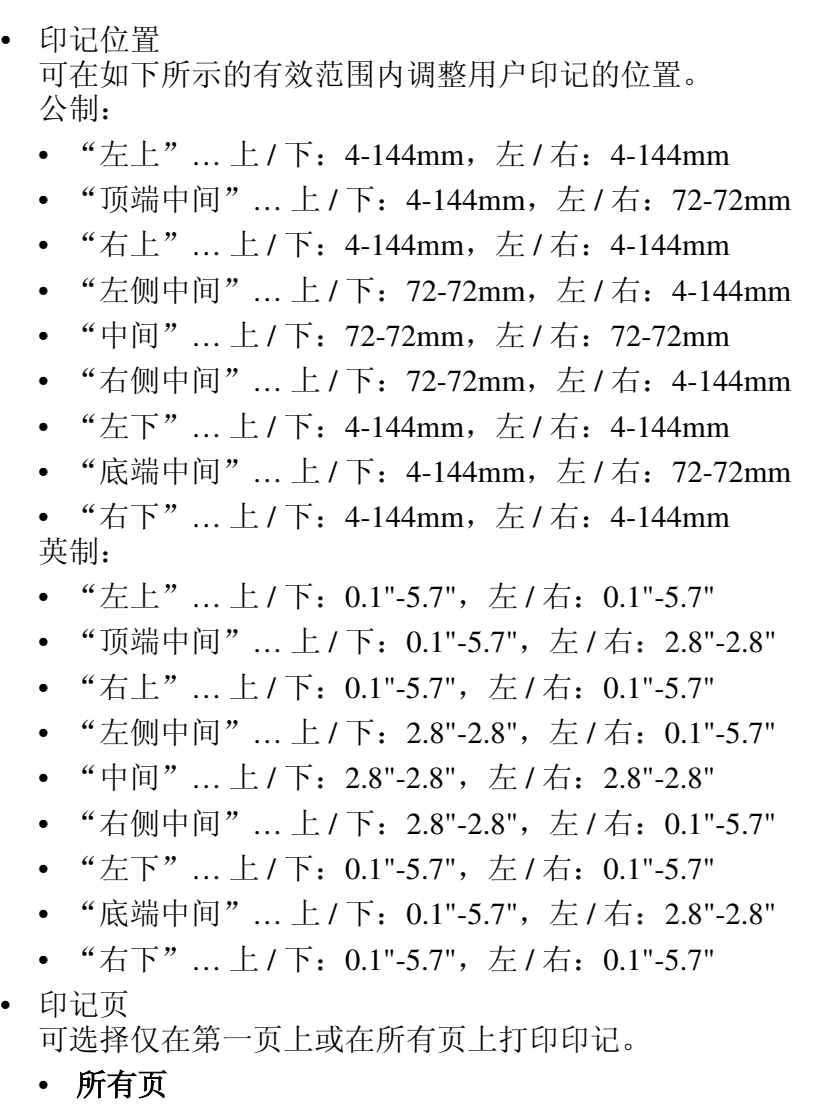

• 仅限第一页

## 参考

复印机 / 文件服务器参考中的 "用户印记"

## 日期印记

本节介绍 [ 印记 ] 下的各项 [ 日期印记 ]。

#### ❖ 格式

可为 "日期印记"模式选择日期格式。

- MM/DD/YYYY
- MM.DD.YYYY
- **DD / MM / YYYY**
- DD.MM.YYYY
- YYYY.MM.DD

❖ 字体

可选择 "日期印记"字体。

- 字体 **1**
- 字体 2
- 字体 3

❖ 尺寸

可设定 "日期印记"尺寸。

- 自动
- 大
- 中
- 小
- ❖ 叠加

当与图像的黑色部分重叠时,可将 "日期印记"打印成白色。

- 开
- 关
- ❖ 印记设置

可指定如何 "打印日期"印记。

- 印记位置 可指定 "日期印记"的打印位置。
	- 左上
	- 顶端中间
	- 右上
	- 左下
	- 底端中间
	- 右下

• 印记位置 可在如下所示的有效范围内调整日期印记的位置。 公制: • "左上" … 上 / 下: 4-144mm, 左 / 右: 4-144mm "顶端中间" ... 上 / 下: 4-144mm, 左 / 右: 72-72mm • "右上" … 上 / 下: 4-144mm, 左 / 右: 4-144mm • "左下" … 上 / 下: 4-144mm, 左 / 右: 4-144mm • "底端中间" ... 上 / 下: 4-144mm, 左 / 右: 72-72mm • "右下" … 上 / 下: 4-144mm, 左 / 右: 4-144mm 英制: • "左上" … 上 / 下: 0.1"-5.7", 左 / 右: 0.1"-5.7" "顶端中间" ... 上 / 下: 0.1"-5.7", 左 / 右: 2.8"-2.8" • "右上"…上/下: 0.1"-5.7", 左/右: 0.1"-5.7" • "左下" … 上 / 下: 0.1"-5.7", 左 / 右: 0.1"-5.7" • "底端中间" ... 上 / 下: 0.1"-5.7", 左 / 右: 2.8"-2.8" • "右下" … 上 / 下: 0.1"-5.7", 左 / 右: 0.1"-5.7" • 印记页 可选择仅在第一页上或在所有页上打印印记。 • 所有页 • 仅限第一页

## 页码

本节介绍 [ 印记 ] 下的各项 [ 页码编号 ]。

- ❖ 印记格式 可选择当按 [ 页码编号 ] 时优先的页码格式。
	- **P1,P2...**
	- $\cdot$  1/5.2/5...
	- $\bullet$   $-1$ -,-2-...
	- $P.1.P.2...$
	- $\bullet$  1.2...
	- $\bullet$  1-1,1-2...

#### ❖ 字体

可选择在页码模式下打印的页码。

- 字体 **1**
- 字体 2
- 字体 3

#### ❖ 尺寸

可设定在页码模式下打印的印记尺寸。

- 自动
- 大
- 中
- 小
- ❖ 双面背面页印记位置

可在 "双面"模式下设置双面背面页码的打印位置。

- 相反位置
- 相同位置
- ❖ 组合页码

可设定当 "组合"和 "页码"功能一起使用时的页码。

#### • 每张原稿

- 按复印件
- ❖ 指定隔页上的印记

当设为 [ 复印件 ] 的"指定"功能和"页码"功能一起使用时,可选择将页码 打印在隔页上。

- 开
- 关

#### ❖ 印记位置

可指定如何打印每个印记。

- 印记位置 可指定印记的打印位置。
	- 左上
	- 顶端中间
	- 右上
	- 左下
	- 底端中间
	- 右下

对于"P1, P2, ---"、"1/5, 2/5, ---"、"P.1, P.2, ---"和"1, 2, ---"的样式, 设备出厂时将该位置设为"右上"。对于"-1-, -2-, ---"和"1-1, 1-2, ---" 的样式,设备将该位置设为 "底端中间"。 设置范围如下:

- 印记位置 可在如下所示的有效范围内调整印记位置。 公制:
	- "左上" … 上 / 下: 4-144mm, 左 / 右: 4-144mm
	- "顶端中间" ... 上 / 下: 4-144mm, 左 / 右: 72-72mm
	- "右上" … 上 / 下: 4-144mm, 左 / 右: 4-144mm
	- "左下" … 上 / 下: 4-144mm, 左 / 右: 4-144mm
	- "底端中间" ... 上 / 下: 4-144mm, 左 / 右: 72-72mm
	- "右下" … 上 / 下: 4-144mm, 左 / 右: 4-144mm 英制:
	- "左上" … 上 / 下: 0.1"-5.7", 左 / 右: 0.1"-5.7"
	- "顶端中间" … 上 / 下: 0.1"-5.7", 左 / 右: 2.8"-2.8"
	- "右上" … 上 / 下: 0.1"-5.7", 左 / 右: 0.1"-5.7"
	- "左下" … 上 / 下: 0.1"-5.7", 左 / 右: 0.1"-5.7"
	- "底端中间" ... 上 / 下: 0.1"-5.7", 左 / 右: 2.8"-2.8"
	- "右下" … 上 / 下: 0.1"-5.7", 左 / 右: 0.1"-5.7"

❖ 叠加

当页码与图像的黑色部分重叠时,可将页码打印成白色。

- 开
- 关
- ❖ 页码首字母

切换页面打印语言。

- **P1,P2.../P.1,P.2...**
- $S1, S2.../S.1, S.2...$

## 印记文本

本节介绍 [ 印记 ] 下的各项 [ 印记文本 ]。

❖ 字体

可选择 "印记文本"字体。

- 字体 **1**
- 字体 2
- 字体 3
- ❖ 尺寸

可设定 "印记文本"尺寸。

- 自动
- 大
- 中
- 小
- ❖ 叠加

当与图像的黑色部分重叠时,可将 "印记文本"打印成白色。

- 开
- 关
- ❖ 印记设置

可指定如何打印印记文本。

- 印记位置 可指定印记文本的打印位置。
	- 左上
	- 顶端中间
	- 右上
	- 左下
	- 底端中间
	- 右下

- 印记位置 可在如下所示的有效范围内调整印记文本的位置。 公制:
	- "左上" … 上 / 下: 4-144mm, 左 / 右: 4-144mm
	- "顶端中间" ... 上 / 下: 4-144mm, 左 / 右: 72-72mm
	- "右上" … 上 / 下: 4-144mm, 左 / 右: 4-144mm
	- "左下" … 上 / 下: 4-144mm, 左 / 右: 4-144mm
	- "底端中间" ... 上 / 下: 4-144mm, 左 / 右: 72-72mm
	- "右下" … 上 / 下: 4-144mm, 左 / 右: 4-144mm 英制:
	- "左上" … 上 / 下: 0.1"-5.7", 左 / 右: 0.1"-5.7"
	- "顶端中间" … 上 / 下: 0.1"-5.7", 左 / 右: 2.8"-2.8"
	- "右上" … 上 / 下: 0.1"-5.7", 左 / 右: 0.1"-5.7"
	- "左下" … 上 / 下: 0.1"-5.7", 左 / 右: 0.1"-5.7"
	- "底端中间" ... 上 / 下: 0.1"-5.7", 左 / 右: 2.8"-2.8"
	- "右下" … 上 / 下: 0.1"-5.7", 左 / 右: 0.1"-5.7"
- 印记页

可选择仅在第一页上或在所有页上打印印记。

#### • 所有页

• 仅限第一页

# 输入 / 输出

本节介绍 [ 复印机 / 文件服务器特性 ] 下的各项 [ 输入 / 输出 ]。 默认设置以粗体显示。

#### ❖ 切换到批量

当按 [ 特殊原稿 ] 键时, 可选择显示"批量"模式或 SADF 模式。

- 批量
- SADF

#### ❖ SADF 自动重置

在 SADF 模式下,原稿必须在送入前一页原稿后的指定时间内进行设置。 可在 3 至 99 秒的范围内, 以 1 秒为增量设置该时间。 默认情况下,时间设为"5秒"。

#### ❖ 旋转分页:自动续纸

可指定当旋转分页过程中所需方向的纸张用完时,继续复印。

• 开

设备使用其它方向的复印纸继续复印,即使您不在设备旁边,复印作业也会 完成。

#### • 关

如果所需方向的纸张用完了,设备将停止复印并提示您补充复印纸。装入纸 张后, 设备将继续复印。

#### ❖ 玻璃模式下以复印面方式输出

可指定复印放在曝光玻璃上的原稿时传送复印件的方法。

- 正面朝上
- 面朝下

#### ❖ 手送台模式下以复印面方式输出

可指定在手送台模式下复印时传送复印件的方法。

- 正面朝上
- 面朝下

#### ❖ 内存已满,自动重新扫描

当扫描原稿过程中内存用尽时,设备将先复印已扫描的原稿,然后自动继续扫 描剩余的原稿。

- 开 可离开设备进行无人复印,但是分页顺序可能不正确。
- 关

当内存用尽时,设备停止操作,此时可取出已传送到接纸盘的复印页。

#### ❖ 信笺抬头设置

如果在此功能中选择 [ 是 ],设备将正确旋转图像。

- 是
- 否

固定方向(上到下)或双面纸张可能无法正确打印,这取决于原稿和纸张的放 置方式。

❖ 装订位置

指定在初始显示屏上优先显示"上2"或"下"装订。 此功能需要使用 3000 页文件制成机选购件或小册子制成机选购件。

- $\pm 1$
- 中间
- $\overline{\pi}$  2
- $\vdash$  2
- $\bullet$   $\top$  1
- 倾斜
- 关

#### ❖ 打孔类型

指定在初始显示屏上优先显示的打孔类型 (2 孔或 3 孔)。 此功能需要使用 3000 页文件制成机选购件或小册子制成机选购件。

- 左侧 2 孔
- 顶端 2 孔
- 左侧 3 孔
- 顶端 3 孔
- 左侧 4 孔
- 顶端 4 孔
- 关

#### ❖ 简化的屏幕:印后处理类型

可选择在简化的屏幕上优先显示的 "印后处理类型"键。

- 堆放
- 倾斜
- $\pm 1$
- $F_1$
- $\overline{\pi}$  2
- 左侧 2 孔
- 左侧 3 孔
- 左侧 4 孔
- 不显示

## 参考

故障排除中的 "方向固定的纸张或双面纸张" 复印机 / 文件服务器参考中的 "批量模式" 复印机 / 文件服务器参考中的 "分页"

# 文件服务器的设置

默认设置以粗体显示。

有关详细信息,请参见 "系统设置"和 "复印机 / 文件服务器功能"。

#### ❖ 复印机 / 文件服务器功能

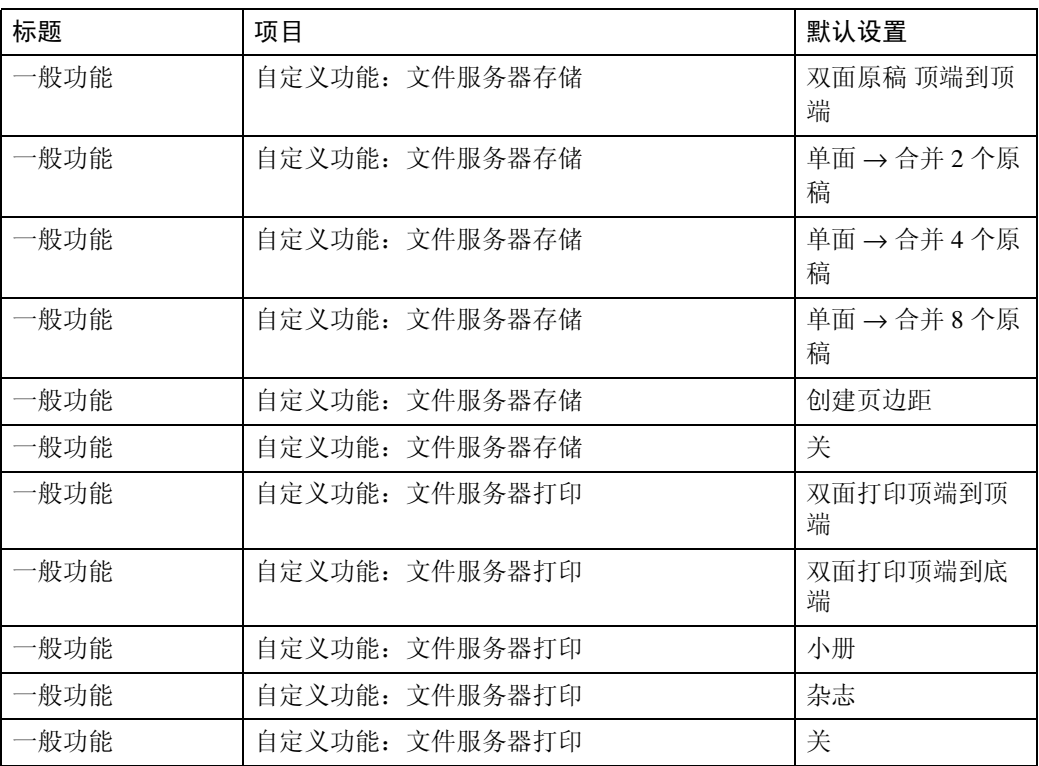

## ❖ 系统设置

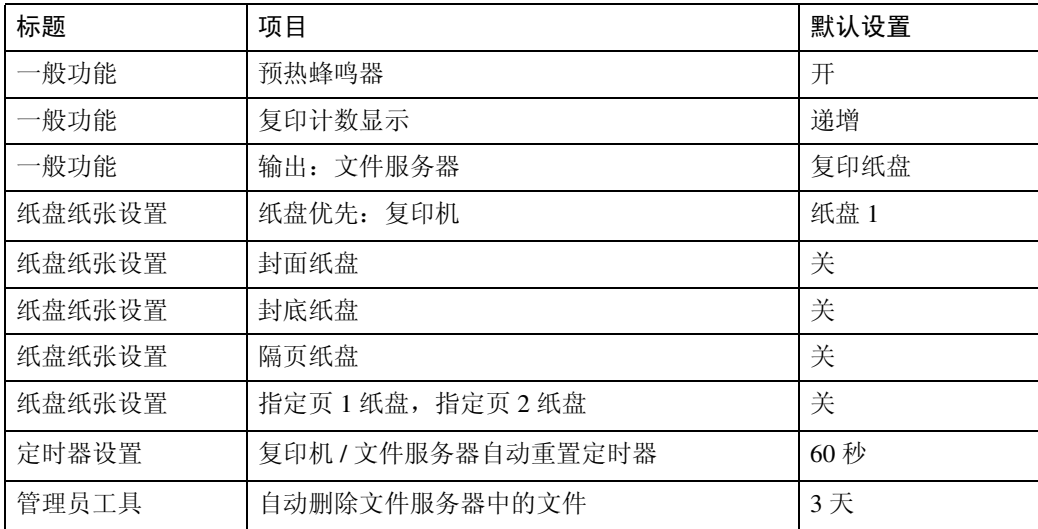

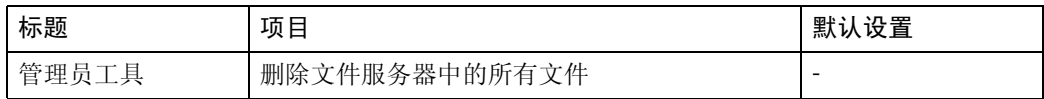

参考

第3页"使用用户工具(系统设置)"

第41页"[系统设置](#page-48-0)"

第 91 页"复印机 / [文件服务器功能](#page-98-0)"

## 主设备和子设备上的复印机 / 文件服务器功能

本节介绍"连接复印"时两种设备上的复印机 / 文件服务器功能。 当正在连接复印时,子设备的 【用户工具 / 计数器】键保持禁用状态。如果要更 改默认设置,请按主设备控制屏幕上反白显示的 [ 连接复印 ], 然后在进行更改之 前清除连接复印。

## 一般功能

将介绍如何在连接复印中使用主设备和子设备复印的一般功能默认值。

- ❖ 自动图像浓度优先
	- 主设备使用已设定的设置,子设备的设置不影响连接复印。

#### ❖ 复印质量

- 主设备使用已设定的设置,子设备的设置不影响连接复印。
- ❖ 图像浓度
	- 主设备使用已设定的设置,子设备的设置不影响连接复印。
- ❖ 双面模式下的原稿方向
	- 主设备使用已设定的设置,子设备的设置不影响连接复印。
- ❖ 双面模式下的复印件方向
	- 主设备使用已设定的设置,子设备的设置不影响连接复印。
- ❖ 最大复印数量
	- 主设备使用已设定的设置,子设备的设置不影响连接复印。
- ❖ 自动纸盘切换
	- 主设备使用已设定的设置,子设备也使用各自的设置。
- ❖ 纸张显示
	- 主设备使用已设定的设置,子设备的设置不影响连接复印。
- ❖ 原稿类型显示
	- 主设备使用已设定的设置,子设备的设置不影响连接复印。
- ❖ 声音:原稿遗留
	- 主设备使用已设定的设置,子设备的设置不影响连接复印。

**3**

- ❖ 作业结束提示
	- 主设备使用已设定的设置,不论子设备如何设置,子设备也使用在主设备上 设定的设置。
	- 选择了 [ 开 ] 后,只有主设备的蜂鸣器发出声音。
- ❖ 连接复印键名
	- 主设备使用已设定的设置,子设备也使用各自的设置。
- ❖ 切换原稿计数器显示屏
	- 主设备使用已设定的设置,子设备的设置不影响连接复印。
- ❖ 自定义功能:复印机
	- 主设备使用已设定的设置,子设备的设置不影响连接复印。
- ❖ 自定义功能:文件服务器存储
	- 主设备使用已设定的设置,子设备的设置不影响连接复印。
- ❖ 自定义功能:文件服务器打印
	- 主设备使用已设定的设置,子设备的设置不影响连接复印。

## 复印比例

将介绍如何在连接复印中使用主设备和子设备复印的复印比例默认值。

- ❖ 缩小 / 放大的快捷方式
	- 主设备使用已设定的设置,子设备的设置不影响连接复印。
- ❖ 缩小 / 放大比例
	- 主设备使用已设定的设置,子设备的设置不影响连接复印。
- ◆ 缩小 / 放大比例优先
	- 主设备使用已设定的设置,子设备的设置不影响连接复印。
- ❖ 创建页边距比例
	- 主设备使用已设定的设置,子设备的设置不影响连接复印。

#### 编辑

将介绍如何在连接复印中使用主设备和子设备复印的编辑默认值。

- ◆ 正面页边距: 左 / 右
	- 主设备使用已设定的设置,不论子设备如何设置,子设备也使用在主设备上 设定的设置。
	- 使用在主设备上设定的设置。
- ◆ 背面页边距: 左 / 右
	- 主设备使用已设定的设置,不论子设备如何设置,子设备也使用在主设备上 设定的设置。
	- 使用在主设备上设定的设置。
- ❖ 正面页边距:顶端 / 底端
	- 主设备使用已设定的设置,不论子设备如何设置,子设备也使用在主设备上 设定的设置。
	- 使用在主设备上设定的设置。
- ❖ 背面页边距:顶端 / 底端
	- 主设备使用已设定的设置,不论子设备如何设置,子设备也使用在主设备上 设定的设置。
	- 使用在主设备上设定的设置。
- ◆ 单面 → 双面自动页边距: 顶端到顶端
	- 主设备使用已设定的设置,不论子设备如何设置,子设备也使用在主设备上 设定的设置。
	- 使用在主设备上设定的设置。
- ❖ 单面 → 双面自动页边距:顶端到底端
	- 主设备使用已设定的设置,不论子设备如何设置,子设备也使用在主设备上 设定的设置。
	- 使用在主设备上设定的设置。
- ❖ 边框消除宽度
	- 主设备使用已设定的设置,不论子设备如何设置,子设备也使用在主设备上 设定的设置。
	- 使用在主设备上设定的设置。
- ❖ 消除组合原稿阴影
	- 主设备使用已设定的设置,不论子设备如何设置,子设备也使用在主设备上 设定的设置。

**3**

- ❖ 消除中央宽度
	- 主设备使用已设定的设置,不论子设备如何设置,子设备也使用在主设备上 设定的设置。
- ❖ 组合封面复印
	- 主设备使用已设定的设置,不论子设备如何设置,子设备也使用在主设备上 设定的设置。
- ❖ 组合复印顺序
	- 主设备使用已设定的设置,不论子设备如何设置,子设备也使用在主设备上 设定的设置。
- ❖ 方向:小册子、杂志
	- 主设备使用已设定的设置,不论子设备如何设置,子设备也使用在主设备上 设定的设置。
- ❖ 在指定组合页上复印
	- 主设备使用已设定的设置,不论子设备如何设置,子设备也使用在主设备上 设定的设置。
- ❖ 图像重复分割线
	- 主设备使用已设定的设置,不论子设备如何设置,子设备也使用在主设备上 设定的设置。
- ❖ 双重复印分割线
	- 主设备使用已设定的设置,不论子设备如何设置,子设备也使用在主设备上 设定的设置。
- ❖ 组合分割线
	- 主设备使用已设定的设置,不论子设备如何设置,子设备也使用在主设备上 设定的设置。
- ❖ 复印封底
	- 主设备使用已设定的设置,不论子设备如何设置,子设备也使用在主设备上 设定的设置。
	- 使用在主设备上设定的设置。

### 印记

将介绍如何在连接复印中使用主设备和子设备复印的印记默认值。

#### 背景编号

#### ❖ 尺寸

• 主设备使用已设定的设置,不论子设备如何设置,子设备也使用在主设备上 设定的设置。

#### ❖ 浓度

• 主设备使用已设定的设置,不论子设备如何设置,子设备也使用在主设备上 设定的设置。

#### 预设印记

- ❖ 印记语言
	- 主设备使用已设定的设置,不论子设备如何设置,子设备也使用在主设备上 设定的设置。
- ❖ 优先印记
	- 主设备使用已设定的设置,不论子设备如何设置,子设备也使用在主设备上 设定的设置。
- ❖ 印记格式
	- 主设备使用已设定的设置,不论子设备如何设置,子设备也使用在主设备上 设定的设置。

#### 用户印记

- ❖ 设定 / 删除印记
	- 主设备使用已设定的设置,不论子设备如何设置,子设备也使用在主设备上 设定的设置。
- ◆ 印记格式: 1、印记格式: 2、印记格式: 3、印记格式: 4
	- 主设备使用已设定的设置,不论子设备如何设置,子设备也使用在主设备上 设定的设置。

**3**

#### 日期印记

#### ❖ 格式

• 主设备使用已设定的设置,不论子设备如何设置,子设备也使用在主设备上 设定的设置。

#### ❖ 字体

• 主设备使用已设定的设置,不论子设备如何设置,子设备也使用在主设备上 设定的设置。

❖ 尺寸

• 主设备使用已设定的设置,不论子设备如何设置,子设备也使用在主设备上 设定的设置。

#### ❖ 叠加

- 主设备使用已设定的设置,不论子设备如何设置,子设备也使用在主设备上 设定的设置。
- ❖ 印记设置
	- 主设备使用已设定的设置,不论子设备如何设置,子设备也使用在主设备上 设定的设置。

#### 页码

#### ❖ 印记格式

• 主设备使用已设定的设置,不论子设备如何设置,子设备也使用在主设备上 设定的设置。

#### ❖ 字体

• 主设备使用已设定的设置,不论子设备如何设置,子设备也使用在主设备上 设定的设置。

❖ 尺寸

- 主设备使用已设定的设置,不论子设备如何设置,子设备也使用在主设备上 设定的设置。
- ❖ 双面背面页印记位置
	- 主设备使用已设定的设置,不论子设备如何设置,子设备也使用在主设备上 设定的设置。

❖ 组合页码

• 主设备使用已设定的设置,不论子设备如何设置,子设备也使用在主设备上 设定的设置。

- ❖ 指定隔页上的印记
	- 主设备使用已设定的设置,不论子设备如何设置,子设备也使用在主设备上 设定的设置。
- ❖ 印记位置
	- 主设备使用已设定的设置,不论子设备如何设置,子设备也使用在主设备上 设定的设置。

❖ 叠加

• 主设备使用已设定的设置,不论子设备如何设置,子设备也使用在主设备上 设定的设置。

**3**

- ❖ 页码首字母
	- 主设备使用已设定的设置,不论子设备如何设置,子设备也使用在主设备上 设定的设置。

#### 印记文本

❖ 字体

- 主设备使用已设定的设置,不论子设备如何设置,子设备也使用在主设备上 设定的设置。
- ❖ 尺寸
	- 主设备使用已设定的设置,不论子设备如何设置,子设备也使用在主设备上 设定的设置。

#### ❖ 叠加

• 主设备使用已设定的设置,不论子设备如何设置,子设备也使用在主设备上 设定的设置。

❖ 印记设置

• 主设备使用已设定的设置,不论子设备如何设置,子设备也使用在主设备上 设定的设置。

## 输入 / 输出

将介绍如何在连接复印中使用主设备和子设备复印的印记默认值。

#### ❖ 切换到批量

• 在主设备和子设备上设定的设置不影响连接复印。

#### ❖ SADF 自动重置

• 主设备使用已设定的设置,子设备的设置不影响连接复印。

#### ❖ 旋转分页:自动续纸

- 主设备使用已设定的设置,子设备的设置不影响连接复印。
- 当用户工具 (系统设置)中的 "自动纸盘切换"设为 "开 (旋转)"时, 此功能有效。

#### ❖ 玻璃模式下以复印面方式输出

• 在主设备和子设备上设定的设置不影响连接复印。

#### ❖ 手送台模式下以复印面方式输出

• 在主设备和子设备上设定的设置不影响连接复印。

#### ❖ 内存已满,自动重新扫描

• 主设备使用已设定的设置,不论子设备如何设置,子设备也使用在主设备上 设定的设置。

❖ 信笺抬头设置

• 主设备使用已设定的设置,不论子设备如何设置,子设备也使用在主设备上 设定的设置。

#### ❖ 装订位置

• 主设备使用已设定的设置,子设备的设置不影响连接复印。

❖ 打孔类型

• 主设备使用已设定的设置,不论子设备如何设置,子设备也使用在主设备上 设定的设置。

#### ❖ 简化的屏幕:印后处理类型

- 在主设备和子设备上设定的设置不影响连接复印。
- 不能从简化显示屏使用连接复印功能。

# 4. 打印机功能

本章介绍本设备可用的各项 [ 打印机特性 ]。

# 列表 / 测试打印

本节介绍 [ 打印机特性 ] 下的各项 [ 列表 / 测试打印 ]。

默认设置以粗体显示。

该项目与测试打印有关,如打印系统设置列表等,如果更改与打印有关的设置或 改变设备的操作环境,我们建议您打印一份设置列表,以备参考。 所有可打印的字符和字型也可以打印出来进行检查。

#### ❖ 多份列表

可打印配置页和错误日志。

#### ❖ 配置页

可打印设备的当前配置值。

#### ❖ 错误日志

可打印列出打印期间出现的所有错误记录。错误日志中存储最近的 50 条错误 信息,如果存储了 50 条错误后又添加一条新的错误信息,会删除最早的错误 信息。但是,如果最早的错误信息属于下列打印作业之一,则不会被删除。错 误数量达到 30 条之前,单独存储错误信息。 仅当有错误要报告时,才会打印错误历史记录,控制部分中会显示确认信息。

- 样张打印
- 锁定打印
- 保留打印
- 保存打印

#### ❖ 菜单列表

可打印显示设备各项功能菜单的菜单列表。

#### ❖ PCL 配置 / 字体页

可打印当前配置和已安装 PCL 字体列表。

#### ❖ PS 配置 / 字体页

可打印当前配置和已安装 PostScript 字体列表。 只有在安装了选购件 PostScript 3 单元时, 才可选择此菜单。

#### **◆ PDF 配置 / 字体页**

可打印当前配置和已安装 PDF 字体列表。 只有在安装了选购件 PostScript 3 单元时,才可选择此菜单。

#### ❖ 十六进制转储

可在十六进制转储模式下进行打印。

## 参考

第 3 页 " [使用用户工具 \(系统设置\)](#page-10-0) "

## 打印配置页

 $\blacksquare$  按 [ 打印机特性 ]。

 $\Omega$ 在 [ 列表 / 测试打印 ] 上按 [ 配置页 ]。

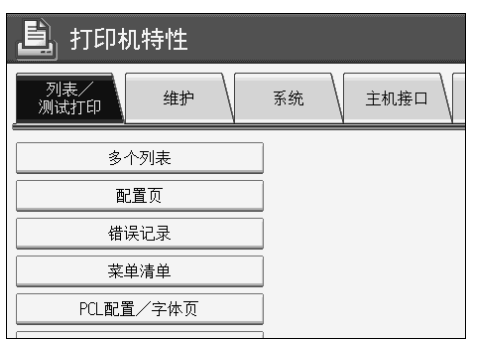

打印配置页。

不过,如果选择 [ 十六进制数 ], 会进行设置, 但不进行打印。

 $\mathbf{E}$  按 【用户工具 / 计数器】键。

## 解释配置页

- ❖ 系统参考
	- 设备号 显示由厂商指定的板序列号
	- 内存总量 显示打印机上安装的内存总量 (SDRAM)。
	- 固件版本
		- 打印机 显示打印机固件的版本号。
		- 系统 显示系统固件的版本号。
		- 引擎 显示打印机引擎的版本号。
		- LCDC 显示面板显示屏的版本号。
		- NIB 显示网络接口的版本号。
- 设备连接 安装了设备选购件时出现该项目。
- HDD: 字体 / 宏下载 显示硬盘驱动器的容量。
- 打印机语言 显示打印机驱动程序语言的版本号。
- 连接设备 显示安装的选购设备。
- ❖ 纸张输入 显示在纸盘设置菜单下设定的设置。
- ❖ 系统 显示在系统菜单下设定的设置。
- ❖ PCL 菜单 显示在 PCL 菜单下设定的设置。
- ❖ PS 菜单

显示在 PS 菜单下设定的设置。

- ❖ PDF 菜单 显示在 PDF 菜单下设定的设置。
- ❖ 主机接口

显示在主机接口菜单下设定的设置。 当 DHCP 在网络上激活时,在配置页的括号中显示实际的 IP 地址、子网屏蔽 和网关地址。

❖ 接口信息

显示接口信息。

# 维护

本节介绍 [ 打印机特性 ] 下的各项 [ 维护 ]。 默认设置以粗体显示。

- ❖ 列表 / 测试打印锁定 可锁定 [ 列表 / 测试打印 ] 菜单。
	- 开

• 关

- ❖ 删除所有临时的打印作业。 可删除临时存储在设备中的所有打印作业。
- ❖ 删除所有存储的打印作业。 可删除存储在设备中的所有打印作业。

## 参考

第 3 页 " [使用用户工具 \(系统设置\)](#page-10-0) " 第41页"[系统设置](#page-48-0)"

# 系统

本节介绍 [ 打印机特性 ] 下的各项 [ 系统 ]。 默认设置以粗体显示。

#### ❖ 打印错误报告

选择此项可以在出现打印机或内存错误时打印错误报告。

- 开
- 关
- ❖ 自动继续

可选择此项启用 "自动继续",它为 "开"时,出现系统错误后打印不中断。

- 关
- 立即
- 1 分钟
- 5 分钟
- 10 分钟
- 15 分钟

❖ 内存溢出

选择此项可打印内存溢出错误报告。

- 不打印
- 错误信息
- ❖ 作业分隔

可启用作业分隔。

仅在安装了文件制成机 (选购件)后才能选择此菜单。

- 开
- 关
- ❖ 自动删除临时打印作业

可选择此项,自动删除临时存储在设备中的打印作业。

- 开
- 关

如果选择 [ 开 ],最多可以为自动文件删除设置 200 小时。

#### ❖ 自动删除保存打印作业

可选择此项,自动删除存储在设备中的打印作业。

- 开:**3** 天
- 关 如果选择 [ 开 ],最多可以为自动文件删除设置 180 天。

#### ❖ 初始打印作业列表

可设定当按 [ 打印作业 ] 时,在屏幕上显示所需类型的打印作业列表。

- 全部列表 显示存储在设备中的打印作业列表。
- 列表 (按用户 ID) 显示在设备中存储文件的用户 ID 列表。

#### ❖ 内存使用

可根据纸张尺寸或分辨率,选择在"字体优先"或"帧优先"中使用的内存量。

- 字体优先 此设置将内存用于注册字体。
- 帧优先 此设定使用帧内存进行高速打印。

❖ 双面

设置双面打印。

- 关
- 长边装订
- 短边装订
- ❖ 份数

以份为单位,设置介于 1 和 999 之间的份数, 默认设置为"1 份"。

• 1-999

默认设置: 1

❖ 打印空白页

可选择是否打印空白页。

- 开
- 关

符合下列条件之一的页被识别为空白页。

- 没有图像。
- 有图像,但在可打印区域之外。
- 只有空白字符。
- ❖ 节省碳粉

选择是否应用 "节省碳粉"。

• 开

• 关

#### ❖ 假脱机图像

可选择此项打印假脱机图像。从计算机传送来的打印作业以位图图像临时存储 在设备的硬盘上,可在传送完成后打印。如果传送了多项打印作业,会为每项 作业打印一个假脱机图像。

• 关 • 开

**4**
**4**

#### ❖ 预定的作业等待时间

可以指定在允许复印机功能和扫描仪功能等其它功能中断打印作业前,设备等 待接收打印作业的时间。

- 等待时间长
- 等待时间适中
- 较短的等待
- 按预定的作业顺序

### ❖ 打印机语言

可指定打印机语言。

- 自动
- PCL
- PS
- PDF

只有安装了 PostScript 3 单元 (选购件)时, 才会出现此菜单。

### ❖ 替换纸张尺寸

可选择自动替换纸张尺寸 (A4.LT) 功能。

- 自动
- 关

❖ 纸张尺寸

可选择默认纸张尺寸。

- $11 \times 17$
- $8^{1}/2 \times 14$
- $8^{1}/2 \times 11$
- $5^{1}/2 \times 8^{1}/2$
- $7^{1}/_{4}\times10^{1}/_{2}$
- $8 \times 13$
- $8^{1}/2 \times 13$
- $8^{1}/_{4}\times13$
- A3
- B4 JIS
- A4
- B5 JIS
- $\bullet$  A5
- B6 JIS
- A6
- 8K
- 16K

• 自定义尺寸 默认设置:公制:**A4**,英制:**81/2**×**11** 使用当前为手送台设定的纸张尺寸。

#### ❖ 信笺抬头设置

打印时可以旋转原稿图像。 打印时,原稿图像始终旋转 180 度,因此,打印到有方向要求的信笺纸或预打 印纸张上时,输出可能与预期不符。使用此功能,可以指定图像旋转。

• 关 设置为 "关"时,原稿图像旋转 180 度。

- 自动检测 设置为"自动检测"时,设备自动检测信笺纸或预打印纸,但不会将纸张 旋转。
- 开 (始终)

设置为 "开 (始终)"时,设备不进行旋转操作。 此功能会降低打印速度。

**4**

#### ❖ 手送台设置优先

可指定 "(打印机)驱动程序 / 命令"或 "设备设置"这两个选项哪一项优先 确定手送台的纸张尺寸。

- 驱动程序 **/** 命令
- 设备设置

#### ❖ 边对边打印

可选择是否打印在整页上。

- 开
- 关

页边的 5 mm 可能无法正确打印。

#### ❖ 默认打印机语言

如果设备不能自动找到打印机语言,您可以设定默认打印机语言。

- **PCL**
- PS
- PDF

只有安装了 PostScript 3 单元 (选购件)时, 才会出现此菜单。

◆ 纸盘切换

可以设定此项进行纸盘切换。

- 关
- 开
- ❖ 分页类型

如果设备无法从主机上获取分页类型信息,则您可以设定默认的分页类型。

- 自动分页
- 移动分页

❖ 装订类型

如果设备无法从主机上获取装订类型信息,则您可以设定默认的装订类型。 仅当安装了文件制成机 (选购件)后才会出现此菜单。

- 关
- 左上倾斜
- 右上倾斜
- 左 2
- $\vdash$  2
- $\overline{4}$  2
- 左上
- 右上
- 中间

#### ❖ 打孔类型

如果设备不能自动找到打印机语言,您可以设定默认的打孔类型。 仅当安装了打孔选购件后才会出现此菜单。 显示的项目会因文件制成机类型、原稿方向、纸张类型和方向类型而异。

- 关
- 左 2
- $\pm 2$
- 右 2
- 左 3
- $\pm 3$
- 右 3
- 左 4
- $\pm 4$
- 右 4

#### 参考

第3页"使用用户工具(系统设置)" 故障排除中的 "装入纸张"

# 主机接口

本节介绍 [ 打印机特性 ] 下的各项 [ 主机接口 ]。 默认设置以粗体显示。

❖ I/O 缓冲区

可设置 I/O 缓冲区的大小。通常不必更改此设定值。

- **128 KB**
- 256KB
- ❖ I/O 超时

可设置在结束打印作业之前设备应等待多少秒。如果来自另一端口的数据经常 在打印作业过程中到达,应该增加此超时时间。

- 10 秒
- **15** 秒
- 20 秒
- 25 秒
- 60 秒

参考

第3页"使用用户工具(系统设置)"

# PCL 菜单

本节介绍 [ 打印机特性 ] 下的各项 [PCL 菜单 ]。 默认设置以粗体显示。

#### ❖ 方向

可以设定页面方向。

- 纵向
- 横向

❖ 行数

可以设定每页的行数。

• 5 到 128, 增量为 1 默认设置: 公制: 64, 英制: 60

❖ 字体源

可以设定默认字体的存储位置。

- 驻留
- RAM
- HDD
- SD

仅当字体下载到设备后,才能选择 RAM、 HDD 和 SD。

❖ 字号

可以设定想要使用的默认字体的 ID。

• 0 到 63,增量为 1 默认情况下, ID 设为 "**0**"。

❖ 磅值 可为选定字体设定要使用的磅值。

• 4.00 到 999.75, 增量为 0.25 此设定值只对间距可调的字体有效。 默认情况下,尺寸设为 "**12.00**"。

#### ❖ 字间距

可为选定字体设定每英寸字符数。

• 0.44 到 99.99, 增量为 0.01 此设定值只对间距固定的字体有效。 默认情况下,字间距设为 "**10.00**"。

**4**

#### ❖ 符号集

可为选定字体指定打印字符集。可用选项如下:

Roman-8、ISO L1、ISO L2、ISO L5、PC-8、PC-8 D/N、PC-850、PC-852、PC8- TK、Win L1、Win L2、Win L5、Desktop、PS Text、VN Intl、VN US、MS Publ、 Math-8、PS Math、VN Math、Pifont、Legal、ISO 4、ISO 6、ISO 11、ISO 15、 ISO 17、 ISO 21、 ISO 60、 ISO 69、 Win 3.0

#### ❖ Courier 字体

可选择一种 Courier 字体类型。

- 规则
- 深

#### ❖ 加宽 A4 宽度

使用 PCL 打印 A4 纸时,可扩展打印区域的宽度。

- 开
- 关

当设置为  $[$  开  $]$  时, 宽度为  $8^{1}/_{2}$  英寸。

◆ 将 CR 附加到 LF

设置为"开"时,每次换行都跟一个回车:CR=CR、LF=CR−LF、FF=CR−FF。

- 开
- 关

❖ 分辨率

可按每英寸点数设置打印分辨率。

- 300dpi
- **600 dpi**

### 参考

第 3 页 " [使用用户工具 \(系统设置\)](#page-10-0) "

# PS 菜单

本节介绍 [ 打印机特性 ] 下的各项 [PS 菜单 ]。

默认设置以粗体显示。

只有安装了选购件 PostScript 3 单元时,才出现此菜单。

#### ❖ 数据格式

可选择一种数据格式。

- 二进制数据
- **TBCP**

当使用并行连接或 EtherTalk 连接操作设备时,此设置无效。

当使用并行连接操作设备,并且从打印机驱动程序发送二进制数据时,将取消 打印作业。

当使用 EtherTalk 连接操作设备时, 在下列条件下将取消打印作业:

- 打印机驱动程序数据格式为 TBCP,而显示面板上选择的数据格式为二进制 数据。
- 打印机驱动程序数据格式为二进制,而显示面板上选择的数据格式为 TBCP。
- ❖ 分辨率

可按每英寸点数设置打印分辨率。

- 300dpi
- **600 dpi**
- 1200dpi

参考

第 3 页 " [使用用户工具 \(系统设置\)](#page-10-0) "

# PDF 菜单

本节介绍 [ 打印机特性 ] 下的各项 [PDF 菜单 ]。 默认设置以粗体显示。

#### ❖ 更改 PDF 密码

为执行 PDF 直接打印的 PDF 文件设置密码。

- 当前密码
- 新密码
- 确认新密码

可通过 Web Image Monitor 设定密码, 但是在这种情况下密码信息通过网络发 送。如果要优先考虑安全性,请从控制面板使用此菜单设定密码。

#### ❖ PDF 群组密码

设定已经使用 DeskTopBinder Lite 指定的群组密码。

- 当前密码
- 新密码
- 确认新密码

可通过 Web Image Monitor 设定密码, 但是在这种情况下密码信息通过网络发 送。如果要优先考虑安全性,请从控制面板使用此菜单设定密码。

❖ 分辨率

可按每英寸点数设置打印分辨率。

- 300dpi
- **600 dpi**
- 1200dpi

参考

第3页"使用用户工具(系统设置)"

# 5. 扫描仪功能

本章介绍本设备可用的各项 [ 扫描仪特性 ]。

# 一般设置

本节介绍 [ 扫描仪特性 ] 下的各项 [ 常规设置 ]。 默认设置以粗体显示。

#### ❖ 切换标题

设定显示该设备收件人列表所使用的索引。

❖ 更新传送服务器目的地列表

按 [ 更新发送服务器目的地列表 ], 更新传送服务器中的收件人。若要使用此 功能,必须将 [ 传送选项 ] 设为 [ 开 ]。

#### ❖ 搜索目的地

从本设备通讯簿或 LDAP 服务器中选择默认状态下搜索的目标收件人。 若要从 LDAP 服务器进行搜索, 必须在 [ 系统设置 ] 中注册 LDAP 服务器, 并 且将 [LDAP 搜索 ] 设为 [ 开 ]。

#### ❖ TWAIN 待机时间

当设备用于发送电子邮件或文件,或者用作文件服务器或网络传送扫描仪时, 如果设备收到需要 TWAIN 扫描仪的扫描请求,将切换到网络 TWAIN 扫描仪 功能。此设定值用于确定在设备切换到网络 TWAIN 扫描仪功能之前的延迟时 间。

- 设定时间:10 秒 当选择 [ 设定时间 ] 时,可用数字键输入延迟时间 (3-30 秒)。在执行完最 后一个按键操作并超过此处设定的时间后,设备将切换到网络 TWAIN 扫描 仪功能。
- 立即 选择 [ 立即 ] 时, 设备会立即切换到网络 TWAIN 扫描仪功能。

#### ❖ 目的地列表显示优先级 1

选择设备处于初始状态时显示的目的地列表。可选择 [ 电子邮件 / 文件夹 ] 或 [ 发 送服务器 ]。

- 电子邮件 / 文件夹
- 发送服务器

#### ❖ 目的地列表显示优先级 2

在设备的通讯簿中,选择默认情况下出现的通讯簿。可选择 [ 电子邮件地址 ] 或 [ 文件夹 ]。

- 电子邮件地址
- 文件夹

#### ❖ 打印和删除扫描仪日志

在本设备上最多可以检查 100 条传输 / 传送结果。如果存储的传输 / 传送结果 达到 100 条,请选择是否打印传送日志。

• 开

自动打印传输 / 传送日志, 然后将打印的日志删除。

• 关

存储新的传输 / 传送结果时, 逐一删除原先的传输 / 传送结果。

• 不打印:禁用发送

日志已满时,无法执行传输 / 传送。

如果进行打印,在打印后将删除所有记录。如果不进行打印,则从最早的记录 开始连续自动地删除超出限制的记录。 打印日志时,不能发送处于等待状态的文件。

#### ❖ 打印扫描仪日志

打印扫描仪日志,然后将其删除。

### ❖ 删除扫描仪日志

删除扫描仪日志,但不打印。

### 参考

第 3 页 " [使用用户工具 \(系统设置\)](#page-10-0)"

# 扫描设置

本节介绍 [ 扫描仪特性 ] 下的各项 [ 扫描设置 ]。 默认设置以粗体显示。

◆ 等待下一页原稿的时间:曝光玻璃

当分开原稿并用曝光玻璃分别扫描以形成一个文件时,可以选择 [ 继续等候 ]、 [关 ] 或 [ 设置等候时间 ] 作为等待状态。

- 继续等候
- 关

#### • 设置等候时间:**60** 秒

如果在 "扫描到文件夹"屏幕中选择 [ 原稿进纸类型 ] 的 [SADF],则 [ 等待下 一份原稿的时间: 曝光玻璃 1 设置无效。

如果在"扫描到文件夹"屏幕中选择 [ 原稿进纸类型 ] 的 [ 批量 ], 则 [ 等待下 一份原稿的时间: 曝光玻璃 1 设置无效, 并且设备等待放入其它原稿。

如果选择了 [ 设置等候时间 ], 请用数字键以秒为单位输入等待放入其它原稿 的时间 (3-999)。如果在此时间内放入其它原稿并按【开始】键,将开始扫描。 在此时间内按 【#】键,可结束扫描并开始传送。指定时间过后,将自动开始 传送。

如果选择 [ 继续等候 ], 在按 【#】 键之前设备将一直等待放入其他原稿。 放入 其他原稿并按【开始】键后,将开始扫描。可以按【#】键结束扫描并开始发送。 如果原稿放入自动送稿器 (ADF),则无论指定的设置如何,在 ADF 中的所有 原稿扫描之后就开始传送,而不会等待放入其它原稿。

如果发生卡纸,或在设备等待放入其它原稿时执行下列任何操作,将停止倒计 时,直到按 【#】后才重新开始。

- 更改扫描设置等设定值
- 打开 ADF 上盖
- 按 【中断】键启动复印模式。

#### ◆ 等待下一页原稿的时间:SADF

当分开原稿并用 ADF 分别扫描以形成一个文件时,可以选择 [ 设置等候时间 ] 或 [ 继续等候 ] 作为等待状态。

• 继续等候

#### • 设置等候时间:**60** 秒

如果扫描时为 [ 原稿进纸类型 ] 指定了 [SADF],则此设定值有效。 如果选择了 [ 设置等候时间 ],请用数字键以秒为单位输入等待放入其它原稿 的时间 (3-999)。如果在此时间内放入其它原稿,将自动开始扫描。在此时间内 按 【#】 键,可结束扫描并开始传送。指定时间过后,将自动开始传送。 如果选择 [ 继续等候 ], 在按【#】 键之前设备将一直等待放入其他原稿。 放入 其他原稿并按【开始】键后,将开始扫描。可以按【#】键结束扫描并开始发送。 即使将原稿放置在曝光玻璃上,设备也将按照指定设定值运行,但是,每次将 原稿放置在曝光玻璃上时,必须按【开始】键,才能开始扫描。如果在此时间 内放入其它原稿并按 【开始】键,将开始扫描。在此时间内按 【#】键,可结 束扫描并开始传送。指定时间过后,将自动开始传送。

如果原稿放入自动送稿器 (ADF),则无论指定的设置如何,在 ADF 中的所有 原稿扫描之后就开始传送,而不会等待放入其它原稿。

如果发生卡纸,或在设备等待放入其它原稿时执行下列任何操作,将停止倒计 时,直到按 【#】后才重新开始。

- 更改扫描设置等设定值
- 打开 ADF 上盖
- 按 【中断】键启动复印模式。

 $\cancel{\mathcal{S}}$ 参考

- 第 3 页 " [使用用户工具 \(系统设置\)](#page-10-0)"
- 扫描仪参考中的 "批量、 SADF"
- 扫描仪参考中的"指定扫描设置的项目"
- 扫描仪参考中的 "送稿类型的设置项目"
- 扫描仪参考中的 "将多页原稿扫描为一份文件"

# 发送设置

本节介绍 [ 扫描仪特性 ] 下的各项 [ 发送设置 ]。 默认设置以粗体显示。

#### ❖ 压缩 (黑白)

选择是否压缩黑白扫描文件。

- 开
- 关

压缩可减少扫描文件的传送时间。 文件传送的实际时间可能不同,这取决于文件大小和网络负荷。

❖ 压缩 (灰度级)

指定是否压缩多级 (灰度级)扫描文件。

#### • 开:压缩级别 **3**

• 关

如果选择 [ 开 ], 可以指定介于 1 和 5 之间的压缩级别。 压缩级别较低时图像质量较好,但文件传送所需时间会相应增加。 文件传送的实际时间可能不同,这取决于文件大小和网络负荷。

#### ❖ 最大电子邮件大小

选择是否限制附有图像的电子邮件大小。

#### • 开:**2048 KB**

• 关

当选择 [ 开 ] 时,用数字键输入大小限制 (128-102400 KB)。 如果 SMTP 限制电子邮件大小, 那么该设定要与之相匹配。

#### ❖ 拆分和发送电子邮件

只有为 [ 最大电子邮件尺寸 ] 选择了 [ 开 ] 时,此功能才有效。 选择当图像超过 [ 最大电子邮件尺寸 ] 中指定的大小时, 是否拆分并用多封电 子邮件发送。

#### • 是 (按最大值)

• 是 (按页)

• 否

当选择 [ 是 (按最大值) ] 时,用数字键输入拆分的最大数量 (2-500)。

当为 [ 文件类型 ] 选择了 [ 多页: TIFF] 或 [ 多页: PDF] 时,即使选择了 [ 是 ( 按 页) ],也不会拆分图像。

当选择 [ 是 (按最大值) ] 时,有些接收的文件不能被还原,这取决于电子邮 件软件的类型。

当选择 [ 否 ] 时,如果电子邮件大小超过限制,则不会发送该电子邮件,并且 显示错误信息,丢弃该扫描文件。

将最大电子邮件大小设置在 SMTP 服务器的容量范围内。

#### ❖ 电子邮件信息语言

选择发送标题、文件名和发件人姓名等电子邮件信息所用的语言。 选择以下 20 种语言之一: 英式英语、美国英语、德语、法语、意大利语、西班牙语、荷兰语、葡萄牙 语、波兰语、捷克语、瑞典语、芬兰语、匈牙利语、挪威语、丹麦语、日语、 简体中文、繁体中文、俄语和韩语。 作为模板的电子邮件文本无法更改。

#### ❖ 单页文件的位数

设置附到单页文件名称的序列号位数。

- **4** 位数
- 8 位

#### ❖ 存储文件的电子邮件方法

指定发送存储文件的电子邮件设置, 您可选择 [ 发送文件 ] 或 [ 发送 URL 链接 ]。 此设置可用于下列情况:

#### • 发送文件

• 发送 URL 链接

如果选择 [ 发送文件 ],则实际文件会附到电子邮件上。 如果选择 [ 发送 URL 链接 ],则文件位置的 URL 链接会附到电子邮件上。

参考

第3页"使用用户工具(系统设置)"

# 6. 为扫描仪功能注册地址和用户

下面介绍注册目的地和用户的步骤。

# 通讯簿

将用户名称及电子邮件地址等信息注册到通讯簿中,便可轻松地管理这些信息。

### 重要信息

❒ 通讯簿保存在硬盘中。当发生硬盘故障时,这些数据会丢失。厂商对任何损坏 导致的数据丢失不承担责任。

可在通讯簿中注册并管理以下项目:

### ❖ 名称

可注册用户名和键名。这是管理设备用户所需的最基本信息。

若要在通讯簿中注册电子邮件地址,必须预先注册用户名和目的地名称等信 息。

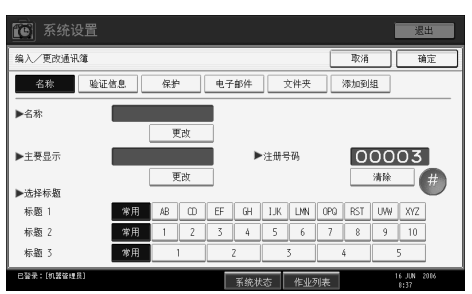

#### ❖ 验证信息

可注册用户代码,使得特定功能仅限某些用户使用,并查看他们使用各功能的 情况。还可以注册发送电子邮件、发送到文件夹或访问 LDAP 服务器时使用的 登录用户名和登录密码。

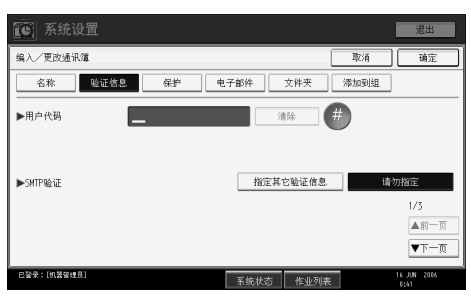

❖ 保护

可设定保护代码,以防止未经授权使用发件人名称或访问文件夹。

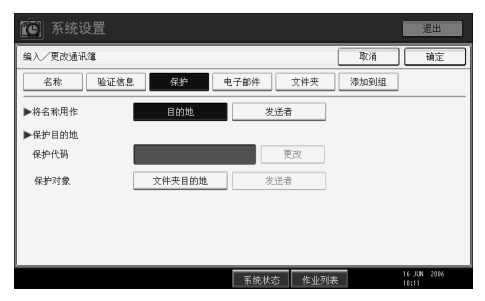

#### ❖ 电子邮件地址

可在通讯簿中注册电子邮件目的地。

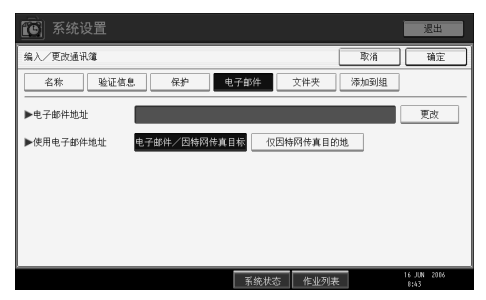

**6**

#### ❖ 文件夹

可注册协议、路径名和服务器名。

• SMB

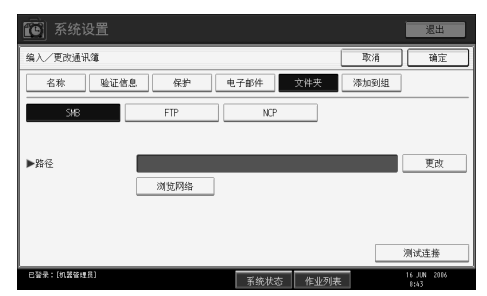

#### • FTP

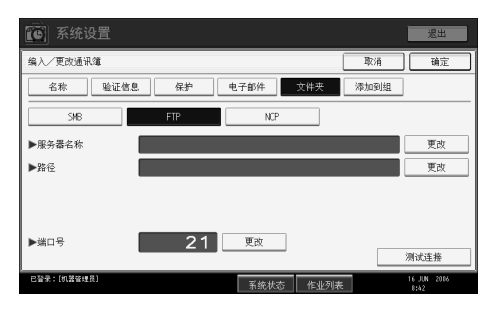

#### • NCP

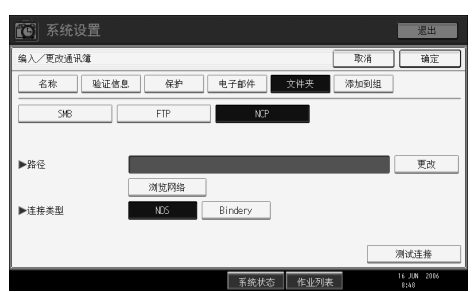

#### ❖ 添加到组

可对注册的电子邮件和文件夹目的地进行分组,使管理更加轻松。

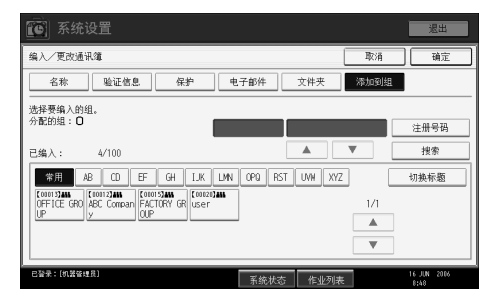

# 注

- ❒ 还可以使用 Web Image Monitor 在通讯簿中注册名称。利用SmartDeviceMonitor for Admin, 可同时注册多个名称。
- □ 使用 SmartDeviceMonitor for Admin中的[地址管理工具], 可进行通讯簿数据备 份。当使用通讯簿时,建议备份这些数据。
- □ 有关使用 Web Image Monitor 的详细信息, 请参见 Web Image Monitor 的帮助。
- □ 关于操作说明, 请参见 SmartDeviceMonitor for Admin 的帮助。
- 参考
	- 第3页"使用用户工具(系统设置)"

# 管理通讯簿中的名称

通过先注册名称和键名,只需选择名称键即可指定电子邮件和文件夹目的地。

### $\varphi$ 参考

第 157 页"[注册名称](#page-164-0)"

### 通过快速拨号发送电子邮件

当用扫描仪功能发送文档时,还可以通过选择显示在初始扫描仪屏幕上的目的地 指定电子邮件地址。已注册的电子邮件地址可用作发件人地址,并且发件人地址 自动输入电子邮件抬头的 "发件人"一栏中。

#### $\cancel{\mathcal{S}}$ 参考

第 171 页" [电子邮件目的地](#page-178-0)"

### 直接向共享文件夹发送扫描文件

在注册路径名、用户名和密码后,每当用扫描仪功能向共享文件夹发送文件时, 只需选择初始扫描仪屏幕上显示的目的地,即可连接到共享文件夹。

要用 Windows 共享文件夹,请选择 SMB 协议。

要向 FTP 服务器注册文件夹,请选择 FTP 协议。

要向 NetWare 服务器注册文件夹,请选择 NCP 协议。

#### $\mathcal{S}_{\mathcal{B}}$ 参考

第 175 页"[注册文件夹](#page-182-0)"

### 防止非授权用户从本设备访问共享文件夹

在注册保护代码后,可指定受保护的对象,以防止未经授权使用电子邮件目的 地。

可防止未经授权访问已注册的文件夹。

#### $\cancel{\mathcal{S}}$ 参考

第 203 页 " [注册保护代码](#page-210-0) "

### 管理用户和设备使用情况

通过注册用户代码,可以限制用户使用下列功能,并查看他们使用各功能的情 况。

- 复印机
- 文件服务器
- 扫描仪
- 打印机

参考

第 161 页"[验证信息](#page-168-0)"

# <span id="page-164-0"></span>注册名称

注册用户名称等信息。

当发送电子邮件时,用户名用于选择目的地。也可以使用用户名作为文件夹目的 地。

您最多可以注册 2000 个名称。

### 参考

第3页"[使用用户工具 \(系统设置\)](#page-10-0)"

# <span id="page-164-1"></span>注册名称

下面介绍注册名称的步骤。

 $\mathbf 0$  按 [ 系统设置 ]。

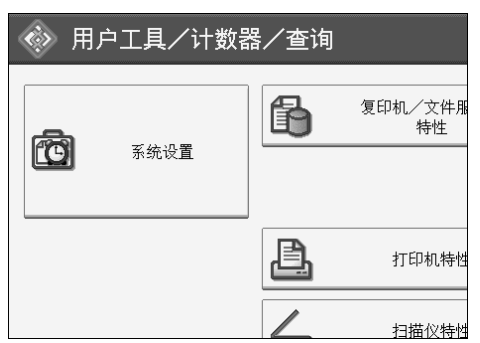

 $\overline{\mathbf{2}}$  按 [ 管理员工具 ]。

 $\bf{G}$  按 [ 通讯簿管理 ]。

D 检查是否已选择 [ 编入 / 更改 ]。

 $\mathbf{5}$ 按 [新编入]。

- $\overline{\mathbf{G}}$  按名称右侧的 [更改分配]。 此时会出现名称输入屏幕。
- $\overline{\mathbf{G}}$ 输入名称,然后按 [确定 ]。

 $\overline{13}$ 在"选择标题"中按一下要使用的分类方法所对应的键。

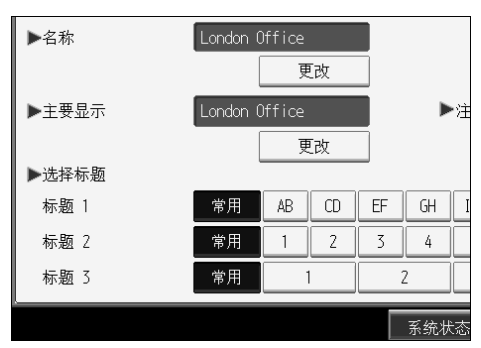

 $\Omega$  按两次 [ 确定 ]。

 $\mathbf{\overline{10}}$  按 【用户工具/计数器】键。

注

- ❒ 该名称可用于文件服务器中的文档。有关文件服务器的详细信息,请参见复 印 / 文件服务器手册中的 "使用文件服务器"。
- ❒ 可选择下列键:
	- [ 常用 ]: 添加到首先显示的页。
	- $[AB]$ 、 $[CD]$ 、 $[EF]$ 、 $[GH]$ 、 $[IJK]$ 、 $[LMN]$ 、 $[OPQ]$ 、 $[RST]$ 、 $[UVW]$ 、 $[XYZ]$ 、 $[1]$  $\widetilde{\Xi}$ [10]:添加到选定标题的项目列表中。

□ 可以为每个标题选择 [ 常用 ] 和另外一页。

### 参考

关于本设备中的 "输入文本"

复印机 / 文件服务器参考中的 "文件服务器"

### <span id="page-166-0"></span>更改已注册的名称

下面介绍更改名称的步骤。

 $\blacksquare$ 按 [ 系统设置 ]。

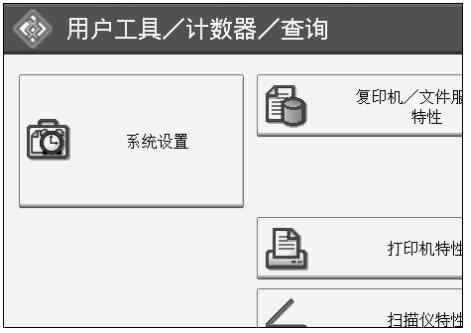

2 按 [ 管理员工具 ]。

 $\Omega$  按 [ 通讯簿管理 ]。

- 4 检查是否已选择 [ 编入 / 更改 ]。
- E 选择要更改的注册名称。

按下名称键,或使用数字键输入已注册的号码。

F 要更改名称或键名,请按名称或键名右边的 [ 更改分配 ]。

 $\blacksquare$  输入名称或键名, 然后按 [ 确定 ]。

 $\overline{\textbf{C}}$  要更改标题, 请在"选择标题"中按下要使用的分类方法所对应的键。

注

❒ 可按照注册名称、用户代码、文件夹名称或电子邮件地址进行搜索。

参考

关于本设备中的 "输入文本"

#### 更改注册编号

 $\Box$ 按下"注册编号"右侧的 [更改分配]。

2 用数字键输入新注册编号,然后按【#】键。

# <span id="page-167-0"></span>删除已注册的名称

下面介绍删除用户的步骤。

 $\blacksquare$  按 [ 系统设置 ]。

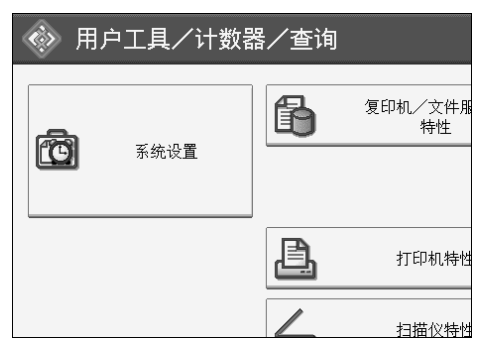

- B <sup>按</sup> [ 管理员工具 ]。
- $\Omega$  按 [ 通讯簿管理 ]。
- $\Omega$ 按 [删除]。
- E 选择要删除的名称。

按下名称键,或使用数字键输入已注册的号码。

- **按 [是]。**
- $\mathbf{Z}$ 按 [ 退出 ]。
- $\overline{\textbf{C}}$ 按【用户工具 / 计数器】键。

# <span id="page-168-0"></span>验证信息

下面介绍验证用户代码的步骤。

### 重要信息

□ 与每个用户代码关联的功能都是相同的。如果更改或删除用户代码,与该代码 关联的管理数据和限制将失效。

通过注册用户代码,可以限制用户使用下列功能,并查看他们使用各功能的情 况。

复印机

文件服务器

扫描仪

打印机

#### 注

- ❒ 您最多可以注册 500 个用户代码。
- ❒ 为每个用户代码统计在扫描仪模式下扫描的复印件数量。利用该功能,可检查 每个用户的使用情况。
- □ 要自动注册打印机驱动程序用户代码,请在用户代码验证中为打印机选择 [ 打 印机:PC 控制 ]。要使用用户工具中设定的用户代码,请为打印机驱动程序设 定在用户工具中注册的用户代码。
- □ 有关为打印机驱动程序设置用户代码的详细信息,请参见"打印机驱动程序" 的 "帮助"。

 $\cancel{\mathcal{L}}$ 参考

第3页"[使用用户工具 \(系统设置\)](#page-10-0)" 第 74 页 "[用户验证管理](#page-81-0) "

# <span id="page-169-0"></span>注册用户代码

下面介绍注册用户代码的步骤。

 $\mathbf 0$  按 [ 系统设置 ]。

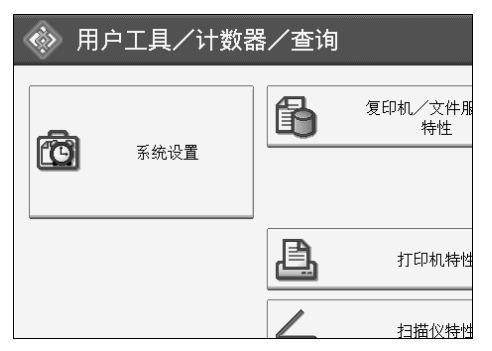

- 2 按 [ 管理员工具 ]。
- $\bf{S}$  按 [ 通讯簿管理 ]。
- 4 检查是否已选择 [ 编入 / 更改 ]。
- $\bm{\mathrm{S}}$  按下要注册代码的名称,或使用数字键输入已注册的号码。 可按照注册名称、用户代码、文件夹名称或电子邮件地址进行搜索。
- $\overline{0}$ 按 [ 验证信息 ]。

G 用数字键输入用户代码,然后按 【#】键。

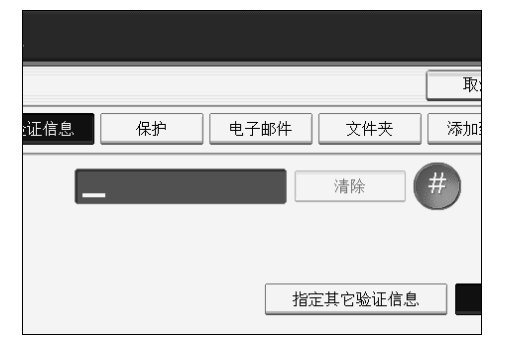

如果输入有误,请按 [清除 ]或【清除 / 停止】键。

# $\overline{\textbf{B}}$  按两次 [ $\textbf{v}$  下一页 ]。

I 利用用户代码从可用功能中选择要使用的功能。

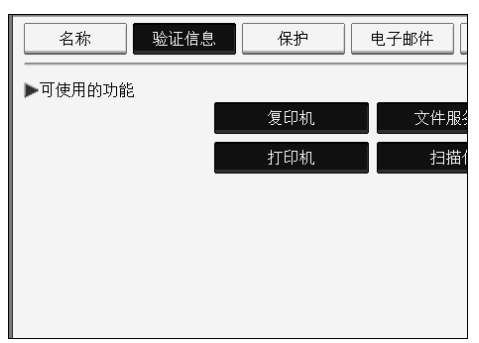

 $\mathbb{D}_{\mathfrak{B}[\hat{\mathfrak{m}}\hat{\mathfrak{m}}]$ 。

 $\mathbf{I}$ 按 [ 退出 ]。

12 按 【用户工具/计数器】键。

注

- ❒ 用户代码最多包含 8 位数。
- ❒ 要注册名称,请参见 "注册名称"。

参考

第 157 页" [注册名称](#page-164-1)"

# 更改用户代码

下面介绍更改已注册用户代码的步骤。

### 重要信息

❒ 即使更改了用户代码,也不会清除计数器的值。

 $\blacksquare$ 按 [ 系统设置 ]。

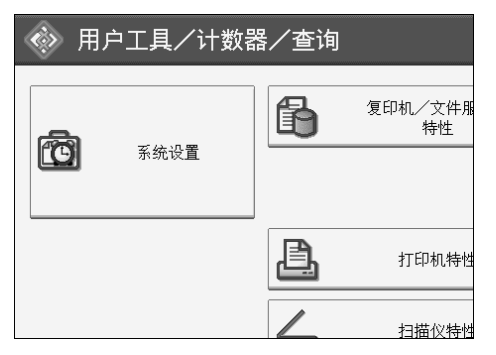

 $\overline{\mathbf{2}}$  按 [ 管理员工具 ]。

 $\Omega$  按 [ 通讯簿管理 ]。

4 检查是否已选择 [ 编入 / 更改 ]。

### E 选择要更改用户代码的用户。

按下名称键,或使用数字键输入已注册的号码。 可按照注册名称、用户代码、文件夹名称或电子邮件地址进行搜索。

 $\overline{6}$  按 [ 验证信息 ]。

1 按 [ 更改分配 ], 然后使用数字键输入新用户代码。

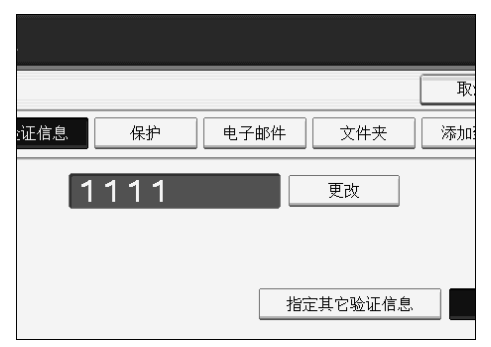

 $\overline{6}$ 按 【#】键。

 $\Omega$ 要更改可用功能,请按 [ 验证信息 ],然后按两次 [ $\blacktriangledown$  下一页 ]。

 $\overline{\mathbf{1}}$  按该键选择要启用的功能。

按该键使之突出显示,该功能即被激活。要取消选择,请按下突出显示的键。

- $\mathbf{I}$ 按 [ 确定 ]。
- $\mathbf{E}$ 按 [ 退出 ]。
- $\mathbf{\overline{B}}$  按 【用户工具/计数器】键。

 $\mathscr{D}$  注

❒ 要更改名称、键名和标题,请参见 "更改已注册的名称"。

参考

第 159页"[更改已注册的名称](#page-166-0)"

# 删除用户代码

下面介绍删除用户代码的步骤。

### 重要信息

□ 清除用户代码后, 自动清除计数器。

 $\blacksquare$  按 [ 系统设置 ]。

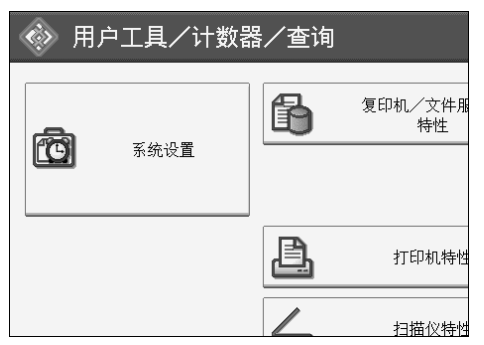

2 按 [ 管理员工具 ]。

 $\left\{ \right\}$ 按 [ 通讯簿管理 ]。

D 检查是否已选择 [ 编入 / 更改 ]。

日选择要删除代码的名称。

按下名称键,或使用数字键输入已注册的号码。 可按照注册名称、用户代码、文件夹名称或电子邮件地址进行搜索。

 $G$ 按 $[$ 验证信息 $]$ 。

1 按 [ 更改分配 ] 删除用户代码, 然后按【#】键。

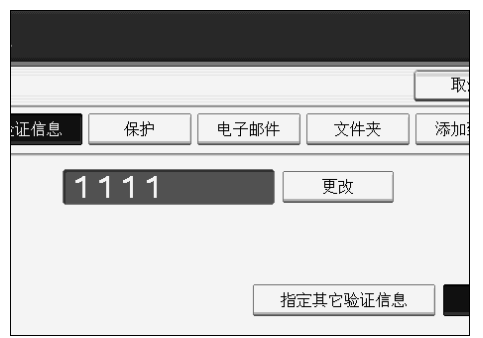

 $\overline{\mathbf{G}}$ 按 [确定]。

 $\Omega$ 按 [ 退出 ]。

 $\overline{10}$  按 【用户工具 / 计数器】键。

### 注

❒ 要从通讯簿彻底删除名称,请参见 "删除已注册的名称"。

参考

第 160 页"[删除已注册的名称](#page-167-0)"

# 显示每个用户的计数器

下面介绍按各个用户显示计数器的步骤。

 $\mathbf 0$  按 [ 系统设置 ]。

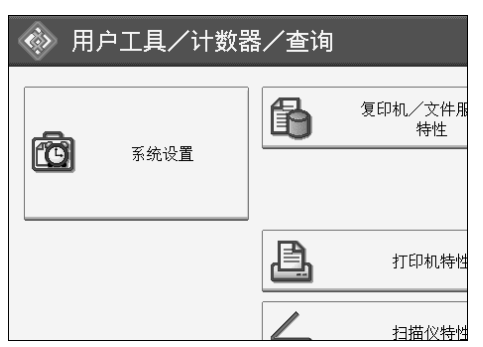

- 2 按 [ 管理员工具 ]。
- $\bm{\mathrm{E}}$  按 [ 显示 / 清除 / 打印每个用户的计数器 ]。
- D <sup>从</sup>[复印机计数器]、[打印计数器]或[扫描仪计数器]中选择要打印的功能使用情 况。

将显示各用户代码使用各功能的计数器。

# 打印每个用户的计数器

下面介绍按各个用户计数的计数器的打印步骤。

1 按 [ 系统设置 ]。

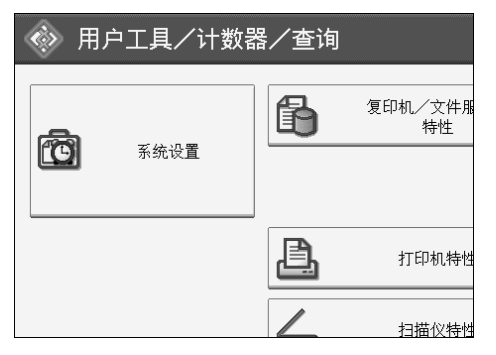

2 按 [ 管理员工具 ]。

 $\bm{\mathrm{E}}$  按 [ 显示 / 清除 / 打印每个用户的计数器 ]。

4 从显示屏的左侧选择用户代码。

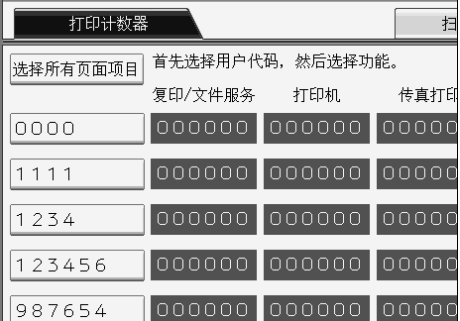

若要选择页面上的所有用户代码,请按 [ 选择所有页面项目 ]。

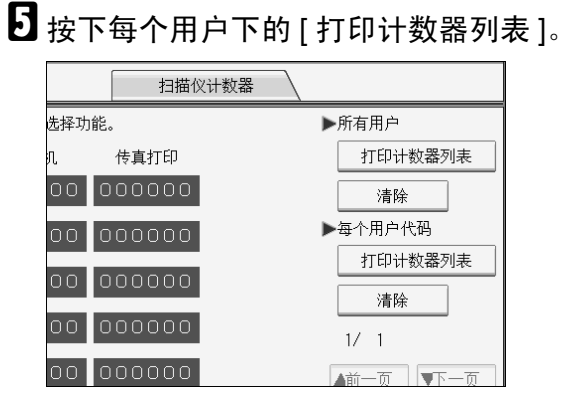

输入用户代码,如果已经注册该用户代码,再按 【#】。

1 从[复印机计数器]、[打印计数器]和[扫描仪计数器]中选择要打印的功能使用情 况。

 $\mathbf{Z}$  按 [ 打印 ]。

# 打印所有用户的计数器

下面介绍所有用户计数器的打印步骤。

 $\blacksquare$ 按 [ 系统设置 ]。

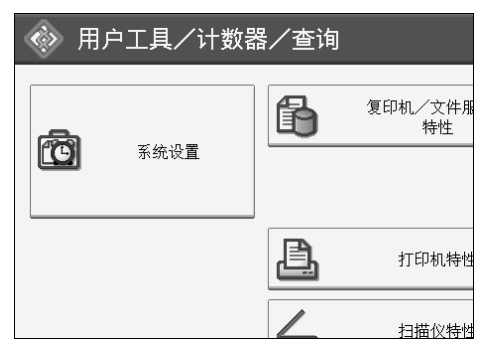

2 按 [ 管理员工具 ]。

 $\bm{\mathrm{E}}$  按 [ 显示 / 清除 / 打印每个用户的计数器 ]。

D 按下所有用户下的 [ 打印计数器列表 ]。

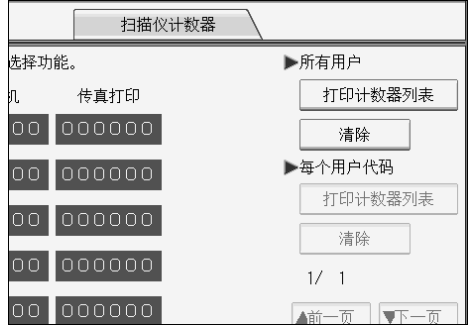

输入用户代码,如果已经注册该用户代码,再按 【#】。

■ 从[复印机计数器]、[打印计数器]和[扫描仪计数器]中选择要打印的功能使用情 况。

 $G$ 按 [ 打印 ]。

# 清除打印件数量

下面介绍清除计数器的步骤。

 $\blacksquare$  按 [ 系统设置 ]。

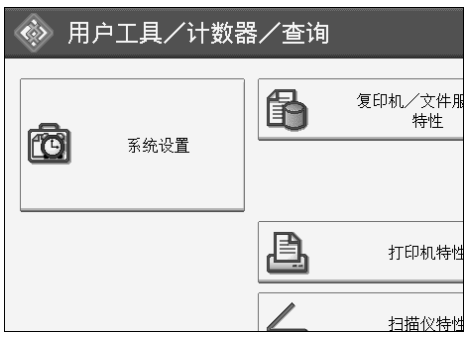

2 按 [ 管理员工具 ]。

 $\bm{\mathrm{E}}$  按 [ 显示 / 清除 / 打印每个用户的计数器 ]。

4 选择要清除的用户代码。

■ 要清除用户代码下的打印数量, 请从显示屏左侧选择用户代码。

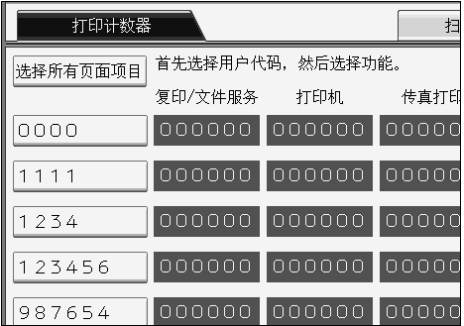

若要选择页面上的所有用户代码,请按 [ 选择所有页面项目 ]。

 $\overline{\mathbf{G}}$  按一下每个用户下的 [清除]。

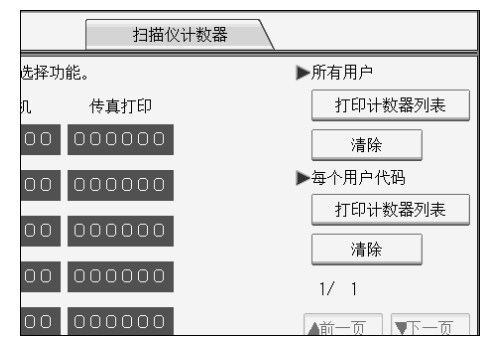

G <sup>从</sup>[复印机计数器]、[打印计数器]、[扫描仪计数器]和[所有计数器]中选择要清除 的功能使用情况。

 $\mathbf{G}$ 按 [确定]。

- $\Omega$ 要清除所有用户代码的打印数量,请按"所有用户"下的 [清除 ]。
- $\overline{\mathbf{10}}$  从[复印机计数器]、[打印计数器]、[扫描仪计数器]和[所有计数器]中选择要清除 的功能使用情况。

 $\mathbf{I}$ 按 [ 确定 ]。

# <span id="page-178-0"></span>电子邮件目的地

通过注册电子邮件目的地,可以用扫描仪通过电子邮件来传送扫描文件,并且不 必每次都输入电子邮件地址。

- 如果将 "名称"和 "键名"注册为电子邮件目的地,即可方便地选择电子邮 件目的地。
- 可将多个电子邮件地址作为一组注册。
- 当在扫描仪模式发送扫描文件时,可将该电子邮件地址作为发件人地址。如果 执行此操作,请在发件人地址上设定保护代码以防止其他人未经授权访问该地 址。

#### 注

❒ 可从 LDAP 服务器选择电子邮件地址,然后在通讯簿中进行注册。请参见扫描 仪参考中的 "通过电子邮件发送扫描文件"。

### 参考

第3页"使用用户工具(系统设置)" 第 203 页"[注册保护代码](#page-210-0)"

### 注册电子邮件目的地

1 按 [ 系统设置 ]。

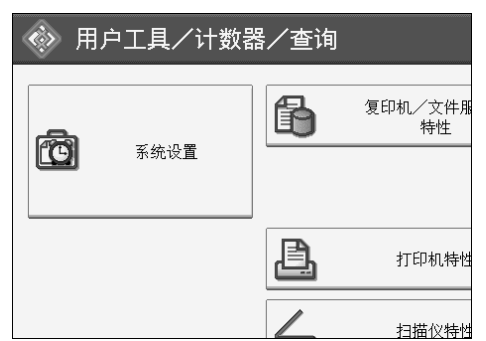

- 2 按 [ 管理员工具 ]。
- 按 [ 通讯簿管理 ]。
- D 检查是否已选择 [ 编入 / 更改 ]。
- $\bm{\mathrm{S}}$  选择要注册的电子邮件目的地名称。按下名称键, 或使用数字键输入已注册的 号码。
- $\mathbf{G}$  按 [ 电子邮件 ]。

# $\textbf{Z}$ 按 [ 更改分配 ]。

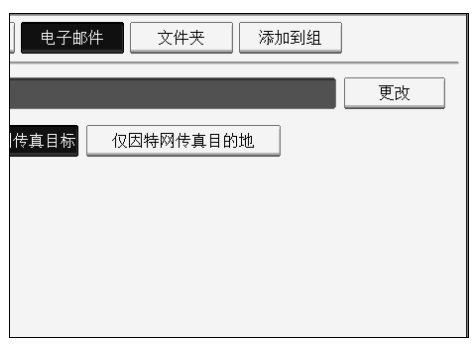

# $\overline{\textbf{G}}$  输入电子邮件地址。

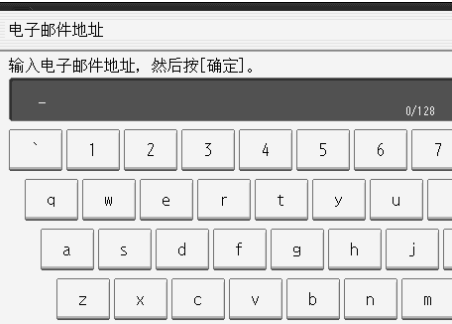

 $\Omega$ 按 [确定]。

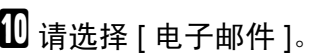

# $\mathbf{I}$ 按 [ 确定 ]。

注

❒ 最多可为电子邮件地址输入 128 个字符。

❒ 要注册名称,请参见 "注册名称"。

参考

第 157 页 " [注册名称](#page-164-1) "

第 162 页"[注册用户代码](#page-169-0)"

第 195 页"[将名称注册为一组](#page-202-0)"
# 更改电子邮件目的地

# $\prod$  按 [ 系统设置 ]。

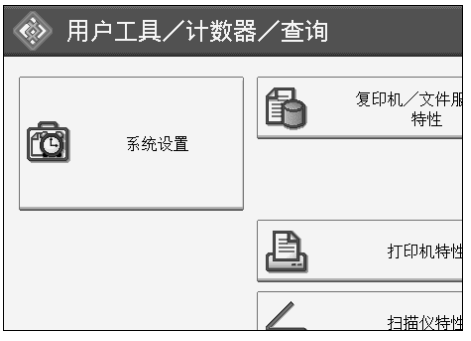

- $\mathbf{Q}_{k}$  [ 管理员工具 ]。
- C <sup>按</sup> [ 通讯簿管理 ]。
- D 检查是否已选择 [ 编入 / 更改 ]。
- E 选择要更改的电子邮件目的地名称。
	- 按下名称键,或使用数字键输入已注册的号码。

可按照注册名称、用户代码、文件夹名称或电子邮件地址进行搜索。

- $\overline{6}$  按 [ 电子邮件 ]。
- $\overline{\mathbf{G}}$  按下 "电子邮件地址"下的 [更改分配]。

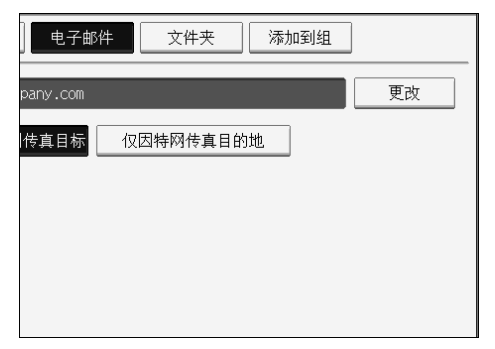

 $\overline{6}$  输入电子邮件地址,然后按 [ 确定 ]。

 $\Omega$ 按 [ 确定 ]。

注

❒ 要更改名称、键名和标题,请参见 "更改已注册的名称"。

 $\varphi$ 参考

第 159 页"[更改已注册的名称](#page-166-0)" 关于本设备中的 "输入文本"

将该电子邮件地址用作发件人

 $\mathbf 1$ 按 [ 保护 ]。

B <sup>按</sup> [ 将名称用作 ] 下的 [ 发送者 ]。

## 删除电子邮件目的地

 $\blacksquare$ 按 [ 系统设置 ]。

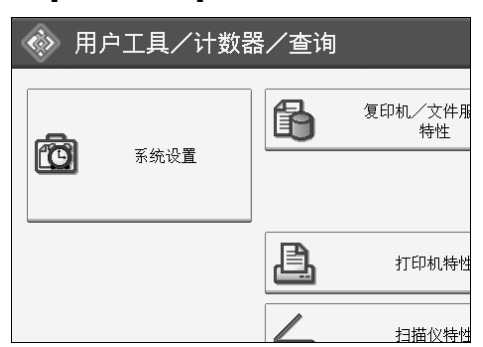

- **6**
- $\mathbf{Q}_{\mathcal{B}}$  [管理员工具]。
- $\Omega$  按 [ 通讯簿管理 ]。
- $\Box$  按 [ 删除 ]。
- E 选择要删除的电子邮件目的地名称。

按下名称键,或使用数字键输入已注册的号码。 可按照注册名称、用户代码、文件夹名称或电子邮件地址进行搜索。

- $G$ 按 [ 电子邮件 ]。
- $\overline{\mathbf{G}}$  按下 "电子邮件地址"下的 [更改分配]。
- $3$ 按 [ 全部删除 ]。
- $\Omega$ 按两次 [确定]。
- $\overline{10}$  按 【用户工具/计数器】键。
	- 注
	- ❒ 要删除名称、键名和标题,请参见 "删除已注册的名称"。
	- $\mathcal{S}_{\mathcal{z},\mathcal{z}}$ 
		- 第 160 页"[删除已注册的名称](#page-167-0)"

# 注册文件夹

通过注册共享文件夹,可向该文件夹直接发送扫描文件。 有 3 种协议可以使用:

- SMB 用于向共享 Windows 文件夹发送文件。
- FTP 当向 FTP 服务器发送文件时使用。
- NCP 当向 NetWare 服务器发送文件时使用。

### 注

- □ 有关这些协议、服务器名、文件夹级别的详细信息,请向网络管理员咨询。
- ❒ 可防止未经授权用户从本设备访问这些文件夹。请参见 "注册保护代码"。
- ❒ 只能选择 SMB、FTP 或 NCP。完成设置后若变更协议,则此前的所有条目都将 删除。
- ❒ 可将文件夹目的地注册为一组。

#### $\cancel{\mathcal{L}}$ 参考

第3页"[使用用户工具 \(系统设置\)](#page-10-0)"

# <span id="page-182-0"></span>使用 SMB 进行连接

注

- ❒ 要在 FTP 服务器中注册文件夹,请参见 "使用 FTP 进行连接"。
- ❒ 要在 NetWare 服务器中注册文件夹,请参见 "使用 NCP 进行连接"。

### $\mathcal{S}_{\mathcal{z},\mathcal{z}}$

第 182 页 " 使用 FTP [进行连接](#page-189-0) "

第 187 页 " 使用 NCP [进行连接](#page-194-0) "

### <span id="page-183-0"></span>注册文件夹

# 1 按 [ 系统设置 ]。

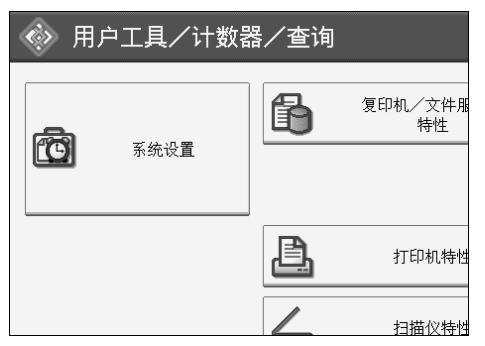

- 2 按 [ 管理员工具 ]。
- $\Omega$  按 [ 通讯簿管理 ]。

D 检查是否已选择 [ 编入 / 更改 ]。

E 选择要注册的文件夹名称。按下名称键,或使用数字键输入已注册的号码。

- $\overline{0}$ 按 [ 验证信息 ]。
- $\mathbf{Z}$ 按 [ 下一页 ]。

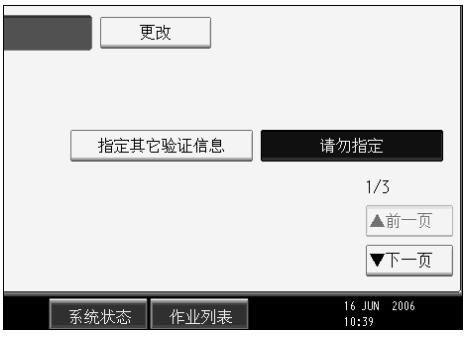

 $\overline{63}$ 按下"文件夹验证"右侧的 [指定其它验证信息 ]。

 $\Omega$ 按下"登录用户名"下的 [更改分配]。

 $\overline{10}$  输入登录用户名,然后按 [确定]。

 $\mathbf I$  按下 "登录密码"下的 [更改分配]。

 $\mathbf{\Omega}$ 输入密码,然后按 [确定]。

15 再次输入密码进行确认,然后按 [确定]。

 $\mathbf{I}$ 按 [ 文件夹 ]。

## $\mathbf{E}$  接 [SMB]。

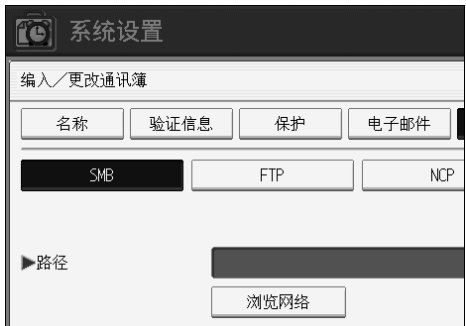

 $\overline{10}$ 使用"直接指定"或"浏览网络"指定路径。

要指定文件夹,请直接输入路径或参考网络进行选择。有关详细信息,请参见 "手动查找文件夹"或 "通过浏览网络查找文件夹"。

Q <sup>按</sup> [ 测试连接 ] 检查输入的路径是否正确。

**10 按 [ 退出 ]。** 

- $\mathbf{\mathbb{D}}$  按 [ 确定 ]。
- 四按 [ 退出 ]。
	- 注
	- ❒ 要注册名称,请参见 "注册名称"。
	- ❒ 最多可为用户名输入 64 个字符。
	- ❒ 最多可为密码输入 64 个字符。
	- □ 若要指定某文件夹,可手动输入路径或通过浏览网络查找文件夹。
	- □ 若连接测试失败, 检杳设置, 然后重试。
	- □ 当选择"不指定"时,将应用在文件转送设置的"默认用户名 / 密码 (发 送)"中指定的 SMB 用户名和 SMB 密码。
	- □ 如果指定了"用户验证",请与管理员联系。

#### 参考

- 第 157 页"[注册名称](#page-164-0)"
- 第 178 页"[手动查找文件夹](#page-185-0)"
- 第 178 页"通过"浏览网络"查找文件夹"

## <span id="page-185-0"></span>手动查找文件夹

- $\blacksquare$  按下"路径"下的 [更改分配]。
- 2 输入文件夹所在的路径。

 $\mathbf{B}$ 按 [确定]。

若输入的路径格式不正确,将显示提示信息。按 [ 退出 ], 然后再输入路径。

注

- □ 输入路径所用格式: "\ 服务器名 \ 共享名 \ 路径名"。
- ❒ 也可以输入 IPv4 地址。
- ❒ 最多可用 128 个字符输入某路径名。

#### <span id="page-185-1"></span>通过 "浏览网络"查找文件夹

## $\mathbf 1$  按 [ 浏览网络 ]。

显示同一网络上的工作组。 网络显示屏只列出您有权访问的客户端计算机。

## 2 选择工作组。

显示选定工作组中的计算机。

## C 选择用户计算机。

将出现其中的共享文件夹。

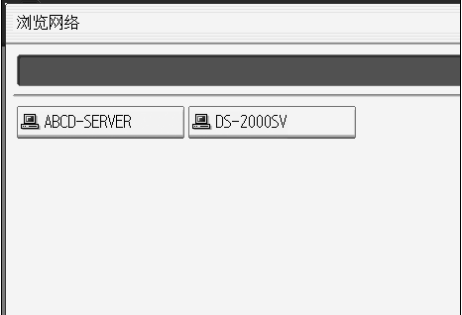

按 [ 上一层 ] 可在不同级别中切换。

4 选择要注册的文件夹。

 $\mathbf{5}$  [ 确定 ].

#### 出现登录屏幕时

本节介绍在设法通过浏览网络访问文件夹时,如果出现登录屏幕,如何登录计算 机。

如果未指定文件夹验证,或输错文件夹验证的用户名或密码,会出现登录屏幕。

1 输入登录用户名,然后按 [ 确定 ]。

输入为文件夹验证指定的登录用户名。

### $\Omega$  输入密码, 然后按 [ 确定 ]。

出现选定文件夹的路径。

如果出现提示信息,请按 [ 退出 ], 然后重新输入登录用户名和密码。

#### 更改文件夹

 $\mathbf 0$  按 [ 系统设置 ]。

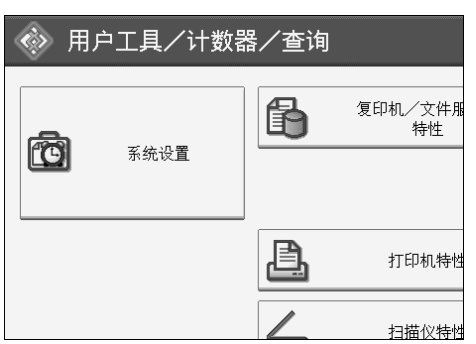

2 按 [ 管理员工具 ]。

 $\Omega$  按 [ 通讯簿管理 ]。

D 检查是否已选择 [ 编入 / 更改 ]。

### E 选择要更改的文件夹名称。

按下名称键,或使用数字键输入已注册的号码。 可按照注册名称、用户代码、文件夹名称或电子邮件地址进行搜索。

 $\mathbf{G}$ 按 [ 文件夹 ]。

### ■选择要更改的项目。

当指定文件夹时,直接输入路径或参考网络进行选择。有关详细信息,请参见 "手动查找文件夹"和 "通过浏览网络查找文件夹"。

1 按 [ 测试连接 ] 检查输入的路径是否正确。

 $\Omega$ 按 [确定]。

 $\mathbf{D}$ 按 [ 退出 ]。

注

❒ 要更改名称、键名和标题,请参见 "更改已注册的名称"。

参考

第 159页"[更改已注册的名称](#page-166-0)"

#### 更改协议

 $\mathbf 0$  按 [FTP] 或 [NCP]。

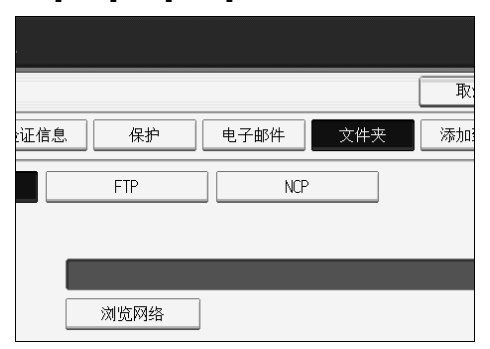

## $\Omega$ 显示确认信息。按 [ 是 ]。

变更协议将删除此前协议下所作的全部设置。

## C 重新输入每个项目。

参考

第 182 页 " [注册文件夹](#page-189-1) "

#### 更改 SMB 设置

要更改 SMB 设置,请执行以下步骤:

1 按路径名的 [ 更改分配 ]。

2 输入文件夹所在的路径名,然后按 [ 确定 ]。

### 注

❒ 文件夹目的地可通过网络参考进行选择。

#### 参考

第 178 页"通过"浏览网络"查找文件夹"

#### 删除已注册的文件夹

# $\blacksquare$  [ 系统设置 ].

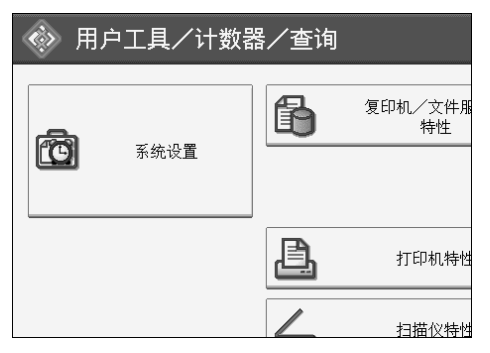

- $\mathbf{Q}$  按 [ 管理员工具 ]。
- $\Omega$  按 [ 通讯簿管理 ]。
- $\Omega$ 按 [ 删除 ]。
- E 选择要删除的文件夹名称。

按下名称键,或使用数字键输入已注册的号码。 可按照注册名称、用户代码、文件夹名称或电子邮件地址进行搜索。

 $\mathbf{G}$ 按 [ 文件夹 ]。

G 按下当前未选定的协议。

显示确认信息。

 $3 \frac{B}{B}$  [是 ]。

 $\Omega$ 按 [确定]。

 $\mathbf{1}$ 按 [ 退出 ]。

注

❒ 要删除名称、键名和标题,请参见 "删除已注册的名称"。

参考

第 160 页"[删除已注册的名称](#page-167-0)"

## <span id="page-189-0"></span>使用 FTP 进行连接

### 注

❒ 要注册在 Windows 中配置的共享文件夹,请参见 "使用 SMB 进行连接"。

❒ 要在 NetWare 服务器中注册文件夹,请参见 "使用 NCP 进行连接"。

#### 参考

第 175 页"使用 SMB [进行连接](#page-182-0)"

第 187 页" 使用 NCP [进行连接](#page-194-0)"

#### <span id="page-189-1"></span>注册文件夹

1 按 [ 系统设置 ]。

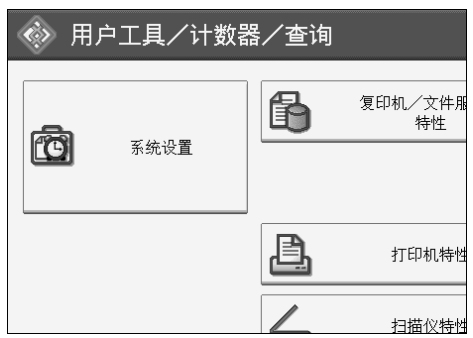

- 2 按 [ 管理员工具 ]。
- C <sup>按</sup> [ 通讯簿管理 ]。
- 1 检查是否已选择 [ 编入 / 更改 ]。
- E 选择要注册的文件夹名称。

可按照注册名称、用户代码、文件夹名称或电子邮件地址进行搜索。

- 1 按 [ 验证信息 ], 然后按 [ 下一页 ]。
- G 按下 "文件夹验证"右侧的 [ 指定其它验证信息 ]。
- $\overline{6}$  按下"登录用户名"下的 [更改分配]。
- $\Omega$  输入登录用户名, 然后按 [ 确定 ]。
- $\overline{10}$  按下 "登录密码"下的 [更改分配]。
- $\mathbf I$ 输入密码,然后按 [确定]。
- $\overline{12}$  再次输入密码进行确认,然后按 [ 确定 ]。
- $\mathbf{E}$ 按 [ 文件夹 ]。

# $\mathbf{E}$  按 [FTP]。

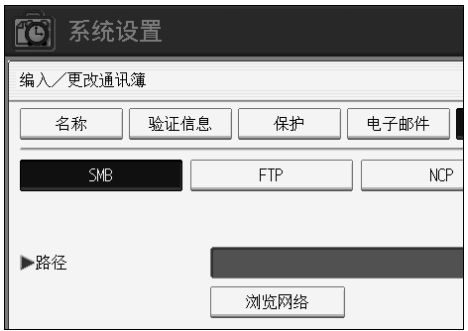

 $\overline{\mathbf{D}}$  按服务器名下的 [ 更改分配 ]。

 $\overline{\mathbb{G}}$  输入服务器名, 然后按 [ 确定 ]。

- $\overline{1}$  按下 "路径"下的 [更改分配]。
- R 输入路径。
- $\mathbf{\mathbb{D}}$  按 [ 确定 ]。
- $\overline{20}$  按"端口号"下的 [更改分配]。
- 14 输入端口号。
- $\overline{\mathbf{\Omega}}$  按 [ 测试连接 ] 检查输入的路径是否正确。
- $\mathbf{E}$ 按 [ 退出 ]。
- 24 按 [ 确定 ]。
- $\overline{\mathfrak{B}}$  按 [ 退出 ]。

#### 注

- ❒ 要注册名称,请参见 "注册名称"。
- ❒ 最多可为用户名输入 64 个字符。
- ❒ 最多可为密码输入 64 个字符。
- ❒ 最多可用 64 个字符输入某服务器名。
- □ 用如下格式输入绝对路径: "/user/ home/username", 或用如下格式输入相 对路径: "目录 / 子目录"。
- □ 若让路径保持空白, 则自动将登录目录作为当前工作目录。
- ❒ 也可以输入 IPv4 地址。
- ❒ 最多可用 128 个字符输入某路径名。
- □ 若要更改端口号码,请按端口号码下的 [更改分配]。使用数字键输入端口号 码,然后按 【#】。
- ❒ 指定 1 到 65535 范围内的端口号。

- □ 若连接测试失败, 检查设置, 然后重试。
- □ 当选择[请勿指定]时,将应用在文件转送设置的"默认用户名/密码(发送)" 中指定的 FTP 用户名和 FTP 密码。有关详细信息,请参见 "文件转送"。
- ❒ 如果指定了 "用户验证",请与管理员联系。

## 参考

第 157 页"[注册名称](#page-164-0)" 第 178 页"[手动查找文件夹](#page-185-0)"

第 178 页"通过"浏览网络"查找文件夹"

#### 更改文件夹

 $\mathbf 0$ 按 [ 系统设置 ]。

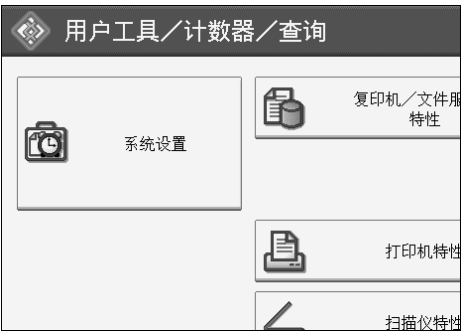

2 按 [ 管理员工具 ]。

2 按 [ 通讯簿管理 ]。

D 检查是否已选择 [ 编入 / 更改 ]。

E 选择要更改的文件夹名称,然后按 [ 文件夹 ]。 按下名称键,或使用数字键输入已注册的号码。 可按照注册名称、用户代码、文件夹名称或电子邮件地址进行搜索。

 $\mathbf 0$ 按 [ 文件夹 ]。

- G 选择要更改的项目。
- 13 按 [ 测试连接 ] 检查输入的路径是否正确。
- $\Omega$ 按 [ 确定 ]。

 $\mathbf{D}$ 按 [ 退出 ]。

### 注

❒ 要更改名称、键名和标题,请参见 "更改已注册的名称"。

## 参考

第 159页"[更改已注册的名称](#page-166-0)"

### 更改协议

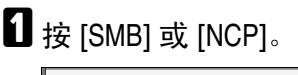

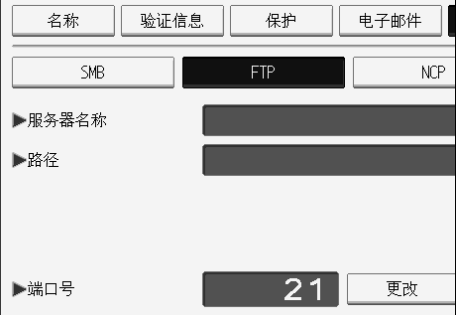

## $\Omega$  出现确认信息,按[是]。

变更协议将删除此前协议下所作的全部设置。

# C 重新输入每个项目。

参考

第 176 页 " [注册文件夹](#page-183-0) "

更改 FTP 下的项目

 $\blacksquare$  按下"端口号"下的 [更改分配]。

2 输入新的端口号, 然后按【#】。

 $\bm{\mathrm{E}}$  按服务器名下的 [更改分配]。

1 输入新服务器名,然后按 [ 确定 ]。

 $\overline{\mathbf{5}}$  按 "路径"下的 [更改分配]。

 $\overline{\mathbf{G}}$  输入新路径名, 然后按 [ 确定 ]。

### 删除文件夹

# $\blacksquare$  按 [ 系统设置 ]。

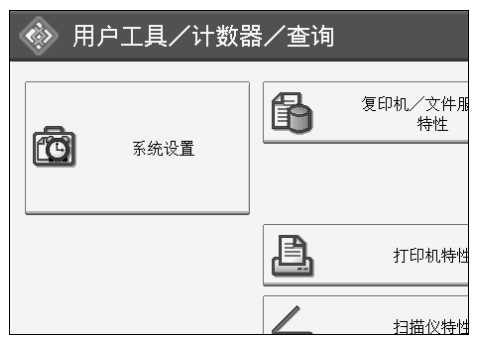

- $\mathbf{Q}$  按 [ 管理员工具 ]。
- $\Omega$  按 [ 通讯簿管理 ]。
- $\Omega$ 按 [ 删除 ]。

# E 选择要删除的文件夹名称。

按下名称键,或使用数字键输入已注册的号码。 可按照注册名称、用户代码、文件夹名称或电子邮件地址进行搜索。

- $\mathbf{G}$ 按 [ 文件夹 ]。
- G 按下当前未选定的协议。

显示确认信息。

- $\mathbf{G}$ 按 [是]。
- $\Omega$ 按 [确定]。
- $\mathbf{D}$ 按 [ 退出 ]。
	- 注
	- ❒ 要彻底删除名称,请参见 "删除已注册的名称"。
	- 参考

第 160 页"[删除已注册的名称](#page-167-0)"

## <span id="page-194-0"></span>使用 NCP 进行连接

### 注

❒ 要注册在 Windows 中配置的共享文件夹,请参见 "使用 SMB 进行连接"。 ❒ 要在 FTP 服务器中注册文件夹,请参见 "使用 FTP 进行连接"。

#### 参考

第 175 页" 使用 SMB [进行连接](#page-182-0)"

第 182 页" 使用 FTP [进行连接](#page-189-0)"

#### 注册文件夹

 $\prod$  按 [ 系统设置 ]。

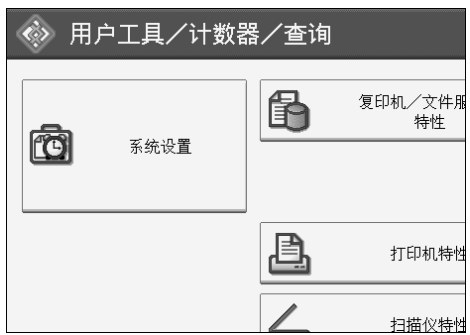

2 按 [ 管理员工具 ]。

C <sup>按</sup> [ 通讯簿管理 ]。

- 1 检查是否已选择 [ 编入 / 更改 ]。
- 按下要注册的名称,或使用数字键输入已注册的号码。 可按照注册名称、用户代码、文件夹名称或电子邮件地址进行搜索。
- $\overline{6}$  按 [ 验证信息 ], 然后按 [ 下一页 ]。
- G 按下 "文件夹验证"右侧的 [ 指定其它验证信息 ]。
- $\overline{6}$  按下"登录用户名"下的 [更改分配]。
- $\Omega$  输入登录用户名, 然后按 [ 确定 ]。
- $\overline{10}$  按下 "登录密码"下的 [更改分配]。
- $\mathbf{I}$  输入密码, 然后按 [ 确定 ]。
- $\overline{12}$  再次输入密码进行确认,然后按 [ 确定 ]。
- $\mathbf{E}$ 按 [ 文件夹 ]。

 $\mathbf{E}$  按 [NCP]。

15 选择 "连接类型"。

若要指定 NDS 树中的文件夹,请按 [NDS]。若要指定 NetWare 服务器中的文件 夹,请按 [Bindery]。

10 指定文件夹。

 $\mathbf{\Omega}$ 按 [ 确定 ]。

 $\mathbb{E}$ 按 [ 退出 ]。

#### 注

- ❒ 要注册名称,请参见 "注册名称"。
- ❒ 最多可为用户名输入 64 个字符。
- □ 如果已将"连接类型"设置为 [NDS], 请在用户对象所在上下文的名称后面 输入用户名。如果用户名为"user",上下文名称为"context",请输入 "user.context"。
- ❒ 最多可为密码输入 64 个字符。
- ❒ 若要指定某文件夹,可手动输入路径或通过浏览网络查找文件夹。
- □ 当选择 [ 请勿指定 ] 时,将应用在文件转送设置的"默认用户名 / 密码(发 送)"中指定的 NCP 用户名和 NCP 密码。有关详细信息,请参见"文件转 送"。
- □ 如果指定了"用户验证",请与管理员联系。

#### 参考

第 157 页 " [注册名称](#page-164-0) " 第 189 页"[手动查找文件夹](#page-196-0)" 第 189 页"通过"浏览网络"查找文件夹" 关于本设备中的 "输入文本"

<span id="page-196-0"></span>手动查找文件夹

- $\blacksquare$  按下"路径"下的 [ 更改分配 ]。
- 2 输入文件夹所在的路径。
- **B** [ 确定 ].
- 4 按 [ 测试连接 ] 检查输入的路径是否正确。

 $\overline{\mathbf{5}}$ 按 [ 退出 ]。

- 注
- □ 如果将"连接类型"设置为 [NDS], 并且 NDS 树名为"tree", 包含卷的上下 文名称为"context",卷名为"volume",文件夹名为"folder",那么路 径将是 "\\tree\volume. context\folder"。
- □ 如果将"连接类型"设置为 [Bindery], 并且 NetWare 服务器名为"server", 卷 名 为 "volume", 文 件 夹 名 为 "folder", 那 么 路 径 将 是 "\\server\volume\folder"。
- ❒ 最多可用 128 个字符输入某路径名。
- □ 若连接测试失败, 检查设置, 然后重试。

#### <span id="page-196-1"></span>通过 "浏览网络"查找文件夹

 $\mathbf 1$  按 [ 浏览网络 ]。

- $\Omega$ 如果已将"连接类型"设置为 [NDS], 会出现 NDS 树的项目列表。如果已将"连 接类型"设置为 [Bindery], 会出现 NetWare 服务器的项目列表。
- $\mathbf{\Sigma}$  在 NDS 树或 NetWare 服务器中搜索目的地文件夹。

按 [ 上一层 ] 可在不同级别中切换。

■选择要注册的文件夹。

## $\mathbf{5}$  [确定 ]。

注

- □ 在 [ 浏览网络 ] 中仅显示允许您访问的文件夹。
- ❒ 如果设备上使用的语言与要查看的目的地上使用的语言不同,则列表中的 项目可能无法正确显示。
- ❒ 在列表中最多可以显示 100 项。

#### 更改已注册的文件夹

## 1 按 [ 系统设置 ]。

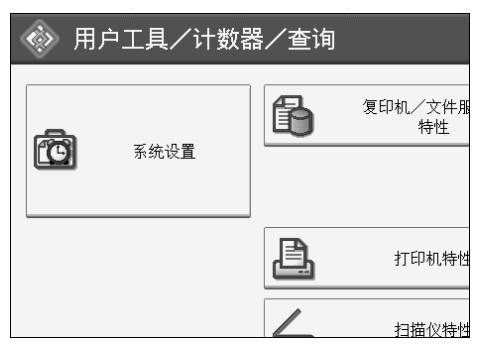

- 2 按 [ 管理员工具 ]。
- $\Omega$  按 [ 通讯簿管理 ]。
- D 检查是否已选择 [ 编入 / 更改 ]。

### ■ 选择要更改的已注册文件夹用户。

按下名称键,或使用数字键输入已注册的号码。 可按照注册名称、用户代码、文件夹名称或电子邮件地址进行搜索。

 $\mathbf{G}$  按 [ 文件夹 ]。

G 选择 "连接类型"。

若要指定 NDS 树中的文件夹,请按 [NDS]。若要指定 NetWare 服务器中的文件 夹,请按 [Bindery]。

8 指定文件夹。

若要指定某文件夹,可手动输入路径或通过浏览网络查找文件夹。

■ 按 [ 测试连接 ] 检查输入的路径是否正确。

- $\mathbf{D}$ 按 [确定]。
- $\mathbf{I}$ 按 [ 退出 ]。

注

❒ 要更改名称、键名和标题,请参见 "更改已注册的名称"。

参考

第 159页"[更改已注册的名称](#page-166-0)"

#### 更改 NCP 设置

要更改 NCP 设置,请执行以下步骤:

### ■ 选择连接类型。

 $\Omega$  按路径名的 [更改分配]。

 $\overline{\textbf{E}}$ 输入文件夹所在的路径名,然后按 [确定]。

■按 [ 测试连接 ] 确保路径设置正确。

■ 完成必要的信息更改后, 请按 [ 设置 ]。

 $\mathbf 0$ 按 [确定]。

#### 注

□ 要指定文件夹,请直接输入路径或通过浏览网络进行选择

#### 参考

第 189页"[手动查找文件夹](#page-196-0)"

第 189 页"通过"浏览网络"查找文件夹"

#### 更改协议

 $\mathbf{I}$  按 [SMB] 或 [FTP]。

 $\overline{\mathbf{2}}$  显示确认信息。按 [ 是 ]。

变更协议将删除此前协议下所作的全部设置。

## C 重新输入每个项目。

 $\cancel{\mathcal{S}}$ 参考

第 176 页 " [注册文件夹](#page-183-0) "

第 182 页"[注册文件夹](#page-189-1)"

### 删除文件夹

# $\blacksquare$  按 [ 系统设置 ]。

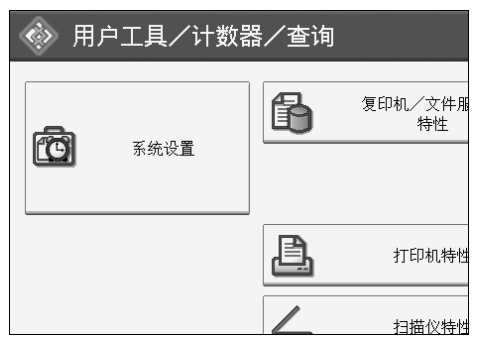

- $\mathbf{Q}$  按 [ 管理员工具 ]。
- $\Omega$  按 [ 通讯簿管理 ]。
- $\Omega$ 按 [ 删除 ]。

# E 选择要删除的文件夹用户。

按下名称键,或使用数字键输入已注册的号码。 可按照注册名称、用户代码、文件夹名称或电子邮件地址进行搜索。

- $\mathbf{G}$ 按 [ 文件夹 ]。
- G 按下当前未选定的协议。

显示确认信息。

- $3 \frac{B}{B}$  [是 ]。
- $\Omega$ 按 [确定]。
- $\mathbf{D}$  [ 退出 ].
	- 注
	- ❒ 要彻底删除名称,请参见 "删除已注册的名称"。
	- 参考

第 160 页"[删除已注册的名称](#page-167-0)"

# 将名称注册为一组

通过将名称注册为一组,可方便地管理每组中的电子邮地址件和文件夹。 若要将名称添加为一组,必须先注册各组。

#### 进重要信息

- □ 当使用扫描到文件夹功能时, 不能将扫描文件发送到注册了50个以上文件夹的 分组。
- ❒ 最多可以注册 10 个组。
- □ 可注册到组的目的地最大数量为 500。

#### 注

□ 通过设定保护代码,可阻止非授权访问分组注册的文件夹。有关详细信息,请 参见 "注册保护代码"。

#### 参考

第3页"[使用用户工具 \(系统设置\)](#page-10-0)"

第 203 页 "[注册保护代码](#page-210-0)"

## 注册组

1 按 [ 系统设置 ]。

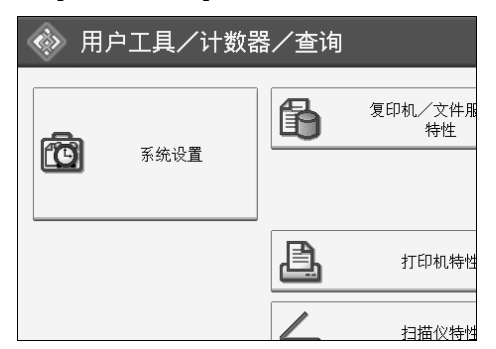

2 按 [ 管理员工具 ]。

 $\mathbf{E}$  按 [ 通讯簿: 编入 / 更改 / 删除组 ]。

D 检查是否已选择 [ 编入 / 更改 ]。

 $\mathbf S$  按 [ 新编入 ]。

# $\overline{\mathbf{G}}$  按下"组名"下的 [更改分配]。

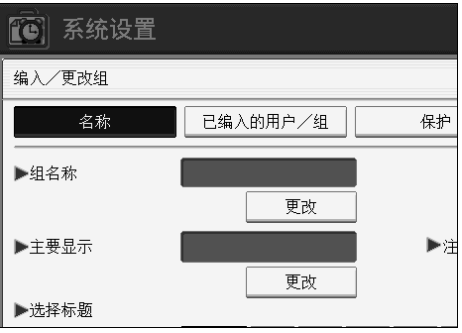

- $\Box$  输入组名, 然后按 [ 确定 ]。 自动设置键名。
- $\overline{\textbf{C}}$  根据需要按下"选择标题"下的标题键。

 $\Omega$ 若要更改键名时,请按下"键名"下的 [更改分配]。输入键名,然后按 [确定]。

 $\mathbf{D}$ 按 [ 确定 ]。

注

- ❒ 可选择下列键:
	- [ 常用 ]:添加到首先显示的页。
	- $[AB]$ 、 $[CD]$ 、 $[EF]$ 、 $[GH]$ 、 $[IJK]$ 、 $[LMN]$ 、 $[OPQ]$ 、 $[RST]$ 、 $[UVW]$ 、 $[XYZ]$ 、 $[1]$   $\widetilde{\Xi}$ [10]… 添加到选定标题的项目列表中。
- □ 可以为每个标题选择 [ 常用 ] 和另外一页。

### 参考

关于本设备中的 "输入文本"

# 将名称注册为一组

可将在通讯簿中注册的名称添加为一组。 当注册新名称时,也可以同时注册分组。

1 按 [ 系统设置 ]。

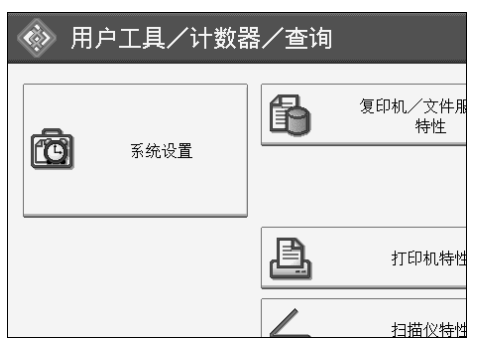

B <sup>按</sup> [ 管理员工具 ]。

C <sup>按</sup> [ 通讯簿管理 ]。

D 检查是否已选择 [ 编入 / 更改 ]。

E 选择要注册为一组的名称。

按下名称键,或使用数字键输入已注册的号码。 可按照注册名称、用户代码、文件夹名称或电子邮件地址进行搜索。

## $\overline{6}$  按 [ 添加到组 ]。

# G 选择要添加名称的组。

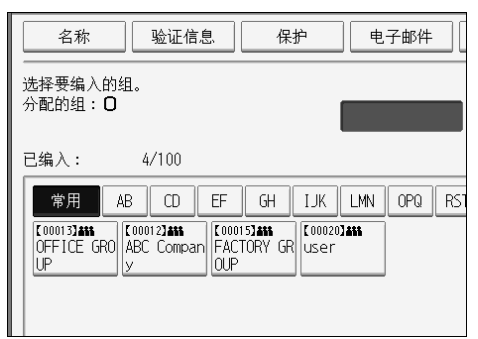

您选择的组键被突出显示,并且其名称添加到该组中。

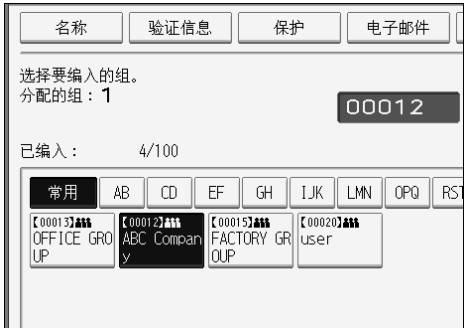

# $\overline{\mathbf{G}}$ 按 [确定]。

# 将一个组添加到另一个组

可将一个组添加到另一个组。

 $\blacksquare$ 按 [ 系统设置 ]。

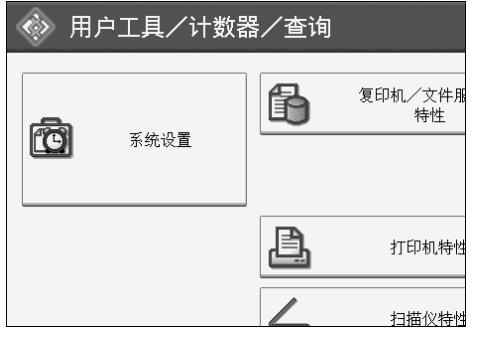

- 2 按 [ 管理员工具 ]。
- $\left\{ \mathbf{B} \right\}$ 按 $[\tilde{\mathbb{H}} \mathbb{H} \mathbb{H}$ : 编入 / 更改 / 删除组 ]。
- D 检查是否已选择 [ 编入 / 更改 ]。

# E 选择要添加到另一个组的分组。

按下分组键,或使用数字键输入注册编号。 可按照注册名称、用户代码、文件夹名称或电子邮件地址进行搜索。

## $\overline{6}$  按 [ 添加到组 ]。

## G 选择要添加到的分组。

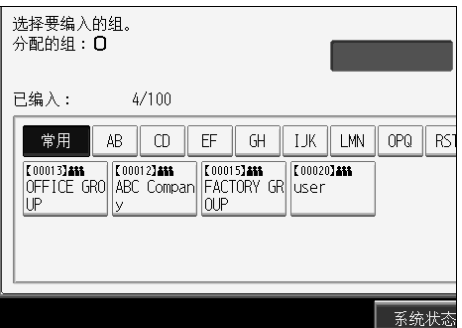

您选择的分组键被突出显示,并且向其中添加了分组。

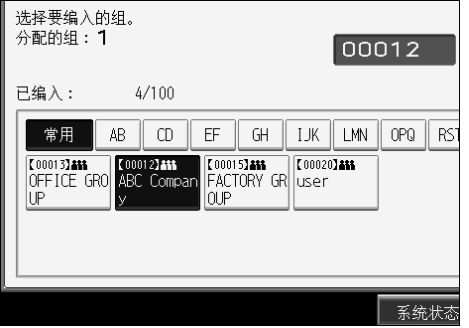

 $\overline{\mathbf{G}}$ 按 [确定]。

# 显示各组中注册的名称

可检查各组中注册的名称或分组。

## $\blacksquare$  按 [ 系统设置 ]。

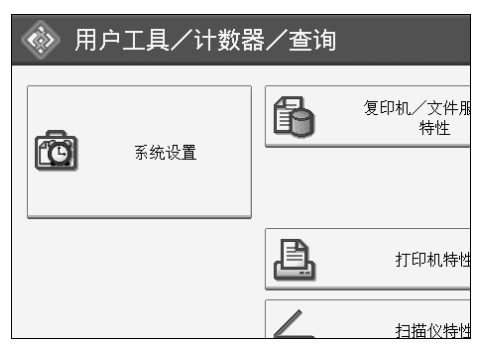

2 按 [ 管理员工具 ]。

- $\mathbf{E}$  按 [ 通讯簿: 编入 / 更改 / 删除组 ]。
- D 检查是否已选择 [ 编入 / 更改 ]。
- E 选择注册有要确认成员的分组。

可按照注册名称、用户代码、文件夹名称或电子邮件地址进行搜索。

 $G \star F$  [ 已编入的用户 / 组 ]。

此时将显示已注册的所有名称。

 $\mathbf{Z}$  按 [ 确定 ]。

# 从组中删除名称

 $\blacksquare$  按 [ 系统设置 ]。

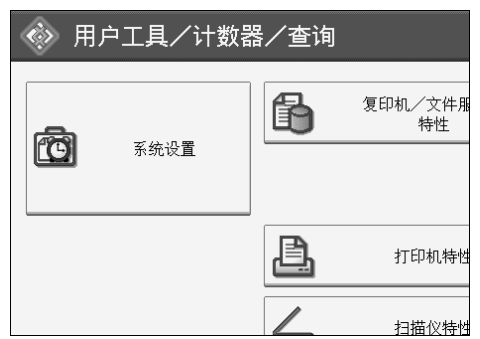

- 2 按 [ 管理员工具 ]。
- C <sup>按</sup> [ 通讯簿管理 ]。
- D 检查是否已选择 [ 编入 / 更改 ]。
- E 选择要从组中删除的名称。

按下名称键,或使用数字键输入已注册的号码。 可按照注册名称、用户代码、文件夹名称或电子邮件地址进行搜索。

# $G$ 按 [ 添加到组 ]。

# G 选择要从中删除名称的组。

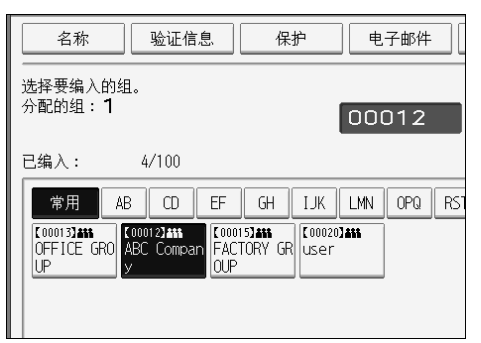

取消选择组键,并且从中删除了名称。

 $\overline{\mathbf{G}}$ 按 [确定]。

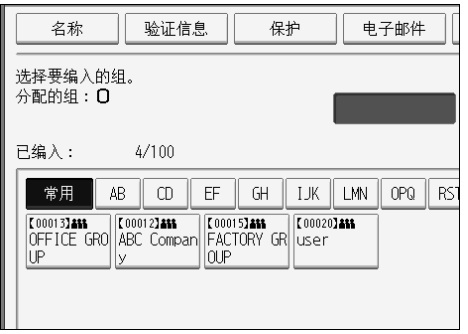

# 在其它组中删除一个组

 $\blacksquare$ 按 [ 系统设置 ]。

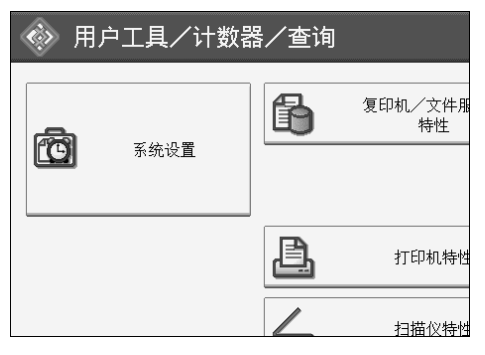

- B <sup>按</sup> [ 管理员工具 ]。
- $\left\{ \mathbf{E} \right\}$ 按 $[\tilde{\mathbb{H}}$ 讯簿: 编入/更改/删除组]。
- D 检查是否已选择 [ 编入 / 更改 ]。

# E 选择要从中进行删除的分组。

按下分组键,或使用数字键输入注册编号。 可按照注册名称、用户代码、文件夹名称或电子邮件地址进行搜索。

## $\overline{6}$  按 [ 添加到组 ]。

此时会突出显示已注册为分组的分组键。

## G 选择要从中进行删除的分组。

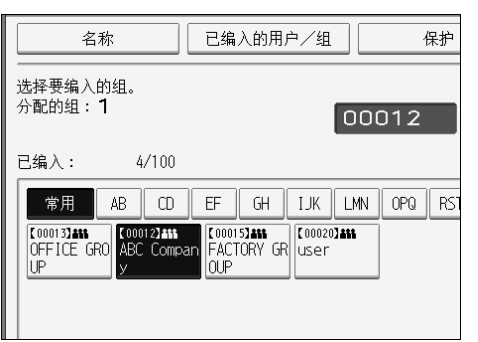

取消选择分组键,并且从中删除了分组。

 $B$  [ 确定 ].

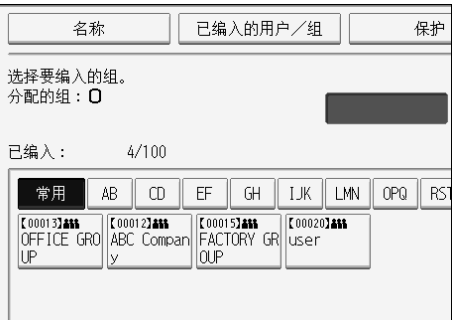

# 更改组名

# $\blacksquare$  按 [ 系统设置 ]。

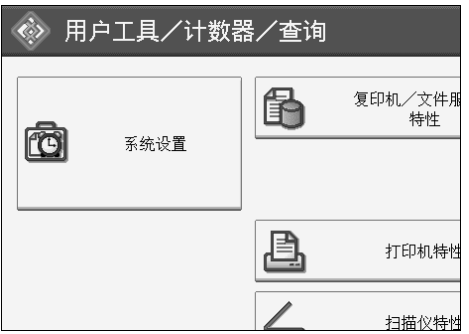

- 2 按 [ 管理员工具 ]。
- $\left\{ \mathbf{B} \right\}$ 按 [ 通讯簿: 编入 / 更改 / 删除组 ]。
- D 检查是否已选择 [ 编入 / 更改 ]。
- E 按想更改的组键。

可按照注册名称、用户代码、文件夹名称或电子邮件地址进行搜索。

F 要更改组名或键名,请按组名或键名下的 [ 更改分配 ]。

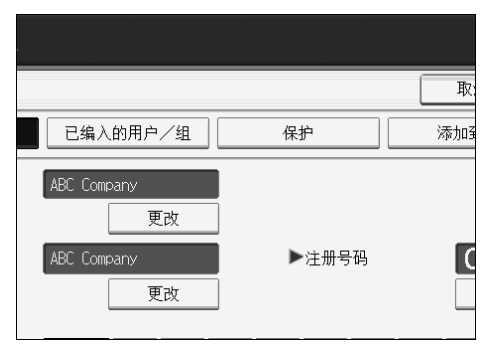

- 输入新的组名或键名, 然后按 [ 确定 ]。
- $\overline{\textbf{C}}$ 要更改标题, 请按"选择标题"下的标题键。
- $\Omega$ 要更改注册编号,请按注册编号下的 [更改分配]。
- $\overline{\mathbf{1}}$  使用数字键输入新的注册编号。
- 1 按 【#】键。
- $\mathbf{E}$ 按 [确定]。

**6**

## 删除组

# $\blacksquare$ 按 [ 系统设置 ]。

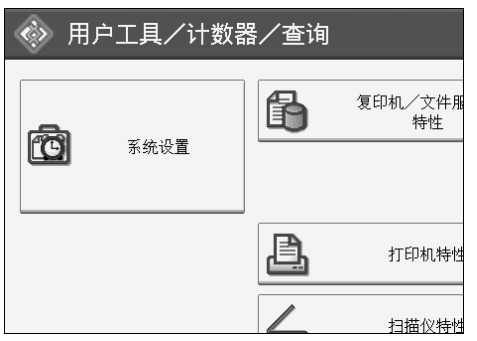

- $\mathbf{Q}$  按 [ 管理员工具 ]。
- $\bm{\mathrm{E}}$  按 [ 通讯簿: 编入 / 更改 / 删除组 ]。
- $\Omega$ 按 [删除]。
- **按 [是]。**
- 6 选择要删除的组键。

可按照注册名称、用户代码、文件夹名称或电子邮件地址进行搜索。

 $\mathbf{Z}$ 按 [是]。

# <span id="page-210-0"></span>注册保护代码

通过设定保护代码,可阻止访问发件人名或文件夹。 可用此功能保护如下项目:

- 文件夹 可阻止非授权访问这些文件夹。
- 发件人名 可避免误用发件人名。

参考 第3页"使用用户工具(系统设置)" 第 162 页"[注册用户代码](#page-169-0)"

# 注册单个用户的保护代码

 $\blacksquare$ 按 [ 系统设置 ]。

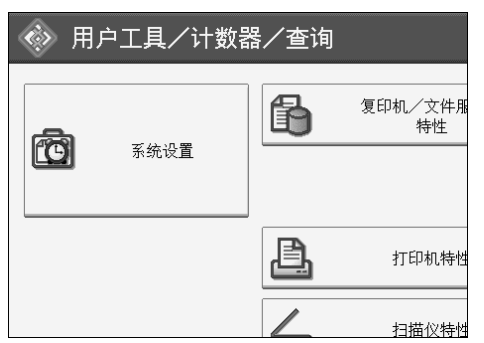

2 按 [ 管理员工具 ]。

2 按 [ 通讯簿管理 ]。

D 检查是否已选择 [ 编入 / 更改 ]。

E 选择要注册保护代码的名称。

可按照注册名称、用户代码、文件夹名称或电子邮件地址进行搜索。

# $\mathbf 0$ 按 [ 保护 ]。

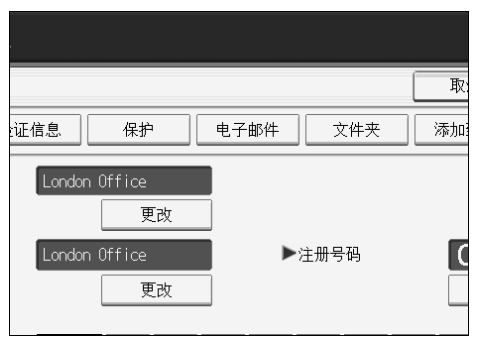

**6**

G 按下 "将名称用作"下的 [ 目的地 ] <sup>或</sup> [ 发送者 ]。

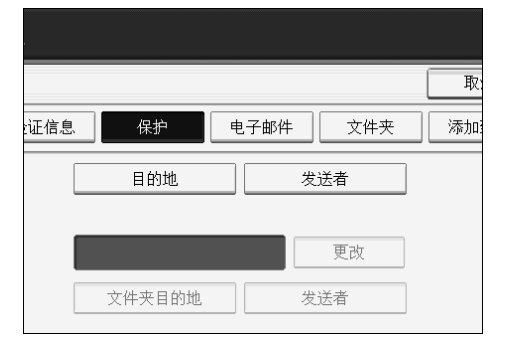

可同时选择 [ 目的地 ] 和 [ 发送者 ]。

- $\overline{13}$  按保护代码下的 [ 更改分配 ]。
- $\Omega$ 使用数字键输入保护代码,然后按【#】。
- $\mathbf{D}$ 按 [确定]。
- 1 按 [ 退出 ]。
	- 注
	- □ 最多可以指定 8 位数的保护代码。在不指定保护代码的情况下, 也可以指定 "保护"。

# 注册一组用户的保护代码

 $\blacksquare$  按 [ 系统设置 ]。

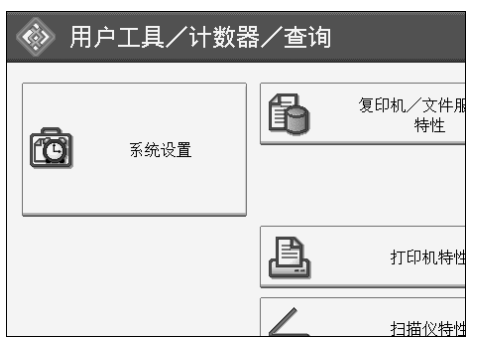

- B <sup>按</sup> [ 管理员工具 ]。
- $\mathbf{E}$  按 [ 通讯簿: 编入 / 更改 / 删除组 ]。
- D 检查是否已选择 [ 编入 / 更改 ]。
- 按下要注册的组键,或使用数字键输入已注册的号码。
- $G$ 按 [ 保护 ]。
- $\Omega$  按下 "保护对象"下的 [文件夹目的地]。
- $\overline{6}$  按保护代码下的 [ 更改分配 ]。
- 用数字键输入保护代码, 然后按【#】键。
- $\mathbf{D}$ 按 [确定]。
- $\mathbf{I}$ 按 [ 退出 ]。
	- 注
	- ❒ 最多可以指定 8 位数的保护代码。在不指定保护代码的情况下,也可以指定 "保护"。

# 注册 SMTP 和 LDAP 验证

## 参考

第 3 页 " [使用用户工具 \(系统设置\)](#page-10-0) "

## SMTP 验证

对于通讯簿中注册的每个用户,可注册用于访问 SMTP 服务器的登录用户名和登 录密码。

若要使用 SMTP 服务器, 需要先进行设定。

#### 重要信息

- ❒ 当SMTP验证选择[不指定]时,将应用在文件转送设置的SMTP验证中指定的用 户名和密码。有关详细信息,请参见 "文件转送"。
- ❒ 如果用户验证正在运行,请向管理员咨询。
- $\blacksquare$  按 [ 系统设置 ]。

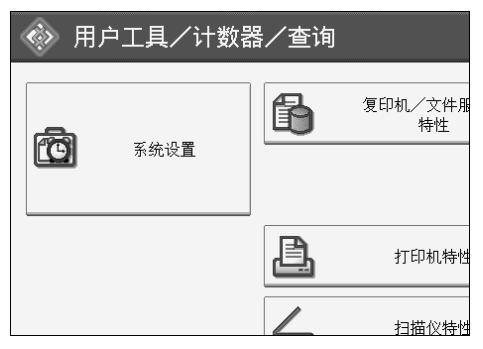

- <span id="page-213-0"></span>2 按 [ 管理员工具 ]。
- C <sup>按</sup> [ 通讯簿管理 ]。
- D 检查是否已选择 [ 编入 / 更改 ]。
- 按下要注册的名称,或使用数字键输入已注册的号码
	- 可按照注册名称、用户代码、文件夹名称或电子邮件地址进行搜索。
- $G$ 按 [ 验证信息 ]。
- $\blacksquare$ 按 SMTP 验证右侧的 [ 指定其它验证信息 ]。

 $\overline{6}$  按下 "登录用户名"下的 [更改分配]。

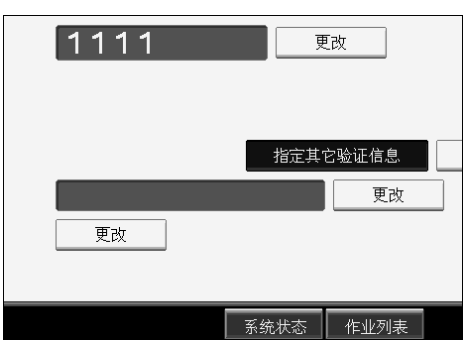

 $\Omega$  输入登录用户名, 然后按 [确定]。

 $\overline{10}$  按下 "登录密码"下的 [更改分配]。

 $\mathbf{\Omega}$ 输入密码,然后按 [确定]。

 $\mathbf{\Xi}$  再次输入密码进行确认, 然后按 [ 确定 ]。

<span id="page-214-0"></span> $\mathbf{E}$  [确定].

### 注

❒ 要注册名称,请参见 "注册名称"。

❒ 最多可为用户名输入 191 个字符。

□ 当使用 POP before SMTP 验证时, 最多可输入 63 个字母数字字符。

❒ 最多可为密码输入 64 个字符。

□ 要更改 S[M](#page-214-0)TP 验证设置, 请重复步骤 p 至 n。

### 参考

第 157 页"[注册名称](#page-164-0)"

第 14 页" [网络设置](#page-21-0)"

关于本设备中的 "输入文本"

## LDAP 验证

对于通讯簿中注册的每个用户,可注册用于访问 LDAP 服务器的登录用户名和登 录密码。

若要使用 LDAP 服务器, 需要先进行设定。有关详细信息, 请参见网络指南中的 "LDAP 服务器设置"。

#### 重要信息

□ 当LDAP验证选择[请勿指定]时, 将应用在管理员工具设置的设定/更改LDAP 服务器中指定的用户名和密码。有关详细信息,请参见"LDAP 服务器设置"。 □ 如果进行用户验证,请向管理员咨询。

#### $\prod$  按 [ 系统设置 ]。

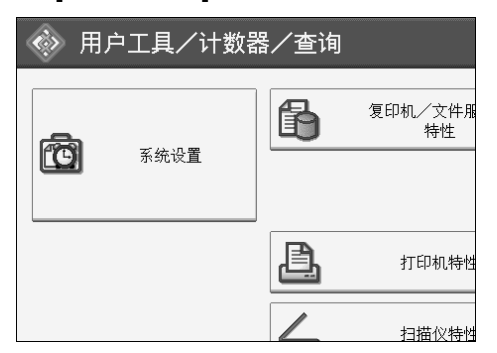

- 2 按 [ 管理员工具 ]。
- $\Omega$  按 [ 通讯簿管理 ]。
- D 检查是否已选择 [ 编入 / 更改 ]。

可按照注册名称、用户代码、文件夹名称或电子邮件地址进行搜索。

- 按下要注册的名称, 或使用数字键输入已注册的号码。
- $\overline{\mathbf{G}}$ 按 [ 验证信息 ], 然后按 [ 下一页 ]。
- **1** 按下 "LDAP 验证"右侧的 [ 指定其它验证信息 ]。
$\overline{6}$  按下 "登录用户名"下的 [更改分配]。

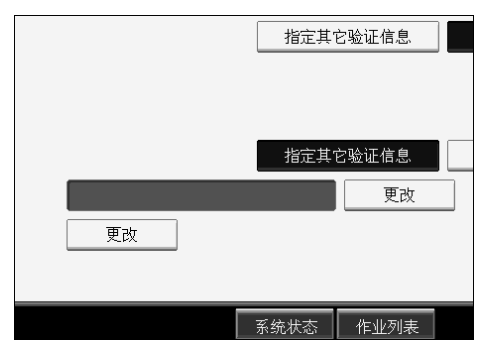

 $\Omega$  输入登录用户名,然后按 [确定]。

 $\overline{10}$  按下"登录密码"下的 [更改分配]。

 $\mathbf I$ 输入密码,然后按 [确定]。

 $\overline{12}$  再次输入密码进行确认,然后按 [ 确定 ]。

<span id="page-216-0"></span> $\mathbf{E}$ 按 [确定]。

#### 注

❒ 要注册名称,请参见 "注册名称"。

□ 当 LDAP 验证选择 [ 请勿指定 ] 时, 将应用在管理员工具设置的设定 / 更改 LDAP 服务器中指定的用户名和密码。

❒ 最多可为用户名输入 128 个字符。

□ 要更改 LDAP 验证设置, 请重复步骤 2 至 的。

### 参考

第 157 页"[注册名称](#page-164-0)" 关于本设备中的 "输入文本"

# 7. 其它用户工具

利用初始设置,可以切换语言并通过显示计数器查看打印的页数。

## 更改显示语言

可以更改显示屏使用的语言。默认语言是简体字。

## $\blacksquare$  按 [English]。

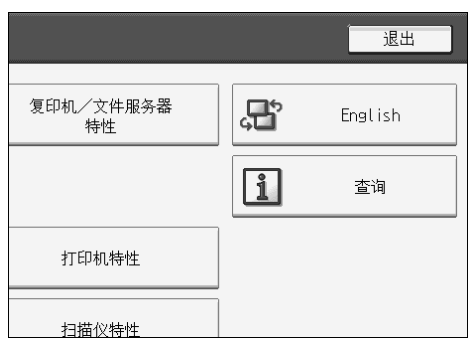

语言改为英语。

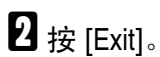

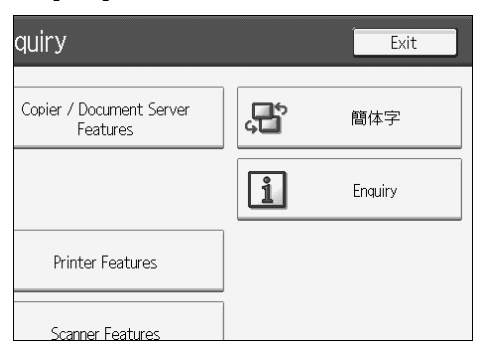

显示英语菜单。

参考

第 3 页 " [使用用户工具 \(系统设置\)](#page-10-0) "

## 查询

利用查询功能,可以确认当需要修理设备或订购碳粉等耗材时的联系电话。与维 修工程师联系之前请务必先确认如下事项:

#### ❖ 耗材

- 订购电话号码
- 碳粉
- 装订钉
- 装订钉 (中间)

#### ❖ 设备维护 / 修理

- 电话号码
- 设备序列号
- ❖ 销售代表
	- 电话号码

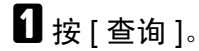

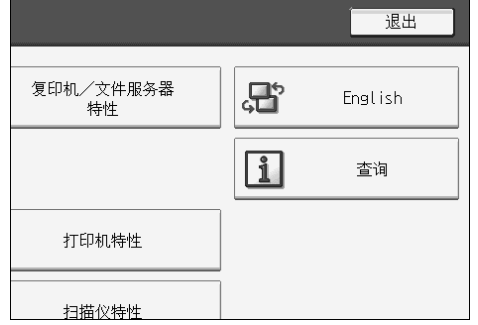

出现查询信息。

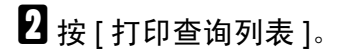

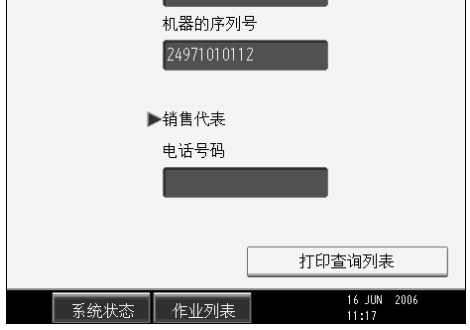

## C 按 【开始】键。

查询信息被打印出来。

 $\Omega$  按两次 [ 退出 ]。

参考

第 3 页 " [使用用户工具 \(系统设置\)](#page-10-0) "

## 计数器

## 显示总计数器

可以显示所有功能对应的总计数器值。 还可以打印出计数器的数据列表。

## $\mathbf{G}$  按 [ 计数器 ]。

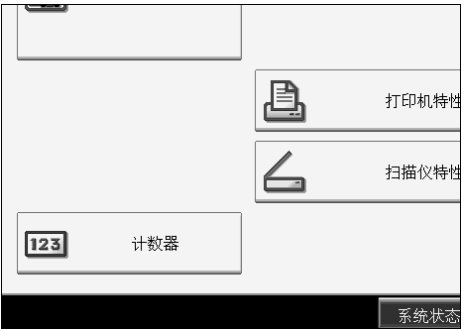

B 要打印计数器列表,请按 [ 打印计数器列表 ]。更改显示语言。

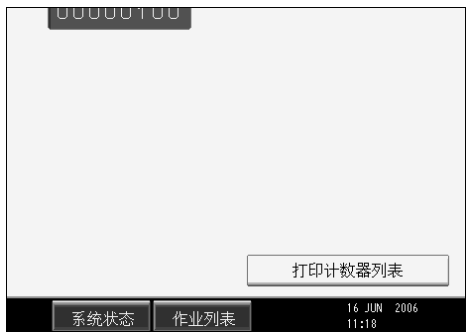

C 按 【开始】键。

计数器列表被打印出来。

4 按两次 [ 退出 ]。

参考

第 3 页 " [使用用户工具 \(系统设置\)](#page-10-0) "

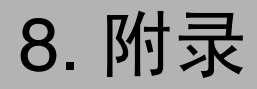

## 主设备规格

- ❖ 结构: 控制台
- ❖ 感光类型: OPC 感光鼓
- ❖ 原稿扫描: CCD-CIS
- ❖ 复印程序: 干式静电转印系统
- ❖ 显影: 干式双组份磁刷显影系统
- ❖ 定影: 热辊加压系统
- ❖ 分辨率:
	- 原稿扫描:600dpi
	- 打印:1200dpi
- ❖ 曝光玻璃: 静态原稿曝光类型
- ❖ 原稿基准位置: 左后角
- ❖ 预热时间: 不超过 30 秒 (20°C、 68°F)
- ❖ 原稿: 单页 / 书本 / 实物
- ❖ 最大原稿尺寸: A3 $\Box$  (11" × 17" $\Box$ ), 最大长度: 1260 mm
- ❖ 最大原稿尺寸: B6 JIS  $(5^{1}/2" \times 8^{1}/2")$  (使用 ADF 时)
- ❖ 复印纸尺寸:
	- 纸盘: A3 $\Box$  A5 $\Box$  (11" × 17" $\Box$  5<sup>1</sup>/<sub>2</sub>" × 8<sup>1</sup>/<sub>2</sub>" $\Box$ ), 8K (267 × 390  $mm\Box$ , 16K (195 × 267 mm) $\Box$
	- 手送台: A3D (11" × 17"D) A6D
	- 手送台 (自定义尺寸): 纵向: 100 – 305 mm、 4" – 12" 横向:139.7 – 23.62 in、 5.5" – 23.6"
	- 双面: A3 $\Box$  A5 $\Box$  (11"  $\times$  17" $\Box$  5<sup>1</sup>/<sub>2</sub>" $\times$  8<sup>1</sup>/<sub>2</sub>" $\Box$  $\Box$ )、 8K $\Box$ 、 16K $\Box$  $\Box$

❖ 复印纸重量:

- 手送台: 52.3 127.9 g/m<sup>2</sup>、 14 34 磅
- 手送台: 52.3 157 g/m<sup>2</sup>、 14 42 磅 52.3 – 216 g/m<sup>2</sup>、 14 – 57.6 磅 (厚纸模式)
- 双面:  $64 127.9$  g/m<sup>2</sup>、  $17 34$ 磅

❖ 非复印区:

- 前缘: 4±2 mm
- 后端: 2±2 mm
- 左边:  $2 \pm 1.5$  mm
- 右边:0.5 mm
- ❖ 首张复印时间:(1 型)
	- 4.2 秒或以内  $(AA\Box(8^{1/2} \times 11^{1} \Box))$ 、 100% 复印、从纸盘 1 送纸、放在曝光玻璃上)
- ❖ 首张复印时间:(2 型、 3 型)
	- 3.5 秒或以内  $(AA\Box(8^{1}/2" \times 11" \Box).$  100% 复印、从纸盘 1 送纸、放在曝光玻璃上)
- ◆ 复印速度:(1型)
	- 31 张 / 分钟 (A3 $\Box$ , 11"×17" $\Box$ )
	- 55 张 / 分钟 (A4 $\mathbf{Q}$ 、 8<sup>1</sup>/<sub>2</sub>" × 11" $\mathbf{Q}$ )
- ◆ 复印速度: (2型)
	- 36 张 / 分钟 (A3 $\Box$ 、 11"×17" $\Box$ )
	- 65 张 / 分钟 (A4 $\mathsf{D}$ 、 8<sup>1</sup>/<sub>2</sub>"  $\times$  11" $\mathsf{D}$ )
- ❖ 复印速度:(3型)
	- 38 张 / 分钟 (A3 $\Box$ , 11"×17" $\Box$ )
	- 75 张 / 分钟 (A4 $\Gamma$ 、 8<sup>1</sup>/<sub>2</sub>" × 11" $\Gamma$ )

#### ❖ 复印比例:

- 公制:
	- 放大:400%、 200%、 141%、 122%、 115%
	- 等倍:100%
	- 缩小: 93%、 82%、 75%、 71%、 65%、 50%、 25%
- 英制:
	- 放大:400%、 200%、 155%、 129%、 121%
	- 等倍:100%
- 缩小:93%、 85%、 78%、 73%、 65%、 50%、 25% 缩放:从 25% 到 400%,以 1% 为单位。

#### ❖ 最高连续复印份数:

999 份

#### ❖ 复印纸容量:

- 纸盘 1 (串联进纸盘): 3100 (1550 页 × 2) (80g/m<sup>2</sup>、 20 磅)
- 纸盘 2-3 (550 页纸盘): 550 页 (80 g/m<sup>2</sup>、 20 磅)
- 手送台: 100 页 (69 g/m<sup>2</sup>、18 磅 )

#### ❖ 功率消耗:

• 仅限主机

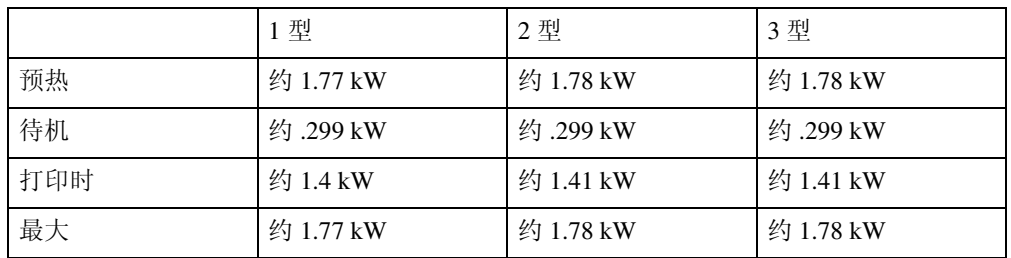

• 整个系统 [\\*1](#page-224-0) 

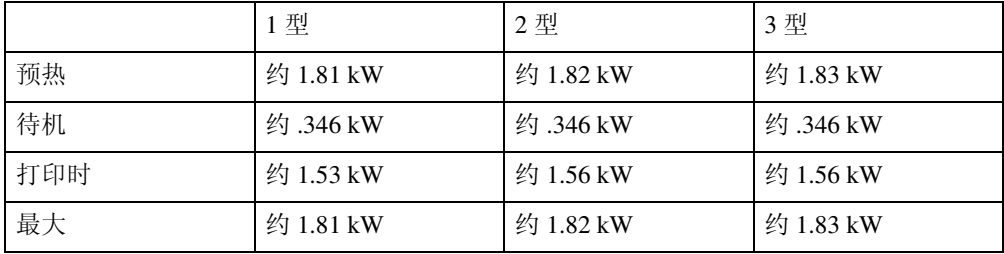

\*1 整个系统包括主机、文件制成机、大容量纸盘 (LCT) 和插纸机。

#### <span id="page-224-0"></span>❖ 尺寸 (宽 × 深 × 高,到曝光玻璃):

 $690 \times 790 \times 985(1165^{*1})$  mm  $(27.2" \times 31.1" \times 38.8" (45.9"$ <sup>\*1</sup>))

<span id="page-224-1"></span> $*1$  当包括 ADF 时

- ❖ 主机占地面积 (宽 × 深):  $1,175 \times 790$  mm  $(46.3" \times 31.1")$
- $\triangle$  产生的噪音"!
	- 声能等级:
		- 仅限主机

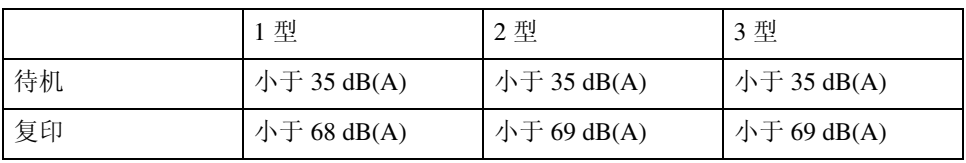

• 整个系统 [\\*3](#page-225-1) 

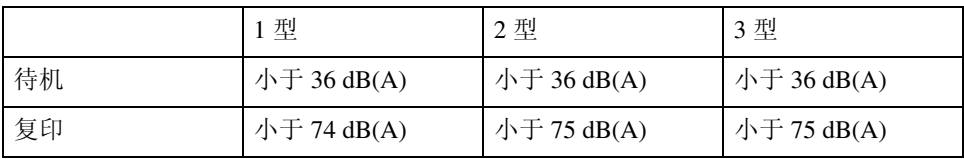

• 声压等级 [\\*2](#page-225-2) :

• 仅限主机

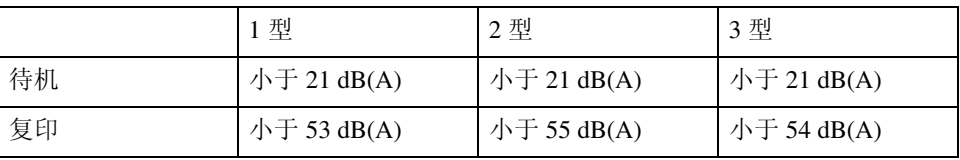

• 整个系统 [\\*3](#page-225-1) 

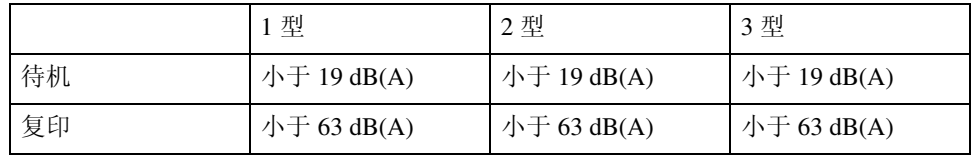

<span id="page-225-0"></span>\*1 上面是根据 ISO 7779 标准测量的实际数值。

<span id="page-225-2"></span>\*2 设备旁站人位置的测量值。

<span id="page-225-1"></span>\*3 整个系统包括主机、文件制成机、大容量纸盘 (LCT) 和插纸机。

❖ 重量:

约 206 kg (454 磅)

## 文件服务器

- ❖ HDD: 80 GB
- ❖ HDD (文件服务器): 36.4 GB

#### ❖ 容量:

- 复印机: 约 2000 页 (ITUT-No.4 图)
- 批量模式:约 2000 页 (ITUT-No.4 图)
- 打印机: 约 1000 页 (600 dpi)
- 扫描仪: 约 2000 页 (200 dpi/ 文字) (ITUT-No.4 图) \*1
- ❖ 存储文件的最大数量: 3000 份文件
- ❖ 存储文件的最大页数: 10000 页
- ❖ 每个文件的最大页数: 2000 页
- ❖ 容量 (内存分页): 5 GB  $(A4/8<sup>1</sup>/2" \times 11"$ : 最多约 2000 页)  $*2$

### ❖ 容量 (其它):

#### 7.2 GB

- <span id="page-226-0"></span>\*1 扫描条件:ITUT-No. 4 图 /200 dpi/ 文件 /A4/MMR
- <span id="page-226-1"></span>\*2 容量因所用的功能而异。

### 自动送稿器

- ❖ 模式: 批量 (SADF) 模式、混合尺寸模式、纸张方向模式
- ❖ 原稿尺寸:
	- 公制:
	- A3D B6 JISDD (单面原稿)
	- A3D A5DD (双面原稿) 英制:
	- $11" \times 17"$  $\Box$   $-5^{1}/2" \times 8^{1}/2"$  $\Box$  (单面原稿)
	- 11"×17"☞ 5½"×8½"♫☞ (单面原稿)
- ❖ 原稿重量:
	- 单面原稿: 40 127.9 g/m<sup>2</sup> (11-34磅)
	- 双面原稿: 52 127.9 g/m<sup>2</sup> (14 34 磅)
- ❖ 要设定的原稿数量: 100 页 (81.4 g/m<sup>2</sup>、 22 磅)或少于 12 mm、 0.4"
- ❖ 最大功率消耗: 少于 110W (由主设备供电)
- ◆ 尺寸 (宽 × 深 × 高):  $680 \times 560 \times 180$  mm,  $26.8" \times 22" \times 7.1"$
- ❖ 重量:

约 18 kg、 39.7 磅

注

**8**

□ 规格如有更改, 恕不另行通知。

## 选购件规格

### 注

□ 规格如有更改, 恕不另行通知。

## 邮箱

❖ 纸盘数: 9 个纸盘

❖ 纸张尺寸:

A3 $\Box$ , B4 JIS $\Box$ , A4 $\Box$  $\Box$ , B5 JIS $\Box$  $\Box$ , A5 $\Box$  $\Box$ <sup>\*1</sup>, 11" $\times$ 17" $\Box$ , 8<sup>1</sup>/<sub>2</sub>" $\times$ 14" $\Box$ ,  $8^{1}/2$ "  $\times$  11" $\Box$  $\Box$ ,  $5^{1}/2$ " $\times$  $8^{1}/2$ " $\Box$  $\Box$ <sup>\*1</sup> \*1 无法自动检测这些尺寸。

- <span id="page-228-0"></span>❖ 纸张容量: 每个纸盘 100 页 (80 g/m<sup>2</sup>、 20 磅)
- ❖ 纸张重量:  $52 - 127.9$  g/m<sup>2</sup>、 14 – 34 磅
- ❖ 功率消耗: 约 48W (由主设备供电)
- ◆ 尺寸 (宽 × 深 × 高):  $540 \times 600 \times 660$  mm,  $21.3" \times 23.6" \times 26"$
- ❖ 重量:

约 15 kg、 33 磅

### 小册子制成机

文件制成机上纸盘:

#### ❖ 纸张尺寸:

不带 Z 形折叠: A3 $\neg$ , B4 JIS $\neg$ , A4 $\neg$  $\neg$ , B5 JIS $\neg$ , A5 $\neg$ , B6 JIS $\neg$ , A6 $\neg$ , 11"  $\times$ 17" $\Box$ , 11" $\times$  14" $\Box$ , 10" $\times$  15" $\Box$ , 10" $\times$  14" $\Box$ ,  $8^{1/2}$ " $\times$  14" $\Box$ ,  $8^{1/2}$ " $\times$  13" $\Box$ ,  $8^{1/2}$ "  $\times$  11"  $\Box$   $\Box$ ,  $8^{1/4}$ "  $\times$  14" $\Box$ ,  $8^{1/4}$ " $\times$  13" $\Box$ ,  $8$ "  $\times$  13" $\Box$ ,  $8$ " $\times$  10<sup>1</sup>/<sub>2</sub>" $\Box$  $\Box$ ,  $8$ "  $\times 10^{11} \mathbf{F} \mathbf{F}$ ,  $5^{1}/2^{11} \times 8^{1}/2^{11} \mathbf{F} \mathbf{F}$ ,  $7^{1}/4^{11} \times 10^{1}/2^{11} \mathbf{F} \mathbf{F}$ ,  $12^{11} \times 18^{11} \mathbf{F}$ 带 Z 形折叠: A3 $\Box$ , B4 JIS $\Box$ , A4 $\Box$ , 11" × 17" $\Box$ ,  $8^{1}/2$ " × 14" $\Box$ ,  $8^{1}/2$ " × 11" $\Box$ 

#### ❖ 纸张重量:

不带 Z 形折叠:  $52 - 163$  g/m<sup>2</sup>  $14 - 43$  磅 带 Z 形折叠:  $64 - 80$  g/m<sup>2</sup>、  $17 - 21$ 磅

#### ❖ 堆叠容量:

不带 Z 形折叠:

- 250  $\overline{p}$  (A4 $\overline{p}$ , B5 JIS $\overline{p}$ , A5 $\overline{p}$ , B6 JIS $\overline{p}$ , A6 $\overline{p}$ ,  $8^{1/2}$  x 11" $\overline{p}$  $\overline{p}$ ,  $5^{1/2}$ " ×  $8^{1/2}$ " $\Box$ ) (80 g/m<sup>2</sup>, 20 磅)
- 50  $\overline{p}$  (A3, B4 JIS,  $8^{1}/2$ " × 14") (80 g/m<sup>2</sup>, 20 磅) 带 Z 形折叠:
- 30  $\overline{A}$  (A3, B4 JIS) (80 g/m<sup>2</sup>, 20 磅)
- 20 页 (A4 $\square$  $\square$ 、B5 JIS $\square$  $\square$ 、A5 $\square$  $\square$ 、B6 JIS $\square$ 、A6 $\square$ 、8<sup>1</sup>/2"  $\times$  11" $\square$  $\square$ 、  $5^{1}/_{2}$ " ×  $8^{1}/_{2}$ " $\Box$  (80 g/m<sup>2</sup>, 20 磅)

文件制成机移动纸盘:

#### ❖ 纸张尺寸:

不带 Z 形折叠: A3 $\neg$ , B4 JIS $\neg$ , A4 $\neg$  $\neg$ , B5 JIS $\neg$ , A5 $\neg$ , B6 JIS $\neg$ , A6 $\neg$ , 11"  $\times$ 17" $\Box$ , 11" × 14" $\Box$ , 10" × 15" $\Box$ , 10" × 14" $\Box$ ,  $8^{1}/2$ " × 14" $\Box$ ,  $8^{1}/2$ " × 13" $\Box$ ,  $8^{1}\prime_2$ "  $\times$   $11$ " $\overline{)}$  $\overline{ }$  $\overline{ }$ ,  $\phantom{.}8^{1}\prime_4$ " $\times$   $14$ " $\overline{ }$  $\overline{ }$ ,  $\phantom{.}8^{1}\prime_4$ " $\times$   $13$ " $\overline{ }$  $\overline{ }$ ,  $\phantom{.}8$ " $\times$   $10^{1}\prime_2$ " $\overline{ }$  $\overline{ }$  $\overline{ }$ ,  $\phantom{.}8$ "  $\times$  10" $\bm{\mathsf{D}}$  $\bm{\mathsf{\mathsf{\mathsf{C}}}}$ ,  $\phantom{.}5^{1}\mathstrut/_{2}$ " $\bm{\mathsf{\mathsf{\mathsf{Q}}}}$  $\bm{\mathsf{\mathsf{C}}}}$ ,  $\phantom{.}7^{1}\mathstrut/_{4}$ " $\times$   $10^{1}\mathstrut/_{2}$ " $\bm{\mathsf{\mathsf{\mathsf{D}}}}$ ,  $\phantom{.}12$ " $\times$   $18$ " $\bm{\mathsf{\mathsf{\mathsf{\mathsf{\mathsf{\mathsf{\mathsf{\mathsf{\mathsf{C}}}}}}}}$ 带 Z 形折叠: A3 $\Box$ , B4 JIS $\Box$ , A4 $\Box$ , 11" × 17" $\Box$ ,  $8^{1}/2$ " × 14" $\Box$ ,  $8^{1}/2$ " × 11" $\Box$  $\Box$ 

#### ❖ 纸张重量:

不带 Z 形折叠:  $52 - 256$  g/m<sup>2</sup> 、 14 – 68 磅 带 Z 形折叠:  $64 - 80$  g/m<sup>2</sup>、  $17 - 21$  磅

❖ 堆叠容量:

不带 Z 形折叠:

- 2000页  $( A4 \Box \Box \cdot 8^{1/2} \times 11^{1} \Box \Box ) (80g/m^{2} \cdot 20 \ddot{\mathcal{B}})$
- 1000  $\overline{p}$  (A3 $\overline{v}$ , B4 JIS $\overline{v}$ , A4 $\overline{v}$ , B5 JIS $\overline{p}$  $\overline{v}$ , 11"×17" $\overline{v}$ , 8<sup>1</sup>/<sub>2</sub>"×14" $\overline{v}$ ,  $8^{1}/2$ "×11" $\Box$  (12"×18" $\Box$  $\Box$ ) (80 g/m<sup>2</sup>, 20磅)
- 500 页  $(AS\Box)$   $(80 \text{ g/m}^2, 20 \text{ G})$
- 100 页 (A5 $\Box$ , B6 JIS $\Box$ , A6 $\Box$ , 5<sup>1</sup>/<sub>2</sub>"×8<sup>1</sup>/<sub>2</sub>" $\Box$ ) (80 g/m<sup>2</sup>, 20 磅) 带 Z 形折叠:
- 30  $\overline{A}$  (A3, B4 JIS) (80 g/m<sup>2</sup>, 20 磅)
- 20页(A4 $D\Box$ 、B5 JIS $D\Box$ 、A5 $D\Box$ 、B6 JIS $D$ 、A6 $D$ 、 $8^{1}/2" \times 11" D\Box$ 、  $5^{1}/_{2}$ " ×  $8^{1}/_{2}$ " $\Box$  (80 g/m<sup>2</sup>, 20 磅)
- ❖ 装订纸张尺寸:
	- 不带 Z 形折叠:

A3 $\Box$ , B4 JIS $\Box$ , A4 $\Box$  $\Box$ , B5 JIS $\Box$  $\Box$ , 11"  $\times$  17" $\Box$ ,  $8^{1/2}$ "  $\times$  14" $\Box$ ,  $8^{1/2}$ " $\times$  $11"$ 带 Z 形折叠:

A3 $\neg$ , B4 JIS $\neg$ , 11"  $\times$  17" $\neg$ 

❖ 装订纸张重量:

不带 Z 形折叠:  $64 - 90$  g/m<sup>2</sup>  $17 - 28$  磅 带 Z 形折叠:  $64 - 80$  g/m<sup>2</sup> 、 17 – 21.3 磅

❖ 装订容量:

不带混合尺寸:

- 50 页 (A4 $\Box$  $\Box$ , B5 JIS $\Box$  $\Box$ ,  $8^{1}/2$ "  $\times$  11" $\Box$  $\Box$ ) (80 g/m<sup>2</sup>, 20 磅)
- 30页 (A3 $\Box$ , B4 JIS $\Box$ , 11" × 17" $\Box$ , 8<sup>1</sup>/<sub>2</sub>" × 14" $\Box$ ) (80 g/m<sup>2</sup>, 20磅) 带混合尺寸:
- 30  $\overline{p}$  (A3 $\overline{P}$ , B4 JIS $\overline{P}$ , A4 $\overline{p}$ , B5 JIS $\overline{p}$ , 11" × 17" $\overline{P}$ , 8<sup>1</sup>/<sub>2</sub>" × 11" $\overline{p}$ )  $(80 \text{ g/m}^2, 20$  磅

带 Z 形折叠:

• 5页(A3 $\Box$ 、B4 JIS $\Box$ 、11" $\times$ 17" $\Box$ )(80 g/m<sup>2</sup>、20 磅)

#### ❖ 装订后的堆叠容量

不带混合尺寸:

- 150-40 份 (13-50 页)(A4 $\mathsf{D}$ 、 8<sup>1</sup>/<sub>2</sub>"×11" $\mathsf{D}$ )(80 g/m<sup>2</sup>、 20 磅)
- 150 份 (2-12 页)(A4 $\Gamma$ ,  $8^{1}/2$ "×11" $\Gamma$ ) (80 g/m<sup>2</sup>, 20 磅)
- 100-20 份 (10-50 页)(A4口、 B5口口、 8<sup>1</sup>/<sub>2</sub>"×11"口)(80 g/m<sup>2</sup>、 20 磅)
- 100 份 (2-9 页)(A4 $\Box$ 、 B5 $\Box$  $\Box$ 、 8<sup>1</sup>/<sub>2</sub>"×11" $\Box$ ) (80 g/m<sup>2</sup>、 20 磅)
- 100-33 份 (10-30 页) (其它纸张尺寸) (80 g/m<sup>2</sup>、 20 磅)
- 100 份 (2-9 页)(其它纸张尺寸)(80 g/m<sup>2</sup>、 20 磅)

带混合尺寸:

- 50 份 (2-30 页)(A3 $\Box$  / A4 $\Box$ , B4 JIS $\Box$  / B5 JIS $\Box$ , 11"×17" $\Box$  /  $8^{1}/_{2}$ "×11" $\Box$ ) (80 g/m<sup>2</sup>、 20 磅)
- ❖ 装订位置:

4 个位置 (上、斜上、下、 2 个装订钉)

小册子纸盘:

- ❖ 骑马装订纸张尺寸: A3 $\Box$ , B4 JIS $\Box$ , A4 $\Box$ , B5 JIS $\Box$ , 11" $\times$ 17" $\Box$ , 8<sup>1</sup>/2" $\times$ 14" $\Box$ , 8<sup>1</sup>/2" $\times$ 11" $\Box$  $12" \times 18"$
- ❖ 骑马装订纸张重量:  $64 - 90$  g/m<sup>2</sup>  $17 - 28$  磅
- ❖ 骑马装订容量: 1 份 (15 页)
- ❖ 骑马装订后的堆叠容量
	- 30 份 (2-5 页)(A3 $\Box$ , B4 JIS $\Box$ , A4 $\Box$ , B5 JIS $\Box$ , 11"×17" $\Box$ )  $8^{1}/2$ "×14" $\blacktriangleright$ ,  $8^{1}/2$ "×11" $\blacktriangleright$ , 12"×18" $\blacktriangleright$  (80 g/m<sup>2</sup>, 20 磅)
	- 15 份 (6-10 页) (A3 $\Box$ , B4 JIS $\Box$ , A4 $\Box$ , B5 JIS $\Box$ , 11"×17" $\Box$ ,  $8^{1}/2$ "×14" $\blacktriangleright$ ,  $8^{1}/2$ "×11" $\blacktriangleright$ , 12"×18" $\blacktriangleright$  (80 g/m<sup>2</sup>, 20 磅)
	- 10 份 (11-15 页) (A3 $\Box$ , B4 JIS $\Box$ , A4 $\Box$ , B5 JIS $\Box$ , 11" $\times$ 17" $\Box$ ,  $8^{1}/2$ " $\times$ 14" $\blacksquare$ 、  $8^{1}/2$ " $\times$ 11" $\blacksquare$ 、 12" $\times$ 18" $\blacksquare$ )(80 g/m<sup>2</sup>、 20 磅)

#### ❖ 骑马装订位置:

2 个中间位置

- ❖ 功率消耗: 约 96W (由主设备供电)
- **◆ 尺寸 (宽×深×高):**  $657 \times 613 \times 960$  mm,  $25.8" \times 24.2" \times 37.8"$
- ❖ 重量:

约 63 kg、 138.9 磅

### 3000 页 -50 页文件制成机

文件制成机上纸盘:

❖ 纸张尺寸:

A3 $\neg$ , B4 JIS $\neg$ , A4 $\neg$  $\neg$ , B5 JIS $\neg$ , A5 $\neg$ , B6 JIS $\neg$ , A6 $\neg$ , 11"  $\times$ 17" $\Box$ , 11" × 14" $\Box$ , 10" × 15" $\Box$ , 10" × 14" $\Box$ ,  $8^{1}/2$ " × 14" $\Box$ ,  $8^{1}/2$ " × 13" $\Box$ ,  $8^{1}\prime_2$ "  $\times$   $11$ " $\overline{)}$  $\overline{ }$  $\overline{ }$ ,  $\phantom{.}8^{1}\prime_4$ " $\times$   $14$ " $\overline{ }$  $\overline{ }$ ,  $\phantom{.}8^{1}\prime_4$ " $\times$   $13$ " $\overline{ }$  $\overline{ }$ ,  $\phantom{.}8$ " $\times$   $10^{1}\prime_2$ " $\overline{ }$  $\overline{ }$  $\overline{ }$ ,  $\phantom{.}8$ "  $\times 10^{11}$   $\Box$   $\Box$   $\sim 5^{1/2}$   $\times 8^{1/2}$   $\Box$   $\Box$   $\sim 7^{1/4}$   $\times 10^{1/2}$   $\Box$   $\Box$   $\Box$   $\sim 12^{1} \times 18^{11}$   $\Box$ 

❖ 纸张重量:

 $52 - 163$  g/m<sup>2</sup>、 14 – 43 磅

- ❖ 堆叠容量:
	- 250  $\overline{p}$  (A4 $\overline{p}$  $\overline{\mathbf{D}}$ , B5 JIS $\overline{p}$  $\overline{\mathbf{D}}$ , A6 $\overline{p}$ , A6 $\overline{\mathbf{D}}$ ,  $8^{1}/2$ "  $\times$  11" $\overline{p}$  $\overline{\mathbf{D}}$ ,  $5^{1}/_{2}$ " ×  $8^{1}/_{2}$ " $\Box$  (80 g/m<sup>2</sup>, 20 磅)
	- 50  $\overline{A}$  (A3, B4 JIS,  $8^{1}/2$ " × 14") (80 g/m<sup>2</sup>, 20 磅)

文件制成机移动纸盘:

❖ 纸张尺寸:

A3 $\neg$ , B4 JIS $\neg$ , A4 $\neg$  $\neg$ , B5 JIS $\neg$ , A5 $\neg$ , B6 JIS $\neg$ , A6 $\neg$ , 11"  $\times$ 17" $\Box$ , 11"  $\times$  14" $\Box$ , 10"  $\times$  15" $\Box$ , 10"  $\times$  14" $\Box$ ,  $8^{1/2}$ "  $\times$  14" $\Box$ ,  $8^{1/2}$ " $\times$  13" $\Box$ ,  $8^{1/2}$ " × 11" $\Box$   $\Box$ ,  $8^{1/4}$ " × 14" $\Box$ ,  $8^{1/4}$ " × 13" $\Box$ ,  $8$ " × 13" $\Box$ ,  $8$ " × 10<sup>1</sup>/<sub>2</sub>" $\Box$  $\Box$ ,  $8$ "  $\times$  10" $\bm{\mathsf{D}}$  $\bm{\mathsf{\mathsf{\mathsf{C}}}}$ ,  $\phantom{.}5^{1}\mathstrut/_{2}$ " $\bm{\mathsf{\mathsf{\mathsf{Q}}}}$  $\bm{\mathsf{\mathsf{C}}}}$ ,  $\phantom{.}7^{1}\mathstrut/_{4}$ " $\times$   $10^{1}\mathstrut/_{2}$ " $\bm{\mathsf{\mathsf{\mathsf{D}}}}$ ,  $\phantom{.}12$ " $\times$   $18$ " $\bm{\mathsf{\mathsf{\mathsf{\mathsf{\mathsf{\mathsf{\mathsf{\mathsf{\mathsf{C}}}}}}}}$ 

❖ 纸张重量:  $52 - 256$  g/m<sup>2</sup>、 14 – 68 磅

❖ 堆叠容量:

- 3000 页  $(A4\Box \cdot 8^{1/2} \times 11^{1} \Box)$   $(80g/m^{2} \cdot 20 \frac{m^{2}}{9})$
- 1500  $\overline{p}$  (A3 $\overline{\mathbf{\nu}}$ , B4 JIS $\overline{\mathbf{\nu}}$ , A4 $\overline{\mathbf{\nu}}$ , B5 JIS $\overline{\mathbf{\nu}}$ , 11" $\times$ 17" $\overline{\mathbf{\nu}}$ , 8<sup>1</sup>/<sub>2</sub>" $\times$ 14" $\overline{\mathbf{\nu}}$ ,  $8^{1/2}$ "×11" $\Box$ 、 12"×18" $\Box$ ) (80 g/m<sup>2</sup>、 20 磅)
- 100页(A5 $\Box$ 、B6 JIS $\Box$ 、A6 $\Box$ 、5<sup>1</sup>/<sub>2</sub>"×8<sup>1</sup>/<sub>2</sub>" $\Box$  $\Box$ )(80 g/m<sup>2</sup>、20 磅)

❖ 装订纸张尺寸: A3 $\Box$ , B4 JIS $\Box$ , A4 $\Box$  $\Box$ , B5 JIS $\Box$  $\Box$ , 11"  $\times$  17" $\Box$ ,  $8^{1/2}$ "  $\times$   $8^{1/2}$ "  $\times$  $11"$   $\Box$ 

❖ 装订纸张重量:  $64 - 157$ g/m<sup>2</sup>、17-42磅

#### ❖ 装订容量:

不带混合尺寸:

- 50页(A4 $\Box$  $\Box$ 、B5 JIS $\Box$  $\Box$ 、8<sup>1</sup>/<sub>2</sub>"×11" $\Box$  $\Box$ )(80 g/m<sup>2</sup>、20 磅)
- 30 页 (A3 $\Box$ , B4 JIS $\Box$ , 11" × 17" $\Box$ , 8<sup>1</sup>/<sub>2</sub>" × 14" $\Box$ ) (80 g/m<sup>2</sup>, 20 磅) 带混合尺寸:
- 30  $\overline{p}$  (A3 $\overline{p}$ , A4 $\overline{p}$ , B4 JIS $\overline{p}$ , B5 JIS $\overline{p}$ , 11"×17" $\overline{p}$ /8<sup>1</sup>/<sub>2</sub>"×11" $\overline{p}$ )(80  $\mathrm{g}/\mathrm{m}^2$ 、 20 磅)

❖ 装订后的堆叠容量

不带混合尺寸模式:

- 150-60 份 (20-50 页)(A4 $\mathsf{D}$ 、 8<sup>1</sup>/<sub>2</sub>"×11" $\mathsf{D}$ )(80 g/m<sup>2</sup>、 20 磅)
- 150 份 (2-19 页)(A4 $\Gamma$ ,  $8^{1}/2$ "×11" $\Gamma$ ) (80 g/m<sup>2</sup>, 20 磅)
- 100-30 份 (15-50 页)(A4 $\Box$ 、 B5 $\Box$  $\Box$ 、 8<sup>1</sup>/<sub>2</sub>"×11" $\Box$ )(80 g/m<sup>2</sup>、 20 磅)
- 100 份 (2-14 页) (A4 $\Box$ 、 B5 $\Box$  $\Box$ 、 8<sup>1</sup>/<sub>2</sub>"×11" $\Box$ ) (80 g/m<sup>2</sup>、 20 磅)
- 100-33 份 (15-30 页)(其它尺寸纸张)(80 g/m<sup>2</sup>、 20 磅)

• 100 份 (2-14 页)(其它尺寸纸张)(80 g/m<sup>2</sup>、 20 磅) 带混合尺寸模式:

- 50 份 (2–30 页)(A4 $\Box$ /A3 $\Box$ 、 B5 JIS $\Box$ /B4 JIS $\Box$ 、 8<sup>1</sup>/<sub>2</sub>" × 11" $\Box$ /11" × 17" $\Box$ ) (80 g/m<sup>2</sup>, 20 磅)
- ❖ 装订位置: 4 个位置 (上、斜上、下、 2 个装订钉)
- ❖ 功率消耗: 约 96W (由主设备供电)
- **❖ 尺寸 (宽 × 深 × 高):**  $657 \times 613 \times 960$  mm,  $25.8'' \times 24.2'' \times 37.8''$
- ❖ 重量:

**8**

约 54 kg、 119.1 磅

### 3000 页 -100 页文件制成机

文件制成机上纸盘:

#### ❖ 纸张尺寸:

不带 Z 形折叠 A3 $\neg$ , B4 JIS $\neg$ , A4 $\neg$  $\neg$ , B5 JIS $\neg$ , A5 $\neg$  $\neg$ , B6 JIS $\neg$ , 11"  $\times$  17" $\neg$ , 11"  $\times$  14" $\Box$ , 10"  $\times$  15" $\Box$ , 10"  $\times$  14" $\Box$ ,  $8^{1}/2$ " $\times$  14" $\Box$ ,  $8^{1}/2$ " $\times$  13" $\Box$ ,  $8^{1}/2$ " $\times$ 11" $\nabla$ ,  $8^{1}/4$ "  $\times$  14" $\nabla$ ,  $8^{1}/4$ "  $\times$  13" $\nabla$ ,  $8$ "  $\times$  13" $\nabla$ ,  $8$ "  $\times$  10<sup>1</sup>/<sub>2</sub>" $\nabla$ ,  $8$ "  $\times$  $10'' \Box \Box$ ,  $5^{1}/2'' \times 8^{1}/2'' \Box \Box$ ,  $7^{1}/4'' \times 10^{1}/2'' \Box \Box$ ,  $12'' \times 18'' \Box$ 带 Z 形折叠: A3 $\Box$ , B4 JIS $\Box$ , A4 $\Box$ , 11" × 17" $\Box$ ,  $8^{1}/2$ " × 14" $\Box$ ,  $8^{1}/2$ " × 11" $\Box$ 

#### ❖ 纸张重量:

不带 Z 形折叠  $52 - 216$  g/m<sup>2</sup>、  $14 - 58$  磅 带 Z 形折叠:  $64 - 80$  g/m<sup>2</sup>、  $17 - 21$ 磅

#### ❖ 堆叠容量:

不带 Z 形折叠

- 500  $\overline{p}$  (A4 $\overline{p}$  $\overline{p}$ , B5 JIS $\overline{p}$  $\overline{p}$ , A5 $\overline{p}$  $\overline{p}$ , B6 JIS $\overline{p}$ , A6 $\overline{p}$ ,  $8^{1/2}$   $\times$  11" $\overline{p}$  $\overline{p}$ ,  $5^{1/2}$ "  $\times$   $8^{1/2}$ "  $\Box$   $\Box$  (80 g/m<sup>2</sup>, 20 磅)
- 250 页 (A3 $\Box$ , B4 JIS $\Box$ , 11" × 17" $\Box$ ,  $8^{1}/_{2}$ " × 14" $\Box$ , 12" × 18" $\Box$ ) (80  $g/m^2$ , 20磅)
- 带 Z 形折叠:
- 30  $\overline{p}$  (A3, B4 JIS) (80 g/m<sup>2</sup>, 20 磅)
- 20  $\overline{p}$  (A4 $\overline{p}$ , B5 JIS $\overline{p}$ , A5 $\overline{p}$ , B6 JIS $\overline{p}$ , A6 $\overline{p}$ ,  $8^{1}/2$ "  $\times$  11" $\overline{p}$  $\overline{p}$ ,  $5^{1}/_{2}$ " ×  $8^{1}/_{2}$ "  $\Box$   $\Box$  ) (80 g/m<sup>2</sup>, 20 磅)

文件制成机移动纸盘:

#### ❖ 纸张尺寸:

不带 Z 形折叠 A3 $\neg$ , B4 JIS $\neg$ , A4 $\neg$  $\neg$ , B5 JIS $\neg$ , A5 $\neg$  $\neg$ , B6 JIS $\neg$ , 11"  $\times$  17" $\neg$ , 11"  $\times$  14" $\Box$ , 10"  $\times$  15" $\Box$ , 10"  $\times$  14" $\Box$ ,  $8^{1}/_{2}$ " $\times$  14" $\Box$ ,  $8^{1}/_{2}$ " $\times$  13" $\Box$ ,  $8^{1}/_{2}$ " $\times$  $11"\overline{D}\overline{D}$ ,  $8^{1}/_{4}''$  x  $14"\overline{D}$ ,  $8^{1}/_{4}''$  x  $13"\overline{D}$ ,  $8"$  x  $13"\overline{D}$ ,  $8"\overline{X}$   $10^{1}/_{2}''\overline{D}\overline{D}$ ,  $8"$  x  $10'' \Box \Box$ ,  $5^{1/2} \times 8^{1/2} \Box \Box$ ,  $7^{1/4} \times 10^{1/2} \Box \Box$ ,  $12'' \times 18'' \Box$ 带 Z 形折叠: A3 $\Box$ , B4 JIS $\Box$ , A4 $\Box$ , 11" × 17" $\Box$ ,  $8^{1}/2$ " × 14" $\Box$ ,  $8^{1}/2$ " × 11" $\Box$  $\Box$ 

#### ❖ 纸张重量:

不带 Z 形折叠  $52 - 216$  g/m<sup>2</sup>、  $14 - 58$ 磅 带 Z 形折叠:  $64 - 80$  g/m<sup>2</sup> 、 17 – 21 磅

**8**

#### ❖ 堆叠容量:

不带 Z 形折叠

- 3000页(A4 $\Box$ 、B5 JIS $\Box$ 、8<sup>1</sup>/<sub>2</sub>"×11" $\Box$ )(80 g/m<sup>2</sup>、20 磅)
- 1500  $\overline{p}$  (A3 $\overline{p}$ , B4 JIS $\overline{p}$ , A4 $\overline{p}$ , B5 JIS $\overline{p}$ , 11"×17" $\overline{p}$ , 8<sup>1</sup>/<sub>2</sub>"×14" $\overline{p}$ ,  $8^{1}/2$ " $\times$ 11" $\blacksquare$ , 12" $\times$ 18" $\blacksquare$ ) (80 g/m<sup>2</sup>, 20 磅)
- 500 页  $(AS\Box \cdot S^{1/2} \times 8^{1/2} \Box)$   $(80 \text{ g/m}^2 \cdot 20 \text{ G}^2)$
- 100 页  $(AS\nabla, 5^{1/2} \times 8^{1/2} \nabla)$   $(80 \text{ g/m}^2, 20 \text{ G})$ 带 Z 形折叠:
- 30  $\overline{A}$  (A3, B4 JIS) (80 g/m<sup>2</sup>, 20 磅)
- 20页(A4 $D\Box$ 、B5 JIS $D\Box$ 、A5 $D\Box$ 、B6 JIS $D$ 、A6 $D$ 、 $8^{1}/2" \times 11" D\Box$ 、  $5^{1}/_{2}$ " ×  $8^{1}/_{2}$ " $\Box$  (80 g/m<sup>2</sup>, 20 磅)
- ❖ 装订纸张尺寸:

不带 Z 形折叠 A3 $\neg$ , B4 JIS $\neg$ , A4 $\neg$  $\neg$ , B5 JIS $\neg$ ,  $11" \times 17"$  $\neg$ ,  $11" \times 14"$  $\neg$ ,  $10" \times$ 15" $\Box$ , 10"  $\times$  14" $\Box$ ,  $8^{1/2}$ "  $\times$  14" $\Box$ ,  $8^{1/2}$ " $\times$  13" $\Box$ ,  $8^{1/2}$ " $\times$  11" $\Box$  $\Box$ 带 Z 形折叠: A3 $\Box$ , B4 JIS $\Box$ , 11"  $\times$  17" $\Box$ 

❖ 装订纸张重量: 不带 Z 形折叠  $64 - 80$  g/m<sup>2</sup> 、 17 – 20 磅 带 Z 形折叠:  $64 - 80$  g/m<sup>2</sup> 、 17 – 20 磅

#### ❖ 装订容量:

**8**

不带 Z 形折叠

- 100 页 (A4 $\Box$  $\Box$ , B5 JIS $\Box$  $\Box$ ,  $8^{1}/2$ "  $\times$  11" $\Box$  $\Box$ ) (80 g/m<sup>2</sup>, 20 磅)
- 50页(A3 $\Box$ 、B4 JIS $\Box$ 、11" $\times$ 17" $\Box$ )(80 g/m<sup>2</sup>、20 磅) 带 Z 形折叠:
- 10  $\overline{p}$  (A3 $\overline{p}$ , B4 JIS $\overline{p}$ , 11"×17" $\overline{p}$ ) (80 g/m<sup>2</sup>, 20 磅)

❖ 装订后的堆叠容量

- 200–30 份 (10–100 页) (A4 $\Box$  $\Box$ , B5 JIS $\Box$  $\Box$ , 8<sup>1</sup>/<sub>2</sub>"  $\times$  11" $\Box$  $\Box$ ) (80 g/m<sup>2</sup>, 20 磅)
- 150 份 (2–9 页) (A4 $\Box$  $\Box$ 、B5 JIS $\Box$  $\Box$ 、8<sup>1</sup>/<sub>2</sub>" × 11" $\Box$  $\Box$ ) (80 g/m<sup>2</sup>、20 磅)
- 150–30 份(10–50 页)(A3 $\blacktriangleright$ , B4 JIS $\blacktriangleright$ , 11" × 17" $\blacktriangleright$ ,  $8^{1/2}$ " × 14" $\blacktriangleright$ )(80  $g/m^2$ , 20磅)
- 150 份 (2–9 页)(A3 $\Box$ 、B4 JIS $\Box$ 、11" × 17" $\Box$ 、8<sup>1</sup>/<sub>2</sub>" × 14" $\Box$ )(80 g/m<sup>2</sup>、 20 磅)
- ❖ 装订位置:

4 个位置 (上、斜上、下、 2 个装订钉)

❖ 功率消耗: 约 100W (由主设备供电)

- ◆ 尺寸 (宽×深×高):  $800 \times 730 \times 980$  mm,  $31.5" \times 28.7" \times 38.6"$
- ❖ 重量:

约 65 kg、 143.3 磅

## 打孔单元 (小册子制成机, 3000 页 -50 页文件制成机)

❖ 纸张尺寸:

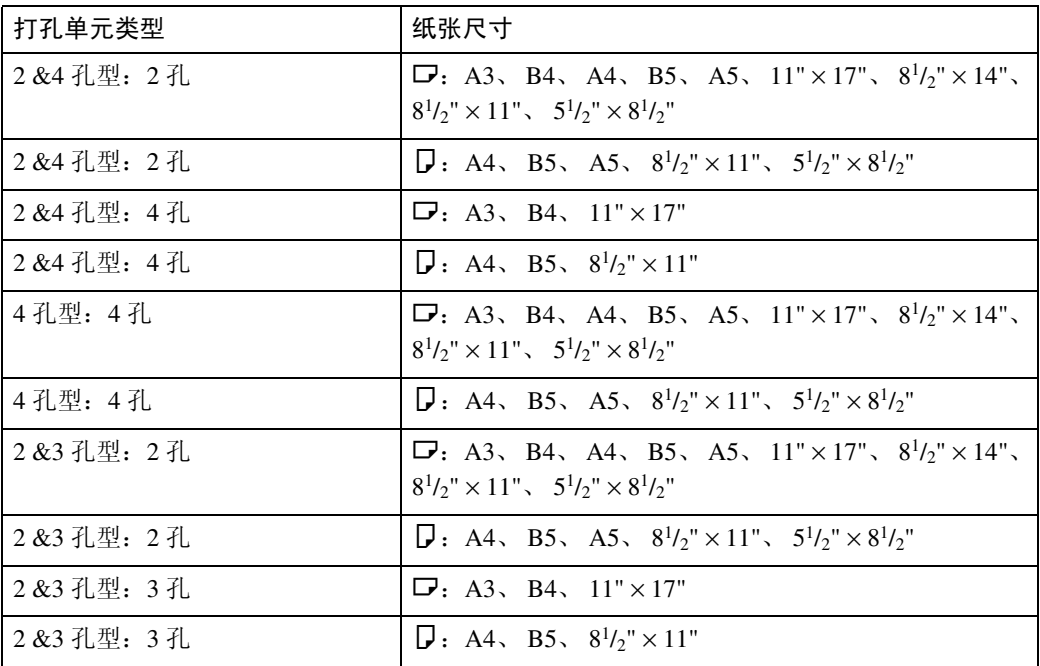

#### ❖ 纸张重量:

 $52 - 163$  g/m<sup>2</sup>、 14 磅 - 43 磅

#### ❖ 功率消耗:

20W (由主设备供电)

◆ 尺寸 (宽 × 深 × 高):  $110 \times 484 \times 117$  mm,  $4.3" \times 19" \times 4.6"$ 

#### ❖ 重量:

约 2.5 kg (5.5 磅)

## 打孔单元 (3000 页 -100 页文件制成机)

❖ 纸张尺寸:

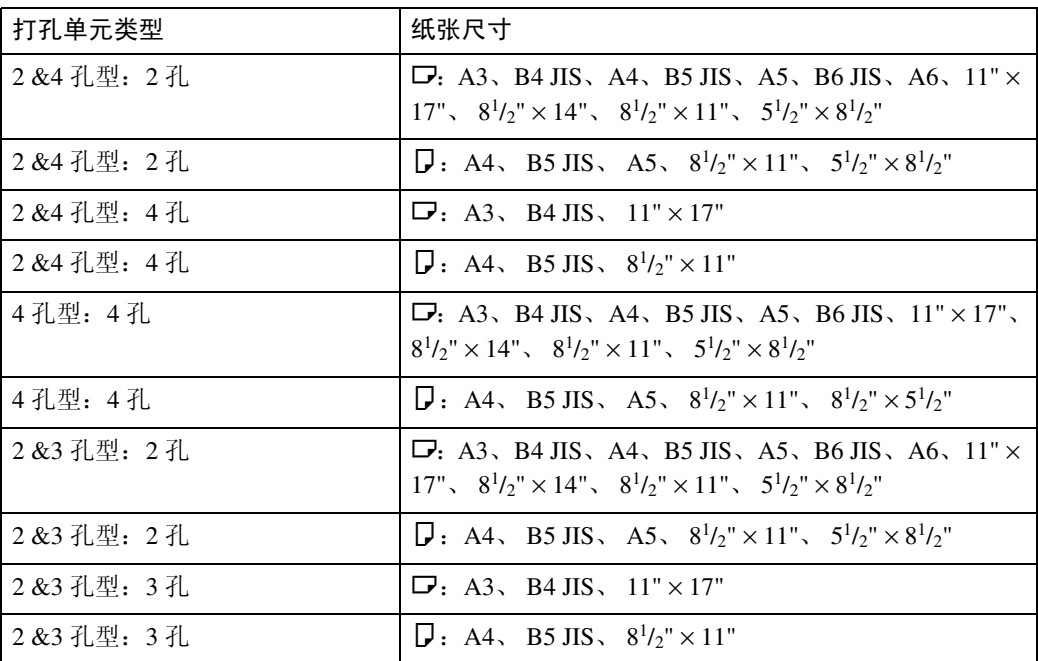

#### ❖ 纸张重量:

- 4 孔 : 52 127.9 g/m<sup>2</sup>、 14 磅 34 磅
- 2 & 3 孔 : 52 163 g/m<sup>2</sup>、 14 磅 43 磅
- ❖ 功率消耗: 60W (由主设备供电)
- ◆ 尺寸 (宽 × 深 × 高):
	- 4  $\overline{f}$  : 85 × 460 × 100 mm, 3.4" × 18.2" × 3.9"
	- 2 & 3 孔、 2 & 4 孔:  $105 \times 463 \times 100$  mm、  $4.1" \times 18.2" \times 3.9"$

❖ 重量:

- 4孔: 约 3 kg、 6.7 磅。
- 2 & 3 孔、 2 & 4 孔: 约 4 kg、 8.9 磅

### Z 形折叠单元

#### 注

- ❒ 要使用 Z 形折叠单元,必须有 3000 页 -100 页文件制成机。
- ❖ 纸张尺寸:

A3 $\Box$ , B4 JIS $\Box$ , A4 $\Box$ , 12" × 18" $\Box$ , 11" × 17" $\Box$ ,  $8^{1}/2$ " × 14" $\Box$ ,  $8^{1}/2$ " × 11" $\Box$ 

#### ❖ 纸张重量:

不带 Z 形折叠  $52 - 256$  g/m<sup>2</sup> 、 14 – 68.3 磅 带 Z 形折叠:  $64 - 80$  g/m<sup>2</sup>、  $17 - 21$ 磅

- ❖ 功率消耗: 最大 100W (需要有独立的电源)
- **◆ 尺寸 (宽 × 深 × 高):**  $177 \times 620 \times 960$  mm,  $6.9$ "  $\times$  24.4"  $\times$  37.8"
- ❖ 重量: 约 55 kg (121.3 磅)

## 复印纸盘

#### ❖ 纸张容量:

- A3、  $11" \times 17"$ : 250 页
- B4 JIS、  $8^{1}/2" \times 14"$ : 500 页
- A4,  $8^{1}/2" \times 11"$ : 500 页
- B5 JIS、 $5^{1}/2" \times 8^{1}/2"$ : 250 页
- **◆ 尺寸 (宽 × 深 × 高):**  $390 \times 330 \times 130$  mm,  $15.4" \times 13" \times 5.1"$

#### ❖ 重量:

约 650 g (1.4 磅)

### 大容量纸盘 (LCT)

- ❖ 纸张尺寸:  $A4\Box$ , B5 JIS $\Box$ ,  $8^{1}/2" \times 11" \Box$
- ❖ 纸张重量:  $52 - 127.9$  g/m<sup>2</sup>、 14 – 34 磅
- ❖ 纸张容量:  $4000 \frac{\pi}{9} (80g/m^2, 20$ 磅
- ❖ 功率消耗 最大 50W (由主设备供电)
- ◆ 尺寸 (宽×深×高,选购单元):  $314 \times 458 \times 659$  mm,  $12.4" \times 18" \times 25.9"$

#### ❖ 重量:

约 20 kg、 44 磅

### 插纸机

**8**

❖ 纸张尺寸:

A3 $\Box$ , B4 JIS $\Box$ , A4 $\Box$  $\Box$ , B5 JIS $\Box$  $\Box$ , A5 $\Box$  $\Box$ , 11" $\times$  17" $\Box$ , 8<sup>1</sup>/<sub>2</sub>" $\times$  14" $\Box$ ,  $8^{1}\frac{1}{2}$ " × 11"  $\Box$   $\Box$   $\Box$  5<sup>1</sup>/<sub>2</sub>" ×  $8^{1}\frac{1}{2}$ "  $\Box$ 

- ❖ 纸张重量:  $64 - 216$  g/m<sup>2</sup>、  $17 - 58$ 磅
- ❖ 纸张容量: 200 页 (80g/m2、 20 磅)
- ❖ 功率消耗 (最大): 约 48W (由主设备供电)
- **◆ 尺寸 (宽 × 深 × 高):**  $500 \times 620 \times 200$  mm,  $19.7$ "  $\times$  24.4"  $\times$  7.9"
- ❖ 重量:

约 12 kg、 26.5 磅

## 其它规格

- ❖ A3/11" × 17" 纸盘单元 1075 型 (选购件) 可使用此单元将 A3D 即 11" × 17"D 的纸张装入纸盘 1。
- ❖ B4 JIS/81/<sub>2</sub>"×14" 纸盘单元 (选购件) 可使用此单元将 B4 JISD/A4D 即 81/2"×14"D 的纸张装入大容量纸盘 (LCT)。
- ❖ 标签纸托架 (选购件) 可通过托架使用标签纸。
- ◆ 输出撞纸机 (小册子制成机, 3000 页 -50 页文件制成机) (选购件) 可通过小册子制成机或 3000 页 -50 页文件制成机码齐打印件。
	- 纸张尺寸: A3 $\nabla$ , B4 $\nabla$ , A4 $\nabla$ , B5 $\nabla$ , A5 $\nabla$ , 11"×17" $\nabla$ , 8<sup>1</sup>/<sub>2</sub>"×14" $\nabla$ ,  $8^{1}/2$ "×11 $\Box$   $\Box$ ,  $5^{1}/2$ "× $8^{1}/2$ " $\Box$
	- 功率消耗 (最大): 16W (由主设备供电)
	- 尺寸 (宽 × 深 × 高):  $108 \times 452 \times 130$  mm,  $4.3'' \times 17.8'' \times 5.2''$
	- 重量: 约 2 kg、 4.4 磅
- ◆ 输出撞纸机 (3000 页 -100 页文件制成机) (选购件) 可通过 3000 页 -100 页文件制成机码齐打印件。
	- 纸张尺寸: A3 $\neg$ , B4 $\neg$ , A4 $\neg$ , B5 $\neg$ , 11"×17" $\neg$ , 8<sup>1</sup>/<sub>2</sub>"×11" $\neg$
	- 功率消耗 (最大): 7W (由主设备供电)
	- 尺寸 (宽 × 深 × 高):  $125 \times 450 \times 100$  mm,  $4.9'' \times 17.8'' \times 3.9''$
	- 重量: 约 1.7 kg、 3.8 磅

## 版权和商标

## 商标

Microsoft®、Windows® 和 Windows NT® 是 Microsoft Corporation 在美国和 / 或其它 国家的注册商标。

Acrobat® 是 Adobe Systems Incorporated 的注册商标。

NetWare 是 Novell, Inc. 的注册商标。

本手册涉及的其它产品名称只用作识别目的,有可能分别是相应公司的商标。这 些商标的任何权利均不归我们所有。

Windows 操作系统的正规名称如下:

- Windows® 95 的产品名是 Microsoft®Windows® 95
- Windows<sup>®</sup> 98 的产品名是 Microsoft<sup>®</sup>Windows<sup>®</sup> 98
- Windows<sup>®</sup>Me 的产品名是<sup>®</sup> Windows<sup>®</sup> Millennium Edition (Windows Me)
- Windows® 2000 的产品名称如下: Microsoft® Windows® 2000 Advanced Server Microsoft® Windows® 2000 Server Microsoft® Windows® 2000 Professional
- Windows® XP 的产品名称如下: Microsoft®Windows® XP Professional Microsoft®Windows® XP Home Edition
- Windows Server<sup>TM</sup> 2003 的产品名称如下: Microsoft® Windows Server™ 2003 Standard Edition Microsoft® Windows Server™ 2003 Enterprise Edition Microsoft® Windows Server™ 2003 Web Edition
- Windows® NT 的产品名称如下: Microsoft<sup>®</sup> Windows NT<sup>®</sup> Server 4.0 Microsoft<sup>®</sup> Windows  $NT^®$  Workstation 4.0

## 有关安装软件的信息

#### expat

- 在本产品中安装的控制器等软件 (以下简称"软件")在下述条件下使用 expat。
- 产品制造商对包括 expat 在内的产品软件提供担保和支持,而免除 expat 的最 初开发者的这些责任和义务。
- 关于 expat 的信息,可以浏览下列网站: http://expat.sourceforge.net/

Copyright (c) 1998, 1999, 2000 Thai Open Source Software Centre, Ltd. and Clark Cooper.

Copyright © 2001, 2002 Expat maintainers.

Permission is hereby granted, free of charge, to any person obtaining a copy of this software and associated documentation files (the "Software"), to deal in the Software without restriction, including without limitation the rights to use, copy, modify, merge, publish, distribute, sublicense, and/or sell copies of the Software, and to permit persons to whom the Software is furnished to do so, subject to the following conditions:

The above copyright notice and this permission notice shall be included in all copies or substantial portions of the Software.

THE SOFTWARE IS PROVIDED "AS IS", WITHOUT WARRANTY OF ANY KIND, EXPRESS OR IMPLIED, INCLUDING BUT NOT LIMITED TO THE WARRANTIE S OF MERCHANTABILITY, FITNESS FOR A PARTICULAR PURPOSE AND NONINFRINGEMENT.IN NO EVENT SHALL THE AUTHORS OR COPYRIGHT HOLDERS BE LIABLE FOR ANY CLAIM, DAMAGES OR OTHER LIABILITY, WHETHER IN AN ACTION OF CONTRACT, TORT OR OTHERWISE, ARISING FROM, OUT OF OR IN CONNECTION WITH THE SOFTWARE OR THE USE OR OTHER DEALINGS IN THE SOFTWARE.

#### **NetBSD**

1. Copyright Notice of NetBSD

For all users to use this product:

This product contains NetBSD operating system:

For the most part, the software constituting the NetBSD operating system is not in the public domain; its authors retain their copyright.

The following text shows the copyright notice used for many of the NetBSD source code.For exact copyright notice applicable for each of the files/binaries, the source code tree must be consulted.

A full source code can be found at http://www.netbsd.org/.

All rights reserved.

Redistribution and use in source and binary forms, with or without modification, are permitted provided that the following conditions are met:

- A Redistributions of source code must retain the above copyright notice, this list of conditions and the following disclaimer.
- B Redistributions in binary form must reproduce the above copyright notice, this list of conditions and the following disclaimer in the documentation and/or other materials provided with the distribution.
- C All advertising materials mentioning features or use of this software must display the following acknowledgment: This product includes software developed by The NetBSD Foundation, Inc. and its contributors.
- D Neither the name of The NetBSD Foundation nor the names of its contributors may be used to endorse or promote products derived from this software without specific prior written permission.

THIS SOFTWARE IS PROVIDED BY THE NETBSD FOUNDATION, INC. AND CONTRIBUTORS ''AS IS'' AND ANY EXPRESS OR IMPLIED WARRANTIES, INCLUDING, BUT NOT LIMITED TO, THE IMPLIED WARRANTIES OF ME RCHANTABILITY AND FITNESS FOR A PARTICULAR PURPOSE ARE DISCLAIMED.IN NO EVENT SHALL THE FOUNDATION OR CONTRIBUTORS BE LIABLE FOR ANY DIRECT, INDIRECT, INCIDENTAL, SPECIAL, EXE MPLARY, OR CONSEQUENTIAL DAMAGES (INCLUDING, BUT NOT LIMITED TO, PROCUREMENT OF SUBSTITUTE GOODS OR SERVICES; LOSS OF USE, DATA, OR PROFITS; OR BUSINESS INTERRUPTION) HOWEVER CAUSED AND ON ANY THEORY OF LIABILITY, WHETHER IN CONTRACT, STRICT LIABILITY, OR TORT (INCLUDING NEGLIGENCE OR OTHERWISE) ARISING IN ANY WAY OUT OF THE USE OF THIS SOFTWARE, EVEN IF ADVISED OF THE POSSIBILITY OF SUCH DAMAGE.

#### 2.Authors Name List

All product names mentioned herein are trademarks of their respective owners.

The following notices are required to satisfy the license terms of the software that we have mentioned in this document:

- This product includes software developed by the University of California, Berkeley and its contributors.
- This product includes software developed by Jonathan R. Stone for the NetBSD Project.
- This product includes software developed by the NetBSD Foundation, Inc. and its contributors.
- This product includes software developed by Manuel Bouyer.
- This product includes software developed by Charles Hannum.
- This product includes software developed by Charles M. Hannum.

- This product includes software developed by Christopher G. Demetriou.
- This product includes software developed by TooLs GmbH.
- This product includes software developed by Terrence R. Lambert.
- This product includes software developed by Adam Glass and Charles Hannum.
- This product includes software developed by Theo de Raadt.
- This product includes software developed by Jonathan Stone and Jason R. Thorpe for the NetBSD Project.
- This product includes software developed by the University of California, Lawrence Berkeley Laboratory and its contributors.
- This product includes software developed by Christos Zoulas.
- This product includes software developed by Christopher G. Demetriou for the NetBSD Project.
- This product includes software developed by Paul Kranenburg.
- This product includes software developed by Adam Glass.
- This product includes software developed by Jonathan Stone.
- This product includes software developed by Jonathan Stone for the NetBSD Project.
- This product includes software developed by Winning Strategies, Inc.
- This product includes software developed by Frank van der Linden for the NetBSD Project.
- This product includes software developed for the NetBSD Project by Frank van der Linden
- This product includes software developed for the NetBSD Project by Jason R. Thorpe.
- The software was developed by the University of California, Berkeley.
- This product includes software developed by Chris Provenzano, the University of California, Berkeley, and contributors.

#### Sablotron

Sablotron (Version 0.82) Copyright © 2000 Ginger Alliance Ltd. All Rights Reserved

a) The application software installed on this product includes the Sablotron software Version 0.82 (hereinafter, "Sablotron 0.82"), with modifications made by the product manufacturer.The original code of the Sablotron 0.82 is provided by Ginger Alliance Ltd., the initial developer, and the modified code of the Sablotron 0.82 has been derived from such original code provided by Ginger Alliance Ltd.

b) The product manufacturer provides warranty and support to the application software of this product including the Sablotron 0.82 as modified, and the product manufacturer makes Ginger Alliance Ltd., the initial developer of the Sablotron 0.82, free from these obligations.

c) The Sablotron 0.82 and the modifications thereof are made available under the terms of Mozilla Public License Version 1.1 (hereinafter, "MPL 1.1"), and the application software of this product constitutes the "Larger Work" as defined in MPL 1.1.The application software of this product except for the Sablotron 0.82 as modified is licensed by the product manufacturer under separate agreement(s).

d) The source code of the modified code of the Sablotron 0.82 is available at: http://support-download.com/services/device/sablot/notice082.html

e) The source code of the Sablotron software is available at: http://www.gingerall.com

f) MPL 1.1 is available at: http://www.mozilla.org/MPL/MPL-1.1.html

#### JPEG LIBRARY

• The software installed on this product is based in part on the work of the Independent JPEG Group.

#### **SASL**

CMU libsasl

Tim Martin

Rob Earhart

Rob Siemborski

Copyright (c) 2001 Carnegie Mellon University.All rights reserved.

Redistribution and use in source and binary forms, with or without modification, are permitted provided that the following conditions are met:

- A Redistributions of source code must retain the above copyright notice, this list of conditions and the following disclaimer.
- B Redistributions in binary form must reproduce the above copyright notice, this list of conditions and the following disclaimer in the documentation and/or other materials provided with the distribution.
- C The name "Carnegie Mellon University" must not be used to endorse or promote products derived from this software without prior written permission.For permission or any other legal details, please contact:

Office of Technology Transfer Carnegie Mellon University 5000 Forbes Avenue Pittsburgh, PA 15213-3890 (412) 268-4387, fax: (412) 268-7395 tech-transfer@andrew.cmu.edu

D Redistributions of any form whatsoever must retain the following acknowledgment: "This product includes software developed by Computing Services at Carnegie Mellon University (http://www.cmu.edu/computing/)."

CARNEGIE MELLON UNIVERSITY DISCLAIMS ALL WARRANTIES WITH RE GARD TO THIS SOFTWARE, INCLUDING ALL IMPLIED WARRANTIES OF ME RCHANTABILITY AND FITNESS, IN NO EVENT SHALL CARNEGIE MELLON UNIVERSITY BE LIABLE FOR ANY SPECIAL, INDIRECT OR CONSEQUE NTIAL DAMAGES OR ANY DAMAGES WHATSOEVER RESULTING FROM LOSS OF USE, DATA OR PROFITS, WHETHER IN AN ACTION OF CONTRACT, NEGLIGENCE OR OTHER TORTIOUS ACTION, ARISING OUT OF OR IN CONNECTION WITH THE USE OR PERFORMANCE OF THIS SOFTWARE.

#### MD4

Copyright (C) 1990-2, RSA Data Security, Inc. All rights reserved.

License to copy and use this software is granted provided that it is identified as the "RSA Data Security, Inc. MD4 Message-Digest Algorithm" in all material mentioning or referencing this software or this function.

License is also granted to make and use derivative works provided that such works are identified as "derived from the RSA Data Security, Inc. MD4 Message-Digest Algorithm" in all material mentioning or referencing the derived work.

RSA Data Security, Inc. makes no representations concerning either the merchantability of this software or the suitability of this software for any particular purpose.It is provided "as is" without express or implied warranty of any kind.

These notices must be retained in any copies of any part of this documentation and/or software.

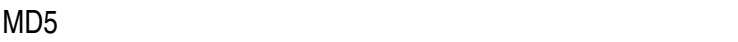

Copyright (C) 1991-2, RSA Data Security, Inc. All rights reserved.All rights reserved.

License to copy and use this software is granted provided that it is identified as the "RSA Data Security, Inc. MD5 Message-Digest Algorithm" in all material mentioning or referencing this software or this function.

License is also granted to make and use derivative works provided that such works are identified as "derived from the RSA Data Security, Inc. MD5 Message-Digest Algorithm" in all material mentioning or referencing the derived work.

RSA Data Security, Inc. makes no representations concerning either the merchantability of this software or the suitability of this software for any particular purpose.It is provided "as is" without express or implied warranty of any kind.

These notices must be retained in any copies of any part of this documentation and/or software.

#### Samba(Ver 3.0.4)

对于 SMB 传输, 本设备使用 Samba ver 3.0.4 (以下简称为 Samba 3.0.4)。

Copyright © Andrew Tridgell 1994-1998

This program is free software; you can redistribute it and/or modify it under the terms of the GNU General Public License as published by the Free Software Foundation; either version 2 of the License, or (at your option) any later version.

This program is distributed in the hope that it will be useful, but WITHOUT ANY WARRANTY; without even the implied warranty of MERCHANTABILITY or FITNE SS FOR A PARTICULAR PURPOSE.See the GNU General Public License along with this program; if not, write to the Free Software Foundation, Inc., 675 Mass Ave, Cambridge, MA 02139, USA.

#### 注

**8**

□ 可从下列网站下载使用本设备进行 SMB 传输的源代码:

http://support-download.com/services/scbs

#### RSA BSAFE®

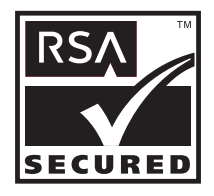

- This product includes RSA BSAFE<sup>©</sup> cryptographic or security protocol software from RSA Security Inc.
- RSA and BSAFE are registered trademarks of RSA Security Inc. in the United States and/or other countries.
- RSA Security Inc. All rights reserved.

Open SSL

Copyright (c) 1998-2004 The OpenSSL Project.All rights reserved.

Redistribution and use in source and binary forms, with or without modification, are permitted provided that the following conditions are met:

1. Redistributions of source code must retain the above copyright notice, this list of conditions and the following disclaimer.

2. Redistributions in binary form must reproduce the above copyright notice, this list of conditions and the following disclaimer in the documentation and/or other materials provided with the distribution.

3. All advertising materials mentioning features or use of this software must display the following acknowledgment: "This product includes software developed by the OpenSSL Project for use in the OpenSSL Toolkit.(http://www.openssl.org/)"

4. The names "OpenSSL Toolkit" and "OpenSSL Project" must not be used to endorse or promote products derived from this software without prior written permission.For written permission, please contact openssl-core@openssl.org.

5. Products derived from this software may not be called "OpenSSL" nor may "OpenSSL" appear in their names without prior written permission of the OpenSSL Project.

6. Redistributions of any form whatsoever must retain the following acknowledgment: "This product includes software developed by the OpenSSL Project for use in the OpenSSL Toolkit (http://www.openssl.org/)"

THIS SOFTWARE IS PROVIDED BY THE OpenSSL PROJECT ``AS IS'' AND ANY EXPRESSED OR IMPLIED WARRANTIES, INCLUDING, BUT NOT LIMITED TO, THE IMPLIED WARRANTIES OF MERCHANTABILITY AND FITNESS FOR A PARTICULAR PURPOSE ARE DISCLAIMED.IN NO EVENT SHALL THE OpenSSL PROJECT OR ITS CONTRIBUTORS BE LIABLE FOR ANY DIRECT, INDIRECT, INCIDENTAL, SPECIAL, EXEMPLARY, OR CONSEQUENTIAL DAMAGES (INCLUDING, BUT NOT LIMITED TO, PROCUREMENT OF SUBSTITUTE GOODS OR SERVICES; LOSS OF USE, DATA, OR PROFITS; OR BUSINESS INTERRUPTION) HOWEVER CAUSED AND ON ANY THEORY OF LIABILITY, WHETHER IN CONTRACT, STRICT LIABILITY, OR TORT (INCLUDING NEGLIGENCE OR OTHERWISE) ARISING IN ANY WAY OUT OF THE USE OF THIS SOFTWARE, EVEN IF ADVISED OF THE POSSIBILITY OF SUCH DAMAGE.

This product includes cryptographic software written by Eric Young (eay@cryptsoft.com).This product includes software written by Tim Hudson (tjh@cryptsoft.com).

Original SSLeay License

Copyright (C) 1995-1998 Eric Young (eay@cryptsoft.com) All rights reserved.

This package is an SSL implementation written by Eric Young (eay@cryptsoft.com). The implementation was written so as to conform with Netscapes SSL.

This library is free for commercial and non-commercial use as long as the following conditions are aheared to.The following conditions apply to all code found in this distribution, be it the RC4, RSA, lhash, DES, etc., code; not just the SSL code.The SSL documentation included with this distribution is covered by the same copyright terms except that the holder is Tim Hudson (tjh@cryptsoft.com).

Copyright remains Eric Young's, and as such any Copyright notices in the code are not to be removed.If this package is used in a product, Eric Young should be given attribution as the author of the parts of the library used.This can be in the form of a textual message at program startup or in documentation (online or textual) provided with the package.

Redistribution and use in source and binary forms, with or without modification, are permitted provided that the following conditions are met:

1. Redistributions of source code must retain the copyright notice, this list of conditions and the following disclaimer.

2. Redistributions in binary form must reproduce the above copyright notice, this list of conditions and the following disclaimer in the documentation and/or other materials provided with the distribution.

3. All advertising materials mentioning features or use of this software must display the following acknowledgement: "This product includes cryptographic software written by Eric Young (eay@cryptsoft.com)" The word 'cryptographic' can be left out if the rouines from the library being used are not cryptographic related :-).

4. If you include any Windows specific code (or a derivative thereof) from the apps directory (application code) you must include an acknowledgement: "This product includes software written by Tim Hudson (tjh@cryptsoft.com)"

THIS SOFTWARE IS PROVIDED BY ERIC YOUNG ``AS IS'' AND ANY EXPRESS OR IMPLIED WARRANTIES, INCLUDING, BUT NOT LIMITED TO, THE IMPLIE D WARRANTIES OF MERCHANTABILITY AND FITNESS FOR A PARTICULAR PURPOSE ARE DISCLAIMED.IN NO EVENT SHALL THE AUTHOR OR CONTRIBUTORS BE LIABLE FOR ANY DIRECT, INDIRECT, INCIDENTAL, SPE CIAL, EXEMPLARY, OR CONSEQUENTIAL DAMAGES (INCLUDING, BUT NOT LIMITED TO, PROCUREMENT OF SUBSTITUTE GOODS OR SERVICES; LOSS OF USE, DATA, OR PROFITS; OR BUSINESS INTERRUPTION) HOWEVE R CAUSED AND ON ANY THEORY OF LIABILITY, WHETHER IN CONTRACT, STRICT LIABILITY, OR TORT (INCLUDING NEGLIGENCE OR OTHERWISE) ARISING IN ANY WAY OUT OF THE USE OF THIS SOFTWARE, EVEN IF ADVISED OF THE POSSIBILITY OF SUCH DAMAGE.

The licence and distribution terms for any publically available version or derivative of this code cannot be changed. i.e this code cannot simply be copied and put under another distribution licence [including the GNU Public Licence.]

#### Open SSH

The licences which components of this software fall under are as follows.First, we will summarize and say that all components are under a BSD licence, or a licence more free than that.

OpenSSH contains no GPL code.

#### 1)

Copyright (c) 1995 Tatu Ylonen <ylo@cs.hut.fi>, Espoo, Finland All rights reserved

As far as I am concerned, the code I have written for this software can be used freely for any purpose.Any derived versions of this software must be clearly marked as such, and if the derived work is incompatible with the protocol description in the RFC file, it must be called by a name other than "ssh" or "Secure Shell".

#### [Tatu continues]

However, I am not implying to give any licenses to any patents or copyrights held by third parties, and the software includes parts that are not under my direct control.As far as I know, all included source code is used in accordance with the relevant license agreements and can be used freely for any purpose (the GNU license being the most restrictive); see below for details.

[However, none of that term is relevant at this point in time.All of these restrictively licenced software components which he talks about have been removed from OpenSSH, i.e.,

- RSA is no longer included, found in the OpenSSL library
- IDEA is no longer included, its use is deprecated
- DES is now external, in the OpenSSL library
- GMP is no longer used, and instead we call BN code from OpenSSL
- Zlib is now external, in a library
- The make-ssh-known-hosts script is no longer included
- TSS has been removed
- MD5 is now external, in the OpenSSL library
- RC4 support has been replaced with ARC4 support from OpenSSL
- Blowfish is now external, in the OpenSSL library

[The licence continues]

Note that any information and cryptographic algorithms used in this software are publicly available on the Internet and at any major bookstore, scientific library, and patent office worldwide.More information can be found e.g. at "http://www.cs.hut.fi/crypto".

The legal status of this program is some combination of all these permissions and restrictions.Use only at your own responsibility.You will be responsible for any legal consequences yourself; I am not making any claims whether possessing or using this is legal or not in your country, and I am not taking any responsibility on your behalf.

#### NO WARRANTY

BECAUSE THE PROGRAM IS LICENSED FREE OF CHARGE, THERE IS NO WARRANTY FOR THE PROGRAM, TO THE EXTENT PERMITTED BY APPLICABLE LAW.EXCEPT WHEN OTHERWISE STATED IN WRITING THE COPYRIGHT HOLDERS AND/OR OTHER PARTIES PROVIDE THE PROGRAM "AS IS" WITHOUT WARRANTY OF ANY KIND, EITHER EXPRESSED OR IMPLIED, INCLUDING, BUT NOT LIMITED TO, THE IMPLIED WARRANTIES OF MERCHANTABILITY AND FITNESS FOR A PARTICULAR PURPOSE.THE E NTIRE RISK AS TO THE QUALITY AND PERFORMANCE OF THE PROGRAM IS WITH YOU.SHOULD THE PROGRAM PROVE DEFECTIVE, YOU ASSUME THE COST OF ALL NECESSARY SERVICING, REPAIR OR CORRECTION.
IN NO EVENT UNLESS REQUIRED BY APPLICABLE LAW OR AGREED TO IN WRITING WILL ANY COPYRIGHT HOLDER, OR ANY OTHER PARTY WHO MAY MODIFY AND/OR REDISTRIBUTE THE PROGRAM AS PERMITTED ABOVE, BE LIABLE TO YOU FOR DAMAGES, INCLUDING ANY GENERAL, SPECIAL, INCIDENTAL OR CONSEQUENTIAL DAMAGES ARISING OUT OF THE USE OR INABILITY TO USE THE PROGRAM (INCLUDING BUT NOT LIMITED TO LOSS OF DATA OR DATA BEING RENDERED INACCURATE OR LOSSES SUSTAINED BY YOU OR THIRD PARTIES OR A FAILURE OF THE PROGRAM TO OPERATE WITH ANY OTHER PROGRAMS), EVEN IF SUCH HOLDER OR OTHER PARTY HAS BEEN ADVISED OF THE POSSIBILITY OF SUCH DAMAGES.

### 2)

The 32-bit CRC compensation attack detector in deattack.c was contributed by CORE SDI S.A. under a BSD-style license.

Cryptographic attack detector for ssh - source code

Copyright (c) 1998 CORE SDI S.A., Buenos Aires, Argentina.

All rights reserved.Redistribution and use in source and binary forms, with or without modification, are permitted provided that this copyright notice is retained.

THIS SOFTWARE IS PROVIDED ``AS IS'' AND ANY EXPRESS OR IMPLIED WARRANTIES ARE DISCLAIMED.IN NO EVENT SHALL CORE SDI S.A. BE LIABLE FOR ANY DIRECT, INDIRECT, INCIDENTAL, SPECIAL, EXEMPLARY OR CONSEQUENTIAL DAMAGES RESULTING FROM THE USE OR MISUSE OF THIS SOFTWARE.

Ariel Futoransky <futo@core-sdi.com>

<http://www.core-sdi.com>

#### 3)

One component of the ssh source code is under a 3-clause BSD license, held by the University of California, since we pulled these parts from original Berkeley code.

Copyright (c) 1983, 1990, 1992, 1993, 1995

The Regents of the University of California.All rights reserved.

Redistribution and use in source and binary forms, with or without modification, are permitted provided that the following conditions are met:

1. Redistributions of source code must retain the above copyright notice, this list of conditions and the following disclaimer.

2. Redistributions in binary form must reproduce the above copyright notice, this list of conditions and the following disclaimer in the documentation and/or other materials provided with the distribution.

3. Neither the name of the University nor the names of its contributors may be used to endorse or promote products derived from this software without specific prior written permission.

THIS SOFTWARE IS PROVIDED BY THE REGENTS AND CONTRIBUTORS ``AS IS'' AND ANY EXPRESS OR IMPLIED WARRANTIES, INCLUDING, BUT NOT LIMITED TO, THE IMPLIED WARRANTIES OF MERCHANTABILITY AND FITNESS FOR A PARTICULAR PURPOSE ARE DISCLAIMED.IN NO EVENT SHALL THE REGENTS OR CONTRIBUTORS BE LIABLE FOR ANY DIRECT, INDIRECT, INCIDENTAL, SPECIAL, EXEMPLARY, OR CONSEQUENTIAL DAMAGES (INCLUDING, BUT NOT LIMITED TO, PROCUREMENT OF SUBSTITUTE GOODS OR SERVICES; LOSS OF USE, DATA, OR PROFITS; OR BUSINESS INTERRUPTION) HOWEVER CAUSED AND ON ANY THEORY OF LIABILITY, WHETHER IN CONTRACT, STRICT LIABILITY, OR TORT (INCLUDING NEGLIGENCE OR OTHERWISE) ARISING IN ANY WAY OUT OF THE USE OF THIS SOFTWARE, EVEN IF ADVISED OF THE POSSIBILITY OF SUCH DAMAGE.

## 4)

Remaining components of the software are provided under a standard 2-term BSD licence with the following names as copyright holders:

Markus Friedl Theo de Raadt Niels Provos Dug Song Kevin Steves Daniel Kouril Wesley Griffin Per Allansson Jason Downs Solar Designer Todd C. Miller

Redistribution and use in source and binary forms, with or without modification, are permitted provided that the following conditions are met:

1. Redistributions of source code must retain the above copyright notice, this list of conditions and the following disclaimer.

2. Redistributions in binary form must reproduce the above copyright notice, this list of conditions and the following disclaimer in the documentation and/or other materials provided with the distribution.

THIS SOFTWARE IS PROVIDED BY THE AUTHOR ``AS IS'' AND ANY EXPRE SS OR IMPLIED WARRANTIES, INCLUDING, BUT NOT LIMITED TO, THE IMPLIED WARRANTIES OF MERCHANTABILITY AND FITNESS FOR A PARTICULAR PURPOSE ARE DISCLAIMED.IN NO EVENT SHALL THE AUTHOR BE LIABLE FOR ANY DIRECT, INDIRECT, INCIDENTAL, SPECIAL, E XEMPLARY, OR CONSEQUENTIAL DAMAGES (INCLUDING, BUT NOT LIMITED TO, PROCUREMENT OF SUBSTITUTE GOODS OR SERVICES; LOSS OF USE, DATA, OR PROFITS; OR BUSINESS INTERRUPTION) HOWEVER CAUSED AND ON ANY THEORY OF LIABILITY, WHETHER IN CONTRACT, STRICT LIABILITY, OR TORT (INCLUDING NEGLIGENCE OR OTHERWISE) ARISING IN ANY WAY OUT OF THE USE OF THIS SOFTWARE, EVEN IF ADVISED OF THE POSSIBILITY OF SUCH DAMAGE.

5)

Portable OpenSSH contains the following additional licenses:

c) Compatibility code (openbsd-compat)

Apart from the previously mentioned licenses, various pieces of code in the openbsdcompat/ subdirectory are licensed as follows:

Some code is licensed under a 3-term BSD license, to the following copyright holders:

Todd C. Miller Theo de Raadt Damien Miller Eric P. Allman The Regents of the University of California

Redistribution and use in source and binary forms, with or without modification, are permitted provided that the following conditions are met:

1. Redistributions of source code must retain the above copyright notice, this list of conditions and the following disclaimer.

2. Redistributions in binary form must reproduce the above copyright notice, this list of conditions and the following disclaimer in the documentation and/or other materials provided with the distribution.

3. Neither the name of the University nor the names of its contributors may be used to endorse or promote products derived from this software without specific prior written permission.

THIS SOFTWARE IS PROVIDED BY THE REGENTS AND CONTRIBUTORS ``AS IS'' AND ANY EXPRESS OR IMPLIED WARRANTIES, INCLUDING, BUT NOT LIMITED TO, THE IMPLIED WARRANTIES OF MERCHANTABILITY AND FITNESS FOR A PARTICULAR PURPOSE ARE DISCLAIMED.IN NO EVENT SHALL THE REGENTS OR CONTRIBUTORS BE LIABLE FOR ANY DIRECT, INDIRECT, INCIDENTAL, SPECIAL, EXEMPLARY, OR CONSEQUENTIAL DAMAGES (INCLUDING, BUT NOT LIMITED TO, PROCUREMENT OF SUBSTITUTE GOODS OR SERVICES; LOSS OF USE, DATA, OR PROFITS; OR BUSINESS INTERRUPTION) HOWEVER CAUSED AND ON ANY THEORY OF LIABILITY, WHETHER IN CONTRACT, STRICT LIABILITY, OR TORT (INCLUDING NEGLIGENCE OR OTHERWISE) ARISING IN ANY WAY OUT OF THE USE OF THIS SOFTWARE, EVEN IF ADVISED OF THE POSSIBILITY OF SUCH DAMAGE.

## Open LDAP

The OpenLDAP Public License Version 2.8, 17 August 2003

Redistribution and use of this software and associated documentation ("Software"), with or without modification, are permitted provided that the following conditions are met:

1. Redistributions in source form must retain copyright statements and notices,

2. Redistributions in binary form must reproduce applicable copyright statements and notices, this list of conditions, and the following disclaimer in the documentation and/or other materials provided with the distribution, and

3. Redistributions must contain a verbatim copy of this document.

The OpenLDAP Foundation may revise this license from time to time.Each revision is distinguished by a version number.You may use this Software under terms of this license revision or under the terms of any subsequent revision of the license.

THIS SOFTWARE IS PROVIDED BY THE OPENLDAP FOUNDATION AND ITS CONTRIBUTORS ``AS IS'' AND ANY EXPRESSED OR IMPLIED WARRANTIES, INCLUDING, BUT NOT LIMITED TO, THE IMPLIED WARRANTIES OF ME RCHANTABILITY AND FITNESS FOR A PARTICULAR PURPOSE ARE DISCLAIMED.IN NO EVENT SHALL THE OPENLDAP FOUNDATION, ITS CONTRIBUTORS, OR THE AUTHOR(S) OR OWNER(S) OF THE SOFTWARE BE LIABLE FOR ANY DIRECT, INDIRECT, INCIDENTAL, SPECIAL, EXEMPLARY, OR CONSEQUENTIAL DAMAGES (INCLUDING, BUT NOT LIMITED TO, PROCUREMENT OF SUBSTITUTE GOODS OR SERVICES; LOSS OF USE, DATA, OR PROFITS; OR BUSINESS INTERRUPTION) HOWEVER CAUSED AND ON ANY THEORY OF LIABILITY, WHETHER IN CONTRACT, STRICT LIABILITY, OR TORT (INCLUDING NEGLIGENCE OR OTHERWISE) ARISING IN ANY WAY OUT OF THE USE OF THIS SOFTWARE, EVEN IF ADVISED OF THE POSSIBILITY OF SUCH DAMAGE.

The names of the authors and copyright holders must not be used in advertising or otherwise to promote the sale, use or other dealing in this Software without specific, written prior permission.Title to copyright in this Software shall at all times remain with copyright holders.

OpenLDAP is a registered trademark of the OpenLDAP Foundation.

Copyright 1999-2003 The OpenLDAP Foundation, Redwood City, California, USA.All Rights Reserved.Permission to copy and distribute verbatim copies of this document is granted.

索引

## A

A3/11" × 17" 纸盘单元 1075 型 , [233](#page-240-0) ADF 原稿台抬升 , [43](#page-50-0) AOF (始终为 "开") , [76](#page-83-0) 按键重复, [44](#page-51-0) 安全方法 , [61](#page-68-0)

## B

B4 JIS/81/2" × 14" 纸盘单元 , [233](#page-240-1) 磅值 , [142](#page-149-0) 备份 / 恢复通讯簿 , [73](#page-80-0) 背景编号 , [107](#page-114-0) 背面页边距 顶端 */* 底端 , [103](#page-110-0) 左 */* 右 , [102](#page-109-0) 边对边打印 , [139](#page-146-0) 编辑 / 复印机 / 文件服务器功能 , [102](#page-109-1) 边框消除宽度 , [103](#page-110-1) 标签纸托架 , [233](#page-240-2) 并行定时, [58](#page-65-0) 并行接口, [58](#page-65-1) 并行通信速度 , [58](#page-65-2) 玻璃模式下以复印面方式输出 , [118](#page-125-0) 捕获服务器 IPv4 地址 , [63](#page-70-0)

## C

Courier 字体 , [143](#page-150-0) 菜单列表, [131](#page-138-0) 测试连接 , [81](#page-88-0) 查询 , [212](#page-219-0) 插纸机, [232](#page-239-0) 拆分和发送电子邮件 , [151](#page-158-0) 尺寸 (背景编号) , [107](#page-114-1) 尺寸 (日期印记) , [112](#page-119-0) 尺寸 (页码) , [114](#page-121-0) 尺寸 (印记文本) , [116](#page-123-0) 初始打印作业列表 , [136](#page-143-0) 创建页边距比例 , [101](#page-108-0) 从组中删除名称 , [198](#page-205-0) 存储文件的电子邮件方法 , [152](#page-159-0) 错误日志 , [131](#page-138-1)

## D

DDNS 配置 , [55](#page-62-0) DDNS 配置 (IEEE 1394), [59](#page-66-0) 打孔单元 , [229,](#page-236-0) [230](#page-237-0) 打孔类型 , [119](#page-126-0) DNS 配置 , [55](#page-62-1) 打印备份 默认分辨率 , [77](#page-84-0) 默认格式, [77](#page-84-1) 删除所有文件 , [76](#page-83-1) 压缩 , [77](#page-84-2) 打印错误报告 , [135](#page-142-0) 打印和删除扫描仪日志 , [148](#page-155-0) 打印机功能 / 列表 / 测试打印 , [131](#page-138-2) 打印机功能 /PCL 菜单 , [142](#page-149-1) 打印机功能 /PDF 菜单 , [145](#page-152-0) 打印机功能 /PS 菜单 , [144](#page-151-0) 打印机功能 / 维护 , [134](#page-141-0) 打印机功能 / 系统 , [135](#page-142-1) 打印机功能 / 主机接口 , [141](#page-148-0) 打印机手送台纸张尺寸 , [46](#page-53-0) 打印机语言 , [137](#page-144-0) 打印机自动重置定时器 , [52](#page-59-0) 打印空白页 , [136](#page-143-1) 打印列表 , [62](#page-69-0) 打印每个用户的计数器 , [167](#page-174-0) 打印配置页 , [132](#page-139-0) 打印扫描仪日志 , [148](#page-155-1) 打印所有用户的计数器 , [168](#page-175-0) 打印通讯簿 地址列表 , [72](#page-79-0) 打印优先 , [42](#page-49-0) 单面 -> 双面自动页边距 顶端到底端 , [103](#page-110-2) 顶端到顶端 , [103](#page-110-3) 单页文件的位数 , [152](#page-159-1) 等待下一页原稿的时间 **曝光玻璃, [149](#page-156-0)** *SADF*, [150](#page-157-0) 电子邮件接收间隔 , [66](#page-73-0) 电子邮件目的地 , [171](#page-178-0) 电子邮件通信端口, [65](#page-72-0) 电子邮件信息语言 , [152](#page-159-2) 叠加 (日期印记) , [112](#page-119-1) 叠加 (页码) , [115](#page-122-0) 叠加 (印记文本) , [116](#page-123-1)

定时器设置 / 系统设置 , [51](#page-58-0) 多份列表 , [131](#page-138-3)

### F

发送设置 / 扫描仪功能 , [151](#page-158-1) 方向 , [142](#page-149-2) 小册子、杂志, [104](#page-111-0) 分辨率 , [143](#page-150-1), [144](#page-151-1), [145](#page-152-1) 份数 , [136](#page-143-2) 分页类型 , [139](#page-146-1) 封底纸盘 , [49](#page-56-0) 封面纸盘 , [48](#page-55-0) 符号集 , [143](#page-150-2) 服务器的电子邮件存储, [66](#page-73-1) 复印比例 / 复印机 / 文件服务器功能 , [98](#page-105-0) 复印封底 , [106](#page-113-0) 复印计数显示, [42](#page-49-1) 复印机 / 文件服务器功能 / 编辑 , [102](#page-109-1) 复印机 / 文件服务器功能 / 复印比例 , [98](#page-105-0) 复印机 / 文件服务器功能 / 输入 / 输出 , [118](#page-125-1) 复印机 / 文件服务器功能 / 文件服务器的 设置 , [121](#page-128-0) 复印机 / 文件服务器功能 / 一般功能 , [91](#page-98-0) 复印机 / 文件服务器功能 / 印记 , [107](#page-114-2) 复印机 / 文件服务器自动重置定时器 , [52](#page-59-1) 复印数据安全性 , [76](#page-83-2) 复印质量, [91](#page-98-1)

#### G

格式 (日期印记) , [112](#page-119-2) 隔页纸盘, [49](#page-56-1) 更改电子邮件目的地 , [173](#page-180-0) 更改 FTP 文件夹目的地 , [184](#page-191-0) 更改 PDF 密码 , [145](#page-152-2) 更改显示语言 , [211](#page-218-0) 更改已注册的名称 , [159](#page-166-0) 更改用户代码 , [163](#page-170-0) 更改注册的 SMB 文件夹目的地 , [179](#page-186-0) 更改组名 , [201](#page-208-0) 更新传送服务器目的地列表 , [147](#page-154-0) 功能重置定时器 , [42](#page-49-2) 固件版本 , [76](#page-83-3) 管理员的电子邮件地址 , [65](#page-72-1) 管理员工具 / 系统设置 , [69](#page-76-0) 管理员验证管理 , [74](#page-81-0) 规格 , [215](#page-222-0), [221](#page-228-0), [233](#page-240-3)

*3000* 页 *-100* 页文件制成机 , [227](#page-234-0) *3000* 页 *-50* 页文件制成机 , [225](#page-232-0) 插纸机, [232](#page-239-0) 打孔单元 (*3000* 页 *-100* 页文件制成  $\hbar$  , [230](#page-237-0) 打孔单元(小册子制成机, *3000* 页 *- 50* 页文件制成机) , [229](#page-236-0) 大容量纸盘 *(LCT)*, [232](#page-239-1) 复印纸盘, [231](#page-238-0) 文件服务器, [219](#page-226-0) 小册子制成机 , [222](#page-229-0) 邮箱, [221](#page-228-1) *Z* 形折叠单元 , [231](#page-238-1) *自动送稿器,* [220](#page-227-0)

## H

恢复出厂默认设置, [61](#page-68-1)

#### J

IEEE 1394, [59](#page-66-1) IEEE 802.11b, [13,](#page-20-0) [60](#page-67-0) I/O 超时 , [141](#page-148-1) I/O 缓冲区 , [141](#page-148-2) IPv4 地址 (IEEE 1394), [59](#page-66-2) IPv4 over 1394, [60](#page-67-1) IPv4 网关地址 , [54](#page-61-0) IPv6 网关地址 , [55](#page-62-2) IPv6 无状态地址自动配置 , [55](#page-62-3) 计数器 , [214](#page-221-0) 加宽 A4 宽度 , [143](#page-150-3) 检查无线局域网的连接 , [12](#page-19-0) 简化的屏幕 印后处理类型, [119](#page-126-1) 将 CR 附加到 LF, [143](#page-150-4) 将名称注册为一组 , [193,](#page-200-0) [195](#page-202-0) 交替打印, [42](#page-49-3) 接口设置 / 系统设置, [54](#page-61-1) 节能定时器 , [51](#page-58-1) 节省碳粉 , [136](#page-143-3) 解释配置页, [132](#page-139-1) 接收的最大电子邮件大小 , [66](#page-73-2) 接收协议 , [65](#page-72-2) 接纸盘设置 , [45](#page-52-0)

## K

开始 SSL 通信 , [80](#page-87-0) 扩展的安全功能 , [75](#page-82-0) L

LAN 类型 , [57](#page-64-0) LDAP 搜索 , [76](#page-83-4) LDAP 验证 , [208](#page-215-0) 连接到以太网接口, [6](#page-13-0) 连接复印键名。, [94](#page-101-0) 连接 IEEE 1284 接口, [10](#page-17-0) 连接 IEEE 13[9](#page-16-0)4 接口, 9 连接 IEEE 802.11b (无线局域网) 接口, [11](#page-18-0) 连接接口, [5](#page-12-0) 连接 USB 接口 , [8](#page-15-0) 列表 / 测试打印 / 打印机功能 , [131](#page-138-2) 列表 / 测试打印锁定 , [134](#page-141-1)

#### M

面板按键音 , [41](#page-48-0) 面板关机定时器 , [51](#page-58-2) 默认打印机语言 , [139](#page-146-2) 默认用户名 / 密码 (传送) ,[66](#page-73-3) 目的地列表显示优先级 1, [147](#page-154-1) 目的地列表显示优先级 2, [147](#page-154-2)

### N

NCP 传送协议 , [56](#page-63-0) NW 帧类型 , [56](#page-63-1) 内存使用 , [136](#page-143-4) 内存溢出 , [135](#page-142-2) 内存已满,自动重新扫描 , [118](#page-125-2) 浓度 (背景编号) , [107](#page-114-3)

## P

PCL 菜单 / 打印机功能 , [142](#page-149-1) PCL 配置 / 字体页 , [131](#page-138-4) PDF 菜单 / 打印机功能 , [145](#page-152-0) PDF 配置 / 字体页 , [131](#page-138-5) PDF 群组密码 , [145](#page-152-3) Ping 命令 , [57](#page-64-1) POP3/IMAP4 设置 , [65](#page-72-3) PS 菜单 / 打印机功能 , [144](#page-151-0) PS 配置 / 字体页 , [131](#page-138-6) 配置页 , [131](#page-138-7)

其它规格 , [233](#page-240-3) 切换标题 , [147](#page-154-3) 切换到批量 , [118](#page-125-3) 切换原稿计数器显示屏 , [94](#page-101-1) 清除打印数量 , [169](#page-176-0) 清除计数器 , [169](#page-176-0) 清除所有内存 , [76](#page-83-5)

## R

日期印记 , [112](#page-119-3)

## S

SADF 自动重置 , [118](#page-125-4) SCSI 打印 (SBP-2), [60](#page-67-2) SMB 工作组 , [56](#page-63-2) SMB 计算机名 , [56](#page-63-3) SMTP 服务器 , [63](#page-70-1) SMTP 验证 , [64](#page-71-0), [206](#page-213-0) SMTP 之前的 POP, [64](#page-71-1) SSID 设置 , [60](#page-67-3) 扫描设置 / 扫描仪功能 , [149](#page-156-1) 扫描仪功能 / 发送设置, [151](#page-158-1) 扫描仪功能 / 扫描设置 , [149](#page-156-1) 扫描仪功能 / 一般设置, [147](#page-154-4) 扫描仪重新发送次数 , [68](#page-75-0) 扫描仪重新发送间隔时间 , [68](#page-75-1) 扫描仪自动重置定时器 , [52](#page-59-2) 删除电子邮件目的地 , [174](#page-181-0) 删除 FTP 文件夹目的地 , [186](#page-193-0) 删除 NCP 文件夹目的地 , [192](#page-199-0) 删除扫描仪日志 , [148](#page-155-2) 删除所有存储的打印作业。 , [134](#page-141-2) 删除所有临时的打印作业。 , [134](#page-141-3) 删除所有日志 , [76](#page-83-6) 删除文件服务器中的所有文件 , [75](#page-82-1) 删除已注册的名称 , [160](#page-167-0) 删除用户代码 , [165](#page-172-0) 删除组 , [202](#page-209-0) 设备的 IPv4 地址 , [54](#page-61-2) 设备的 IPv6 地址 , [54](#page-61-3) 设备名 , [57](#page-64-2) 设定 / 更改管理员, [75](#page-82-2) 设定 / 更改 / 删除电子邮件信息 , [67](#page-74-0) 设定 / 更改 / 删除 LDAP 服务器, [75](#page-82-3), [78](#page-85-0) 设定 / 更改 / 删除用户文本 , [41](#page-48-1)

设定 LDAP 服务器, [79](#page-86-0) 设定日期, [52](#page-59-3) 设定 / 删除印记 (用户印记), [110](#page-117-0) 设定时间, [52](#page-59-4) 设置 IEEE 802.11b, [11](#page-18-1) 设置搜索条件 , [81](#page-88-1) 设置搜索选项 , [82](#page-89-0) 设置无线局域网, [11](#page-18-1) 设置验证 , [80](#page-87-1) 声音 原稿遗留 , [93](#page-100-0) 十六进制转储 , [131](#page-138-8) 使用打印机 /IEEE 1394 (IPv4 over 1394) 所 需的设置 , [15](#page-22-0) 使用打印机 /IEEE 802.11b (无线局域网) 必需的设置 , [16](#page-23-0) 使用打印机所需的设置 , [14](#page-21-0) 使用打印机 / 以太网所需的设置 , [14](#page-21-1) 使用电子邮件功能 /IEEE 1394 (IPv4 over 1394) 所需的设置 , [18](#page-25-0) 使用电子邮件功能 /IEEE 802.11b (无线局 域网)所需的设置, [19](#page-26-0) 使用电子邮件功能 / 以太网所需的设置 , [17](#page-24-0) 使用 SMB 进行连接 , [175](#page-182-0) 使用扫描到文件夹功能 /IEEE 1394 (IPv4 over 1394) 所需的设置 , [22](#page-29-0) 使用扫描到文件夹功能 /IEEE 802.11b (无 线局域网)所需的设置, [23](#page-30-0) 使用扫描到文件夹功能 / 以太网所需的设 置 , [21](#page-28-0) 使用实用程序进行设置 , [33](#page-40-0) 使用网络数据扫描仪 /IEEE 802.11b (无线 局域网)所需的设置 , [26](#page-33-0) 使用网络 TWAIN 扫描仪 /IEEE 1394 (IPv4 over 1394) 所需的设置 , [28](#page-35-0) 使用网络 TWAIN 扫描仪 /IEEE 802.11b (无线局域网)所需的设置 , [29](#page-36-0) 使用网络 TWAIN 扫描仪所需的设置 , [27](#page-34-0) 使用网络 TWAIN 扫描仪 / 以太网所需的 设置 , [27](#page-34-1) 使用网络传送扫描仪 /IEEE 1394 (IPv4 over 1394) 所需的设置 , [25](#page-32-0) 使用网络传送扫描仪所需的设置 , [24](#page-31-0) 使用网络传送扫描仪 / 以太网所需的 设置 , [24](#page-31-1) 使用文件服务器 /IEEE 1394 (IPv4 over 1394) 所需的设置 , [31](#page-38-0) 使用文件服务器 /IEEE 802.11b (无线局域 网)所需的设置, [32](#page-39-0)

使用文件服务器所需的设置 , [30](#page-37-0) 使用文件服务器 / 以太网所需的设置 , [30](#page-37-1) 使用用户工具 (系统设置) , [3](#page-10-0) 使用 "扫描到文件夹"功能所需的 设置 , [21](#page-28-1) 手送台模式下以复印面方式输出 , [118](#page-125-5) 手送台设置优先 , [139](#page-146-3) 输出 打印机 , [43](#page-50-1) 复印机, [43](#page-50-2) 文件服务器, [43](#page-50-3) 输出撞纸机 , [233](#page-240-4) 输出撞纸机 (3000 页 -100 页文件制成 机) , [233](#page-240-5) 数据格式, [144](#page-151-2) 输入端口号 , [80](#page-87-2) 输入服务器名 , [79](#page-86-1) 输入 / 输出 / 复印机 / 文件服务器功能 , [118](#page-125-1) 输入搜索开始位置 , [79](#page-86-2) 输入用户名和密码 , [81](#page-88-2) 输入识别名 , [79](#page-86-3) 双面, [136](#page-143-5) 双面背面页印记位置 (页码) , [114](#page-121-1) 双面模式下的复印件方向 , [93](#page-100-1) 双面模式下的原稿方向 , [93](#page-100-2) 双向 SCSI 打印 , [60](#page-67-4) 双向通信 , [58](#page-65-3) 双重复印分割线 , [105](#page-112-0) 搜索目的地, [147](#page-154-5) 缩小 / 放大比例 , [99](#page-106-0) 缩小 / 放大比例优先 , [101](#page-108-1) 缩小 / 放大的快捷方式 , [98](#page-105-1)

## T

TWAIN 待机时间 , [147](#page-154-6) 替换纸张尺寸 , [137](#page-144-1) 通道 , [60](#page-67-5) 通信模式, [60](#page-67-6) 通讯簿, [153](#page-160-0) *编辑标题,7*2 更改顺序 , [70](#page-77-0) 切换标题 , [73](#page-80-1) 设定 */* 更改 */* 删除组 , [70](#page-77-1) 通讯簿管理。 , [69](#page-76-1) 图像浓度 , [92,](#page-99-0) [123](#page-130-0) 图像重复分割线 , [105](#page-112-1)

#### W

WINS 配置 , [55](#page-62-4) WINS 配置 (IEEE 1394), [59](#page-66-3) 网络, [54](#page-61-4) 网络安全级别 , [76](#page-83-7) 网络设置, [14](#page-21-2) 维护 / 打印机功能 , [134](#page-141-0) 文件服务器的设置 / 复印机 / 文件服务器 功能, [121](#page-128-0) 文件夹目的地 , [175](#page-182-1) 文件转送 / 系统设置 , [63](#page-70-2) 无线局域网信号 , [61](#page-68-2)

### X

系统 / 打印机功能 , [135](#page-142-1) 系统设置 / 定时器设置, [51](#page-58-0) 系统设置 / 管理员工具, [69](#page-76-0) 系统设置 / 接口设置, [54](#page-61-1) 系统设置 / 文件转送, [63](#page-70-2) 系统设置 / 一般功能, [41](#page-48-2) 系统设置 / 纸盘纸张设置 , [46](#page-53-1) 系统设置 / 主设备和子设备上的系统 设置 , [83](#page-90-0) 系统状态 / 作业列表显示时间 , [44](#page-51-1) 系统自动重置定时器, [51](#page-58-3) 显示 / 打印计数器 , [73](#page-80-2) 显示各组中注册的名称 , [197](#page-204-0) 显示每个用户的计数器 , [166](#page-173-0) 显示面板, [2](#page-9-0) 显示 / 清除 / 打印每个用户的计数器, [74](#page-81-1) 消除中央宽度 , [103](#page-110-4) 消除组合原稿阴影 , [103](#page-110-5) 信号控制 , [58](#page-65-4) 信笺抬头设置 , [119](#page-126-2), [138](#page-145-0) 行数 , [142](#page-149-3) 选购件规格 , [221](#page-228-0) 选择信号状态 , [58](#page-65-5) 旋转分页 自动续纸, [118](#page-125-6)

## Y

压缩 (黑白) , [151](#page-158-2) 压缩 (灰度级) , [151](#page-158-3) 验证信息 , [161](#page-168-0), [206](#page-213-1) 页码 , [113](#page-120-0) 页码首字母 , [115](#page-122-1)

一般功能 / 复印机 / 文件服务器功能 , [91](#page-98-0) 一般功能 / 系统设置 , [41](#page-48-2) 一般设置 / 扫描仪功能 , [147](#page-154-4) 以太网速度 , [57](#page-64-3) 印记 / 复印机 / 文件服务器功能 , [107](#page-114-2) 印记格式 *1* (用户印记) , [110](#page-117-1) *2* (用户印记) , [110](#page-117-1) *3* (用户印记) , [110](#page-117-1) *4* (用户印记) , [110](#page-117-1) 印记格式 (页码) , [113](#page-120-1) 印记格式 (预设印记) , [109](#page-116-0) 印记设置 (日期印记) , [112](#page-119-4) 印记设置 (印记文本) , [116](#page-123-2) 印记位置 (页码) , [114](#page-121-2) 印记文本, [116](#page-123-3) 印记语言 (预设印记) , [108](#page-115-0) 用户代码 , [161](#page-168-0) 用户验证管理 , [74](#page-81-2) 用户印记 , [110](#page-117-2) 优先功能, [42](#page-49-4) 优先输入权限 , [58](#page-65-6) 有效协议 , [56](#page-63-4) 预定的作业等待时间 , [137](#page-144-2) 域名, [55](#page-62-5) 域名 (IEEE 1394), [59](#page-66-4) 预热蜂鸣器 , [41](#page-48-3) 预热级别设置 , [76](#page-83-8) 预设印记, [108](#page-115-1) 原稿类型显示 , [93](#page-100-3) 允许 SNMPv3 通信 , [57](#page-64-4) 允许 SSL/TLS 通讯, [57](#page-64-5)

## Z

Z 形折叠位置 , [44](#page-51-2) 在其它组中删除一个组 , [199](#page-206-0) 在指定组合页上复印 , [104](#page-111-1) 增强的验证管理 , [74](#page-81-3) 正面页边距 顶端 */* 底端 , [102](#page-109-2)  $\pm$ / $\pm$ , [102](#page-109-3) 指定隔页上的印记 (页码) , [114](#page-121-3) 指定页 1 纸盘, 指定页 2 纸盘, [50](#page-57-0) 纸盘切换, [139](#page-146-4) 纸盘优先 打印机 , [46](#page-53-2) 复印机 , [46](#page-53-3)

纸盘纸张尺寸 纸盘 *2*, [46](#page-53-4) 纸盘 *3*, [46](#page-53-4) 纸盘纸张设置 / 系统设置 , [46](#page-53-1) 纸张尺寸, [138](#page-145-1) 纸张类型 手送台 , [47](#page-54-0) 纸盘 *1*, [47](#page-54-1) 纸盘 *2*, [48](#page-55-1) 纸盘 *3*, [48](#page-55-1) 纸张显示, [93](#page-100-4) 周定时器 星期一到星期日 , [53](#page-60-0) 周定时器代码 , [53](#page-60-1) 注册保护代码 , [203](#page-210-0) 注册单个用户的保护代码 , [203](#page-210-1) 注册电子邮件目的地 , [171](#page-178-1) 注册 FTP 文件夹目的地 , [182](#page-189-0) 注册 LDAP 验证 , [206](#page-213-1), [208](#page-215-0) 注册名称 , [157](#page-164-0) 注册 NCP 文件夹目的地 , [187](#page-194-0) 注册 SMB 文件夹目的地 , [176](#page-183-0) 注册 SMTP 验证 , [206](#page-213-1) 注册文件夹 , [175](#page-182-1) 注册一组用户的保护代码 , [205](#page-212-0) 注册用户代码 , [162](#page-169-0) 注册组 , [193](#page-200-1) 主机接口 / 打印机功能 , [141](#page-148-0) 主机名 , [57](#page-64-6) 主机名 (IEEE 1394), [59](#page-66-5) 主计数器管理 , [75](#page-82-4) 主设备规格 , [215](#page-222-0) 主设备和子设备上的复印机 / 文件服务器 功能 , [123](#page-130-1) 主设备和子设备上的系统设置 / 系统 设置 , [83](#page-90-0) 转送日志设置, [76](#page-83-9) 传送速度, [61](#page-68-3) 传送选项, [63](#page-70-3) 装订类型 , [139](#page-146-5) 装订位置 , [119](#page-126-3) 自定义功能 复印机, [94](#page-101-2) 文件服务器存储, [96](#page-103-0) 文件服务器打印, [97](#page-104-0) 自动关机定时器 , [51](#page-58-4) 自动继续 , [135](#page-142-3) 自动清除内存设置 , [76](#page-83-10)

自动删除保存打印作业 , [135](#page-142-4) 自动删除临时打印作业 , [135](#page-142-5) 自动删除文件服务器中的文件 , [75](#page-82-5) 自动图像浓度优先 , [91](#page-98-2) 自动指定发件人名称 , [67](#page-74-1) 自动纸盘切换 , [93](#page-100-5) 自动注销定时器 , [52](#page-59-5) 字号 , [142](#page-149-4) 字间距 , [142](#page-149-5) 字体源 , [142](#page-149-6) 字体 (日期印记) , [112](#page-119-5) 字体 (页码) , [113](#page-120-2) 字体 (印记文本) , [116](#page-123-4) 组合分割线 , [106](#page-113-1) 组合封面复印 , [104](#page-111-2) 组合复印顺序 , [104](#page-111-3) 组合页码 (页码), [114](#page-121-4) 最大电子邮件大小 , [151](#page-158-4) 最大复印数量 , [93](#page-100-6) 作业分隔 , [135](#page-142-6) 作业结束提示, [94](#page-101-3)

根据 IEC 60417 标准的规定,本机的主电源使用下列符号:

Ⅰ 表示"开机"。

心 表示"待机"。

#### 商标

Microsoft®、 Windows® 和 Windows NT® 是 Microsoft Corporation 在美国和 / 或其它国家的注册商标。

Acrobat® 是 Adobe Systems Incorporated 的注册商标。

NetWare 是 Novell, Inc. 的注册商标。

本手册涉及的其它产品名称只用作识别目的,有可能分别是相应公司的商标。这些商标的任何权利均不 归我们所有。

Windows 操作系统的正规名称如下:

Windows® 95 的产品名是 Microsoft®Windows® 95

- Windows® 98 的产品名是 Microsoft®Windows® 98
- Windows<sup>®</sup>Me 的产品名是<sup>®</sup> Windows<sup>®</sup> Millennium Edition (Windows Me)

Windows® 2000 的产品名称如下:

Microsoft® Windows® 2000 Advanced Server

Microsoft® Windows® 2000 Server

Microsoft® Windows® 2000 Professional

Windows® XP 的产品名称如下:

Microsoft®Windows® XP Professional

Microsoft®Windows® XP Home Edition

Windows Server™ 2003 的产品名称如下:

Microsoft® Windows Server™ 2003 Standard Edition

Microsoft® Windows Server™ 2003 Enterprise Edition

Microsoft® Windows Server™ 2003 Web Edition

Windows® NT 的产品名称如下:

Microsoft® Windows NT® Server 4.0

Microsoft® Windows NT® Workstation 4.0

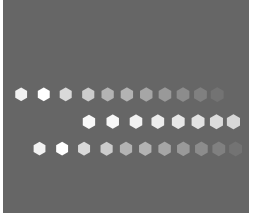

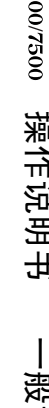

# **Overseas Affiliates**

#### **USA**

RICOH CORPORATION 5 Dedrick Place West Caldwell, New Jersey 07006 Phone: +1-973-882-2000

#### **The Netherlands**

RICOH EUROPE B.V. Prof. W. Keesomlaan 1, NL-1183 DJ Amstelveen P.O. Box 114, NL-1180 AC Amstelveen Phone: +31-(0)20-5474111

#### **United Kingdom**

RICOH UK LTD. Ricoh House, 1 Plane Tree Crescent, Feltham, Middlesex, TW13 7HG Phone: +44-(0)20-8261-4000

#### **Germany**

RICOH DEUTSCHLAND GmbH Wilhelm-Fay-Strasse 51, D-65936 Frankfurt am Main Germany Phone: +49-(0)69-7104250

#### **France**

RICOH FRANCE S.A. 383, Avenue du Général de Gaulle BP 307-92143 Clamart Cedex Phone: +33-(0)-821-01-74-26

#### **Spain**

RICOH ESPAÑA S.A. Avda. Litoral Mar, 12-14, Blue Building, Marina Village, 08005 Barcelona Phone: +34-(0)93-295-7600

#### **Italy**

RICOH ITALIA SpA Via della Metallurgia 12, 37139 Verona Phone: +39-045-8181500

#### **China**

RICOH CHINA CO.,LTD. 17/F., Huamin Empire Plaza, No.728 Yan An West Road, Shanghai P.C.:200050 Phone: +86-21-5238-0222

#### **Singapore**

RICOH ASIA PACIFIC PTE.LTD. 260 Orchard Road, #15-01/02 The Heeren, Singapore 238855 Phone: +65-6830-5888